# User Manual

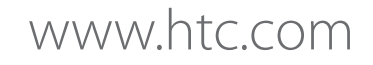

Download from Www.Somanuals.com. All Manuals Search And Download.

# **Please Read Before Proceeding**

# **THE BATTERY IS NOT FULLY CHARGED WHEN YOU TAKE IT OUT OF THE BOX.**

# **DO NOT REMOVE THE BATTERY PACK WHEN THE DEVICE IS CHARGING.**

# **YOUR WARRANTY IS INVALIDATED IF YOU DISASSEMBLE OR ATTEMPT TO DISASSEMBLE THE DEVICE.**

## **PRIVACY RESTRICTIONS**

Some countries require full disclosure of recorded telephone conversations, and stipulate that you must inform the person with whom you are speaking that the conversation is being recorded. Always obey the relevant laws and regulations of your country when using the recording feature of your PDA Phone.

## **INTELLECTUAL PROPERTY RIGHT INFORMATION**

Copyright © 2009 HTC Corporation. All Rights Reserved.

HTC, the HTC logo, HTC Innovation, ExtUSB, HTC Sense, HTC Touch Pro, and HTC Care are trademarks and/or service marks of HTC Corporation.

Microsoft, Windows, Windows Mobile, Windows XP, Windows Vista, ActiveSync, Windows Mobile Device Center, Internet Explorer, MSN, Hotmail, Windows Live, Bing, Outlook, Excel, PowerPoint, Word, OneNote and Windows Media are either registered trademarks or trademarks of Microsoft Corporation in the United States and/or other countries.

Bluetooth and the Bluetooth logo are trademarks owned by Bluetooth SIG, Inc.

Wi-Fi is a registered trademark of the Wireless Fidelity Alliance, Inc.

Java, J2ME and all other Java-based marks are trademarks or registered trademarks of Sun Microsystems, Inc. in the United States and other countries.

Copyright © 2009, Sun Microsystems, Inc. All Rights Reserved.

Copyright © 2009, Adobe Systems Incorporated. All Rights Reserved.

microSD is a trademark of SD Card Association.

YouTube is a trademark of Google, Inc. in the United States and other countries.

Copyright © 2009, Esmertec AG. All Rights Reserved.

Copyright © 2003-2009, ArcSoft, Inc. and its licensors. All Rights Reserved. ArcSoft and the ArcSoft logo are registered trademarks of ArcSoft, Inc. in the United States and/or other countries.

Copyright © 2004-2009, Ilium Software, Inc. All Rights Reserved.

Copyright © 2000 - 2009 WESTTEK LLC. All Rights Reserved. WESTTEK and the WT Logo are registered trademarks of WESTTEK, LLC.

All other company, product and service names mentioned herein are trademarks, registered trademarks or service marks of their respective owners.

HTC shall not be liable for technical or editorial errors or omissions contained herein, nor for incidental or consequential damages resulting from furnishing this material. The information is provided"as is"without warranty of any kind and is subject to change without notice. HTC also reserves the right to revise the content of this document at any time without prior notice.

No part of this document may be reproduced or transmitted in any form or by any means, electronic or mechanical, including photocopying, recording or storing in a retrieval system, or translated into any language in any form without prior written permission of HTC.

# **Disclaimers**

THE WEATHER INFORMATION, DATA AND DOCUMENTATION ARE PROVIDED"AS IS"AND WITHOUT WARRANTY OR TECHNICAL SUPPORT OF ANY KIND FROM HTC. TOTHE MAXIMUM EXTENT PERMITTED BY APPLICABLE LAW, HTC AND ITS AFFILIATES expressly disclaim any and all representations and warranties, express or implied, arising by law or otherwise, regarding the Weather Information, Data, Documentation, or any other Products and services, including without limitation any express or implied warranty of merchantability, express or implied warranty of fitness for a particular purpose, non-infringement, quality, accuracy, completeness, effectiveness, reliability, usefulness, that the Weather Information, Data and/or Documentation will be errorfree, or implied warranties arising from course of dealing or course of performance.

Without limiting the foregoing, it is further understood that HTC and its Providers are not responsible for Your use or misuse of the Weather Information, Data and/or Documentation or the results from such use. HTC and its Providers make no express or implied warranties, guarantees or affirmations that weather information will occur or has occurred as the reports, forecasts, data, or information state, represent or depict and it shall have no responsibility or liability whatsoever to any person or entity, parties and non-parties alike, for any inconsistency, inaccuracy, or omission for weather or events predicted or depicted, reported, occurring or occurred. WITHOUT LIMITING THE GENERALITY OF THE FOREGOING, YOU ACKNOWLEDGE THAT THE WEATHER INFORMATION, DATA AND/OR DOCUMENTATION MAY INCLUDE INACCURACIES ANDYOU WILL USE COMMON SENSE AND FOLLOW STANDARD SAFETY PRECAUTIONS IN CONNECTION WITH THE USE OF THE WEATHER INFORMATION, DATA OR DOCUMENTATION.

# **Limitation of Damages**

TOTHE MAXIMUM EXTENT PERMITTED BY APPLICABLE LAW, IN NO EVENT SHALL HTC OR ITS PROVIDERS BE LIABLE TO USER OR ANY THIRD PARTY FOR ANY INDIRECT, SPECIAL, CONSEQUENTIAL, INCIDENTAL OR PUNITIVE DAMAGES OF ANY KIND, IN CONTRACT OR TORT, INCLUDING, BUT NOT LIMITED TO, INJURY, LOSS OF REVENUE, LOSS OF GOODWILL, LOSS OF BUSINESS OPPORTUNITY, LOSS OF DATA, AND/OR LOSS OF PROFITS ARISING OUT OF, OR RELATED TO, IN ANY MANNER, OR THE DELIVERY, PERFORMANCE OR NONPERFORMANCE OF OBLIGATIONS, OR USE OF THE WEATHER INFORMATION, DATA OR DOCUMENTATION HEREUNDER REGARDLESS OF THE FORESEEABILITY THEREOF.

# **Important Health Information and Safety Precautions**

When using this product, the safety precautions below must be taken to avoid possible legal liabilities and damages.

Retain and follow all product safety and operating instructions. Observe all warnings in the operating instructions on the product.

To reduce the risk of bodily injury, electric shock, fire, and damage to the equipment, observe the following precautions.

# **ELECTRICAL SAFETY**

This product is intended for use when supplied with power from the designated battery or power supply unit. Other usage may be dangerous and will invalidate any approval given to this product.

# **SAFETY PRECAUTIONS FOR PROPER GROUNDING INSTALLATION**

**CAUTION:** Connecting to an improperly grounded equipment can result in an electric shock to your device.

This product equipped with a USB Cable for connecting with desktop or notebook computer. Be sure your computer is properly grounded (earthed) before connecting this product to the computer. The power supply cord of a desktop or notebook computer has an equipment-grounding conductor and a grounding plug. The plug must be plugged into an appropriate outlet which is properly installed and grounded in accordance with all local codes and ordinances.

# **SAFETY PRECAUTIONS FOR POWER SUPPLY UNIT**

#### **Use the correct external power source ��**

A product should be operated only from the type of power source indicated on the electrical ratings label. If you are not sure of the type of power source required, consult your authorized service provider or local power company. For a product that operates from battery power or other sources, refer to the operating instructions that are included with the product.

#### **Handle battery packs carefully ��**

This product contains a Li-ion battery. There is a risk of fire and burns if the battery pack is handled improperly. Do not attempt to open or service the battery pack. Do not disassemble, crush, puncture, short external contacts or circuits, dispose of in fire or water, or expose a battery pack to temperatures higher than 60˚C (140˚F).

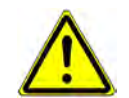

**WARNING:** Danger of explosion if battery is incorrectly replaced. To reduce risk of fire or burns, do not disassemble, crush, puncture, short external contacts, expose to temperature above 60° C (140° F), or dispose of in fire or water. Replace only with specified batteries. Recycle or dispose of used batteries according to the local regulations or reference guide supplied with your product.

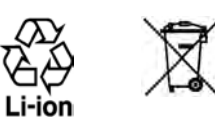

#### **Take extra precautions ��**

- **•** Keep the battery or device dry and away from water or any liquid as it may cause a short circuit.
- Keep metal objects away so they don't come in contact with the battery or its connectors as it may **��** lead to short circuit during operation.
- The phone should be only connected to products that bear the USB-IF logo or have completed the **��** USB-IF compliance program.
- Do not use a battery that appears damaged, deformed, or discolored, or the one that has any rust on **��** its casing, overheats, or emits a foul odor.
- Always keep the battery out of the reach of babies and small children, to avoid swallowing of the **��** battery. Consult the doctor immediately if the battery is swallowed.
- If the battery leaks:
	- Do not allow the leaking fluid to come in contact with skin or clothing. If already in contact, flush **��** the affected area immediately with clean water and seek medical advice.
	- Do not allow the leaking fluid to come in contact with eyes. If already in contact, DO NOT rub; **��** rinse with clean water immediately and seek medical advice.
	- Take extra precautions to keep a leaking battery away from fire as there is a danger of ignition or **��** explosion.

## **SAFETY PRECAUTIONS FOR DIRECT SUNLIGHT**

Keep this product away from excessive moisture and extreme temperatures. Do not leave the product or its battery inside a vehicle or in places where the temperature may exceed 60°C (140°F), such as on a car dashboard, window sill, or behind a glass that is exposed to direct sunlight or strong ultraviolet light for extended periods of time. This may damage the product, overheat the battery, or pose a risk to the vehicle.

## **PREVENTION OF HEARING LOSS**

**CAUTION:** Permanent hearing loss may occur if earphones or headphones are used at high volume for prolonged periods of time.

## **SAFETY IN AIRCRAFT**

Due to the possible interference caused by this product to an aircraft's navigation system and its communications network, using this device's phone function on board an airplane is against the law in most countries. If you want to use this device when on board an aircraft, remember to turn off your phone by switching to Airplane Mode.

## **ENVIRONMENT RESTRICTIONS**

Do not use this product in gas stations, fuel depots, chemical plants or where blasting operations are in progress, or in potentially explosive atmospheres such as fuelling areas, fuel storehouses, below deck on boats, chemical plants, fuel or chemical transfer or storage facilities, and areas where the air contains chemicals or particles, such as grain, dust, or metal powders. Please be aware that sparks in such areas could cause an explosion or fire resulting in bodily injury or even death.

## **EXPLOSIVE ATMOSPHERES**

When in any area with a potentially explosive atmosphere or where flammable materials exist, the product should be turned off and the user should obey all signs and instructions. Sparks in such areas could cause an explosion or fire resulting in bodily injury or even death. Users are advised not to use the equipment at refueling points such as service or gas stations, and are reminded of the need to observe restrictions on the use of radio equipment in fuel depots, chemical plants, or where blasting operations are in progress. Areas with a potentially explosive atmosphere are often, but not always, clearly marked. These include fueling areas, below deck on boats, fuel or chemical transfer or storage facilities, and areas where the air contains chemicals or particles, such as grain, dust, or metal powders.

## **ROAD SAFETY**

Vehicle drivers in motion are not permitted to use telephony services with handheld devices, except in the case of emergency. In some countries, using hands-free devices as an alternative is allowed.

## **SAFETY PRECAUTIONS FOR RF EXPOSURE**

- Avoid using your phone near metal structures (for example, the steel frame of a building). **��**
- Avoid using your phone near strong electromagnetic sources, such as microwave ovens, sound speakers, **��** TV and radio.
- Use only original manufacturer-approved accessories, or accessories that do not contain any metal. **��**
- Use of non-original manufacturer-approved accessories may violate your local RF exposure guidelines **��** and should be avoided.

## **INTERFERENCE WITH MEDICAL EQUIPMENT FUNCTIONS**

This product may cause medical equipment to malfunction. The use of this device is forbidden in most hospitals and medical clinics.

If you use any other personal medical device, consult the manufacturer of your device to determine if they are adequately shielded from external RF energy. Your physician may be able to assist you in obtaining this information.

Turn your phone OFF in health care facilities when any regulations posted in these areas instruct you to do so. Hospitals or health care facilities may be using equipment that could be sensitive to external RF energy.

## **HEARING AIDS**

Some digital wireless phones may interfere with some hearing aids. In the event of such interference, you may want to consult your service provider, or call the customer service line to discuss alternatives.

## **NONIONIZING RADIATION**

Your device has an internal antenna. This product should be operated in its normal-use position to ensure the radiative performance and safety of the interference. As with other mobile radio transmitting equipment, users are advised that for satisfactory operation of the equipment and for the safety of personnel, it is recommended that no part of the human body be allowed to come too close to the antenna during operation of the equipment.

Use only the supplied integral antenna. Use of unauthorized or modified antennas may impair call quality and damage the phone, causing loss of performance and SAR levels exceeding the recommended limits as well as result in non-compliance with local regulatory requirements in your country.

To assure optimal phone performance and ensure human exposure to RF energy is within the guidelines set forth in the relevant standards, always use your device only in its normal-use position. Contact with the antenna area may impair call quality and cause your device to operate at a higher power level than needed. Avoiding contact with the antenna area when the phone is IN USE optimizes the antenna performance and the battery life.

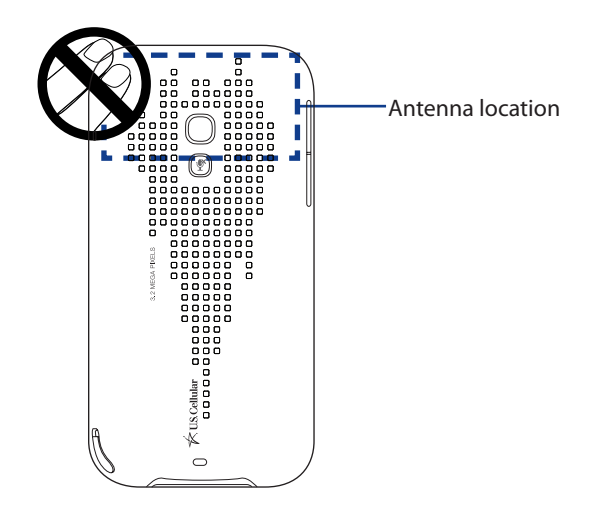

# **General Precautions**

#### **Avoid applying excessive pressure to the device ��**

Do not apply excessive pressure on the screen and the device to prevent damaging them and remove the device from your pants'pocket before sitting down. It is also recommended that you store the device in a protective case and only use the device stylus or your finger when interacting with the touch screen. Cracked display screens due to improper handling are not covered by the warranty.

## **Device getting warm after prolonged use ��**

When using your device for prolonged periods of time, such as when you're talking on the phone, charging the battery or browsing the web, the device may become warm. In most cases, this condition is normal and therefore should not be interpreted as a problem with the device.

#### **Heed service markings ��**

Except as explained elsewhere in the Operating or Service documentation, do not service any product yourself. Service needed on components inside the device should be done by an authorized service technician or provider.

#### **Damage requiring service ��**

Unplug the product from the electrical outlet and refer servicing to an authorized service technician or provider under the following conditions:

- Liquid has been spilled or an object has fallen onto the product. **��**
- The product has been exposed to rain or water.
- The product has been dropped or damaged.
- There are noticeable signs of overheating.
- The product does not operate normally when you follow the operating instructions.

#### **Avoid hot areas ��**

The product should be placed away from heat sources such as radiators, heat registers, stoves, or other products (including amplifiers) that produce heat.

#### **Avoid wet areas ��**

Never use the product in a wet location.

## **Avoid using your device after a dramatic change in temperature**

When you move your device between environments with very different temperature and/or humidity ranges, condensation may form on or within the device. To avoid damaging the device, allow sufficient time for the moisture to evaporate before using the device.

NOTICE: When taking the device from low-temperature conditions into a warmer environment or from hightemperature conditions into a cooler environment, allow the device to acclimate to room temperature before turning on power.

## **Avoid pushing objects into product ��**

Never push objects of any kind into cabinet slots or other openings in the product. Slots and openings are provided for ventilation. These openings must not be blocked or covered.

#### **Mounting accessories ��**

Do not use the product on an unstable table, cart, stand, tripod, or bracket. Any mounting of the product should follow the manufacturer's instructions, and should use a mounting accessory recommended by the manufacturer.

#### **Avoid unstable mounting ��**

Do not place the product with an unstable base.

**Use product with approved equipment ��**

This product should be used only with personal computers and options identified as suitable for use with your equipment.

#### **Adjust the volume ��**

Turn down the volume before using headphones or other audio devices.

**Cleaning ��**

Unplug the product from the wall outlet before cleaning. Do not use liquid cleaners or aerosol cleaners. Use a damp cloth for cleaning, but NEVER use water to clean the LCD screen.

# **Contents**

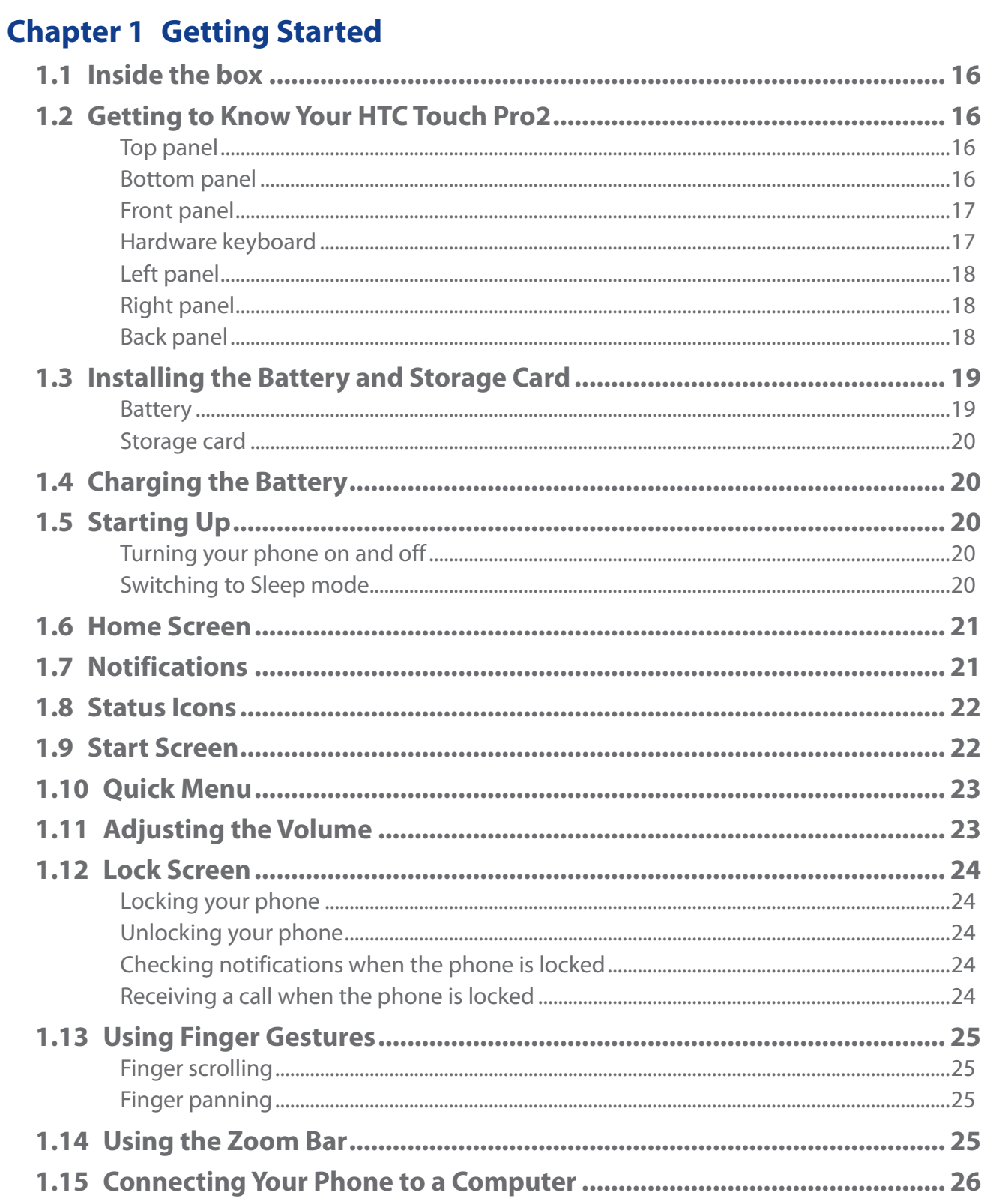

# **Chapter 2 Using Phone Features**

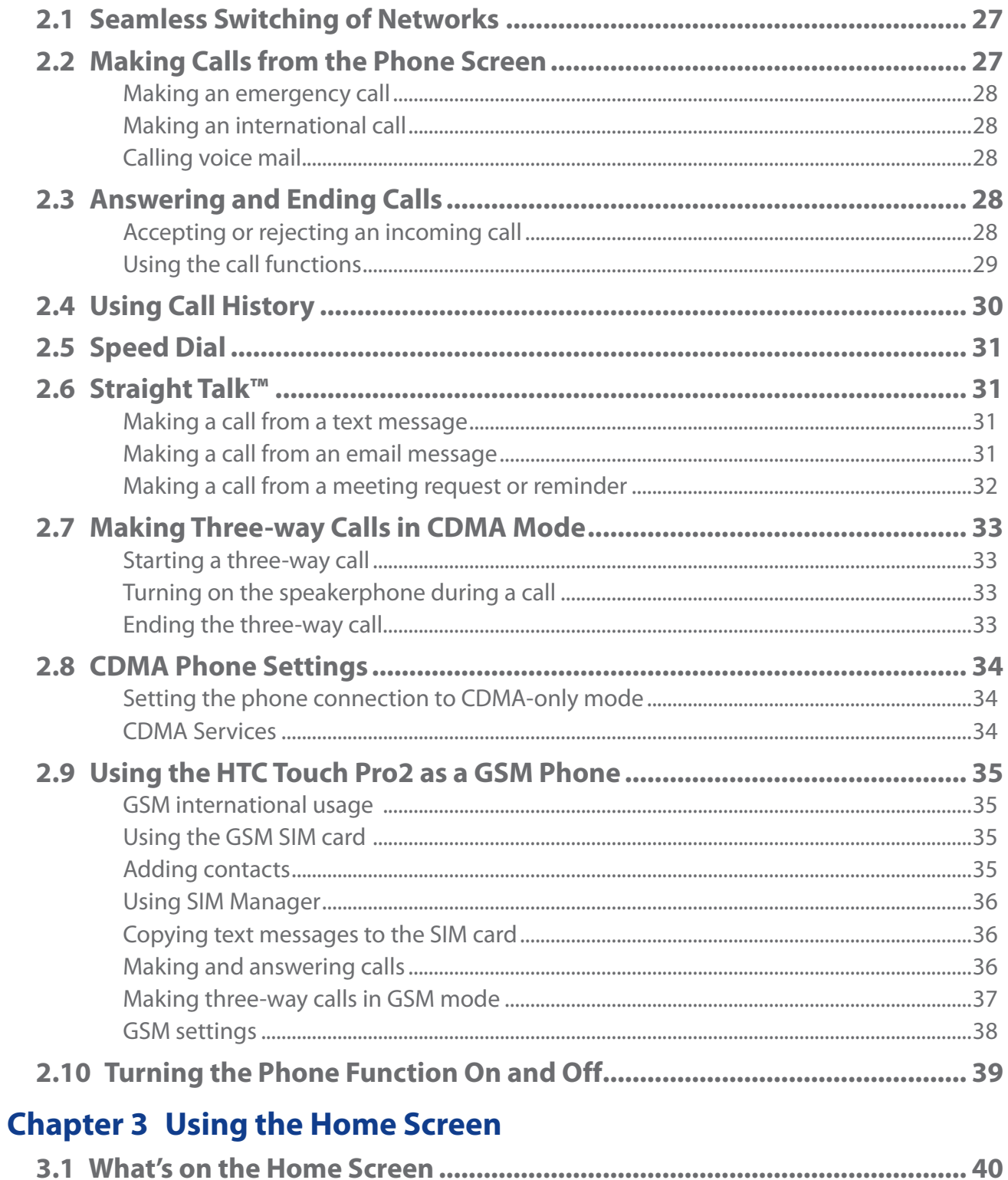

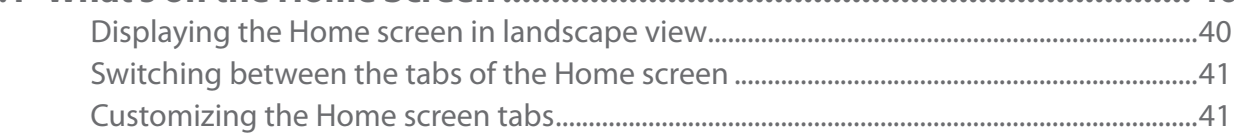

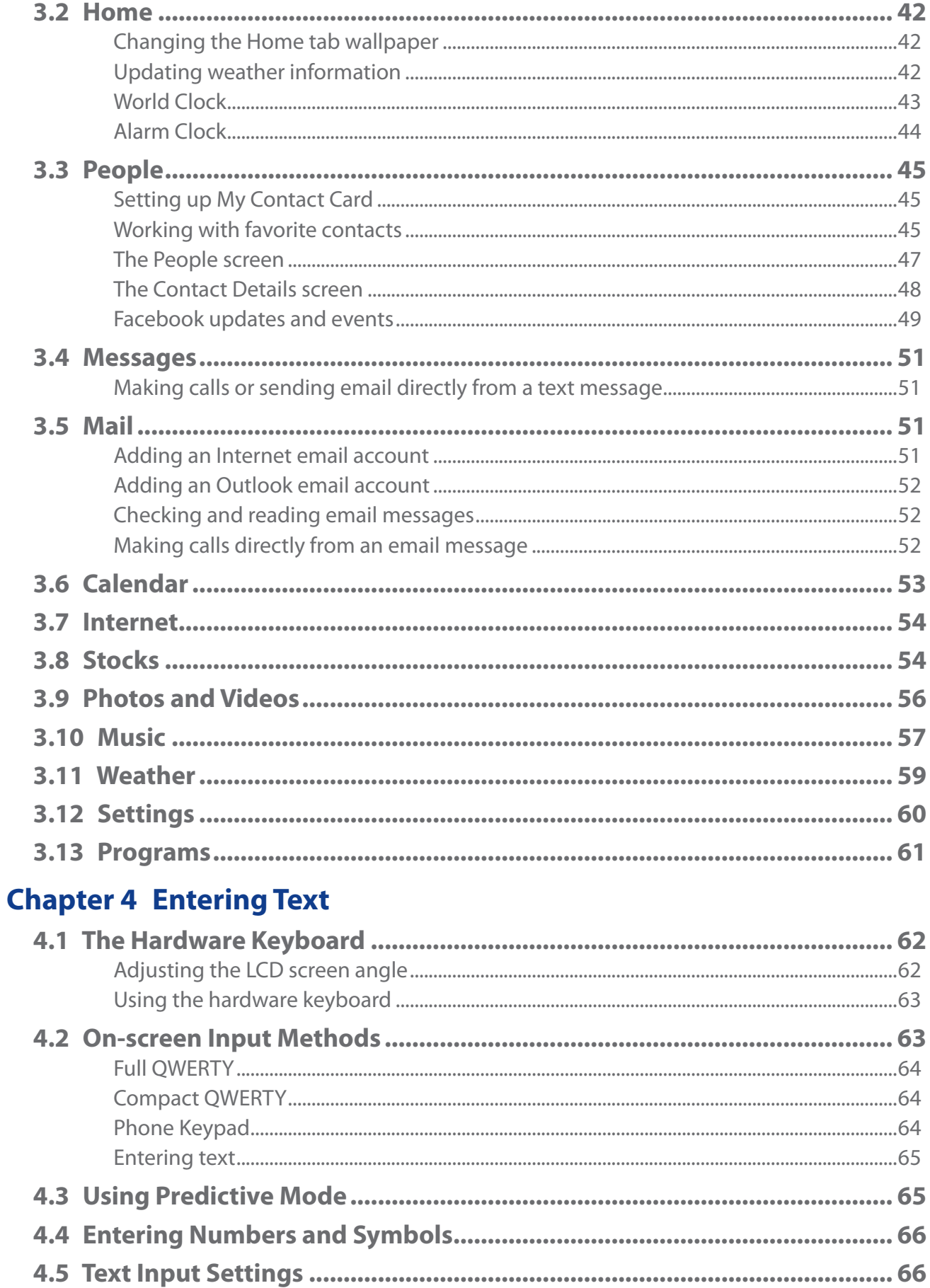

# **Chapter 5 [Synchronizing Information](#page-66-0)**

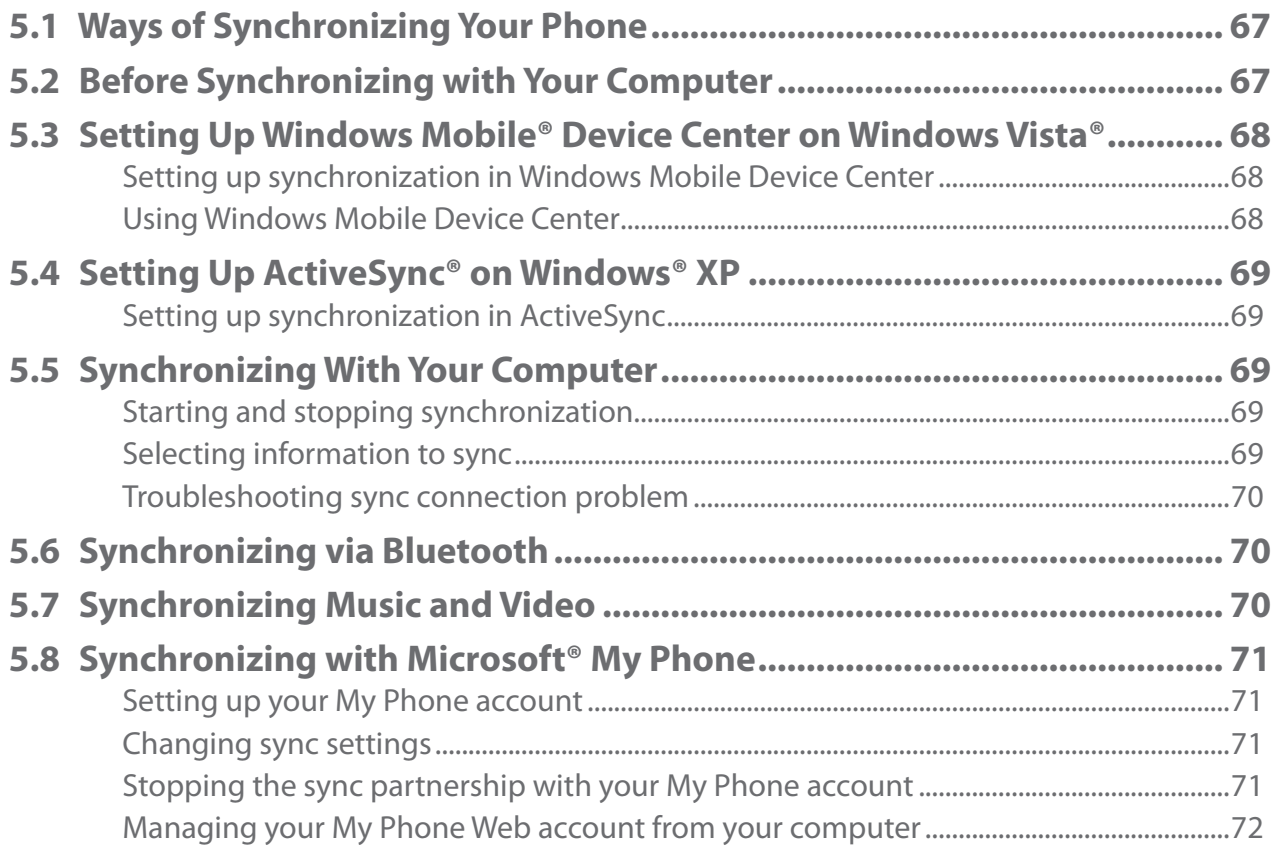

# **Chapter 6 [Exchanging Messages](#page-72-0)**

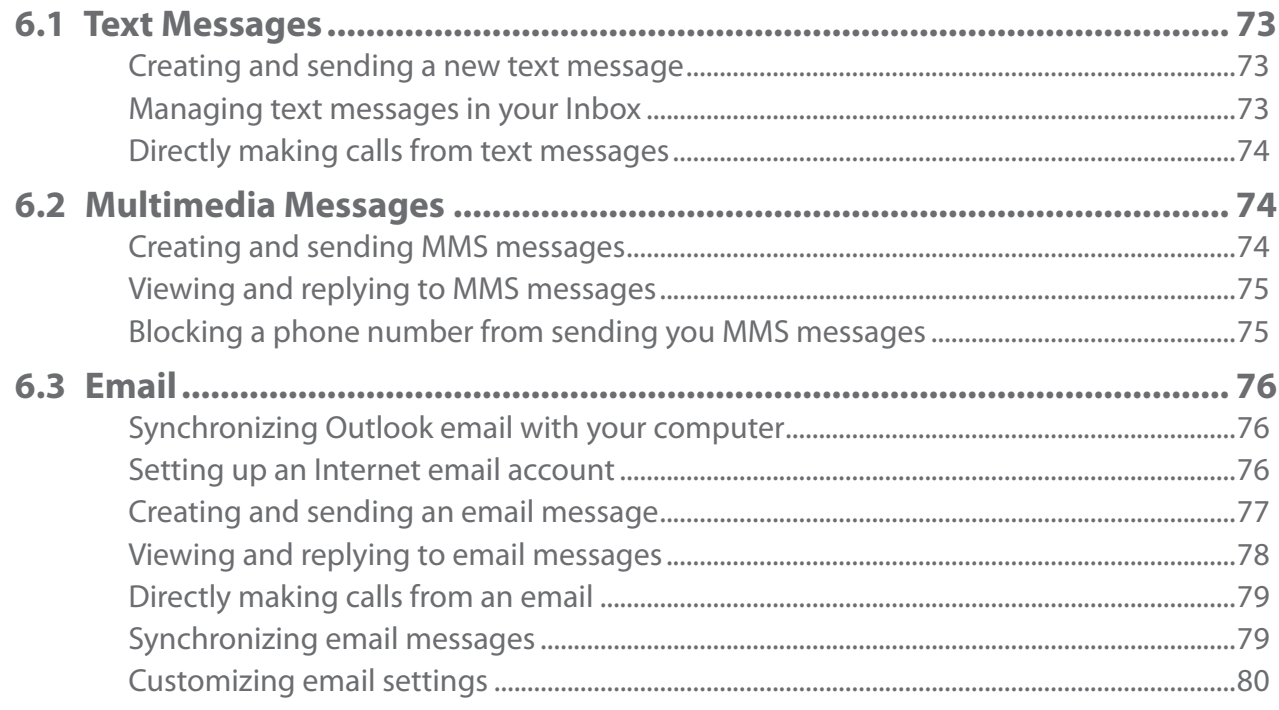

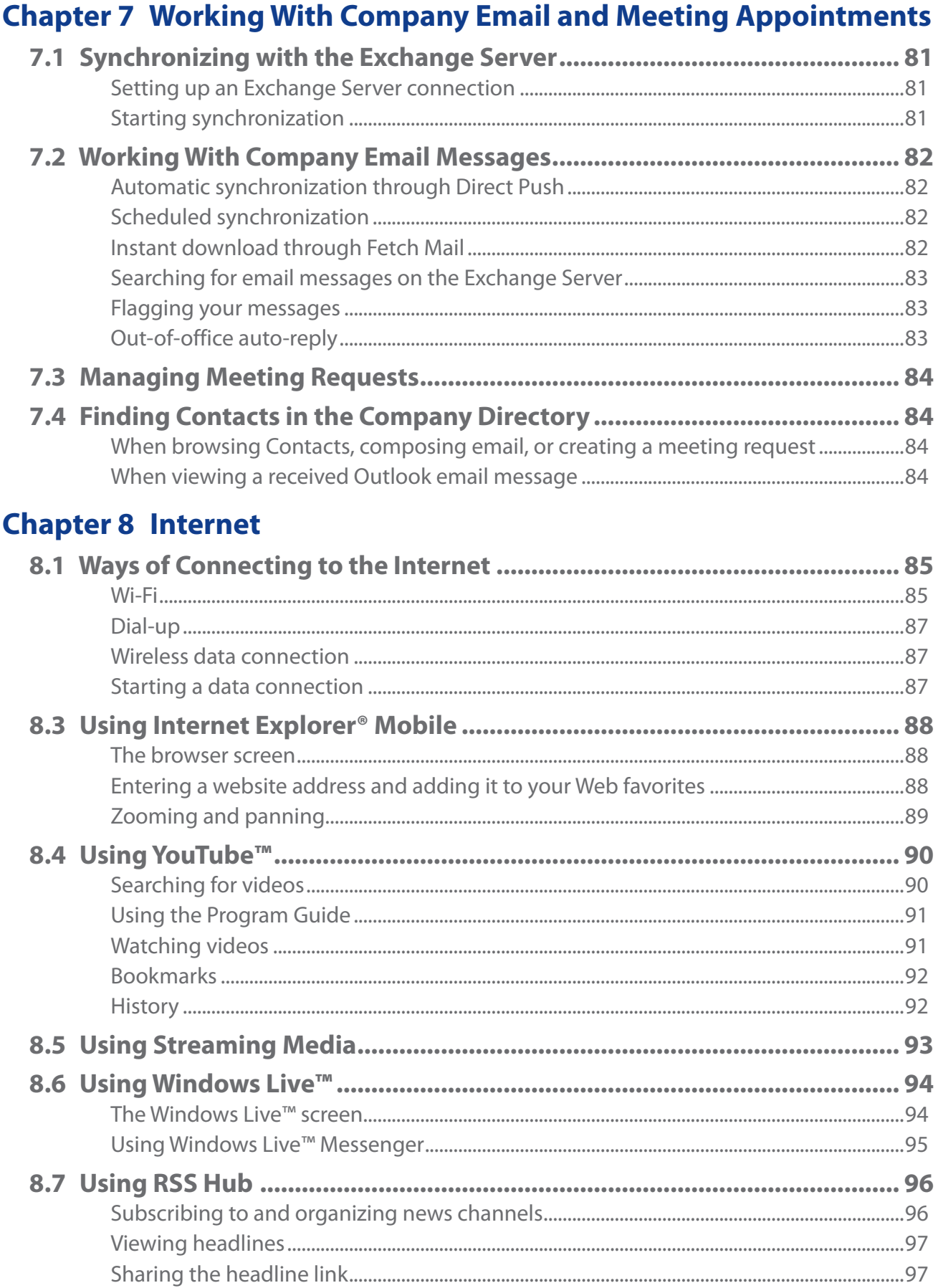

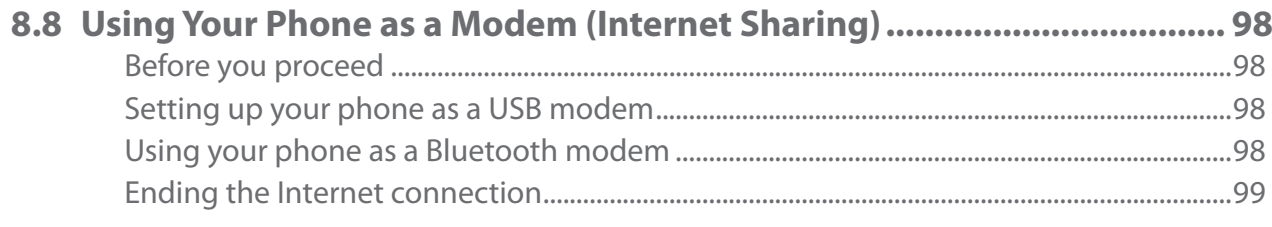

# **Chapter 9 Bluetooth**

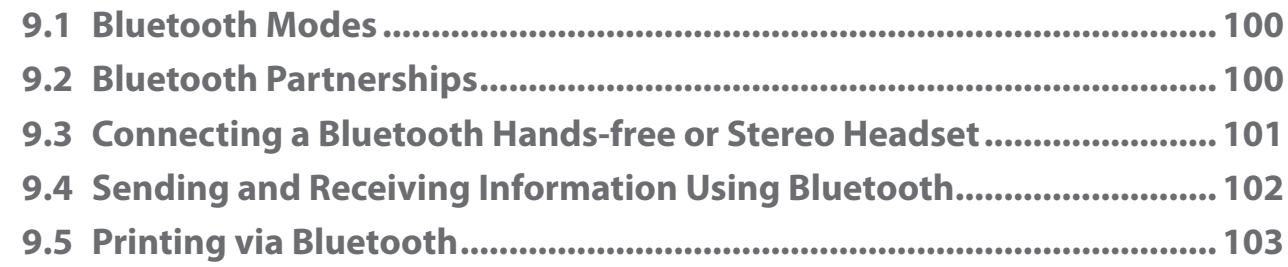

# **Chapter 10 Navigating on the Road**

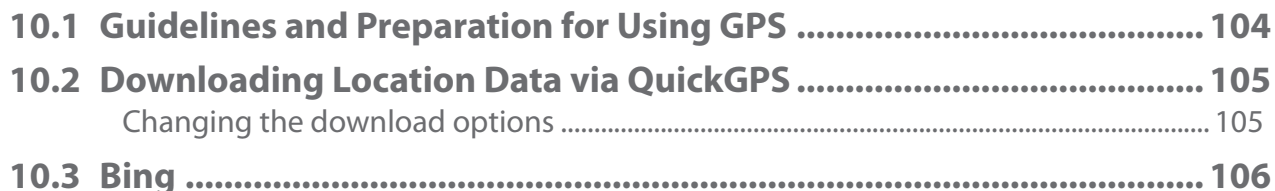

# **Chapter 11 Camera and Multimedia**

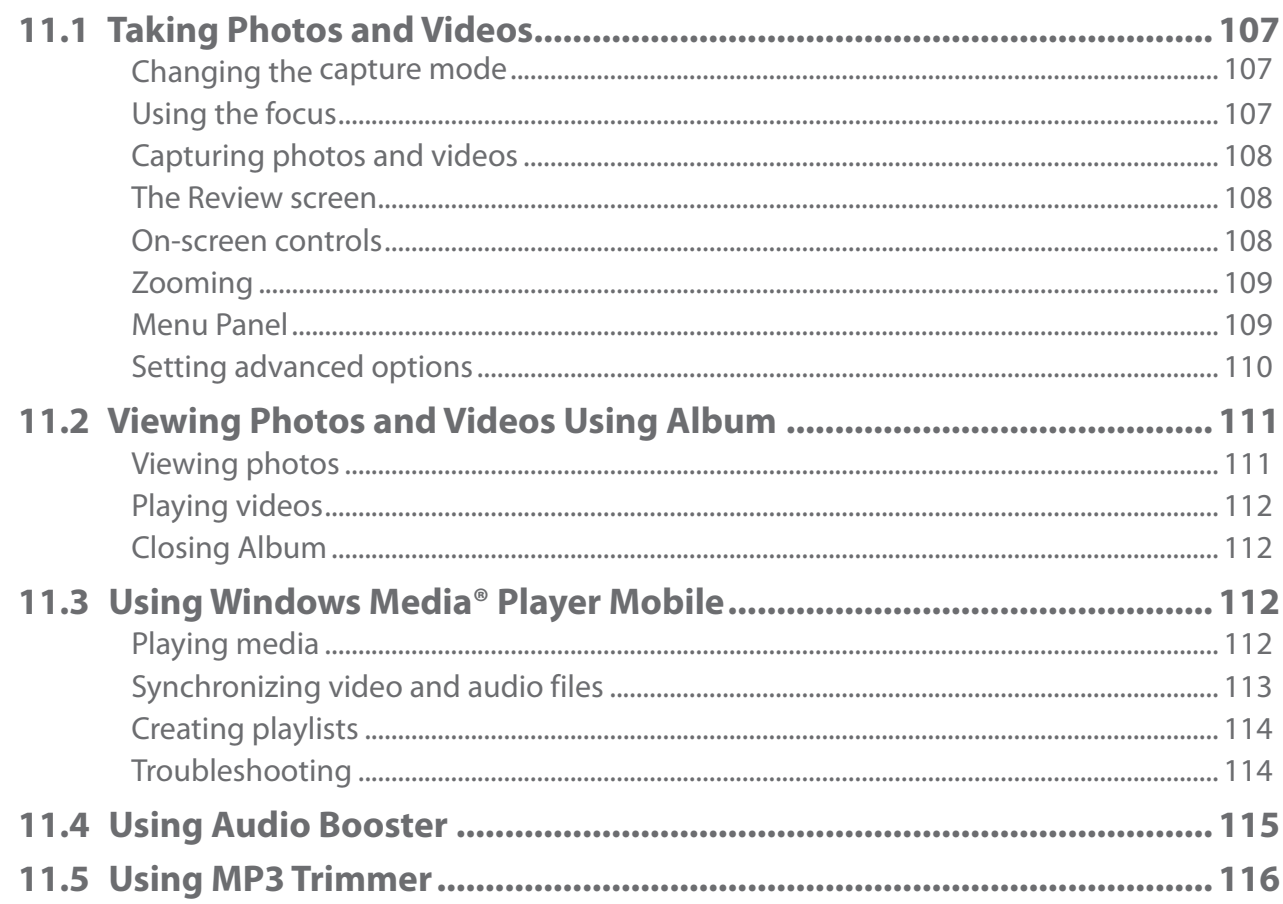

# **Chapter 12 Other Programs**

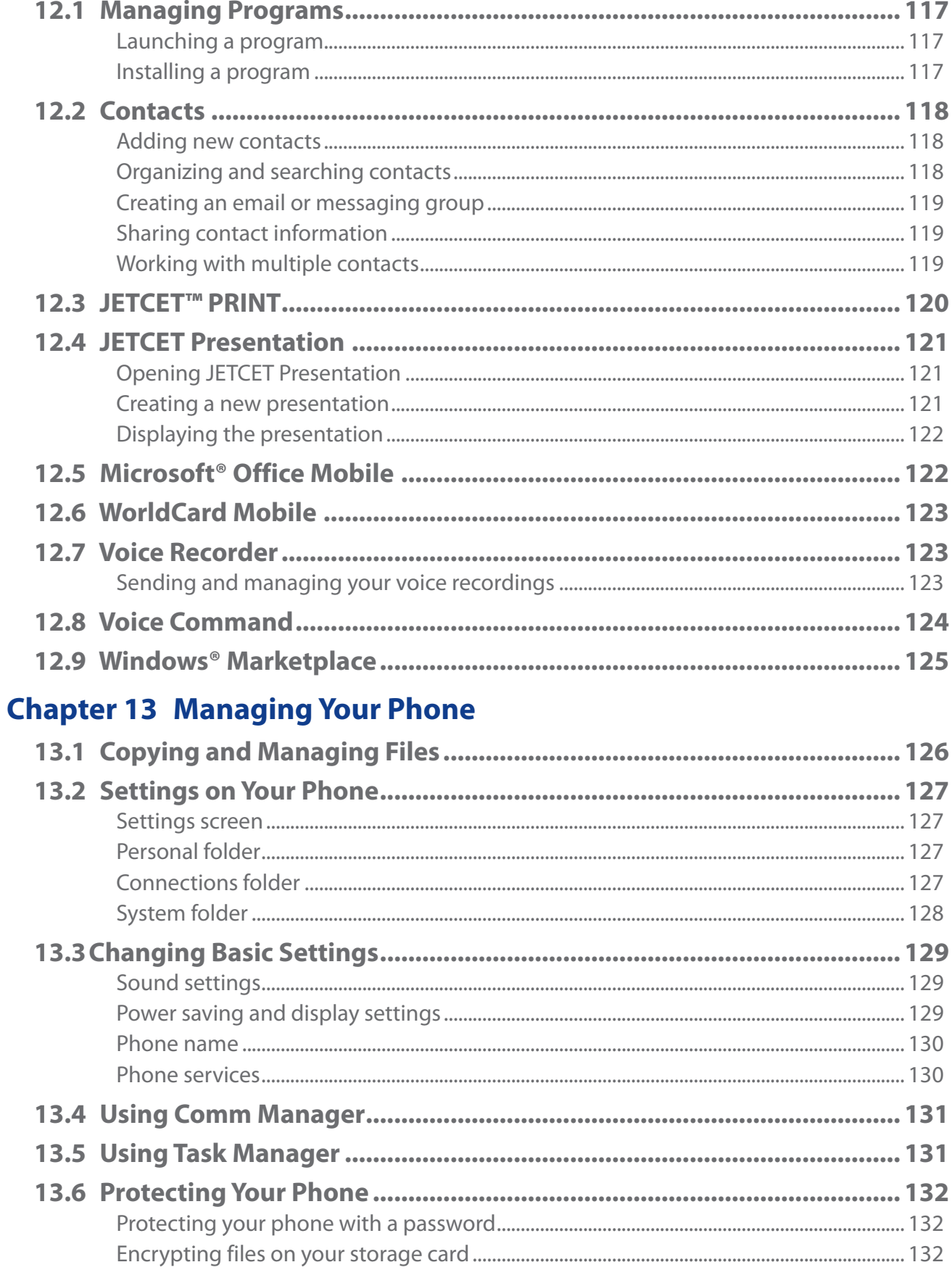

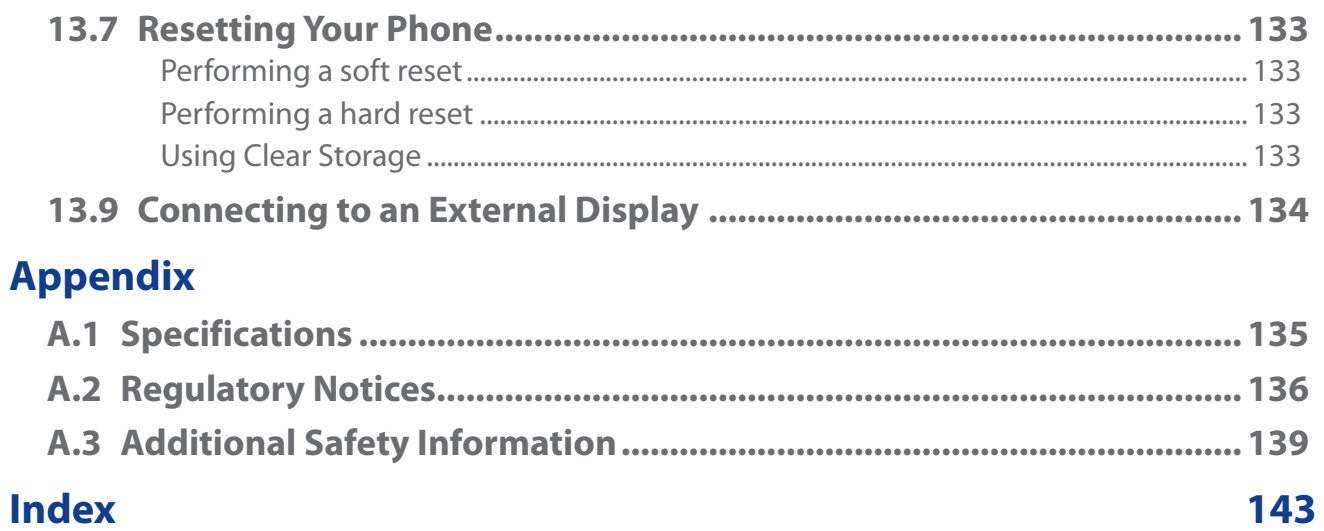

# <span id="page-15-0"></span>**Chapter 1 Getting Started**

# **1.1 Inside the box**

The product package includes:

- 
- 
- 
- **��** Wired stereo headset
- HTC Touch Pro2 **��** USB sync cable
	- **Battery <b>•** Quick Start Guide
	- AC adapter **by Calculation AC** adapter **by Calculation AC** Extra stylus
	- **��** Screen protector **��** Getting Started Disc

# **1.2 Getting to Know Your HTC Touch Pro2**

# **Top panel**

#### **POWER**

Press and hold for about 3 seconds to turn the power on and off. For more information, see "Starting Up"in this chapter.

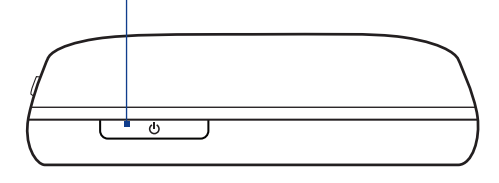

# **Bottom panel**

#### **3.5 mm Audio Jack**

Connect the supplied stereo headset for handsfree conversation or for listening to audio media.

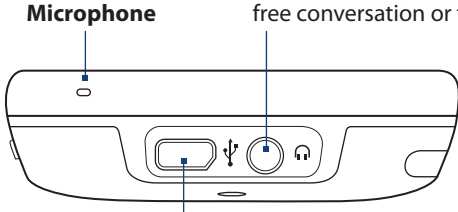

#### **Sync Connector/Earphone Jack/TV Out**

- Connect the supplied USB cable to synchronize information. •
- Connect the power adapter to recharge the battery. •
- Connect an HTC composite video and audio cable (purchased separately) to output the device screen contents and phone audio to an external viewing device.

# <span id="page-16-0"></span>**Front panel**

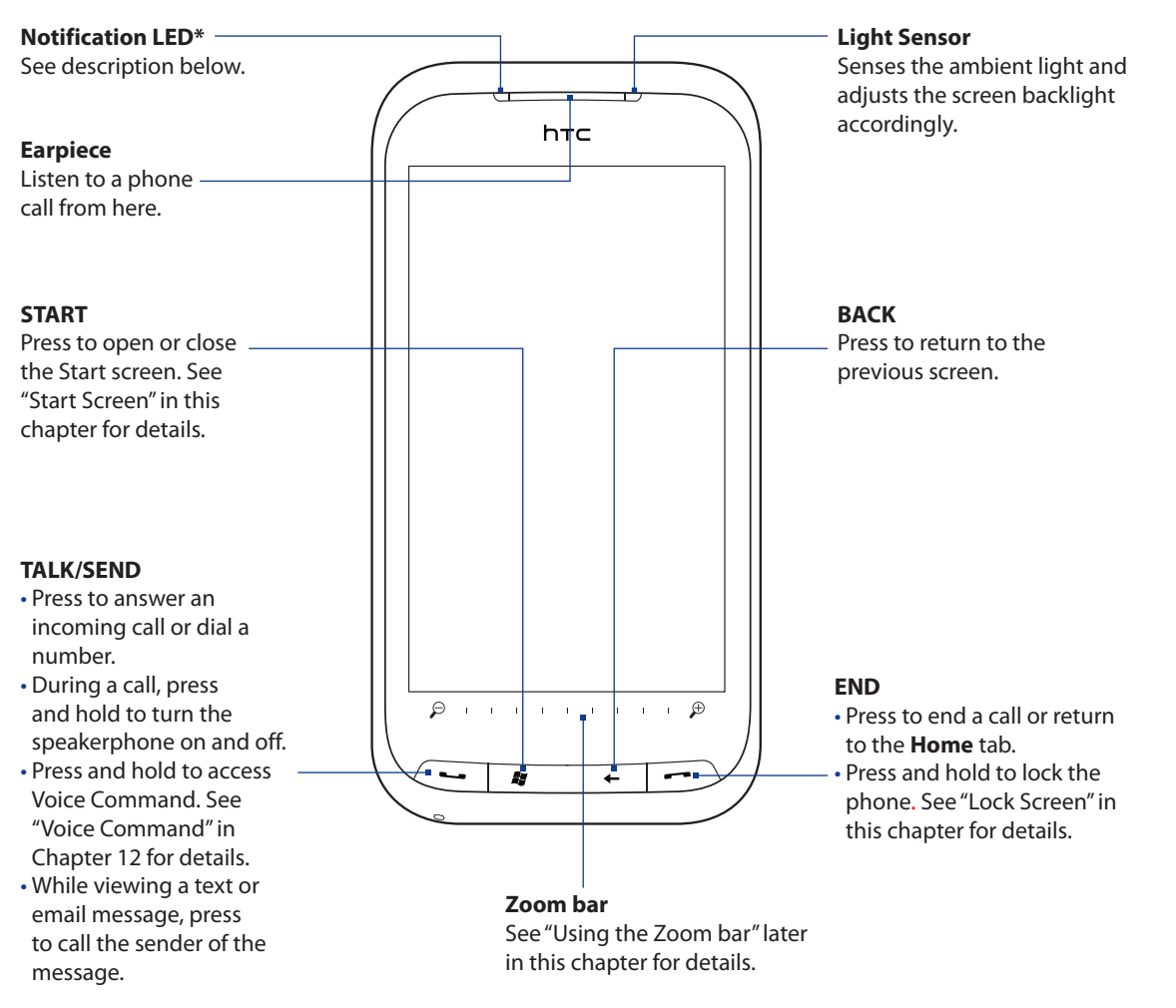

#### \* The Notification LED shows a:

- Flashing green light when there are new text or email messages, missed calls, or reminders.
- Solid green light when the phone is connected to the power adapter or a computer and the battery is fully charged.
- Solid amber light when the battery is being charged.
- Flashing amber light when the remaining battery level reaches below 10%.

# **Hardware keyboard**

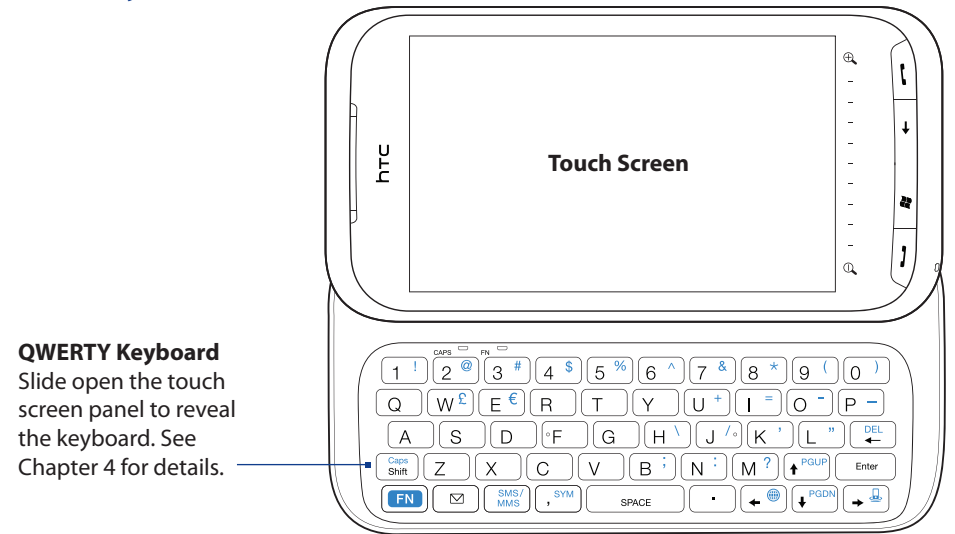

<span id="page-17-0"></span>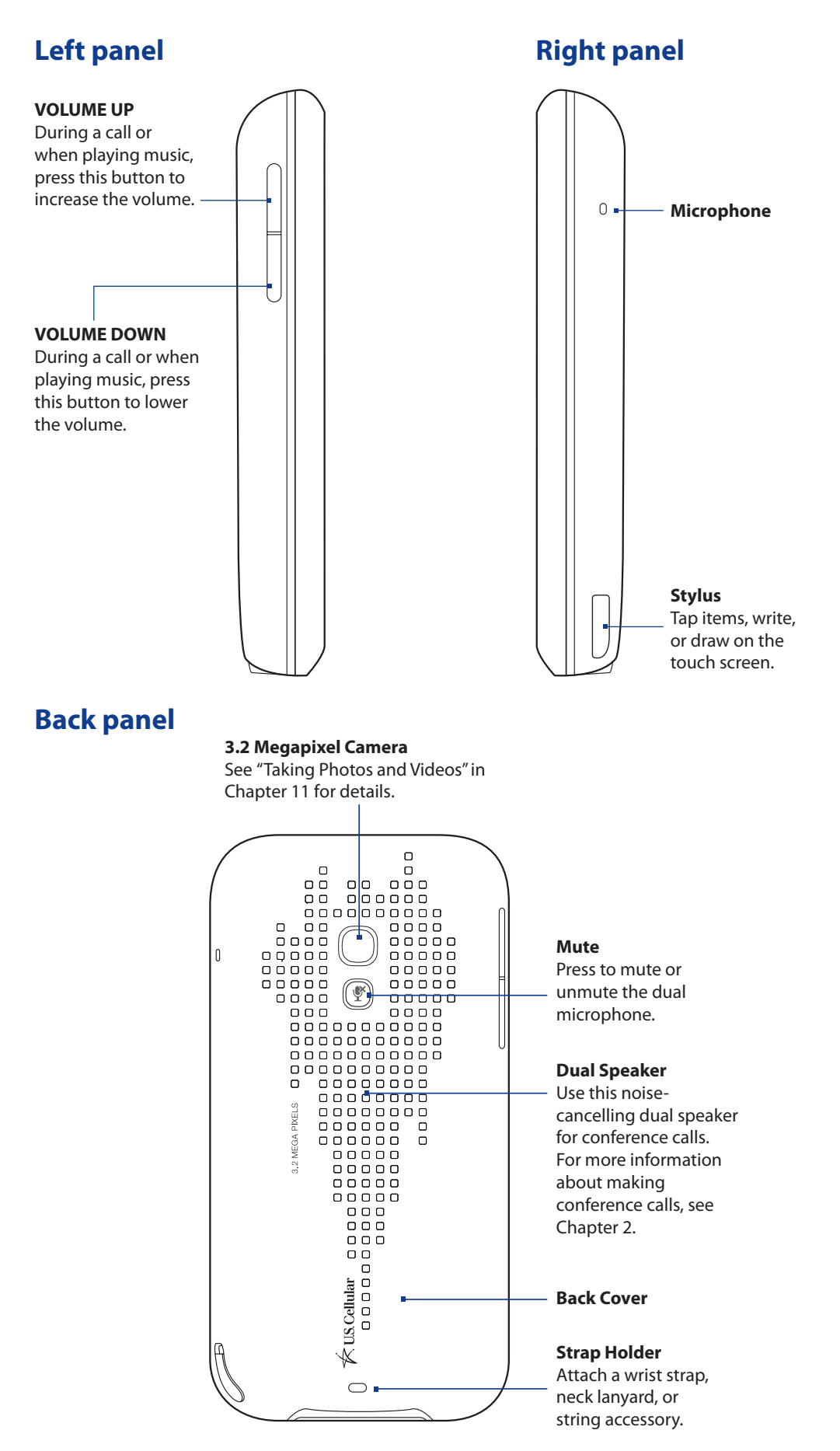

# <span id="page-18-0"></span>**1.3 Installing the Battery and Storage Card**

You need to remove the back cover before you can install the battery and storage card. Also, make sure to always turn off the power before installing or replacing the battery.

#### **To remove the back cover**

- 1. Make sure your phone is turned off.
- **2.** Remove the stylus.

**Note** You need to temporarily remove the stylus to be able to remove or replace the back cover.

- **3.** Firmly hold the phone with both hands and the front panel facing down.
- 4. Push the back cover up with your thumbs until it disengages from the phone and then slide it up to remove.

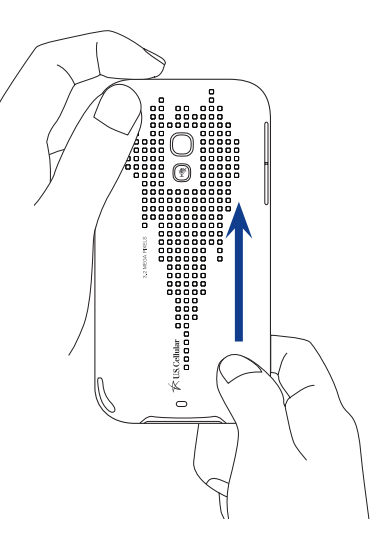

# **Battery**

Your phone comes with a rechargeable Lithium-ion battery and is designed to use only manufacturerspecified original batteries and accessories. Battery performance depends on many factors, including network configuration, signal strength, and usage patterns. For battery life estimates, see "Specifications"in the Appendix.

**Warning!** To reduce risk of fire or burns:

- Do not attempt to open, disassemble, or service the battery pack.
- Do not crush, puncture, short external contacts, or dispose of in fire or water.
- Do not expose to temperatures above 60°C (140°F).
- Replace only with the battery pack designated for this product.
- Recycle or dispose of used battery as stipulated by local regulations.

## **To install the battery**

- 1. Align the battery's exposed copper contacts with the battery connectors at the bottom part of the battery compartment.
- **2.** Insert the contacts side of the battery first and then gently push the battery into place.
- **3.** Replace the back cover and insert the stylus back  $\left(\begin{array}{c} \nearrow \end{array}\right)$ into the stylus compartment.

## **To remove the battery**

Lift out the battery from the groove at the upper right side of the battery compartment.

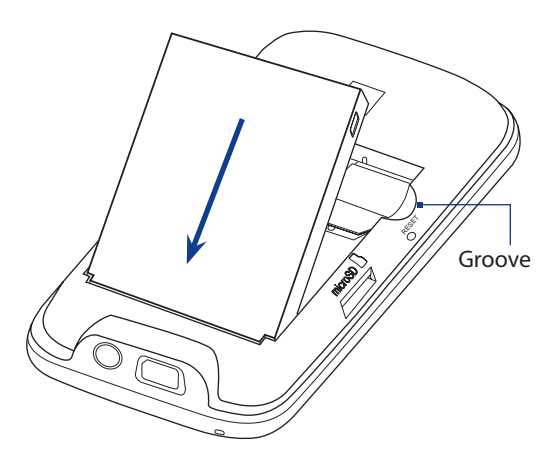

# <span id="page-19-0"></span>**Storage card**

To have additional storage for your images, videos, music, and files, you can purchase a microSD™ card and install it into your phone.

## **To install a microSD card**

- 1. Remove the stylus and then remove the back cover.
- Locate the microSD card slot on the upper part of the **2.** exposed right panel.
- **3.** Insert the microSD card into the slot with its gold contacts facing down until it clicks into place.

**Note** To remove the microSD card, press it to eject it from the slot.

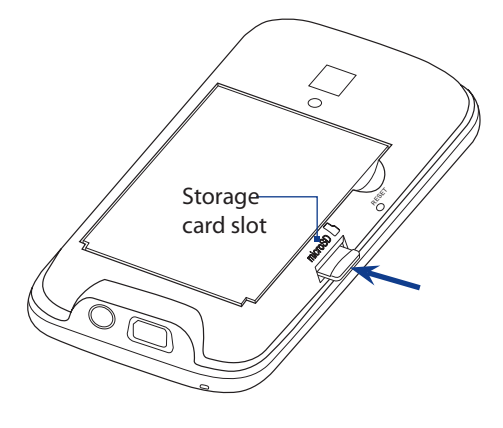

# **1.4 Charging the Battery**

New batteries are shipped partially charged. Before you start using your phone, it is recommended that you install and charge the battery. Some batteries perform best after several full charge/discharge cycles.

**Note** Only the AC adapter and USB sync cable provided with your phone must be used to charge the phone. Use of unauthorized AC adapters and USB sync cables can impact the performance of your phone.

Connect the USB connector of the AC adapter to the sync connector on your phone, and then plug in the AC adapter to an electrical outlet to start charging the battery.

Charging is indicated by a solid amber light on the Notification LED. As the battery is being charged while the phone is on, a charging icon  $\triangle$  also appears in the title bar of the Home screen. After the battery has been fully charged, a full battery icon  $\overline{u}\overline{u}$  appears in the title bar of the Home screen.

Warning! • Do not remove the battery from the phone while you are charging it using the AC or car adapter.

**•** As a safety precaution, the battery stops charging before it overheats.

# **1.5 Starting Up**

After installing and charging the battery, you can now power on and start using your phone.

# **Turning your phone on and off**

#### **To turn on the phone**

Press the POWER button.

When you turn on your phone for the first time, Windows Mobile starts up and prepares your phone for first time use.

#### **To turn off the phone**

- 1. Press and hold the POWER button for a few seconds.
- 2. Tap Yes when prompted.

# **Switching to Sleep mode**

Press and hold the POWER button to turn off the display temporarily and switch your phone to Sleep mode. Sleep mode suspends your phone to a low power state while the display is off in order to save battery power.

Your phone automatically goes into Sleep mode when you leave the phone idle after a certain period of time. You are still able to receive messages and calls while your phone is in Sleep mode. Your phone wakes up automatically when you have an incoming call. To wake up your phone manually, press the POWER button.

**Note** You can set the display timeout period. For instructions, see "To change backlight and automatic Sleep mode settings"in Chapter 13.

# <span id="page-20-0"></span>**1.6 Home Screen**

The main screen of the phone is the Home screen which allows finger-touch access to the most important functions such as contacts, text messages, email, Internet, and more.

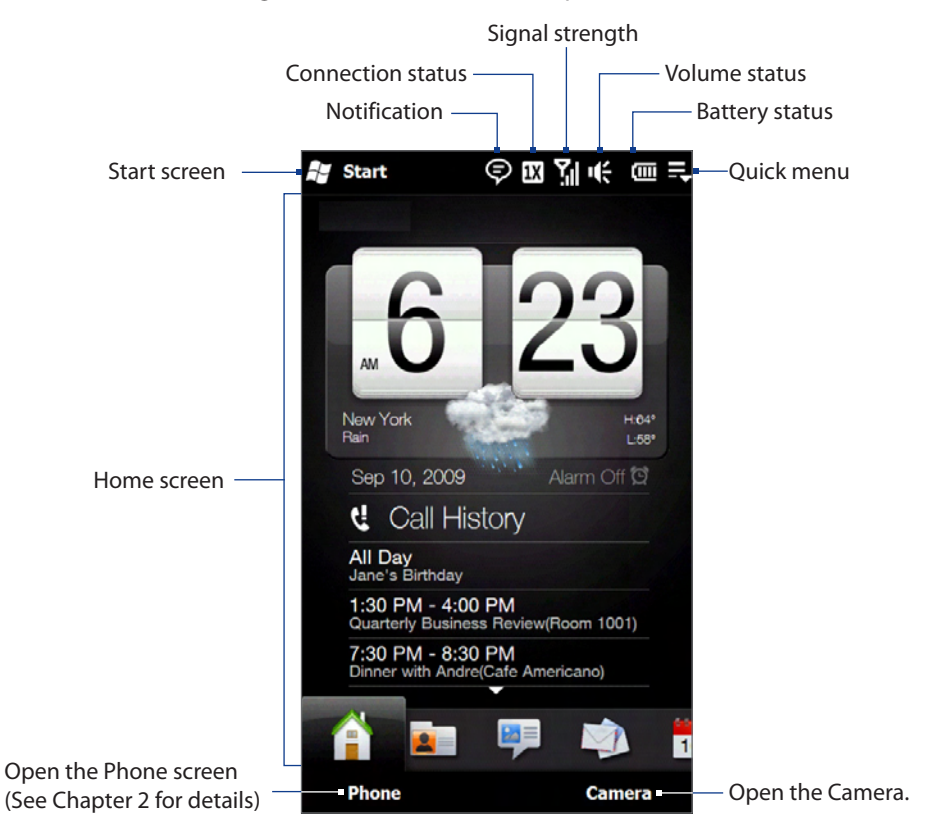

For more information about using the Home screen, see Chapter 3.

# **1.7 Notifications**

When you tap the icon area of the title bar, the Notifications screen opens to display your connection status and lists all your pending notifications including missed calls, new text messages, and more. Tap an item on the Notifications screen to open the related screen or tab.

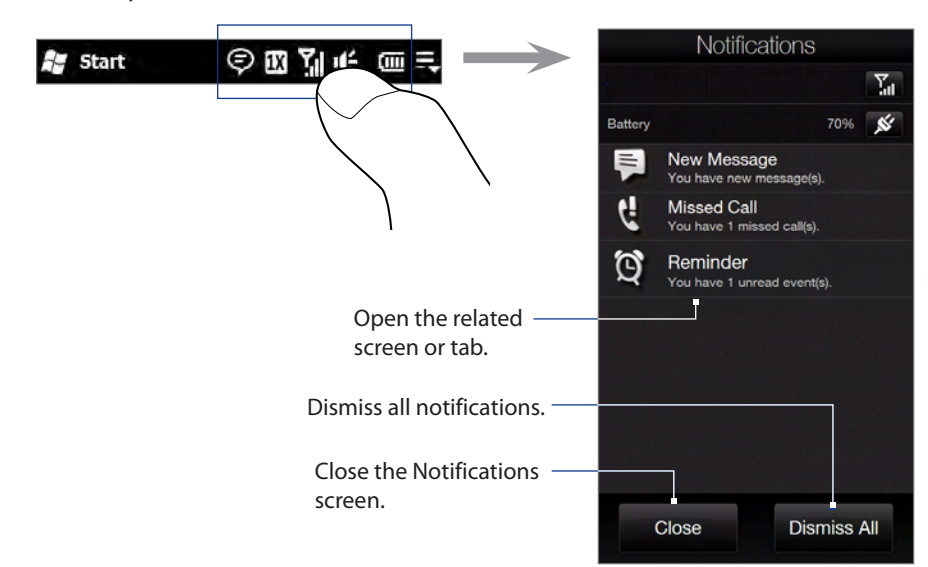

To close the Notifications screen, tap **Close** or press the BACK button.

<span id="page-21-0"></span>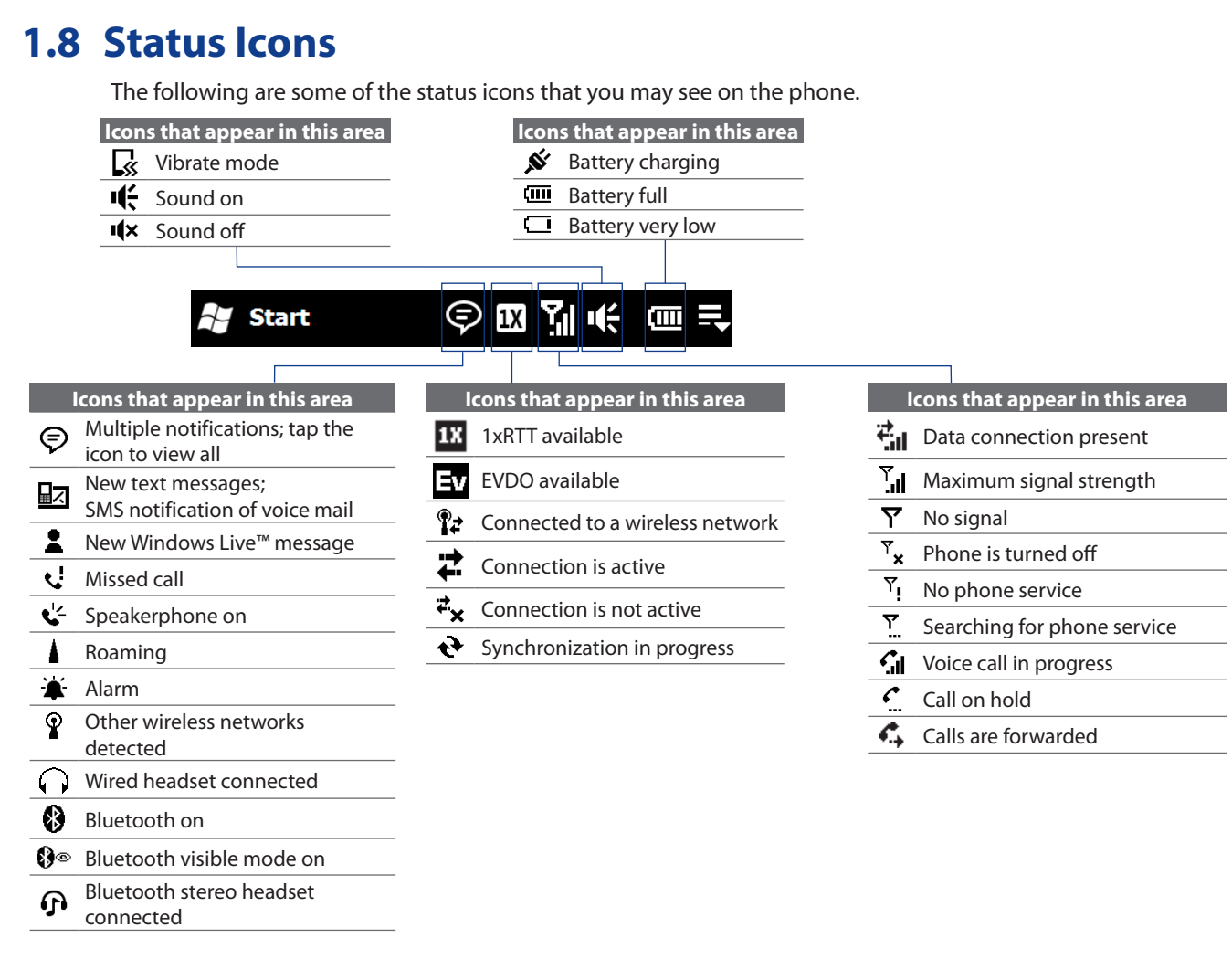

# **1.9 Start Screen**

The Start screen gives you one-touch access to the programs and settings of your phone. To open the Start screen, tap **Start** ( $\mathbf{g}$ ) at the top left corner of the screen, or press the START button ( $\mathbf{g}$ ).

## **On the Start screen:**

- Swipe your finger up or down to scroll through the screen. **��**
- Tap the **Today** icon to return to the Home screen. **��** See "Home"in Chapter 3 for details.
- Tap a program icon to open the corresponding program. **��**
- Tap the **Settings** icon to access the settings of your phone. **��**
- Tap **Lock** at the bottom-left corner of the Start screen to lock **��** your phone. See "Lock Screen"for details.
- Press the START button twice to close the Start screen. **��**

#### **To move an icon to the top of the Start screen**

You can move often used icons to the top of the Start screen for easy access.

- 1. Press and hold the icon that you want to move.
- **2.** Tap Move to Top.

The icon is moved to the top of the Start screen.

To return an icon to its original location, press and hold the icon and then tap **Move Down**.

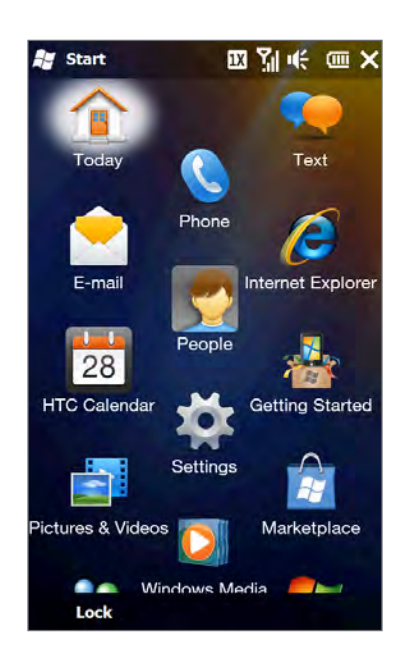

# <span id="page-22-0"></span>**1.10 Quick Menu**

The Quick Menu, which can be opened from the top right corner of the screen, shows the currently running programs. You can quickly switch between running programs, stop programs, and see how much program memory is being used.

On the Quick menu:

- To switch to a running program, tap the program name. **��**
- To stop a running program, tap  $\mathbb{X}$ .
- Tap **L** to stop all currently running programs.
- Tap **No and Soustomize Task Manager settings. (See "Using Task** Manager"in Chapter 13.)
- $\mathbb{R}^3$  shows the total percentage of program memory in use. Tap to view more information about memory and storage card usage. **��**

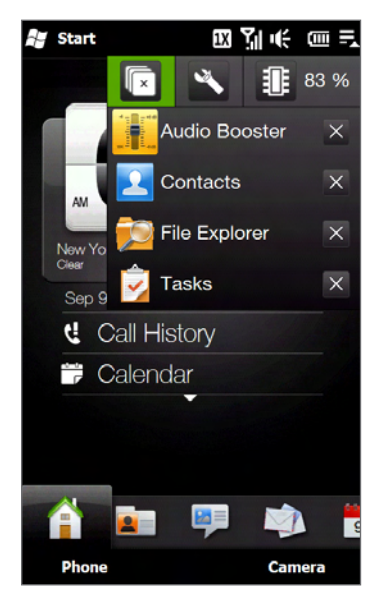

# **1.11 Adjusting the Volume**

A single volume control adjusts both the system volume (notifications and audio/video playback volume) and the phone ring volume of your phone.

## **To set a single volume**

- 1. Press the VOLUME UP/DOWN button on the left panel of your phone to open the Volume screen.
- 2. To increase or decrease the volume level, drag your finger up or down the volume bars, or press the VOLUME UP/ DOWN button. You can also:
	- Tap Silent to mute the volume.
	- Tap Vibrate to switch the phone to Vibrate mode.
- **3.** The Volume screen automatically closes. You can also tap an empty area of the Volume screen to close it.
- **Note** Use the VOLUME UP/DOWN button on the left panel of your phone to adjust the conversation phone volume during an ongoing call.

## **To adjust the system and ring volumes separately**

- On the Home screen, slide to the **Settings** tab, and then tap **1. Sound**.
- 2. Turn off the Single Volume option.
- 3. Press the VOLUME UP/DOWN button.
- **4.** To switch between the Ring Volume and System Volume screens, tap **Ring** or **System** at the top of the screen.
- **5.** To adjust the volume level, follow steps 2 to 3 in "To set a single volume".

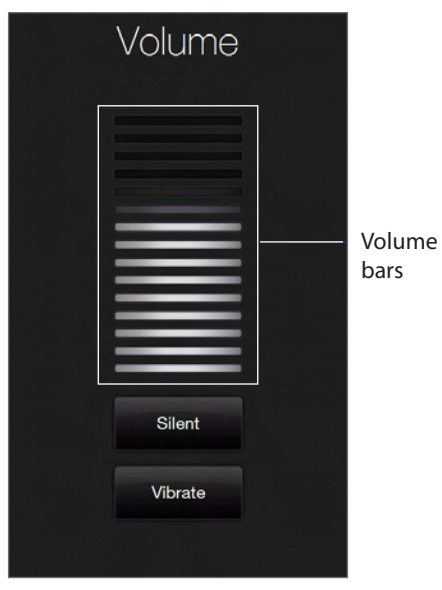

# <span id="page-23-0"></span>**1.12 Lock Screen**

The Lock screen is displayed whenever your phone is locked. You can lock your phone to prevent accidental button or touch screen presses when the phone is in your bag or pocket.

# **Locking your phone**

Your phone automatically locks when your phone is password protected, and the set idle time has elapsed. Your phone locks itself and requires the correct password entry to unlock it. For more information about setting a password and idle time for your phone, see "Protecting your phone with a password"in Chapter 13.

You can also lock the phone manually. Tap **Start** and then tap **Lock** in the lower left corner of the Start screen, or long press the END key.

# **Unlocking your phone**

When you see the Lock screen, slide the Lock button ( $\Box$ ) left or right to unlock your phone.

**Note** If you have set a password for your phone, you will be prompted for the password when you unlock the phone. See "Protecting your phone with a password"in Chapter 13 for information on setting a password.

# **Checking notifications when the phone is locked**

When your phone is locked, you are still notified of missed calls, new messages, and upcoming appointments. The Lock screen shows the next upcoming appointment and the Lock button shows the number of notifications.

# **To view the notifications**

- **1.** On the Lock screen, tap the Lock button ( $\Box$ ). Notification buttons representing each type of received information, such as missed calls, new email, and new text messages, are then displayed below the Lock button.
- 2. Slide a notification button right or left to view the respective information. For instance, slide the Missed Call button to access the Call History and view missed calls.

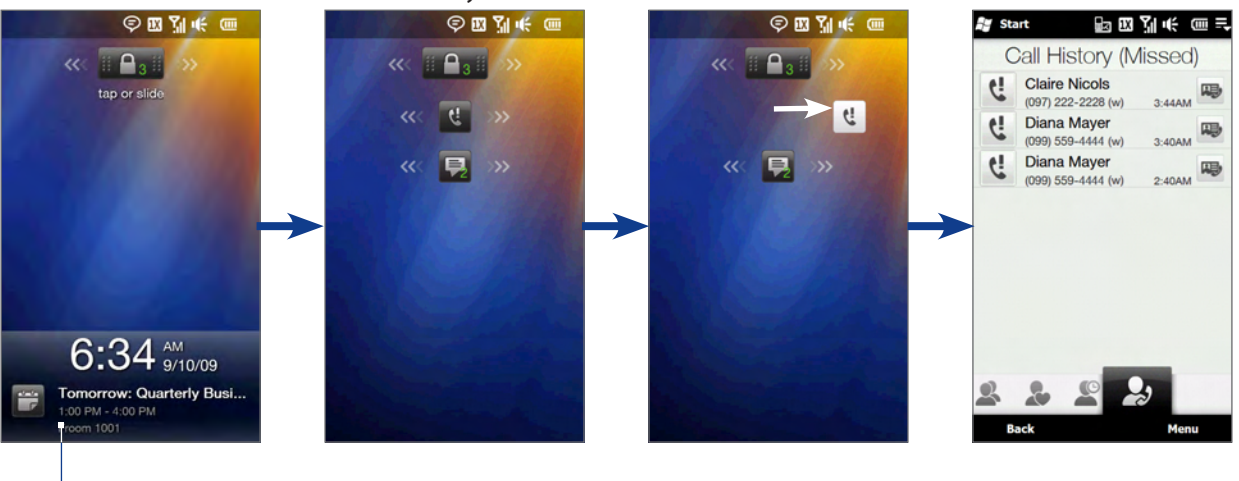

Upcoming appointment

**Note** If a phone password is set, you are prompted for the password before you can view the notification item. See "Protecting your phone with a password"in Chapter 13 for information on setting a phone password.

# **Receiving a call when the phone is locked**

You can receive and answer calls even when your phone is locked. For more information about answering calls, see "Answering and Ending Calls" in Chapter 2.

After you end the call, your phone remains locked and the Lock screen is displayed. You need to unlock to use your phone.

# <span id="page-24-0"></span>**1.13 Using Finger Gestures**

You can use finger gestures to scroll and pan on the touch screen.

You can use finger gestures to scroll and pan on the touch screen.

# **Finger scrolling**

Finger scrolling can be used to scroll up and down Web pages, documents, and lists such as the contacts list, file list, message list, calendar appointments list, and more.

# **To scroll up and down**

- To scroll down, swipe your finger upward on the touch screen. **��** To scroll up, swipe your finger downward on the touch screen.
- To auto-scroll, flick your finger upward or downward on the touch screen. Tap the screen to stop **��** scrolling.

# **To scroll left and right**

- To scroll towards the right, swipe your finger to the left. **��** To scroll towards the left, swipe your finger to the right.
- To auto-scroll, flick your finger left or right. Tap the screen to stop scrolling. **��**

# **Finger panning**

You can use finger panning to move to and view other parts of a zoomed photo, Web page, document, or an email. To pan, press and hold on the touch screen and then drag your finger in any direction.

# **1.14 Using the Zoom Bar**

The Zoom bar located below the touch screen is a handy zoom control that is unique on your phone. When you are viewing a Web page in the Web browser or a photo in Album, you can zoom in or out by sliding your finger across the Zoom bar.

You can also instantly enlarge or shrink the text size when you open and read messages or Word documents. Slide your finger across the Zoom bar to increase or decrease the text size. To increase or decrease the text size more, slide across the Zoom bar again.

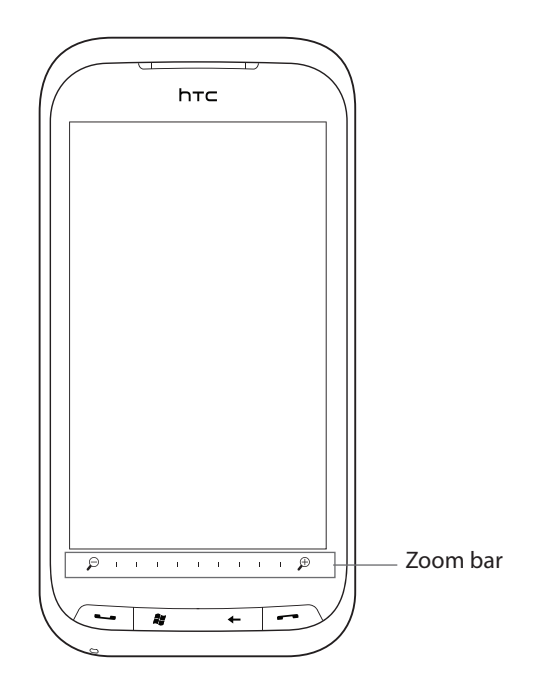

# <span id="page-25-0"></span>**1.15 Connecting Your Phone to a Computer**

Whenever you connect your phone to the computer with the USB cable, the Connect to PC screen displays and prompts you to choose the type of USB connection:

## **ActiveSync**

Select this mode when you need to do the following:

- Sync Outlook email messages, contacts, calendar appointments, files, and other data between your **��** phone and your computer.
- Have read and write access to the whole phone. **��**

For more information about using ActiveSync, see Chapter 5.

## **Disk Drive**

This mode is available for selection only when you installed a microSD card on your phone. Select this mode when you want to use your storage card as a USB thumb drive, and copy files between your phone's storage card and your computer faster.

When Disk Drive mode is enabled while your phone is connected to the computer:

- You will not be able to use your phone to access files from the storage card or run applications that are **��** installed on the storage card.
- Your computer will only connect to the phone's storage card. When you access your phone from the **��** computer, you will only see the contents of the phone's storage card.

## **Internet Sharing**

When you do not have Internet access on your computer, you can select this mode to use your phone as a modem for your computer. For more information about using Internet Sharing, see "Using Your Phone as a Modem (Internet Sharing)"in Chapter 8.

**Note** Additional data package may be required for modem use due to high data usage. Contact your carrier for information before using your phone as a modem.

# <span id="page-26-0"></span>**2.1 Seamless Switching of Networks**

Your HTC Touch Pro2 Global Phone allows you to use your phone outside of the United States by using a GSM SIM card. When you install a SIM card, the phone enters Global mode by default. When the phone is in Global mode it will automatically search for the appropriate network for your location outside of the United States and connect to it.

# **2.2 Making Calls from the Phone Screen**

To make a call, you can either dial a number or select a contact you want to call on the Phone screen.

To open the Phone screen, press the TALK/SEND button ( $\longrightarrow$ ).

The Phone's **Smart Dial** feature makes it quick and easy for you to place a call. When you start entering a phone number or contact name, Smart Dial automatically searches and sorts the contacts in Contacts, and the phone numbers in Call History (incoming, outgoing, and missed calls). You can then select the desired number or contact from the filtered list.

You can just enter the first letter of the name or number of a contact. Smart Dial searches for contact phone numbers and the first character of a contact name as well as from the character that appears after a space, dash, or underscore in a contact name.

## **To call a phone number or contact**

1. Begin entering the first few numbers or characters by tapping the keys on the Phone keypad. As you enter numbers or letters, the Smart Dial panel displays matches found.

If you tap a wrong number or character, tap  $\leftarrow$  to erase each subsequent digit or character. To erase the entire entry, press and hold  $\leftarrow$  .

**2.** Tap■to close the phone keypad and to see if there are more matching numbers or contacts in the Smart Dial panel. To browse through the filtered list, flick through the list or slide your finger up or down the list slowly.

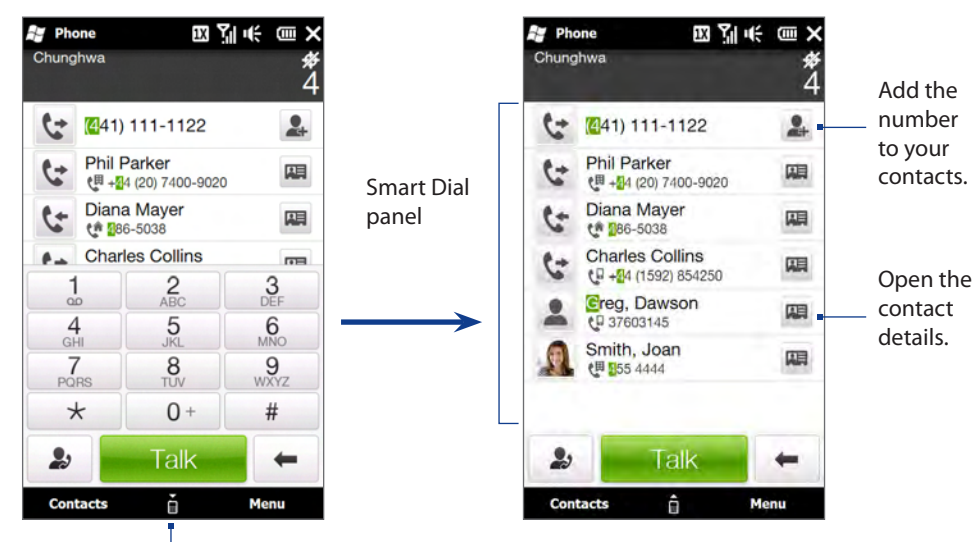

Tap to open or close the phone keypad.

**Note** SIM cards must be purchased from a carrier in the country you wish to use the phone and are not sold or supported by U.S. Cellular.

- <span id="page-27-0"></span>**3.** To call a number or contact, do one of the following:
	- Tap the desired phone number or contact from the list.
	- **•** To call a different phone number associated with the contact, tap the contact card icon **us** at the right side of the contact name. On the contact details screen, tap the number you want to call.
- **Tips** During a call, use the VOLUME UP/DOWN button on the side of the phone to adjust the phone volume.
	- **•** To send a text message to a selected contact, tap , and then tap **Send Message**. For more information about sending text messages, see "Text Messages"in Chapter 6.

# **Making an emergency call**

Enter the international emergency number for your locale, and press the TALK/SEND button on your phone.

# **Making an international call**

In the United States, enter 011 + country code + area code + phone number, and then press TALK/SEND.

# **Calling voice mail**

**Number 1** is generally reserved for your voice mail. Press and hold this button on the Phone screen keypad to call voice mail and retrieve your voice mail messages.

# **2.3 Answering and Ending Calls**

When you receive a phone call, the Incoming Voice Call screen will appear, allowing you to either answer or ignore the call.

# **Accepting or rejecting an incoming call**

## **To answer a call**

Press the TALK/SEND button, or fully slide the center button of the **Answer/Ignore** bar to the left.

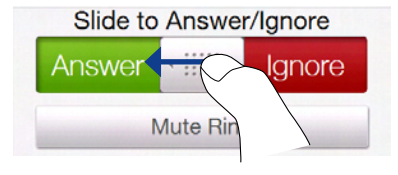

## **To reject a call**

Press the END button, or fully slide the center button of the **Answer/Ignore** bar to the right.

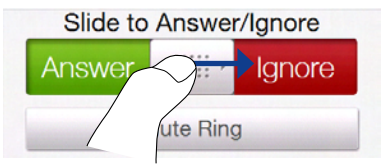

## **To mute the ring without rejecting the call**

To mute the ring without rejecting the call, tap **Mute Ring** or press the VOLUME DOWN button. You can also put the phone face down on a flat surface to mute the ringing sound.

## **To reject a call and send a text message**

You can automatically send a default text message to the caller and reject the incoming voice call. Tap **Send Text** when you have an incoming call to send the text message. You can change the default text message by tapping **Menu > Options > Advanced** tab while on the Phone screen.

## <span id="page-28-0"></span>**To accept a phone call when the phone is locked with a password**

You can receive an incoming call when the phone is locked. When a simple PIN password is enabled, the following screen is shown when you accept the call: Tap the onscreen buttons to unlock the phone or end the call.

**Note** See "Protecting your phone with a password"in Chapter 13 for information on setting a simple PIN password.

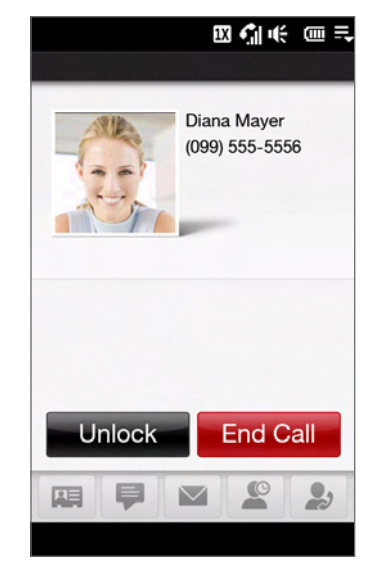

# **Using the call functions**

When a call is in progress, use the call function buttons to put a call on hold, dial another contact for a phone conference, enter notes about the conversation, and more.

## **To accept new calls**

Your phone notifies you when you have another incoming call, and gives you the option of rejecting or accepting the call. If you are already on a call and accept the new call, you can choose to start a three-way call for all participants. See "Making three-way calls in CDMA mode"for details.

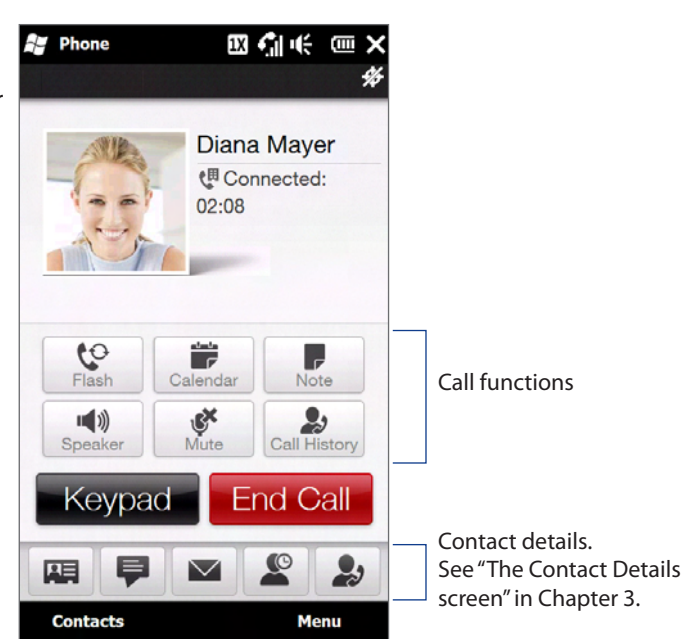

## **To use the speakerphone**

During a call, do one of the following to turn the speakerphone on or off:

- Tap  $\blacktriangleright$  to turn the speakerphone on. Tap this button again to turn the speakerphone off.
- Placing your phone face down automatically turns on the speakerphone. To turn the speakerphone off, **��** place your phone face up.
- You can also press and hold the TALK/SEND button during a call to turn the speakerphone on or off. **��**

The speakerphone icon ( $\zeta$ <sup>2</sup>) appears in the title bar when the speakerphone is on.

**Warning!** To avoid damage to your hearing, do not hold the phone against your ear when the speakerphone is on.

## **To mute the microphone during a call**

Tap  $\bullet$  to turn the microphone on or off. When the microphone is turned off, the mute icon  $\bullet$  appears on the screen.

## <span id="page-29-0"></span>**To turn noise reduction on or off**

When you are using the earpiece and not the speakerphone during a call, you can tap **Menu > Noise Reduction On** to reduce ambient noise if the other party cannot hear your voice clearly. When noise reduction is not needed, tap **Menu > Noise Reduction Off** to disable it and save battery power.

You can also turn noise reduction on or off in the Phone settings. Tap **Start > Settings > All Settings > Personal > Phone > Advanced** tab and then select one of the following settings in the **Reduce noise in phone calls** drop-down list:

- **Automatically**. Analyzes ambient noise only at the beginning of a connected call and applies a certain **��** noise reduction setting based on the detected noise. However, when you move to a noisier environment during the call, your phone will not further decrease noise based on your new location.
- Always. Always reduces ambient noise during the entire course of your phone call.
- **Never**. Turns off noise reduction. **��**
- **Notes** If you want to change the noise reduction setting to **Automatically**, make sure to do this before starting a call.
	- Noise reduction is not used when you have a wired or Bluetooth headset connected.

#### **To open Notes while in a call**

Tap  $\blacksquare$ , or pull out the stylus.

## **To view or create appointments during a call**

Tap **the Calendar and browse your appointments or create a new one. Close the Calendar screen** to return to the Phone screen.

#### **To end a call**

When a call is in progress, tap **End Call** or press END.

# **2.4 Using Call History**

The missed call icon  $\cup$  appears in the title bar when you missed a call. Use the Call History tab to check who the caller was, or view all your dialed numbers, and received calls. To open the Call History tab, tap **Call History** or **Missed Call** on the **Home** tab.

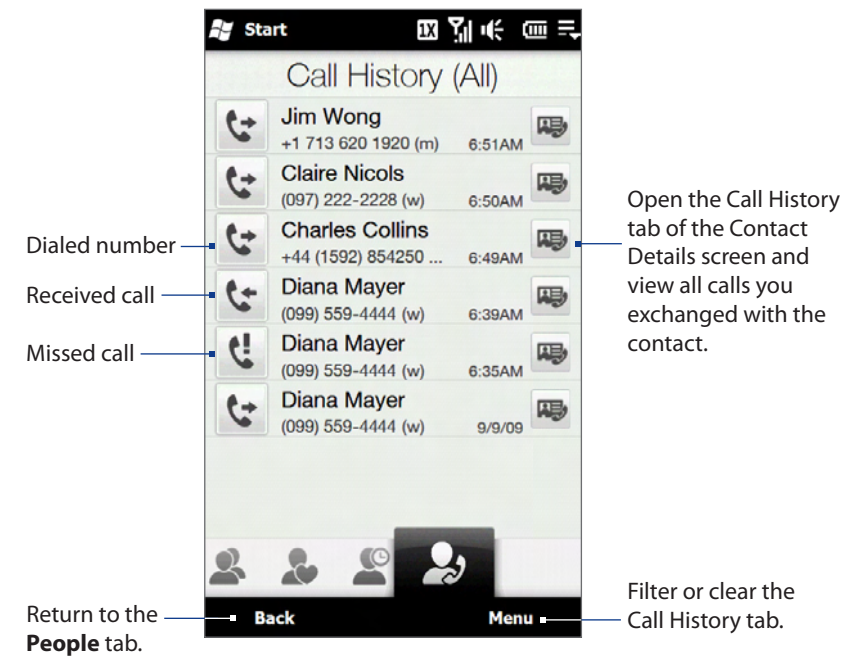

If you have a long list of calls in the Call History tab, tap **Menu > Filter**, and then select the type of call you want to display.

# <span id="page-30-0"></span>**2.5 Speed Dial**

Use **Speed Dial** to call frequently-used numbers with a single tap. For example, if you assign a contact to the location **2** in Speed Dial, you can press and hold the **number 2** key on the Phone screen keypad to dial the contact's number.

## **To create a Speed Dial entry**

- 1. On the Phone screen, tap Menu > Speed Dial.
- Tap **Menu > New. 2.**
- **3.** Tap a contact, and then select the phone number of the contact that you want to the speed dial key.
- **4.** In Location, select an available key to use as the speed dial key, then tap OK.

To delete a Speed Dial entry, in the **Speed Dial** list, press and hold the desired entry, and then tap **Delete**.

- **Notes •** Number"0" and"1" keys are reserved and cannot be assigned as speed dial keys. The number"1" key is reserved for voicemail. You can set any number between"2" and"99" as a speed dial key.
	- **•** If you assign a speed dial key that is already occupied, the new entry will replace the existing entry

#### **To make a call using Speed Dial**

If you have assigned a speed dial key to a contact, do the following to dial the contact's number:

- Press and hold the assigned key, if it is a single-digit speed dial number. **��**
- To dial a two-digit speed dial number, tap the first number key first, and then press and hold the second **��** number key.

# **2.6 Straight Talk™**

Your phone features Straight Talk™, a technology that integrates messaging, voice, and three-way calling. With a dual microphone and speaker that enhance voice quality and reduce noise, Straight Talk turns your phone into a conference room speakerphone system.

**Note** For more information about three-way calling in CDMA mode, see "Making three-way calls in CDMA mode"later in this chapter.

# **Making a call from a text message**

While you are viewing a text message on the **Messages** tab or in the Inbox, you can directly call the sender of the message.

- While viewing the text message, press the TALK/SEND button. **1.**
- 2. The Phone screen then opens, with the sender's phone number automatically filled in and ready to be dialed. To place the call, tap **Talk** on the Phone screen or press TALK/SEND again.

Tapping a phone number that is displayed in the body of the text message also allows you to call that number. For more information about viewing text messages on the **Messages** tab, see "Messages"in Chapter 3. For more information about working with text messages, see "Text Messages"in Chapter 6.

# **Making a call from an email message**

While viewing a received email message, you can directly place a call to the sender of the message. Tapping a phone number that is displayed in the body of the email message also allows you to call that number.

**Note** To receive email, set up your email account first on your phone. See "Mail" in Chapter 3 for instructions.

## **From the Mail tab or Inbox**

When you are browsing email messages on the **Mail** tab or in the Inbox, you can select a received email and then directly call the sender by pressing the TALK/SEND button. To call the sender, follow the same steps in "Making a call from a text message".

For more information about browsing through email on the **Mail** tab, see "Mail"in Chapter 3. For more information about working with email messages, see Chapters 6 and 7.

## <span id="page-31-0"></span>**From an open email**

When you open a received email, you can directly place a call to the sender.

- 1. On the Home screen, slide to the Mail tab.
- 2. Swipe your finger up or down the screen to browse through received messages. Tap an email message to open it.
- **3.** To place a call, you can do the following:
	- If the sender is a contact that is stored with a **��** phone number on your phone, tap **Talk**  $(\bullet)$  that is displayed to the right of the sender name to directly dial the sender's phone number.
	- To call the phone number that is contained in the **��** email message, tap that phone number.

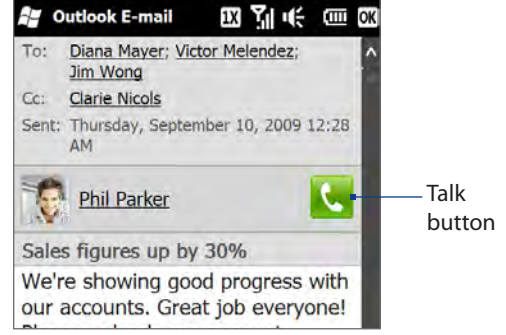

If you made a call to the sender or the phone number contained in the email message, you can directly **4.** view the email message on the Phone screen while the call is in progress.

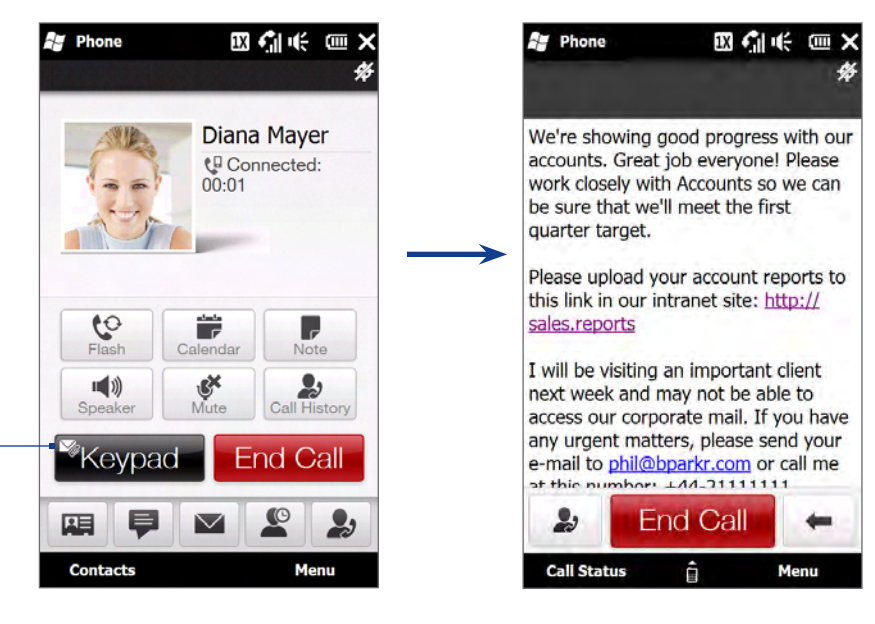

When the call is made from an email message, an email indicator is shown on the **Keypad** button. Tap this button to view the message directly on the Phone screen.

# **Making a call from a meeting request or reminder**

When you receive a calendar reminder or meeting request email that contains a phone number, you can tap the number to directly place the call. For example, if you are traveling and need to join a conference bridge call back in the home office, rest assured that you can join the call without delay. Appointment reminders you receive on your phone will conveniently display the phone number and PIN, ready for you to dial.

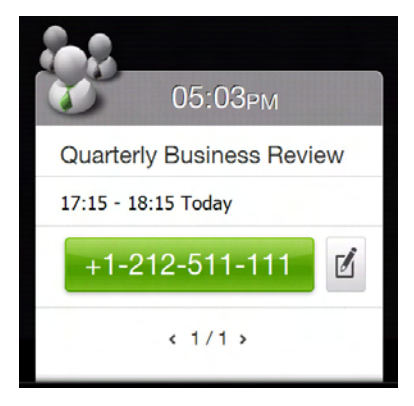

If you made a call from a meeting request email, you can view the meeting details in the email directly on the Phone screen while the call is in progress. An email indicator is shown on the **Keypad** button (Exeypad ). Tap this button to view the meeting details.

# <span id="page-32-0"></span>**2.7 Making Three-way Calls in CDMA Mode**

To set up a three-way call, directly dial the participants and add each connected call to the three-way call.

# **Starting a three-way call**

- 1. Press the TALK/SEND button to open the Phone screen.
- 2. Make the call to the first participant. See "Making Calls from the Phone Screen" for instructions.
- **3.** When the first call is connected, make a call to the second participant. The first call is put on hold when you dial the second call.
- When the second call is connected, tap **Flash** to start the three-way call. The screen displays **Call in 4. progress**.

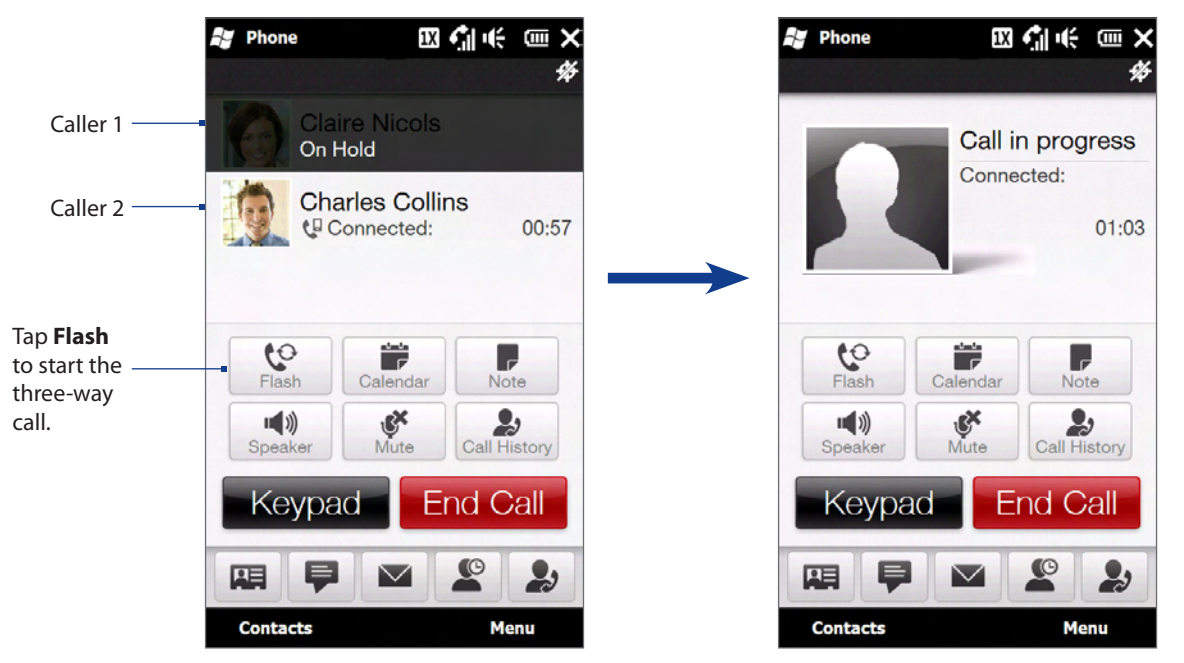

When a three-way call is in progress, you can open the keyboard view the call in landscape view. You can also tap **Flash** to cycle between the three-way call, Caller 1 only, and Caller 2 only.

# **Turning on the speakerphone during a call**

While a call or three-way call is in progress, you can turn on the speakerphone by simply placing your phone face down.

Your phone provides crystal-clear sound quality and voice reception during three-way calls. When the speakerphone is on, your phone also enables the dual microphone to enhance your voice quality and reduce noise.

When you need to temporarily mute the dual microphone so that the threeway call participants will not hear you, press the MUTE button. Press it again to unmute.

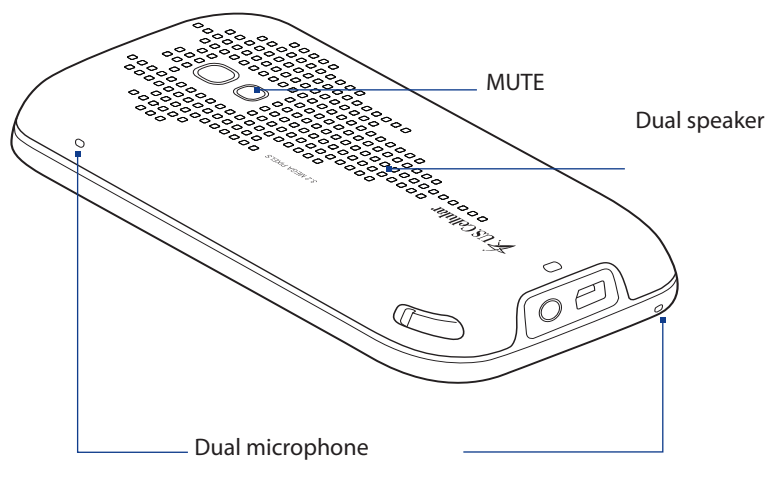

# **Ending the three-way call**

Tap **End Call** or press END.

# <span id="page-33-0"></span>**2.8 CDMA Phone Settings**

# **Setting the phone connection to CDMA-only mode**

While in the United States the phone should be set on CDMA only mode to access the U.S. Cellular network.

## **To change to CDMA-only mode**

- Tap **Start > Settings > All Settings > Personal**. **1.**
- 2. Tap Phone > Network tab.
- Under **Mode of operation** select **CDMA only**. **3.**

# **CDMA Services**

Your phone can directly link to the U.S. Cellular CDMA network, and enable you to access and change the settings of various phone services for your phone when it is in CDMA mode. Contact U.S. Cellular to find out about the availability of phone services for your phone.

## **To access CDMA services and change their settings**

- Tap **Start > Settings > All Settings > Personal**. **1.**
- 2. Tap Phone > CDMA Services tab.
- Select the service you want to use, then tap **Get Settings**. **3.**
- Choose your desired options, then tap **OK**. **4.**

The following are some of the optional phone services that you may find on your phone. For more information about customizing settings of phone services, see Help on your phone.

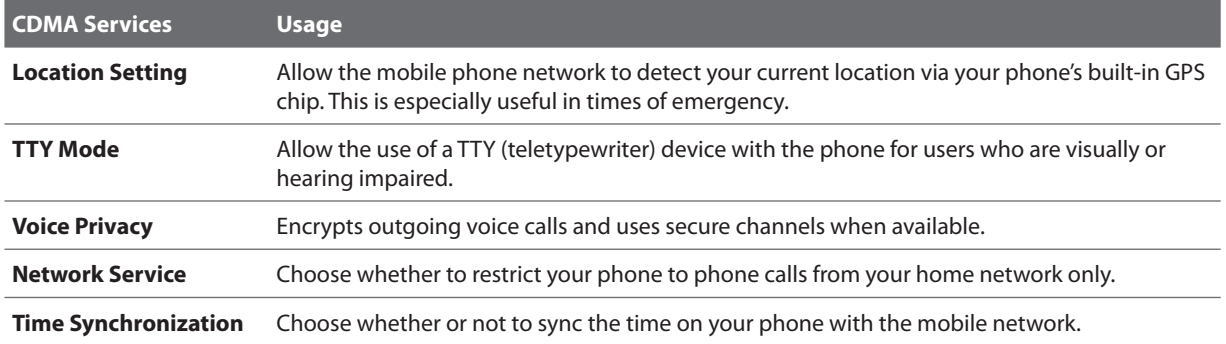

# <span id="page-34-0"></span>**2.9 Using the HTC Touch Pro2 as a GSM Phone**

Your wireless phone is set to CDMA mode by default. If you install a SIM card, the phone automatically switches to Global mode, which enables you to use your phone globally on GSM networks while outside of the United States.

**Note** SIM cards must be purchased from a carrier in the country you wish to use the phone and are not sold or supported by U.S. Cellular.

# **GSM international usage**

Your HTC Touch Pro2 can operate in a number of countries on both CDMA (Code Division Multiple Access) and GSM (Global Systems for Mobile) networks. Use your phone in GSM/UMTS only or Global mode while in countries serviced by GSM networks. You may want to use GSM/UMTS only mode when you want to prevent the phone from using CDMA roaming networks and to access GSM/UMTS services. See "GSM Settings"for more information on GSM/UMTS services. If you want to enable the phone to select the network that is most accessible for your locale, select **Global**.

# **Using the GSM SIM card**

To use your phone for international roaming you must first install a GSM SIM card obtained from a carrier in the country for which you would like to use the phone.

## **To install the SIM card**

- 1. Remove the back cover. See Chapter 1 for details.
- 2. Remove the battery if it is installed. See Chapter 1 for details.
- **3.** Locate the SIM card slot, then insert the SIM card with its gold contacts facing down and its cut-off corner facing out the card slot.
- 4. Slide the SIM card completely into the slot.
- **Tip** Any contacts on the SIM card are automatically added to Contacts.

## **To remove the SIM card**

- 1. Remove the back cover.
- 2. Remove the battery if it is installed.
- **3.** Insert the tip of the stylus into the small hole above the SIM card slot, and then push the SIM card out with the stylus.
- 4. Slide the SIM card out from the slot with your other thumb or finger.

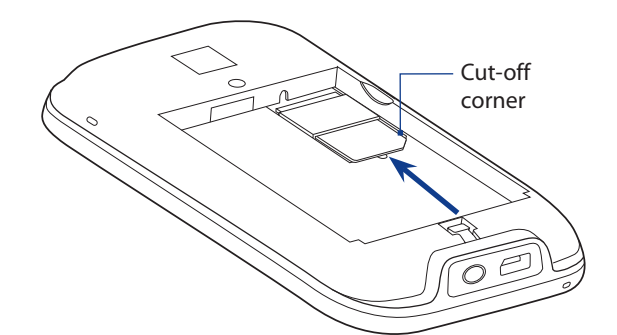

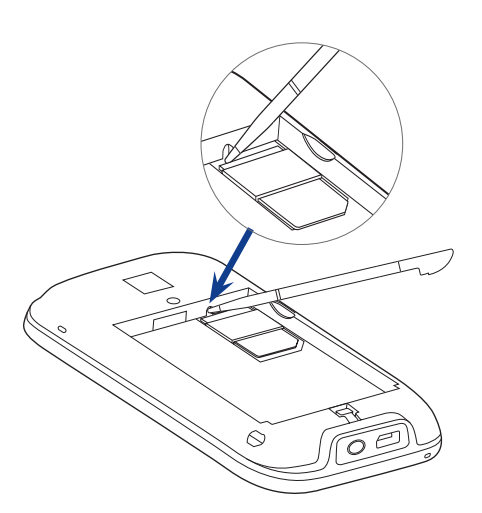

# **Adding contacts**

Your phone lets you create phone contacts or SIM contacts if you have a SIM card installed. You can add SIM contacts via the Contacts screen, or by using SIM Manager. The following explains how to add contacts in the Contacts screen. See "Using SIM Manager"for information on adding SIM contacts in SIM Manager.

## **To add a contact to your SIM card**

- 1. Tap Start > Contacts.
- 2. On the Contacts screen, tap New, then select SIM Contact.
- Enter a contact name and phone number, and then tap **OK**. **3.**
- **Note** See Chapters 3 and 12 for more information on adding contacts to your phone.

# <span id="page-35-0"></span>**Using SIM Manager**

**SIM Manager** allows you to view the contents of your SIM card, transfer contacts from your SIM card to your phone or vice versa, and make a call to a SIM contact.

## **To create a contact on your SIM card**

- 1. Tap Start > SIM Manager.
- 2. Tap New and enter the contact name and phone number.
- 3. Tap Save.

**Tip** To change contact information on your SIM card, tap a SIM contact, edit the information, and then tap **Save**.

## **To copy SIM contacts to your phone**

If you have saved contacts on your SIM card, you can copy them into Contacts on your phone.

- 1. On the SIM Manager screen, select the desired contact, or select all SIM contacts by tapping Menu > **Select All**.
- 2. Tap Menu > Save to Contacts.

## **To copy contacts to the SIM card**

Only one phone number per contact name can be stored on a SIM card.

- 1. On the SIM Manager screen, tap Menu > Contacts to SIM.
- 2. Select the check boxes of the contact's phone numbers that you want to copy to your SIM card, then tap **Save**.

When you copy a contact that has several phone numbers to your SIM card, SIM Manager separately saves each number by appending an indicator at the end of each name.

By default, /M, /W, and /H are appended to indicate mobile, work, and home phone numbers respectively. To edit the default indicators and to select which other types of numbers to save to the SIM card, tap **Menu > Tools > Options**.

# **Copying text messages to the SIM card**

- 1. In the Text Messages Inbox, tap a message thread to open it.
- Tap the up or down navigation key at the bottom of the on-screen keyboard to select a message in the **2.** thread.
- **3.** Tap Menu > Copy to SIM.

**Notes •** You cannot copy a sent message from the thread to the SIM card.

 **•** Copying text messages from your phone to the SIM card results in duplicate messages in the Inbox when your SIM card is in use.

# **Making and answering calls**

Making and answering calls in GSM mode is basically the same as making and answering calls in CDMA mode. See "Answering and Ending Calls"in this chapter for details.

## **To make an emergency call**

Enter the international emergency number for your locale, and press the TALK/SEND button on your phone.

**Note** Additional emergency numbers may be included in your SIM card.

## **To swap between two calls**

Your phone notifies you when you have another incoming call, and gives you the option of rejecting or accepting the call. If you are already on a call and accept the new call, you can choose to switch between the two callers.

- 1. Press the TALK/SEND button to accept the second call and put the first call on hold.
- To switch between callers, tap **Menu > Swap** or tap the dim area that shows"On Hold". **2.**
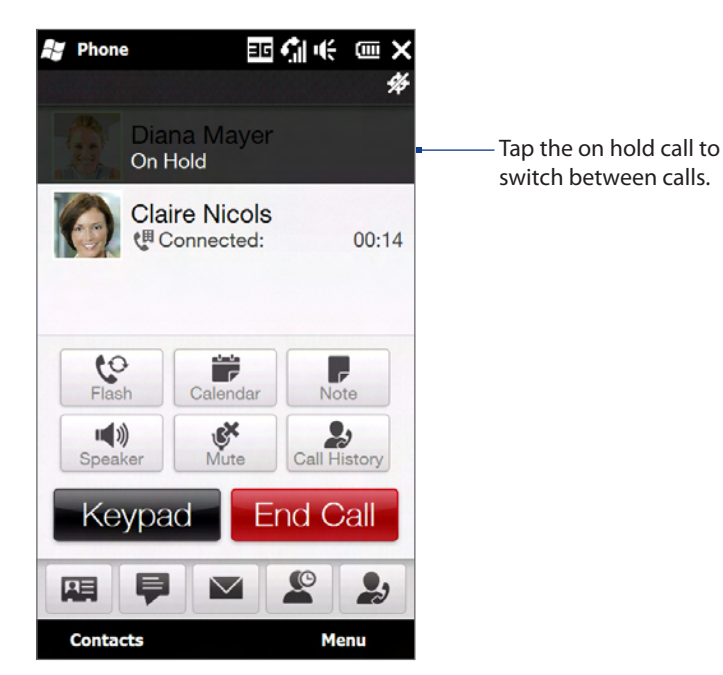

- **3.** To end the second call and return to the first call, tap **End Call** or press END on your phone.
- **Note** Make sure your SIM card is enabled with three-way calling service. Contact the mobile operator provider of the SIM card for details.

### **Making three-way calls in GSM mode**

To set up a three-way call, directly dial the participants and add each connected call to the three-way call.

#### **To start a three-way call**

- 1. Press the TALK/SEND button to open the Phone screen.
- 2. Make the call to the first participant. See "Making Calls from the Phone Screen" for instructions.
- **3.** When the first call is connected, tap **Keypad**, enter the number, and press TALK/SEND to make a call to the second participant. The first call is put on hold when you dial the second call.
- When the second call is connected, tap **Flash** or press TALK/SEND to start the three-way call. The screen **4.** displays **Conference**.

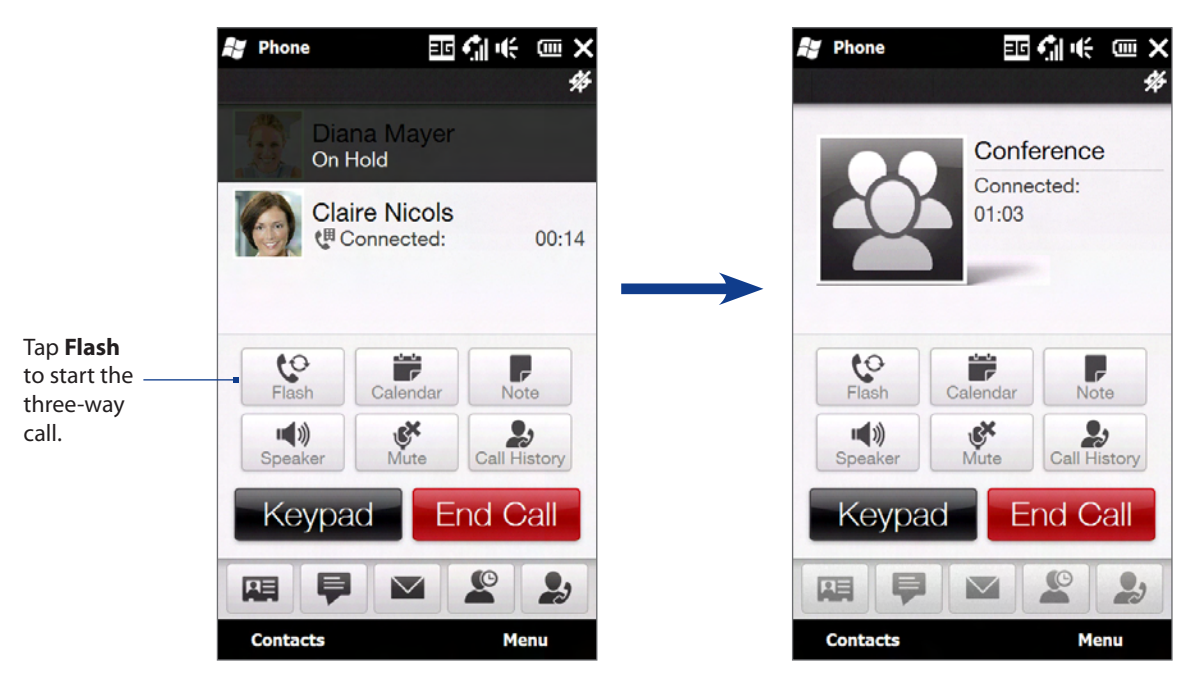

#### **To manage three-way calls**

While a three-way call is in progress, you can open the keyboard view the call in landscape view. You can also do the following:

- Tap **Flash** to put the three-way call on hold and make another call. **��**
- Receive another call. **��**
- Tap **Menu > Private** and select one of the participants to split the three-way call into separate calls **��** again. The second participant is put on hold.

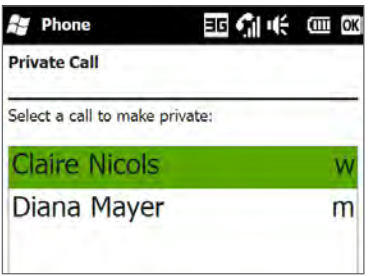

#### **To turn on the speakerphone during a three-way call**

See "Turning on the speakerphone during a call"in this chapter for details.

#### **To end the three-way call**

Tap **End Call** or press END.

### **GSM settings**

#### **To protect your SIM card with a PIN code**

The SIM card you purchase may be preset with a PIN. You will be required to enter the PIN when turning on the phone. When prompted, enter the preset PIN, then tap Enter. If you enter the wrong PIN three times, the SIM card is blocked. If this happens, you can unblock it with the PUK (PIN Unblocking Key) obtained from the mobile operator provider of the SIM card.

If you do not want to enter the PIN to turn on the phone, you can disable it.

- Tap **Start > Settings > All Settings > Personal**. **1.**
- Tap **Phone > GSM/UMTS Services** tab. **2. Note** You must be in GSM mode to access GSM/UMTS services.
- On the GSM/UMTS Services tab, tap **PIN/PIN2** and then tap **Get Settings**. **3.**
- Clear the **Require PIN when phone** is used check box. **4.**
- **Tips •** To change the PIN, tap **Change PIN** on the Phone: PIN/PIN2 screen.
	- **•** Emergency calls can be placed at any time, without requiring a PIN.

#### **To set the phone connection to GSM-only mode**

You can set the phone connection to GSM-only mode to prevent the phone from accessing CDMA networks.

- Tap **Start > Settings > All Settings > Personal**. **1.**
- 2. Tap Phone > Network tab.
- Under **Mode of operation** select **GSM/UMTS only** from the drop-down menu. **3.**

#### **To access GSM services and change their settings**

Your phone enables you to access and change the settings of various phone services for your phone when it is in GSM mode.

- Tap **Start > Settings > All Settings > Personal**. **1.**
- Tap **Phone > GSM/UMTS Services** tab. **2.**
- Select the service you want to use, then tap **Get Settings**. **3.**
- Choose your desired options, then tap **OK**. **4.**

The following are some of the optional phone services that you may find on your phone. For more information about customizing settings of phone services, see Help on your phone.

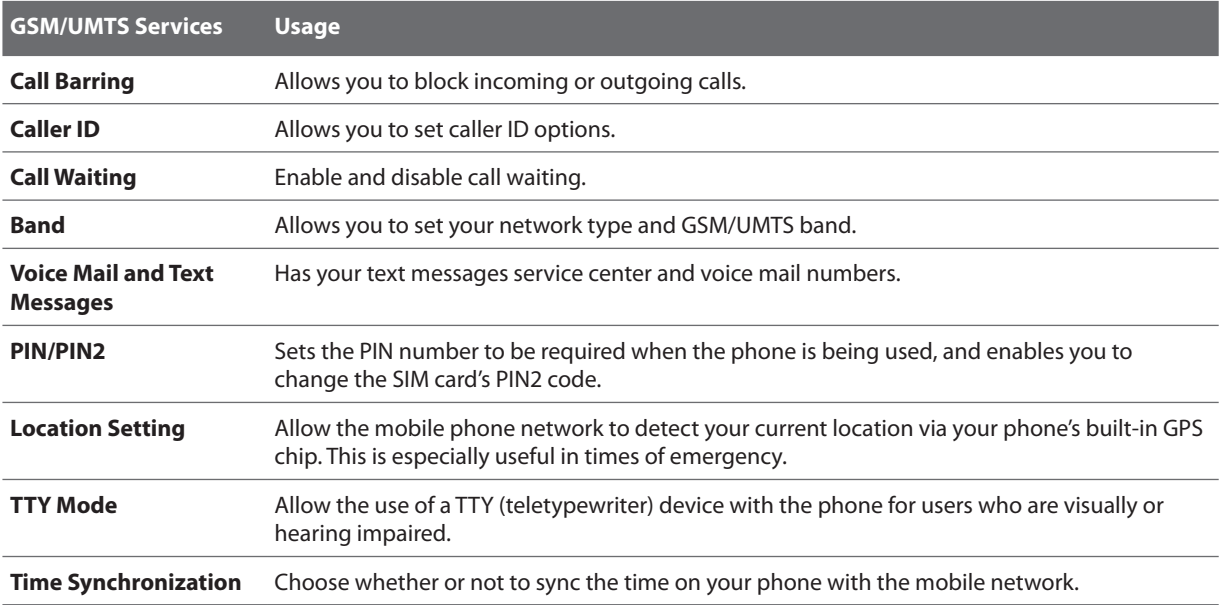

## **2.10 Turning the Phone Function On and Off**

In many countries, you are required by law to turn off the phone while on board an aircraft.

#### **To enable or disable the phone function**

- 1. Tap Start > Settings, and then tap Communications.
- Tap the OFF/ON slider at the right side of the **Phone** option to enable or disable the phone function. **2.**

#### **To enable or disable Airplane Mode**

Another way to turn off the phone function is to switch your phone to **Airplane Mode**. When you enable Airplane Mode, all wireless radios on your phone are turned off, including the phone function, Bluetooth, and Wi-Fi.

- 1. Tap Start > Settings, and then tap Communications
- 2. Tap Airplane Mode to enable or disable Airplane Mode.

When you disable Airplane Mode, the phone function is turned back on and the previous state of Bluetooth and Wi-Fi are restored.

## **3.1 What's on the Home Screen**

The Home screen of your phone allows finger-touch access to the most widely-used functions, such as People, Messages, Mail, Weather, Internet, and more. The Home screen has the following tabs:

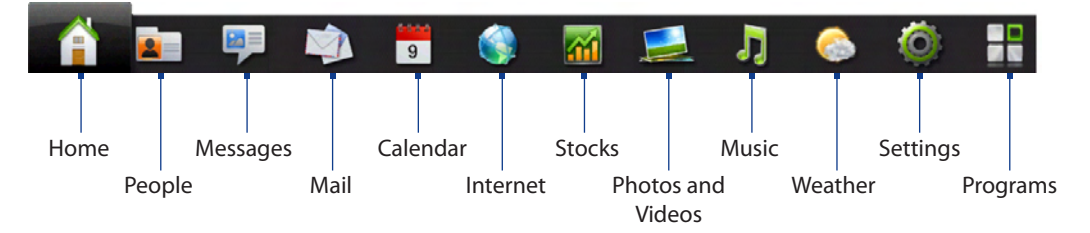

## **Displaying the Home screen in landscape view**

The Home screen tabs are always shown at the bottom of the screen when the Home screen is in portrait view. When you slide out the hardware keyboard, the Home screen automatically changes to landscape view and temporarily hides the tabs. Tap the **Expand** button (**100**) at the bottom left side of the Home screen to display the tabs.

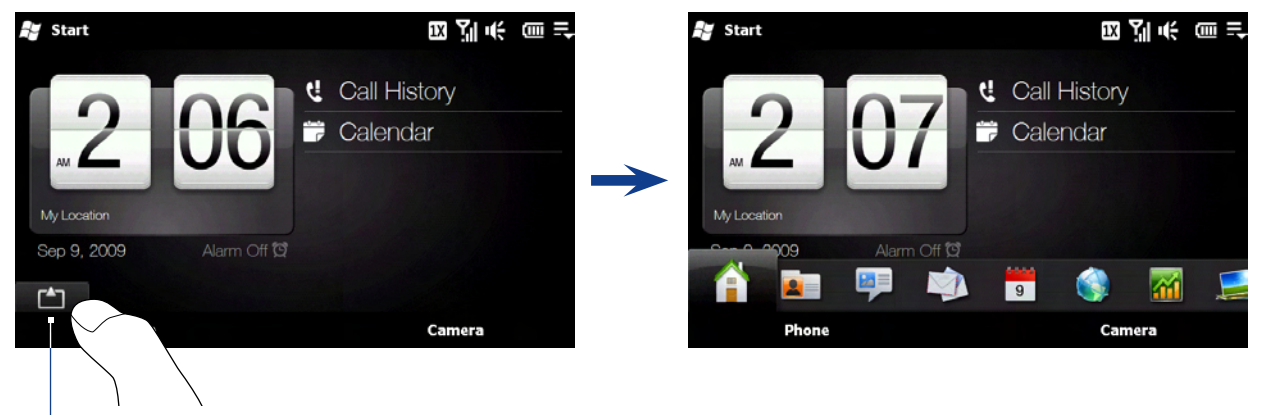

Expand button

### **Switching between the tabs of the Home screen**

To switch between the tabs, you can do any of the following:

- Tap the desired tab.
- Press and hold your finger on the active tab, and then slide your finger right or left over the tabs. Release **��** when you have selected the desired tab.

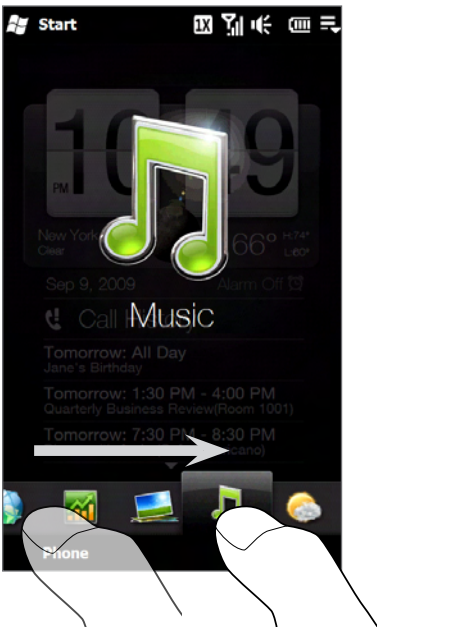

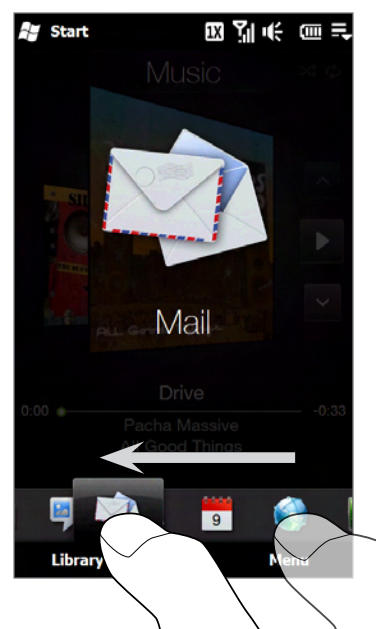

- Swipe left across the screen to move to the next tab, and swipe **��** right across the screen to move to the previous tab.
- When using the hardware keyboard, press the right key to move **��** to the next tab, and press the left key to move to the previous tab.
- **Tip** While on any other tab, press the END key to return to the **Home** tab.

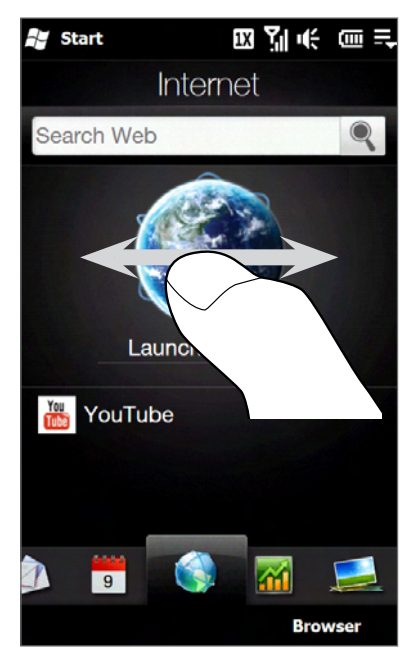

### **Customizing the Home screen tabs**

You can move or hide the tabs on the Home screen, except for the **Home** tab. The **Settings** tab cannot be disabled and hidden also from the Home screen.

- 1. On the Home screen, slide your finger to the **Settings** tab, and then tap **Customize Tabs**.
- **2.** To move a tab, press and hold the icon before the tab name, and then drag it up or down the tabs list. Release the icon when you reach the desired location.
- **3.** To hide a tab, clear the check box at the right of the tab name.
- 4. Tap Done.

## **3.2 Home**

The **Home** tab displays a flip-style weather clock that shows the time and weather of your current location, the current date and an alarm icon that indicates whether the alarm is on or off. Below the date, missed calls or a link to Call History is shown. Upcoming calendar appointments or a link to Calendar (if you do not have appointments) are also shown.

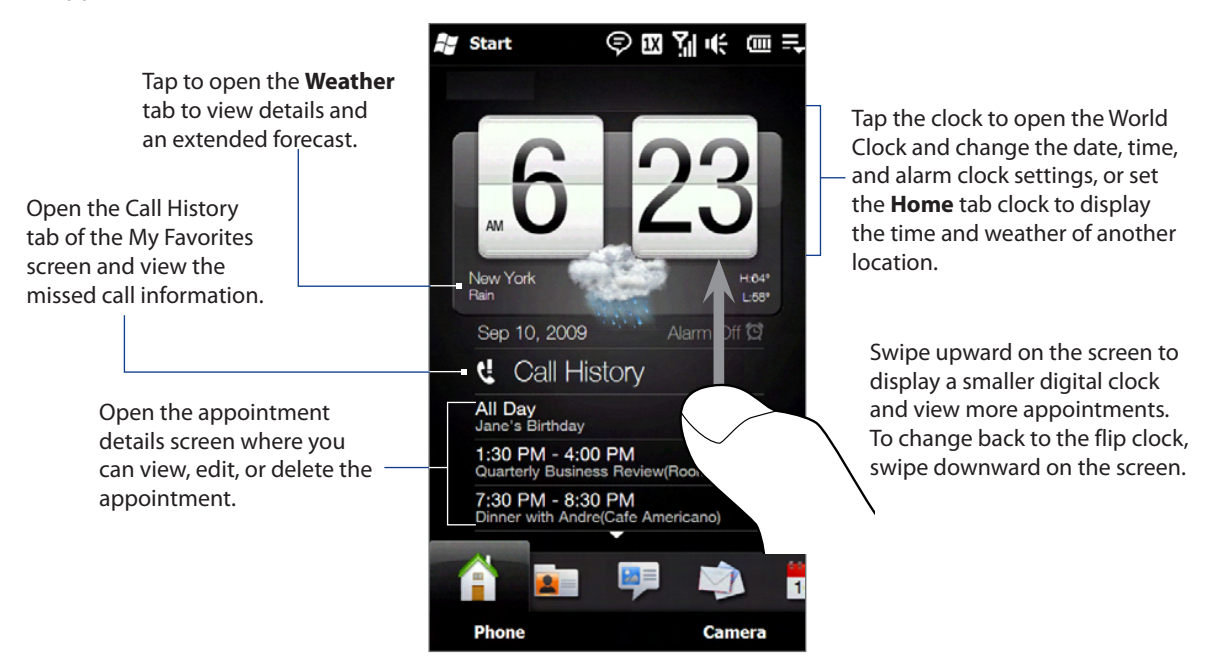

### **Changing the Home tab wallpaper**

You can personalize the **Home** tab with your favorite pictures or camera shots. By default, the **Home** tab uses the animated weather wallpaper.

- Tap **Start > Settings > Wallpaper**. **1.**
- On the **My Wallpapers** screen tap the image you want to use, or tap **Albums** and navigate to the folder **2.** where the image you want to use is located. When you have found the desired background image, tap the image to select it. You can also tap the camera icon and take a picture to use as the wallpaper.
- Slide your finger to the **Home** tab. You will now see that the background image has changed. **3.**

To reset the **Home** tab back to the default background, tap **Wallpaper** on the **Settings** tab again and then tap **Yes** when you see a confirmation message.

### **Updating weather information**

Your phone can determine your current location and display your local time and weather conditions on the weather clock.

If the weather clock does not show the most recent weather conditions or does not show any weather information for some reason (such as when the auto download option is disabled), tap the weather image or the "My Location"text to go to the **Weather** tab and then tap **Update Now**. The most recent weather information of your location will then show on both the **Weather** tab and the **Home** tab's weather clock.

For more information about viewing weather information, see "Weather"later in this chapter.

## **World Clock**

On the **Home** tab, tap the clock to open the **World Clock** tab ( $\text{16}$ ) and view the date and time. You can add, remove, or rearrange cities on the World Clock tab.

**Tip** The World Clock tab can have up to 10 cities.

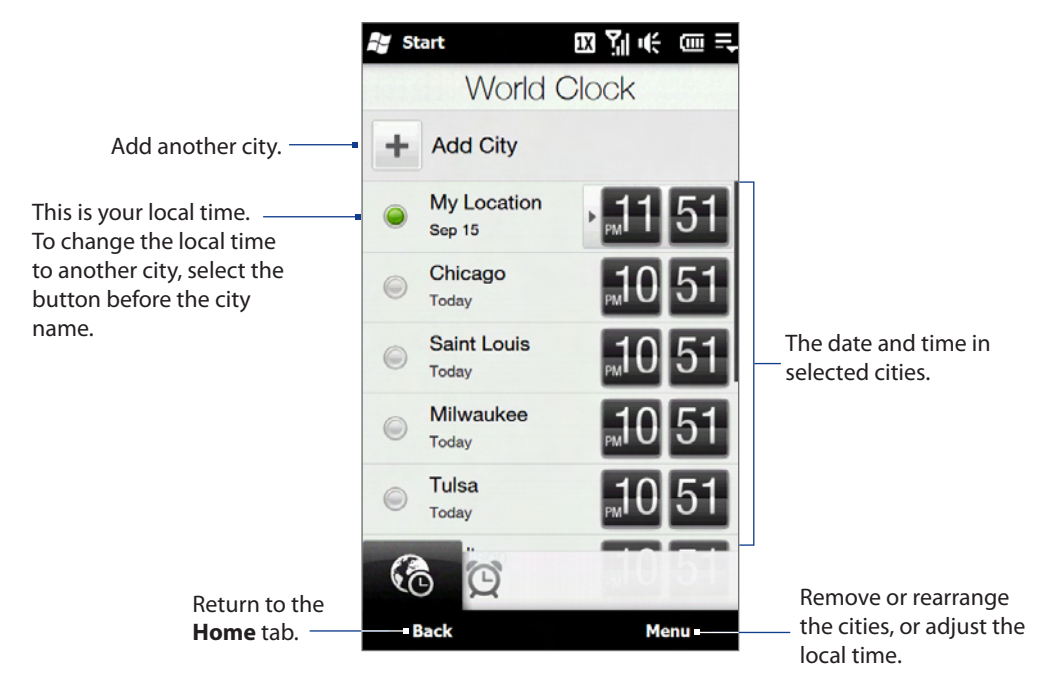

#### **To change your displayed location, local time, date, and time zone**

- 1. On the World Clock tab, tap Menu > Local Time Settings.
- **2.** Adjust the time (hour and minutes) by tapping the up or down arrow buttons.
- Tap **Date**, select the date, year, and month, and then tap **Set**. **3.**
- 4. Tap City. The Add Location screen appears.
- Start typing the name of the location. As you type, a list of countries and cities appears that match the **5.** letters you have entered. Tap a location on the list to make it the local time zone.
- **6.** Tap Done.
- **Note** When you sync your phone with your computer, the time on your phone is updated with the time on your computer.

## **Alarm Clock**

On the **Home** tab, tap the clock, and then tap the **Alarm Clock** tab (  $\bigcirc$  ) to open the Alarm Clock screen. You can set up to three alarms on this tab.

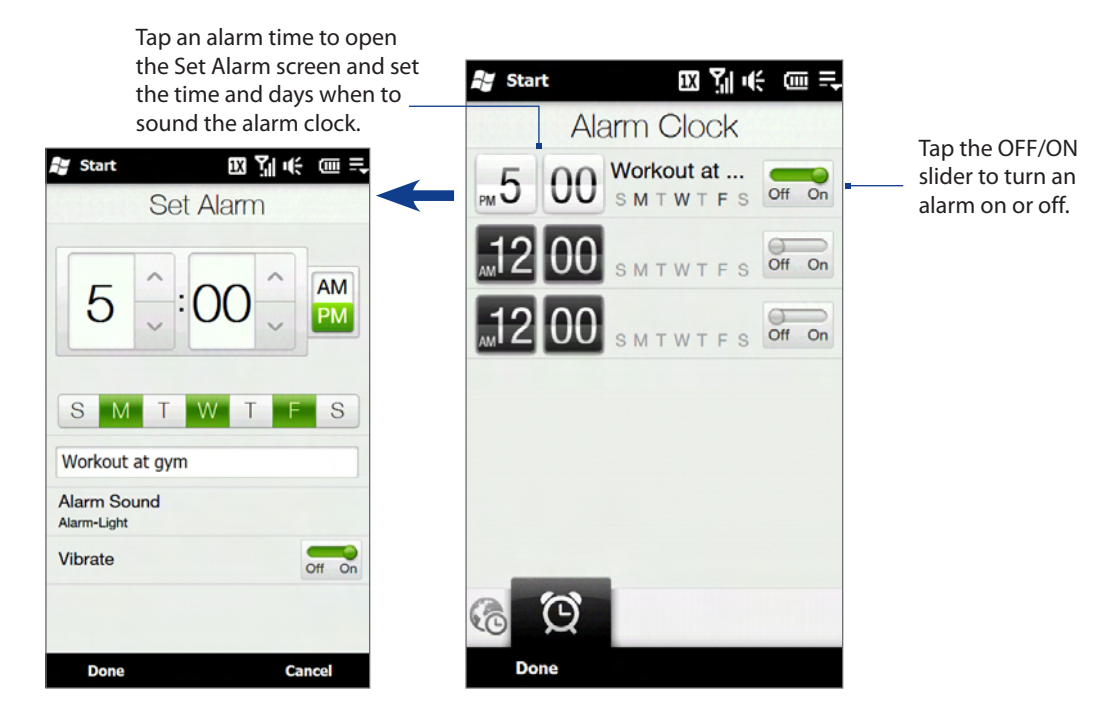

#### **To set an alarm**

- 1. On the Alarm Clock screen, tap an alarm time.
- **2.** On the Set Alarm screen, adjust the alarm time (hour and minutes), then tap the day of the week for the alarm. Select multiple days by tapping each desired day. Tap a selected day to exclude it from the alarm.
- **3.** Enter the alarm description, select the alarm ringtone, then choose whether you want the phone to vibrate when the alarm goes off.
- **4.** Tap Done.
- 5. On the Alarm Clock screen, tap the OFF/ON slider to turn on the alarm.
- **Note** When an alarm goes off, you have the choice to **Snooze** or **Dismiss** the alarm. When you select **Snooze**, the alarm will sound again after 5 minutes.

## **3.3 People**

On the **People** tab, you can add favorite contacts and quickly make calls or send text and email messages to these contacts.

From the **People** tab, you can also set up your own contact card, create new contacts, and easily view exchanged text, multimedia and email messages with a contact. If contacts have their own Facebook account, you can view their Facebook updates and events right from the **People** tab.

**Note** You need an active data or wireless network connection to the Internet to link to Facebook. See Chapter 8 for details on how to connect to the Internet.

### **Setting up My Contact Card**

You can enter and save your contact information on **My Contact Card** so you can easily share and send it to your contacts. If you have a Facebook account, you can also sync your Facebook profile with My Contact Card so you can receive instant notifications every time you or your friends change profiles or post events.

- 1. On the Home screen, slide your finger to the **Settings** tab.
- 2. Tap My Contact Card.

**Note** You can also open My Contact Card from the **All** tab of the People screen. See "To view and search contacts on your phone" for details.

**3.** On the subsequent screen, tap **1** to choose how to add your photo to your contact card. You can use the **Camera** to take your photo, select a stored photo from your phone or storage card, or if you have a **Facebook** account, login to your account and sync with your Facebook profile.

**Note** When the Link Profiles window opens, select or clear the Facebook information that you want to link, and then tap **Done**.

- **4.** On the Detail Information screen, enter your information in the fields provided. You can scroll down the screen to view more fields.
- When finished entering information, tap **Done** to return to the **Settings** tab. **5.**

### **Working with favorite contacts**

You need to have contacts already stored on your phone before you can add them as favorite contacts on the **People** tab. If there are no existing contacts, create them first on your phone.

#### **To create a new contact**

- 1. On the People tab, tap All People.
- 2. The People screen then opens and displays the All tab ( ). Tap **New** to create a new contact.
- **3.** Enter the contact information in the fields provided and then tap **Done** or **OK**.
- **Tips** To link with the contact's Facebook account, scroll down the New Contact Card screen and then tap **Link** in the Facebook section. For more information about Facebook, see "Facebook updates and events"in this chapter.
	- Tap **More** at the bottom of the New Contact Card screen to enter additional contact information from Windows Mobile's Contacts program. See"Contacts" in Chapter 12 for details.

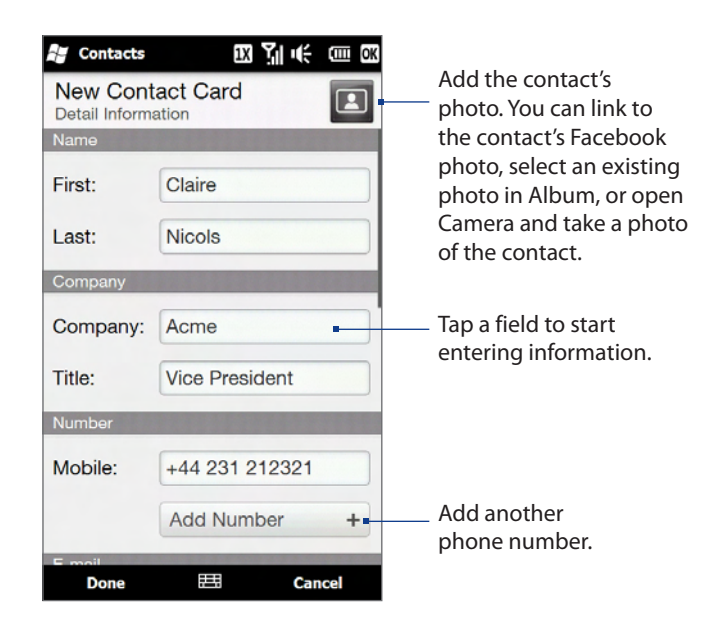

#### **To add favorite contacts**

You can add up to 15 favorite contacts on the **People** tab.

- On the **People** tab, tap one of the **plus** (+) icons, or tap **Add 1. Favorite**.
- 2. On the Select a Contact screen, tap the name of the desired contact.

**Tip** To create a new contact, tap **New** on top of the list.

- **3.** Select a phone number or email address to associate to the favorite contact.
	- **Note** If there is no picture associated with the contact, the Album program opens and lets you take a photo of the contact or select an existing contact photo. For more information about Album, see Chapter 11.
- 4. To add another favorite contact, tap the small plus icon
	- $(\pm)$  at the right side of the screen and repeat steps 2 and 3.

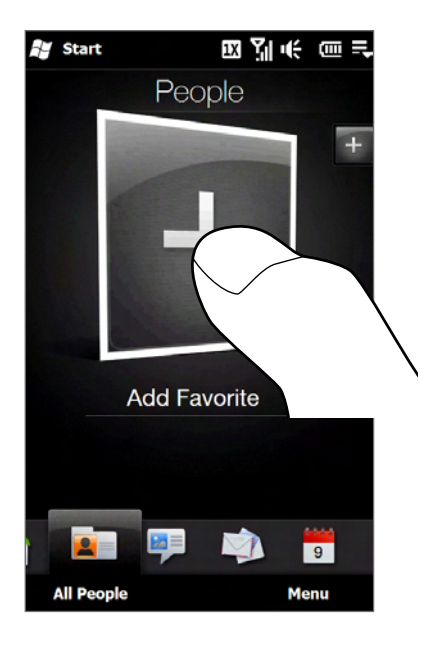

#### **To find a favorite contact**

Do any of the following:

- To flip through the contact pictures one at a time, swipe your finger upward or downward the screen. **��**
- On the picture strip at the right side of the **People** tab: **��**
	- Tap the picture of the desired favorite contact; or **��**
	- Press and hold on the currently selected contact picture at the right side of the screen, and then slide **��** upward or downward the picture strip until the desired favorite contact is selected.

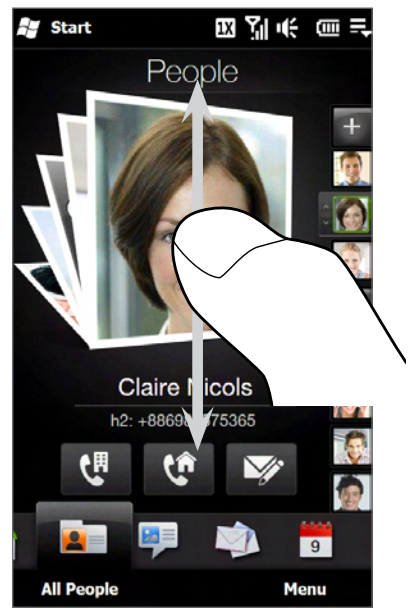

Swiping upward/downward on the screen

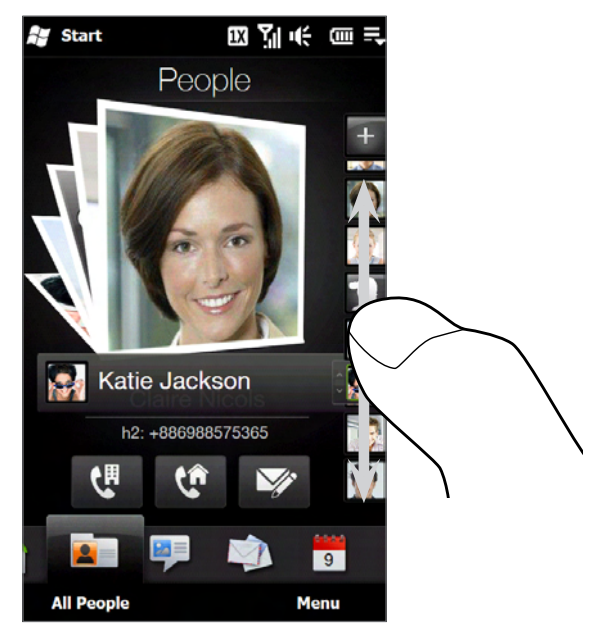

Using the picture strip

#### **Tip** To remove the current favorite contact, tap **Menu > Remove Favorite**.

#### **To communicate with your favorite contact**

After selecting a favorite contact, do any of the following to communicate with that contact:

- Tap the contact's name, phone number, or email address below the contact picture to call or send an **��** email message. For more information about making a call or composing and sending an email message, see Chapter 2 and Chapter 6.
- Tap an icon below the contact name to communicate with the contact. **��**

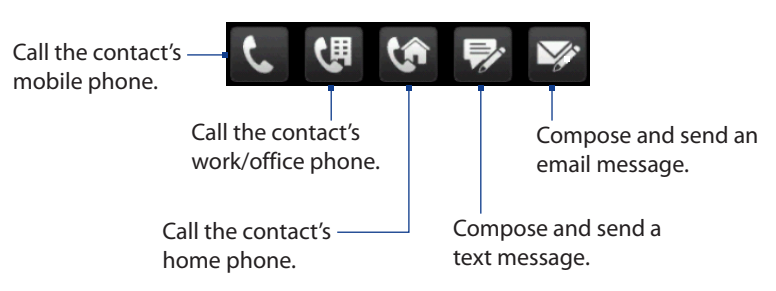

The icons shown depend on available contact information. For example,  $(\bullet)$  is shown if the contact information includes a home phone.

Tap the picture of the favorite contact on the center screen to open the Contact Details screen, and **��** then choose how to communicate with the contact. See "The Contact Details screen"in this chapter for details.

### **The People screen**

Tap **All People** on the **People** tab to display the People screen where you can view and manage all your contacts. The People screen has these tabs: **All**, **Favorites**, **Updates and Events**, and **Call History**.

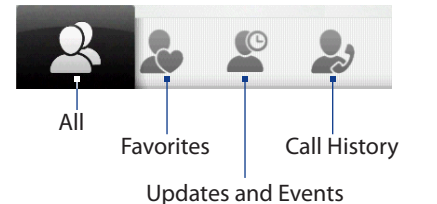

**Note** The way to switch between tabs on the People screen is just the same as the way you switch tabs on the main Home screen. See "Switching between the tabs of the Home screen" earlier in this chapter.

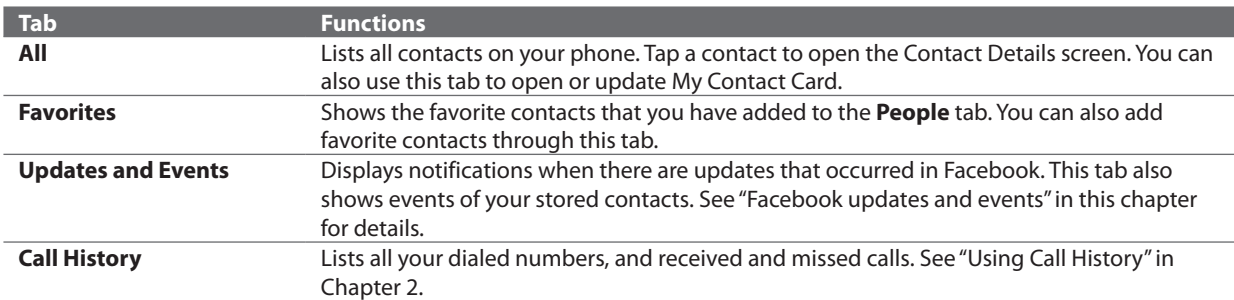

#### **To view and search contacts on your phone**

On the People screen, tap the All tab to view all your contacts. Swipe upward or downward on the screen to scroll through your contacts. You can also use the search box or the Quick Scroll bar to search for contacts on your phone.

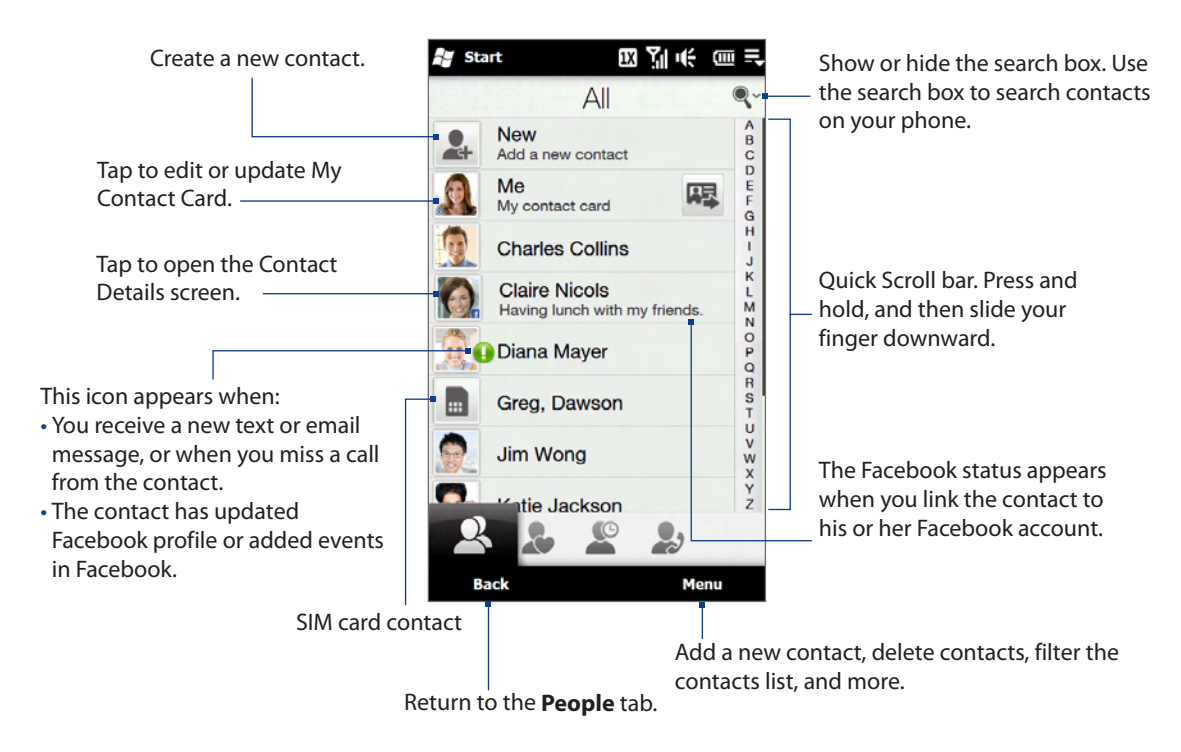

**Note** When you slide open the hardware keyboard and the screen switches to landscape view, the All tab automatically displays the search box. You can use the hardware keyboard to enter and search for a contact.

### **The Contact Details screen**

When you tap a contact name in the All tab of the People screen or tap the picture of a favorite contact in the center screen of the **People** tab, the Contact Details screen opens. From this screen, you can view the contact's details, exchange of messages and calls with the contact, and more.

The Contact Details screen has these tabs: **Details**, **Messages**, **Email**, **Updates and Events**, and **Call History**.

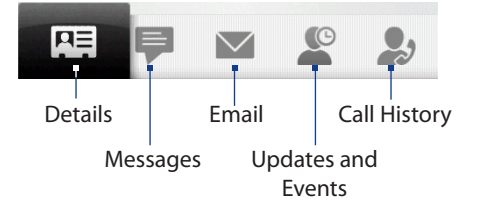

**Note** The way to switch between tabs on the Contact Details screen is just the same as the way you switch tabs on the main Home screen. See "Switching between the tabs of the Home screen" earlier in this chapter.

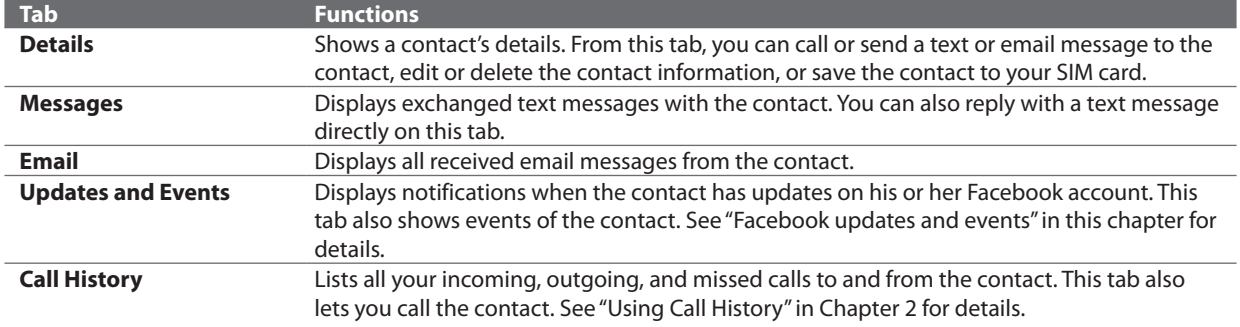

### **Facebook updates and events**

If you and your stored contacts have Facebook accounts and you linked to Facebook when you were creating My Contact Card, you can easily check which of your contacts have updates that occurred in Facebook. The types of Facebook updates include changes in profile information and status as well as new photos added to the Facebook album.

You can also easily check which contacts have events that occur on the current day. The types of events include the birthday and anniversary, if specified and stored on the contact details, as well as events that are created in Facebook.

#### **To check which contacts have Facebook updates and events**

You can check for Facebook updates and events of contacts from one convenient location, which is on the Updates and Events tab of the People screen.

- 1. On the Home screen, slide to the People tab and then tap All People.
- **2.** Tap the Updates and Events tab ( $\leq$ ).
- **3.** If you haven't linked your stored contacts to Facebook, the Updates and Events tab will show a Link **Profiles** option. Tap this option, choose which contacts you want to link to Facebook, and then tap **Next**. On the Link Profiles window, select or clear the Facebook information that you want to link, and then tap **Done**.
- **4.** In the Updates list, when you tap a contact who has only one type of Facebook update, Internet Explorer Mobile opens and brings you to your Facebook site where you can view details of the contact's Facebook update.
- **5.** When you tap a contact who has multiple Facebook updates, the Contact Details screen opens and displays the Updates and Events tab of this contact. See "To check a single contact's Facebook updates and events"for details.
- **6.** In the **Events** list, tap a contact to send a greeting via a text message to the contact or view the contact details. If an event is a Facebook event, tap it to open Internet Explorer Mobile and view information about that event.

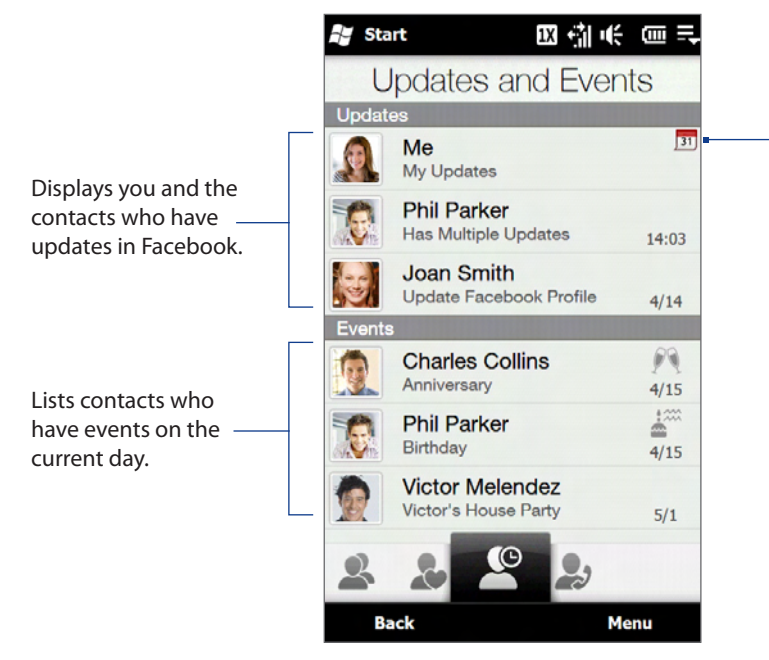

Indicates that you have an invitation for an event in Facebook. Tap **Me** to open Internet Explorer Mobile and access your Facebook site so you can choose to accept or decline the invitation.

- **Notes •** To manually refresh and display the latest Facebook updates, tap **Menu > Update Now**.
	- **•** To enable the Facebook updates to be refreshed automatically, tap **Menu > Data Connection Setting** and then select the **Download data automatically**. The refresh is not instant. Your phone checks from Facebook in a fixed time period.

#### **To check a single contact's Facebook updates and events**

To check only for a single contact's Facebook updates and his or her events, access the Updates and Events tab from the Contact Details screen.

- 1. On the Home screen, slide to the People tab and then tap All People to open the People screen.
- 2. Tap a contact to open the Contact Details screen.
- **3.** Tap the Updates and Events tab ( $\blacksquare$ ).
- **4.** In the Updates list, tap a Facebook update to open Internet Explorer Mobile and view details of that update.
- **5.** In the **Events** list, tap an event to send a greeting via a text message to the contact or view the contact details. If it is a Facebook event, tap it to access your Facebook site and view information about that event.

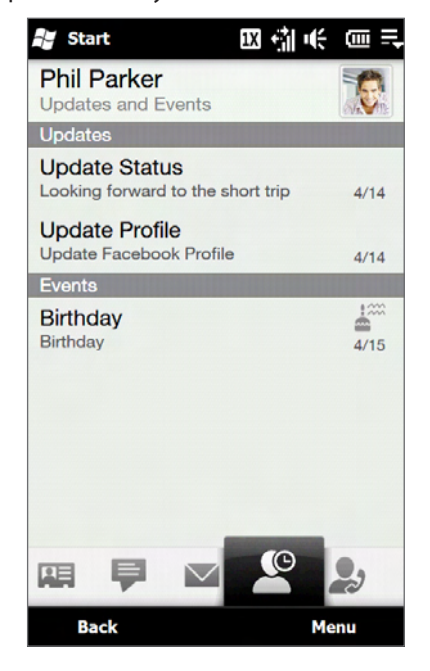

#### **To change your status in Facebook**

You can change your status in Facebook directly from your own contact card.

- 1. On the All tab of the People screen, tap Me to open your contact card.
- **2.** Scroll to the bottom of the screen and then tap the button that displays your status.
- Enter your new status and then tap **OK**. **3.**

#### **To log out from Facebook**

To log out from your Facebook account, open My Contact Card, scroll to the bottom of the screen, and then tap the message that says"Tap to logout".

#### **To connect back to Facebook**

Do one of the following:

- Open My Contact Card, scroll to the bottom of the screen, and then tap the message that says"Login to **��** my facebook".
- On the Updates and Events tab of the People screen, tap **Link**. **��**
- On the Updates and Events tab of a single contact in the Contact Details screen, tap **Link Profiles**. **��**

On the Facebook Login screen, enter the email address and password that you use for your Facebook account.

## **3.4 Messages**

On the **Messages** tab, you can read text messages (SMS) as they arrive, and create a new text message.

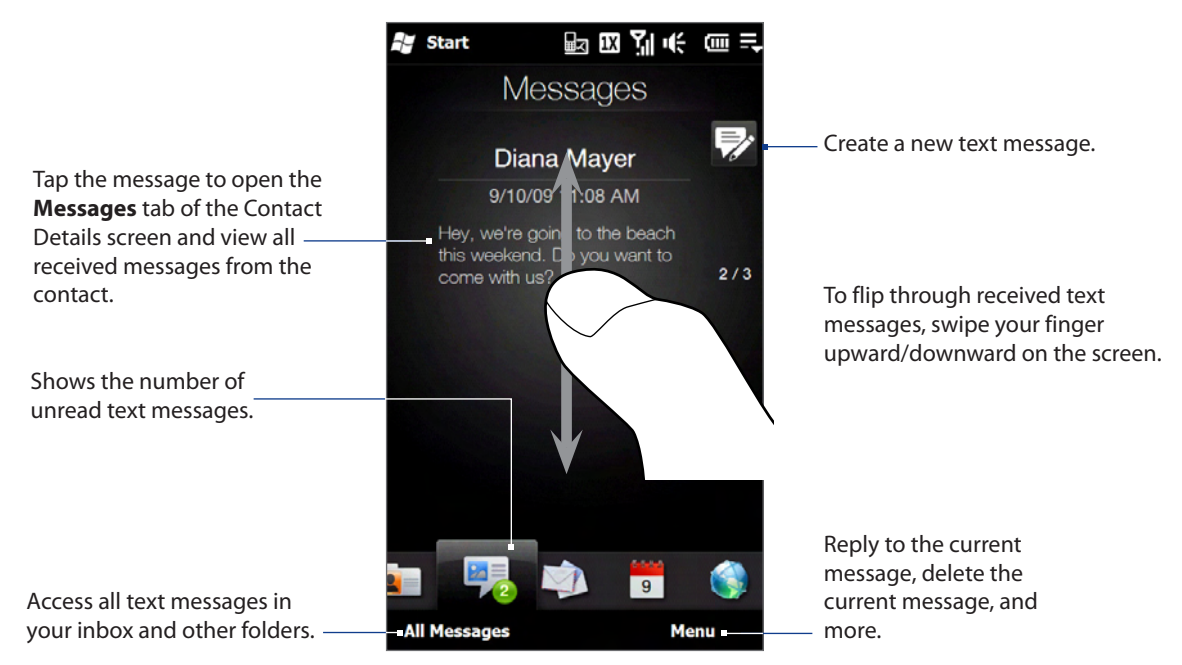

For more information about working with text messages, see "Text Messages"in Chapter 6.

### **Making calls or sending email directly from a text message**

While reading a text message on the **Messages** tab, you can directly call the sender of the text message. When you have opened a received text message, you can place a call to the phone number or send email to the email address that is contained in the message.

For more information about directly making calls and sending email while viewing text messages, see Chapter 6.

## **3.5 Mail**

The **Mail** tab is where you send and receive email messages.

### **Adding an Internet email account**

On the **Mail** tab, use **Mail Setup** to easily add web-based email accounts such as Yahoo! Mail Plus, AOL, and more.

- 1. On the Home screen, slide to the Mail tab.
- Tap **New Account** at the bottom-right of the screen (or tap **Menu > New Account** if you have already **2.** added a mail account). The Mail Setup screen appears.
- Enter your email address and password, then tap **Next**. **3.**
- Enter your name and the account display name, then tap **Next**. **4.**

Mail Setup then searches for the email provider settings on your phone. If the settings are not found on your phone, you will be prompted to enter the email account settings manually. Obtain the email account settings from your email provider.

- **5.** Tap the **Automatic Send/Receive** time, and then choose how often you want email messages to be automatically sent and downloaded on your phone.
- Select or clear an advanced setting according to your preference, and then tap **Done**. **6.**

For more information about specifying email server settings, creating and sending email messages, and customizing email settings, see "Email" in Chapter 6.

### **Adding an Outlook email account**

You can also set up and add an Outlook email account on the **Mail** tab and view the same email messages that you receive in Outlook on your computer or on the Exchange Server. Before you add an Outlook email account, obtain the Exchange Server name, domain name, user name, and password from your network administrator.

- 1. On the Home screen, slide to the Mail tab.
- Tap **New Account** at the bottom-right of the screen (or tap **Menu > New Account** if you have already **2.** added a mail account). The Mail Setup screen appears.
- Enter your email address and password, select **Exchange Email (Outlook)**, and then tap **Next**. **3.**
- Enter the domain name and server address, select the **This server requires an encrypted (SSL) 4. connection** option, if needed, and then tap **Next.**
- **5.** Clear the data that you want to exclude from synchronization, and then tap **Done**. Your phone syncs with the Exchange Server and downloads your Outlook email messages.

**Note** If you include all Outlook data, your Outlook contacts, appointments, and tasks will also sync with your phone.

For more information about working with company email, see Chapter 7.

### **Checking and reading email messages**

The icon on the **Mail** tab and the respective icons of your email accounts show the number of newly received or unread email messages. Select an email account and then swipe your finger up or down on the center screen to browse through received email messages.

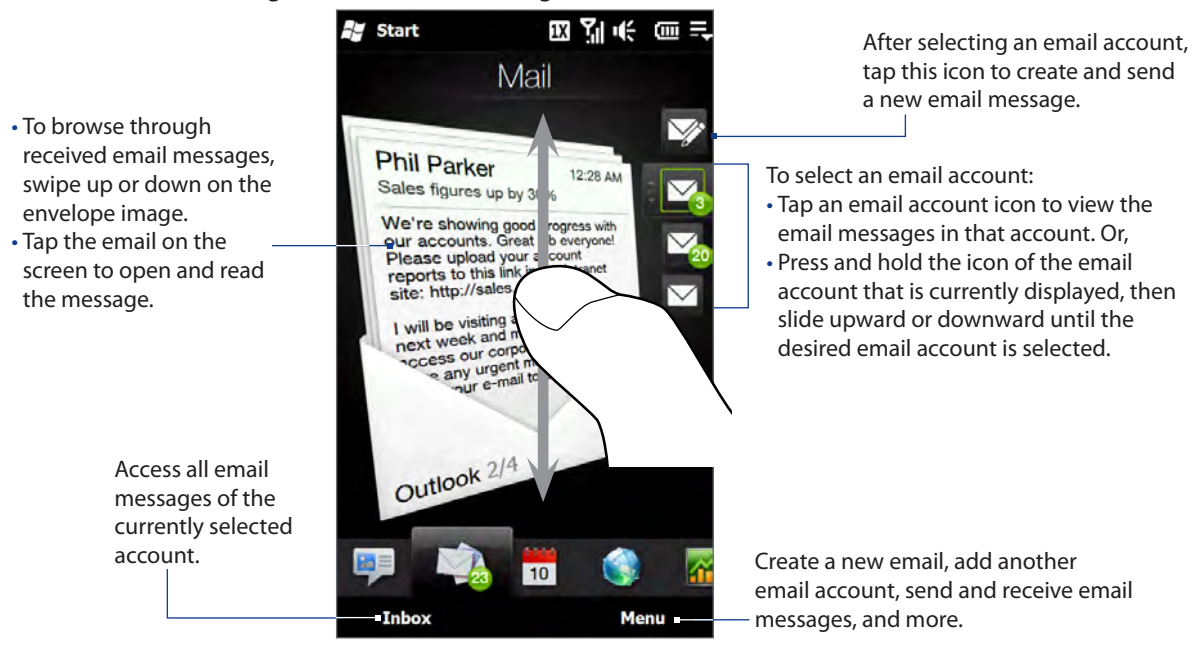

For more information about creating and sending email messages, see Chapters 6 and 7.

## **Making calls directly from an email message**

You can directly call the sender of the email message that is currently shown on the **Mail** tab. For more information about directly making voice calls while viewing email messages, see Chapters 2 and 6.

## **3.6 Calendar**

The **Calendar** tab displays a monthly calendar and allows you to quickly create and view appointments.

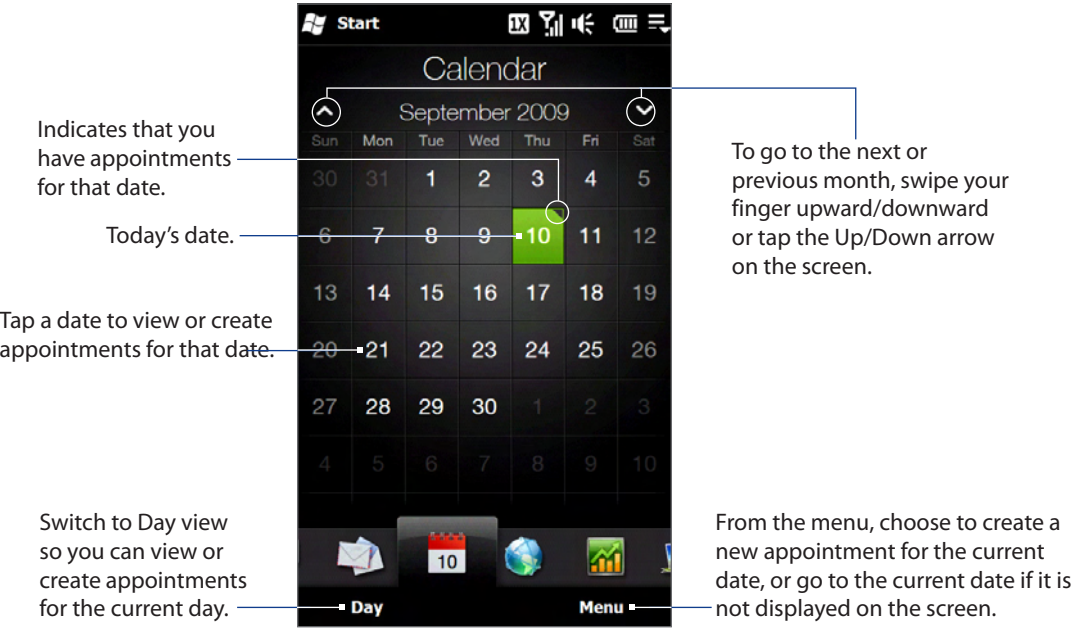

#### **To create an appointment**

- 1. On the Home screen, slide your finger to the **Calendar** tab.
- If you are creating an appointment for the current date, tap **Menu > New**. Otherwise, tap another date **2.** on the calendar, and then tap **New Appointment**.
- **3.** Enter a name for the appointment, then specify the location.
- If there is a time frame for the appointment, set the start and end dates and times. If it is a special **4.** occasion such as a birthday or a whole-day event, set the **All Day** option to **Yes**.
- When finished, tap **OK** to return to the **Calendar** tab. **5.**

#### **To view and manage your appointments**

On the **Calendar** tab, dates with appointments are indicated by a triangle ( $\Box$ ) at the upper-right corner of the date box.

- 1. Tap a date on the calendar to switch to Day view. The screen displays all your appointments and the weather information for that day.
	- **Note** The weather information appears only if you have set your local time to a city on the World Clock tab, and if the appointment date is within the 5-day forecast on the **Weather** tab. See "Home" and"Weather"in this chapter for details.
- **2.** Tap an appointment to view its details. On the appointment details screen, tap **Menu** to edit, send, or delete the appointment.
- **3.** Tap OK to return to Day view.
- **Tip** Your upcoming appointments also appear on the **Home** tab.

#### **To use Windows Mobile Calendar**

You can also use the Windows Mobile Calendar program to create, view, and send appointments. To open the Calendar program, tap **Start > Calendar**.

For more information about using Windows Mobile Calendar, refer to the "Help & How-To"topics on the Windows Mobile web site.

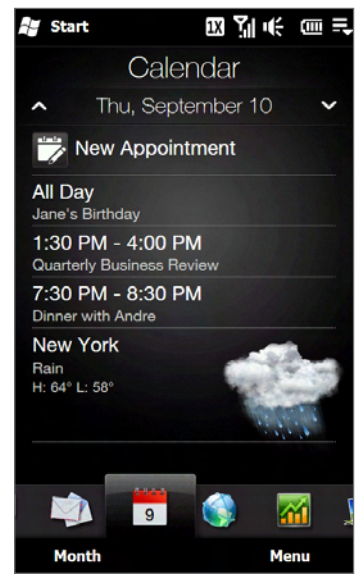

## **3.7 Internet**

On the **Internet** tab, you can open Internet Explorer® Mobile to browse the web and search for information.

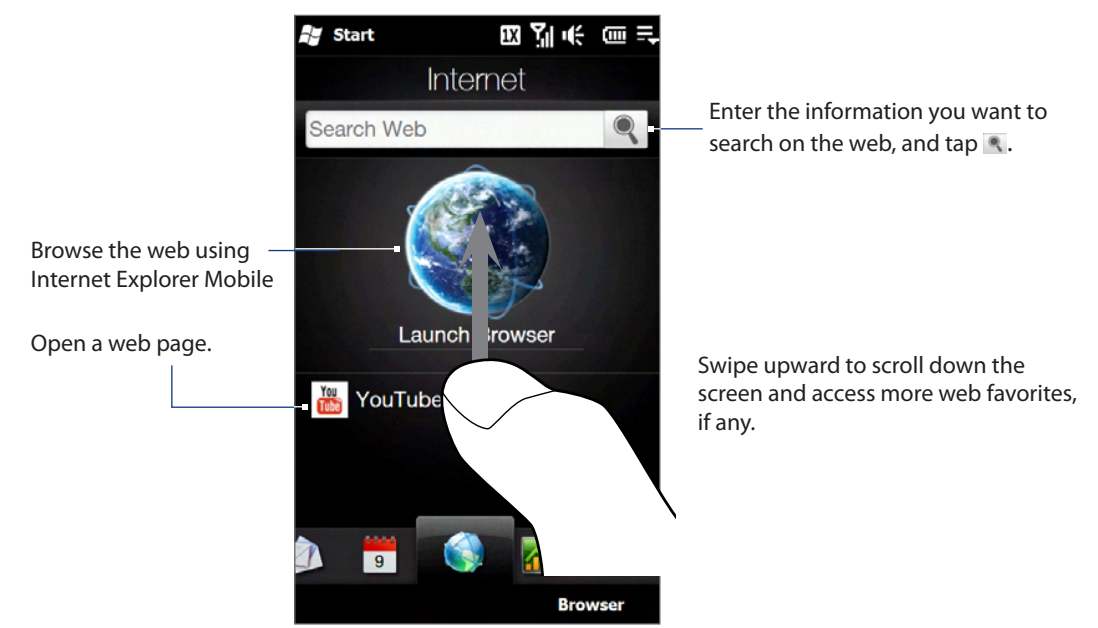

For more information about using Internet Explorer Mobile, see Chapter 8.

## **3.8 Stocks**

The **Stocks** tab allows you to add, view, and analyze stocks and stock market movements using updated financial information. You can add up to 14 stock quotes or stock market indexes on the **Stocks** tab.

**Note** Downloading stock or stock market information may incur additional fees. Contact U.S. Cellular for details.

#### **To add a stock or stock market quote**

- 1. On the Home screen, slide your finger to the **Stocks** tab, and then tap Add Stock. If the Stocks tab is not empty, tap **Menu > Add Stock** to add another stock quote or stock market index.
- 2. On the Add Stock screen, enter the company name, stock market index, or ticker symbol in the search box, and then tap  $\mathbf{Q}$ .

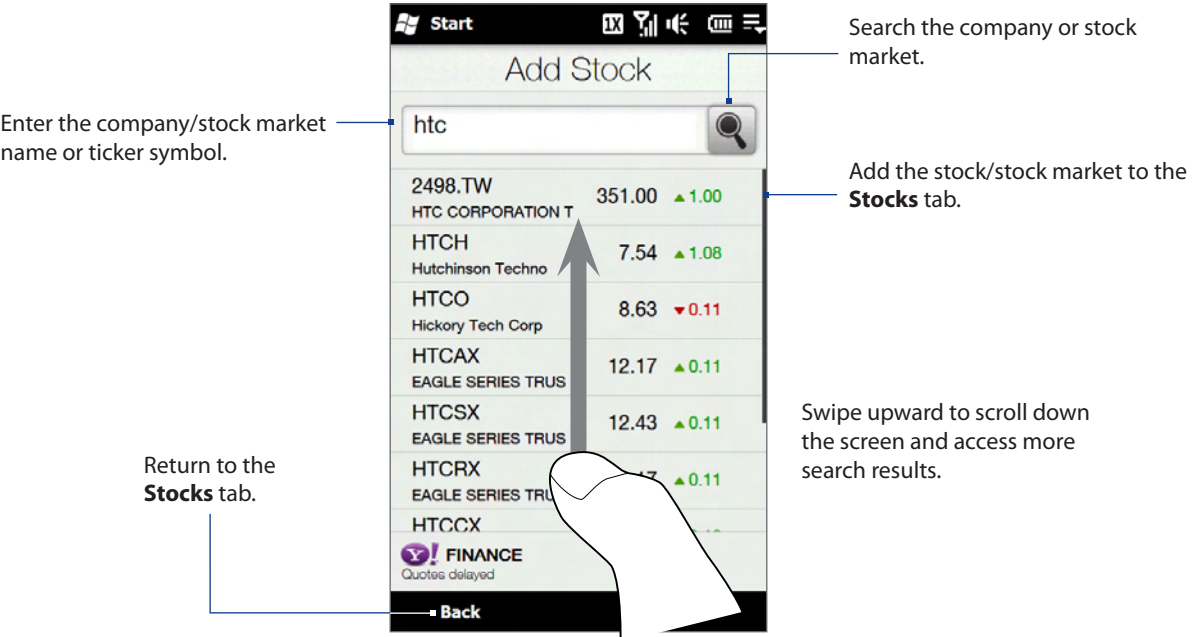

- **3.** Tap the company name, stock market index, or ticker symbol to display it on the **Stocks** tab.
- To add another stock quote or stock market index, tap **Menu > Add Stock** on the **Stocks** tab, then **4.** repeat steps 2 to 4.

#### **To view stock quotes or stock market indexes**

The **Stocks** tab lists all your stock quotes and stock market indexes including the current price or volume, and the change in price or volume from the previous trading day. The change in price or volume box indicates whether the stock or stock market has gained (green) or declined (red).

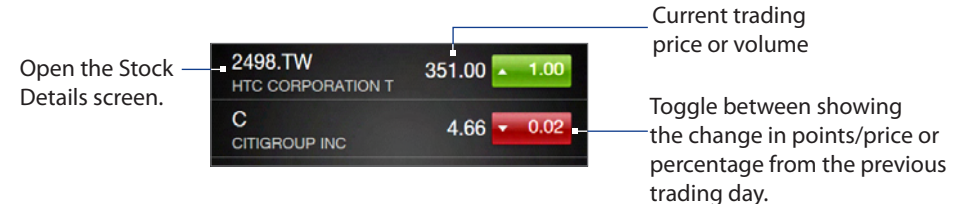

Tap the stock quote or stock market index name to view its intraday chart and other details.

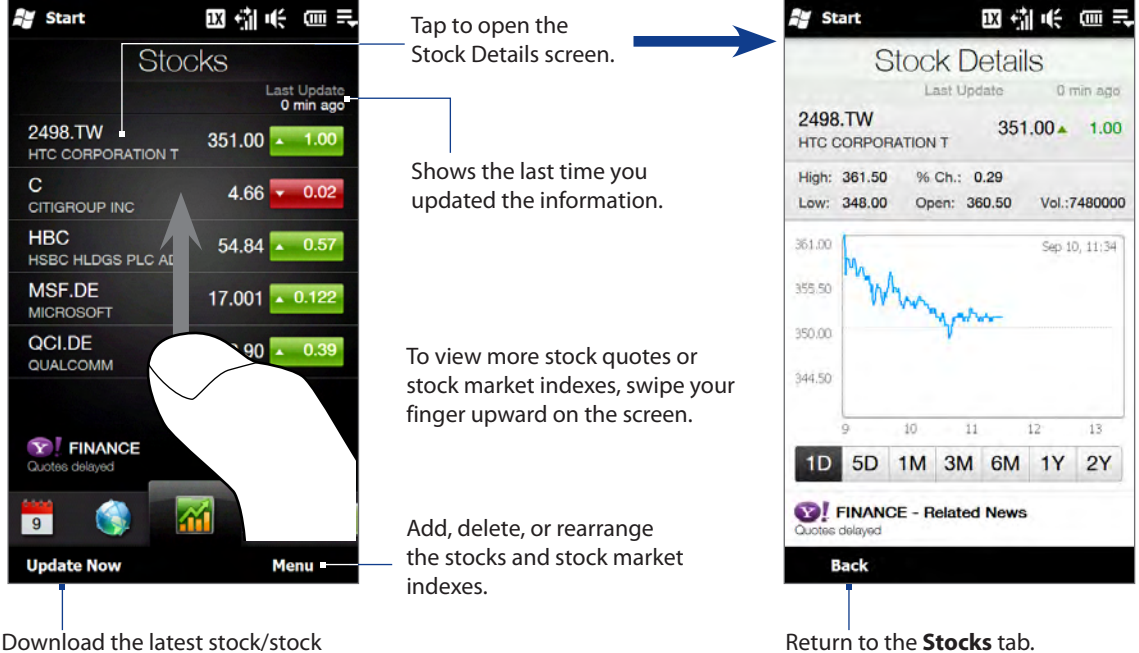

market information.

#### **To set the stock or stock market information download**

- On the **Stocks** tab, tap **Menu > Settings**. **1.**
- **2.** You can choose from the following download options:
	- **Download data automatically**. When selected, stock and/or stock market index data is automatically **��** downloaded from the Yahoo! Finance web site at the interval you specified.

You can also update information every time an ActiveSync connection is established. Clear this option if you prefer to manually download stock and/or stock market index information.

**Download data when roaming**. Select this option only if you want to automatically download stock **��** and/or stock market index information when roaming. This may incur additional data charges.

## **3.9 Photos and Videos**

The **Photos and Videos** tab lets you flip through your photos and video clips and view them in full screen. From this tab, you can also open Camera and capture pictures and record videos.

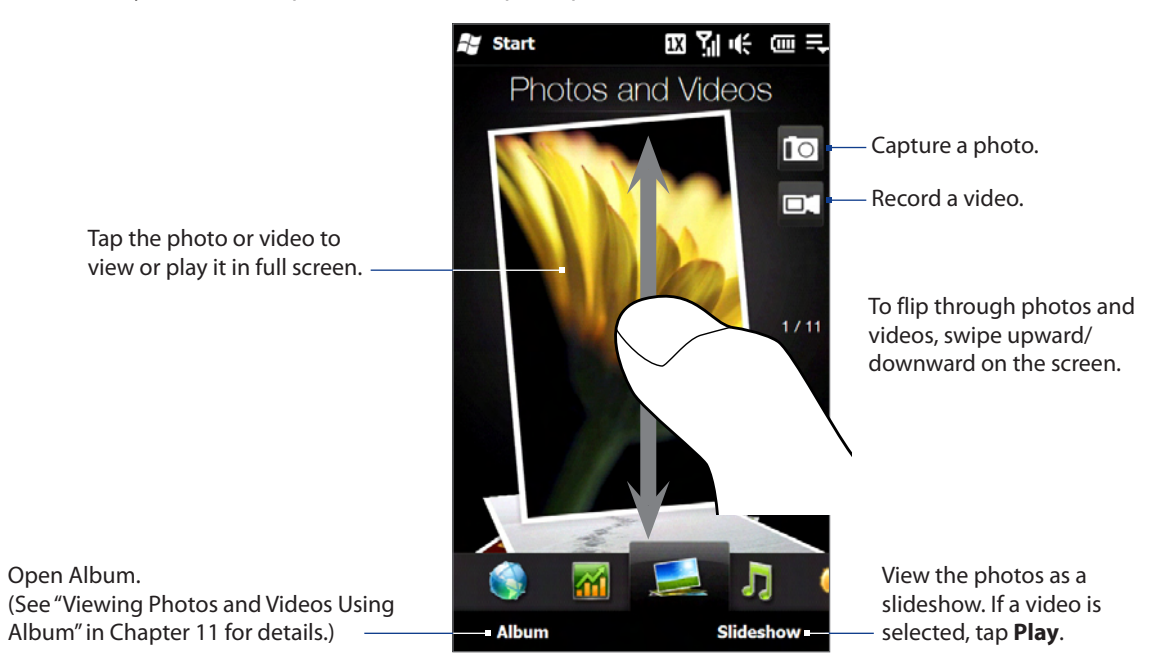

The **Photos and Videos** tab displays pictures and video files from the current favorite album. By default, the Camera Shots album is set as the favorite album. This album stores the pictures and videos you captured using the phone camera.

#### **To set an album as a Favorite**

- 1. On the **Photos and Videos** tab, tap Album.
- 2. Tap Albums and then select one of the listed favorite albums.
- Tap **Menu > Set Album as Favorite** and then tap **OK** on the confirmation screen. **3.**
- **Tips** For more information about viewing in full screen, see "Viewing photos" and "Playing videos" in Chapter 11. The file formats that can be viewed on the **Photos and Videos** tab are the same as in Album.
	- **•** To transfer media files from a computer and view them on the **Photos and Videos** tab, copy or sync them to a folder under **\My Device** (the phone memory) or **\Storage Card** (if a microSD card is installed).

## **3.10 Music**

The **Music** tab allows you to visually browse through albums and music tracks and play music. The albums and music tracks that you see on the **Music** tab are from the **Now Playing** list of the Library.

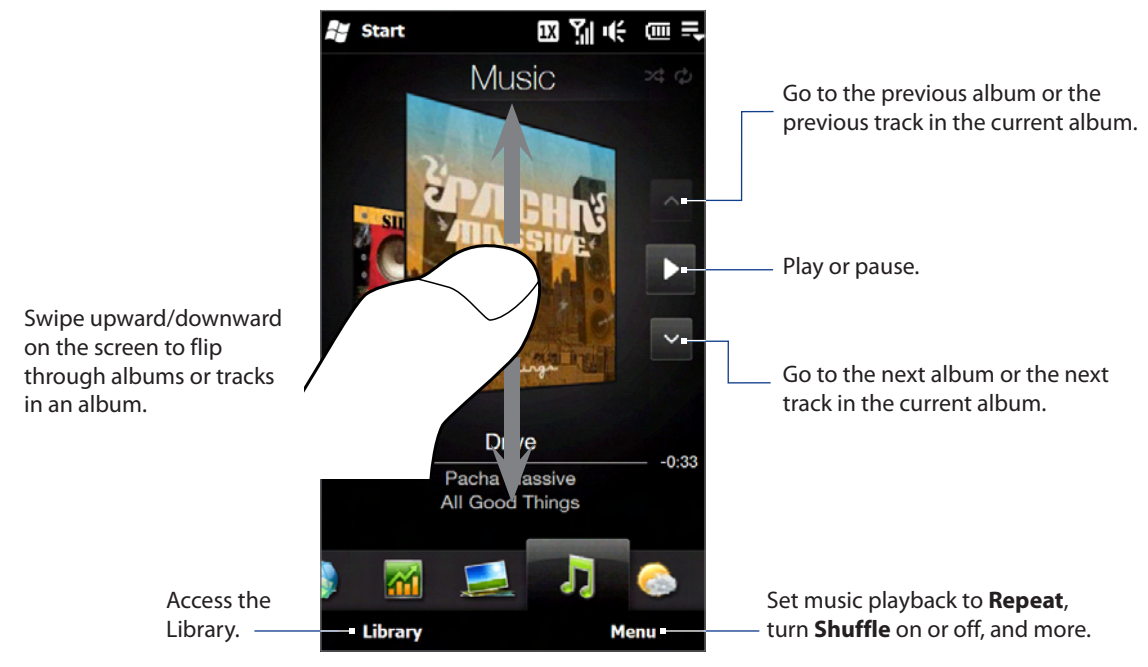

**Note** Your phone searches for all supported music files from the following locations: Phone: \My Music (including all subfolders) \My Documents (including all subfolders) Storage Card: \Storage Card (including all subfolders) For information about supported music file formats, see "Specifications"in the Appendix.

#### **To play music**

On the **Music** tab, flip through albums and tracks to find the music you want to start listening to, and then tap the **Play** icon.

#### **To move forward or backward in the current music track**

Press and hold on the thin bar below the album art to display the progress bar:

Drag your finger right or left on the progress bar to move forward or backward in the current track.

#### **To set repeat and shuffle modes**

Tap **Menu > Repeat** and choose whether to repeat the current track, repeat all tracks in the current album or playlist, or not to repeat. To turn shuffle mode on or off, tap **Menu > Shuffle** and then select **Shuffle On** or **Shuffle Off**.

The icons on the upper-right side of the **Music** tab show whether repeat and shuffle modes are enabled.

Repeat [One] **C** Repeat [All] **3** Shuffle [On]

#### **To browse and play music in the Library**

The Library organizes music into categories, such as **Now Playing**, **Artists**, **Albums**, **Genres**, and **All Songs**. When you add more albums or music tracks to your phone, go to the Library to locate and play the new albums or music tracks.

- 1. On the Music tab, tap Library to open the Library screen.
- 2. The tabs at the bottom of the Library screen correspond to the different categories. To browse music under a certain category, slide to the tab that corresponds to the desired category.
- **3.** Keep tapping an item on a category tab (for example, an artist) until the music tracks display on the screen.
- **4.** Tap a music track to play it.
- **Note** When you select a category in the Library such as Artists and play its music, the Now Playing list will be replaced with the music tracks from that category.

#### **To create and use a playlist**

- 1. Select the desired music on the Music tab or the Library to play it.
- 2. On the Music tab, tap Menu > Add to Playlist.
- Tap **Create new playlist**, enter the **Playlist Name** and then tap **Done**. **3.**
- Tap **Library**, slide to the **Playlists** tab, then tap a playlist to open it. **4.**
- **5.** Tap the plus icon, or tap **Menu > Add Songs**, then slide to the **All Songs** tab.
- Select the check boxes of the music tracks you want to add to the playlist, or tap **Menu > Select All** to **6.** choose all tracks.
- 7. Tap Done to add the tracks to the playlist.
- When finished adding songs, tap **Back** to return to the Playlists tab. **8.**
- **9.** On the Playlists tab, tap a playlist to open it.
- Tap the first track in the playlist to play it on the **Music** tab. After each track, the next one in the playlist **10.** will be played.

**Note** Playlists are not automatically updated when music files have been deleted from the phone memory or storage card.

There are two types of playlists that can be shown on the Playlists tab:

- **Custom playlists** ( $\mathbf{E}$   $\odot$  ) that are created on the Music tab.
- Windows Media® Player playlists ( $\odot$ ) that are in Windows Media® Player Mobile's Library (which is synchronized with Windows Media® Player on your computer). These playlists cannot be edited.
	- **Note** If a Windows Media® Player playlist contains a combination of music, video and image files, only music files in the playlist are synchronized to your phone and other media types are filtered out.

## **3.11 Weather**

Your phone automatically to the Internet to download weather information. The **Weather** tab displays the current weather and a four-day forecast for your present location and other preselected cities.

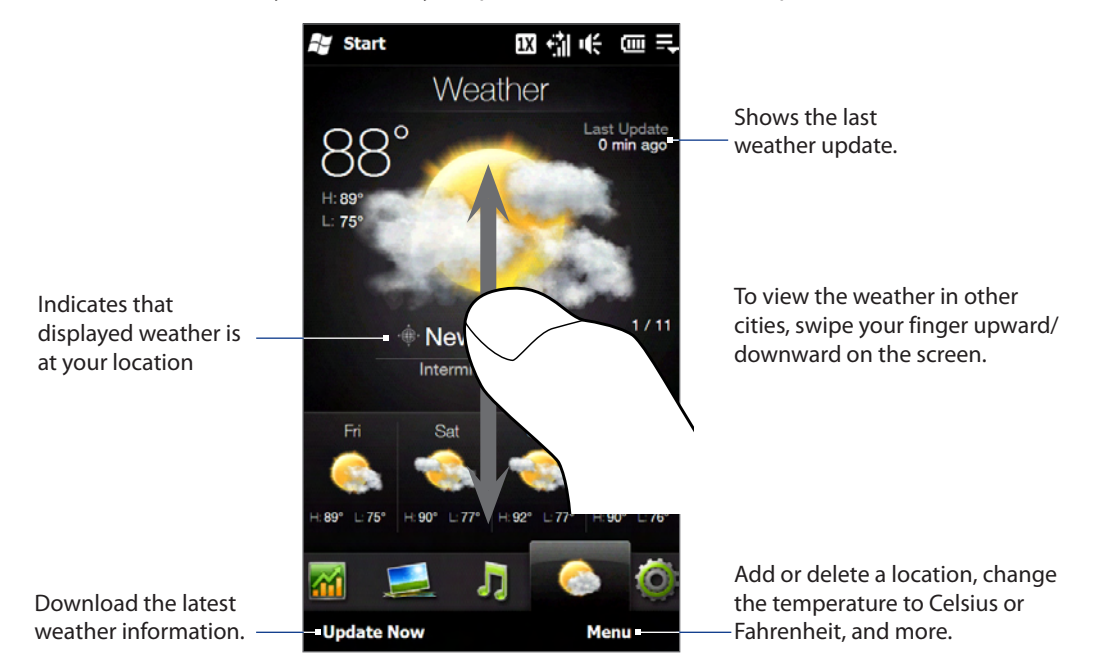

#### **To add a location to the Weather tab**

On the **Weather** tab, tap **Menu > Add Location**. **1.**

The Add Location screen appears.

**2.** Start typing the name of the location. As you type a list of countries and cities appears that match the letters you have entered. Tap a city or country name on the list to download and display weather information for the location. City choices are limited, you may be required to choose a major city near your location.

#### **To choose download options**

- On the **Weather** tab, tap **Menu > Settings**. **1.**
- **2.** You can choose from the following options:
	- **Download weather automatically**. When this option is selected, weather information is **��** automatically downloaded whenever you select the **Weather** tab, if the data has not been updated within the last three hours. Weather data is also downloaded every time an ActiveSync connection is established.

Clear this option if you prefer to manually download weather information.

**Download weather when roaming**. Select this option only if you want to allow automatic download **��** of weather data when roaming. This may incur additional data charges.

## **3.12 Settings**

The **Settings** tab gives you access to all the phone settings.

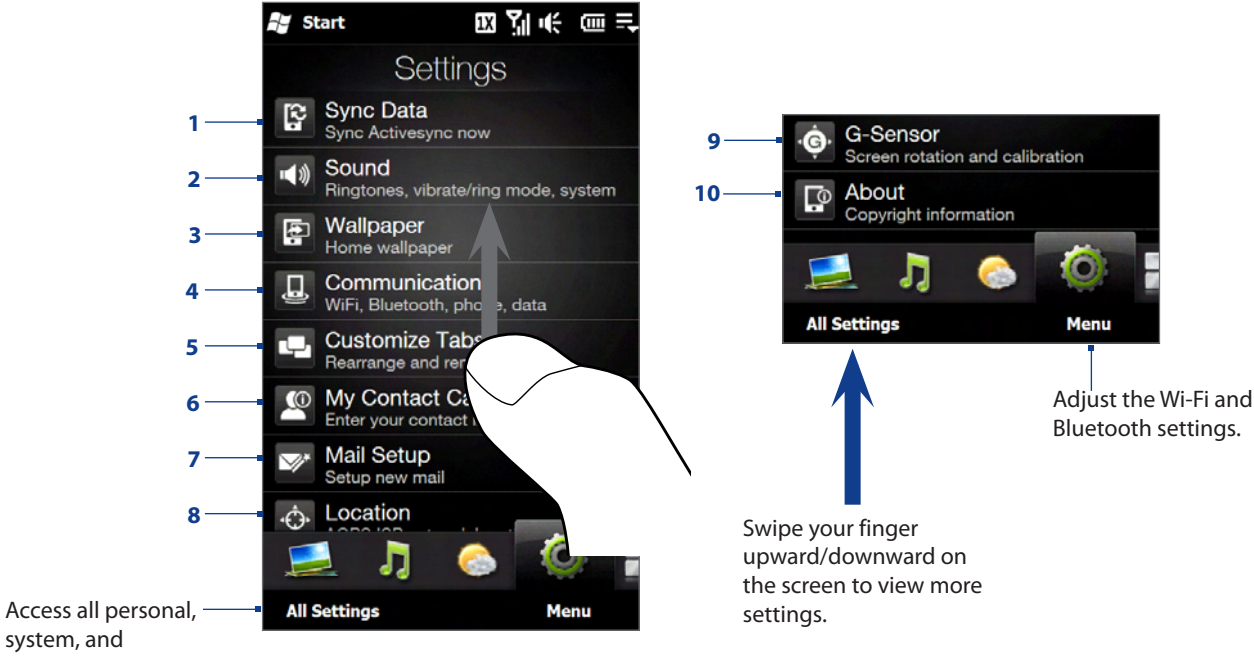

system, and connection settings.

- Open ActiveSync and sync Outlook information. See Chapter 7 for details.
- Adjust the audio settings and sound profile. See "Sound settings"in Chapter 13 for details.
- Change the **Home** tab wallpaper.
- Manage the communication features of your phone. See "Using Comm Manager"in Chapter 13 for details.
- Move or hide the Home Screen tabs. See "Customizing the Home Screen tabs" earlier in this chapter.
- Set up My Contact Card. See "Setting up My Contact Card" in this chapter.
- Open Mail Setup and set up an Internet or Exchange Server email account. See "Mail" earlier in this chapter.
- Set Location Service settings. For more information, see "Settings on Your Phone"in Chapter 13.
- Enable or disable auto screen rotation or calibrate the phone's G-Sensor.
- Display program version information.

## **3.13 Programs**

The **Programs** tab gives you convenient shortcuts to commonly used programs. You can also add shortcuts to other programs.

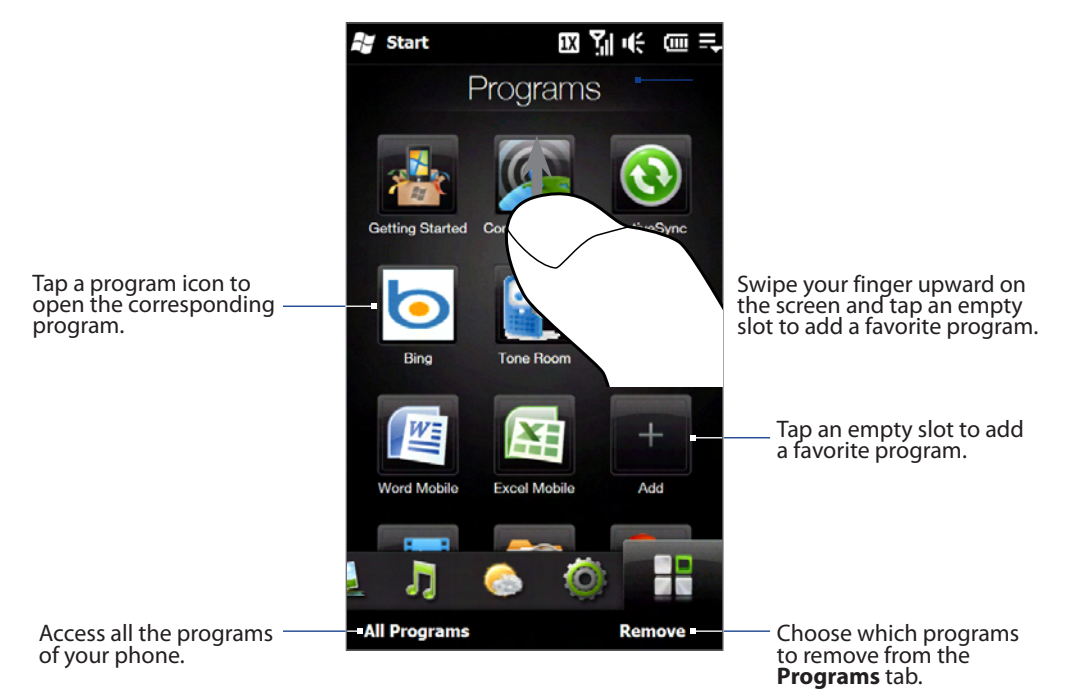

When you have filled up the screen with programs, scroll down the **Programs** tab to access more empty slots and add more programs. To scroll down, press and hold on the screen and then drag your finger upward. To scroll back up, press and hold on the screen and then drag your finger downward.

You can add up to 30 favorite programs.

**Note** To replace a slot with another program, you must delete the occupying program shortcut first and then add your desired program.

# **Chapter 4 Entering Text**

## **4.1 The Hardware Keyboard**

Your phone comes with a QWERTY keyboard, which is similar to a standard keyboard on a computer. To use the keyboard, slide the screen panel to the right to reveal the keyboard.

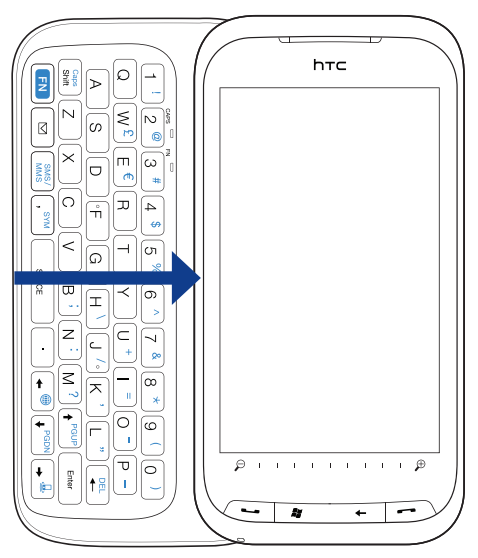

The screen orientation automatically switches to landscape mode when the keyboard is opened.

### **Adjusting the LCD screen angle**

After sliding out the hardware keyboard, you can adjust the angle of the phone screen to minimize glare and reflection.

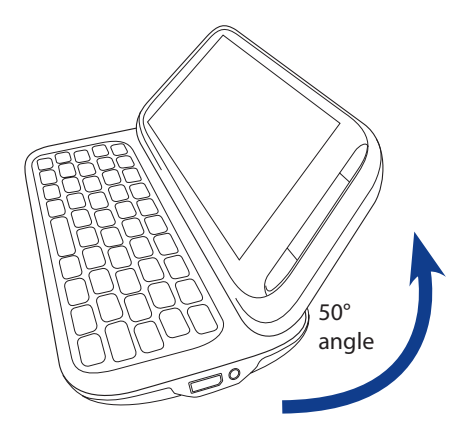

The maximum tilting angle of the screen is 50 degrees. Do not force the screen to tilt further than the maximum tilting angle as it will break the phone.

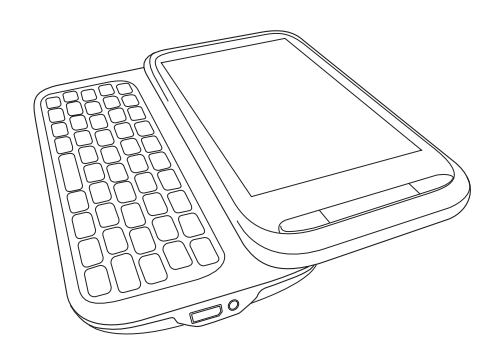

Before you retract the screen, please be sure to adjust the screen angle back to the original horizontal position.

### **Using the hardware keyboard**

You can do the following with the hardware keyboard:

- To type lowercase letters and numbers, press the **��** keys using your thumbs or fingers.
- **•** To enter all uppercase letters, press  $\left[\begin{array}{c} \frac{cos}{sin\theta} \end{array}\right]$  twice, or press  $\boxed{\text{fiv}}$  first and then press  $\boxed{\frac{C_{\text{apis}}}{\text{Shift}}}$ .

To change back to all lowercase letters, press  $\sqrt{\frac{C_{\text{max}}}{S_{\text{bin}}}}$ again.

- **•** To enter a single uppercase letter, press  $\left(\frac{c_{\text{max}}}{\text{sinft}}\right)$  and then press the corresponding key.
- To enter the symbol or punctuation mark, or launch the program that is printed at the upper right **��** corner of a key, press  $\Box$ , then press the corresponding key.
- To open the Symbol Pad, press **EN** and then press  $\boxed{\cdots}$ .
- Press **FERIGER** to insert a hard return while typing.
- Press the arrow keys  $\left(\bullet^{\circledast}/\left(\bullet^{\text{poly}}\right)/\left(\bullet^{\text{poly}}\right)$  for directional movement.
- $\bullet$  To delete the character to the right of the blinking cursor, press  $\Box$  first and then press  $\Box$ . To delete the previous character, press  $\sqrt{\frac{DE}{LC}}$ .
- Press  $\boxed{\simeq}$  to open the Messaging program.
- Press  $\left[\frac{SMS}{MMS}\right]$  to open your Text Messages inbox.
- Press  $\begin{array}{c} \bullet \\ \bullet \end{array}$  to enter a space.

## **4.2 On-screen Input Methods**

When you start a program or select a field that allows you to enter text or numbers, a keyboard icon is displayed at the bottom center of the screen to indicate that the on-screen keyboard is available for use. Tap the keyboard icon to display or hide the on-screen keyboard.

Tap the **Input Selector** arrow that appears next to the keyboard icon to open a menu from which you can select different keyboard layouts and customize text input settings. You can choose from these keyboard layouts: **Full QWERTY**, **Compact QWERTY**, and **Phone Keypad**.

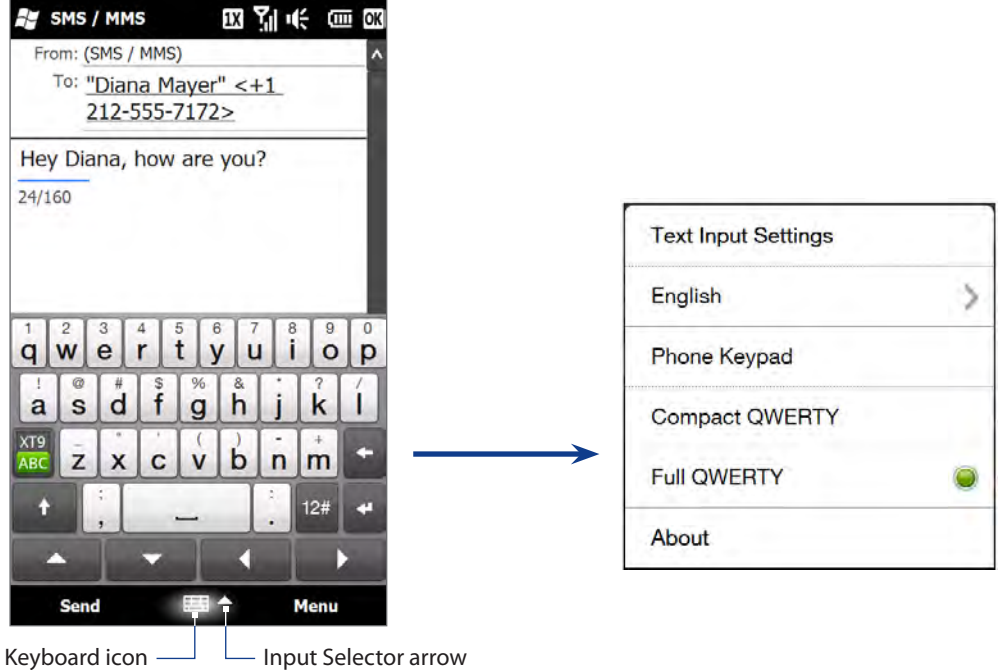

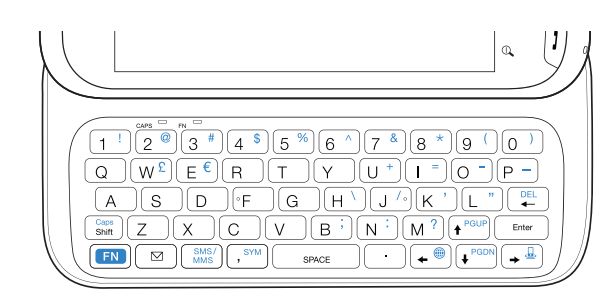

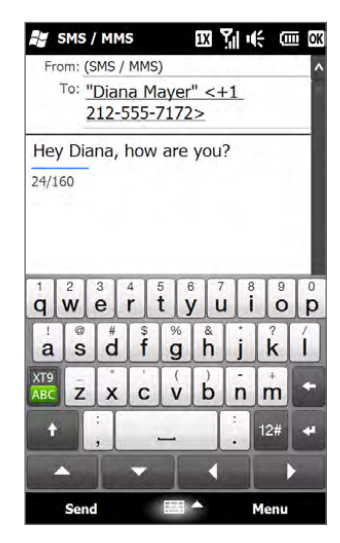

#### 化标识示 目图 **EF** SMS / MMS From: (SMS / MMS) To: "Diana Mayer" <+1 212-555-7172> Hey Diana, how are you?  $24/160$ ÷ qw ty ui op er ł.  $df$ as gh jk T. XT9  $cv$ bn  $m$ ZX  $12#$

#### 化标识示图图 SMS / MMS From: (SMS / MMS) To: "Diana Mayer" <+1 212-555-7172> Hey Diana, how are you?  $24/160$  $\frac{1}{n}$  $Q.?$ def  $\overline{?}$ abc ÷ ghi jkl  $mno$ XT9  $\overline{9}$ tuv wxyz pqrs  $12<sub>0</sub>$ Menu

## **Full QWERTY**

The **Full QWERTY** is a full on-screen QWERTY keyboard layout similar to a desktop PC keyboard.

## **Compact QWERTY**

The **Compact QWERTY** is a type of on-screen keyboard which features 20 keys. With its large, touch-friendly keys and enhanced features such as XT9 predictive input, you can enter text faster and more accurately.

## **Phone Keypad**

The **Phone Keypad** is a 12-key on-screen keypad that has a layout similar to mobile phone keypads, plus some additional keys. The Phone Keypad has large keys and enhanced input features such as XT9 predictive input, which makes it faster for you to enter text in your messages and documents.

### **Entering text**

- 1. Start a program that accepts text input, such as Word Mobile.
- Tap the **Input Selector** arrow, and then select **Full QWERTY**, **Compact QWERTY**, or **Phone Keypad**. **2.**
- **3.** Tap <sup>sal</sup> to switch between using **Normal** text entry and **XT9** predictive mode. To learn how to enter text in XT9 mode, see "Using Predictive Mode"in this chapter.
- 4. In Normal text entry mode, start tapping keys on the keyboard to enter letters.:
	- When using the Full QWERTY, tap keys on the keyboard as you would on a PC keyboard. **��**
	- When using the Compact QWERTY, tap a key once to enter the first letter that shows on the key. To **��** enter the second letter, tap twice.
	- When using the Phone Keypad, tap a key once to enter the first letter, twice to enter the second letter, **��** or three times to enter the third letter that is shown on the key.
- Press and hold a key to enter a punctuation mark, symbol, or number that is shown on the upper half of **5.** the key. For example, to enter the number 1, press and hold  $\mathbf{q}$ .
- **6.** If there are accented characters also associated with the key (such as vowel keys), tapping and holding the key displays a selection bar. Slide your finger right or left across the selection bar to choose the accented character that you want to insert to your text.
- **7.** Tap the CAPS shift key ( |t |) to enter an uppercase letter. Tap this key twice to turn Caps Lock on when you need to enter consecutive uppercase letters.
- 8. Tap <sup>124</sup> to choose from more symbols or use a number keypad for faster numeric entry. See "Entering Numbers and Symbols"for details.

## **4.3 Using Predictive Mode**

**XT9** is a predictive text input mode which displays a word suggestions list as you enter the first few characters so you just select the word that you want.

#### **To enter text using XT9 mode**

- 1. Make sure that the input mode is set to XT9 ( $\frac{1}{200}$ ).
- 2. Start entering the first few letters of a word. As you enter each letter, suggested words will be displayed.

In the word suggestions list, the leftmost word shows the exact letters that you entered, while the other words are suggested words. If you don't see the word that you want, tap the down arrow icon  $(Q)$  to see more suggested words.

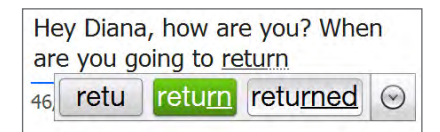

**3.** When you see the word that you want, tap the word to insert it into your text. When you see a word that you want highlighted in the suggestions list, you can also tap the Enter key or the Space bar to insert the word into your text.

#### **To add a new word to the dictionary**

While entering text using the Full QWERTY, Compact QWERTY, or Phone Keypad, new words can be automatically added to the dictionary. When you tap a suggested word or enter a word followed by a space, the word will automatically be added to the dictionary if it does not exist in the dictionary.

When using the Compact QWERTY or the Phone Keypad, you can also manually add new words to the dictionary.

1. While in XT9 mode, type a letter and then tap the down arrow icon ( $\odot$ ) on the right side of the word suggestions list.

#### 2. Tap Add word.

**3.** Type the new word you want to add and then tap the check mark icon ( $\vee$ ).

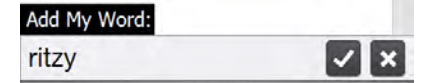

## **4.4 Entering Numbers and Symbols**

Tap **on** the on-screen keyboard to switch to the numeric and symbol keyboard layout so you can easily enter numbers and common symbols such as parentheses, braces, currency signs, punctuation marks, special characters, and more.

Tap a number or symbol to insert it into your text. There are several pages of symbols that you can choose from. To return to the alphabetic keyboard layout, tap ABC.

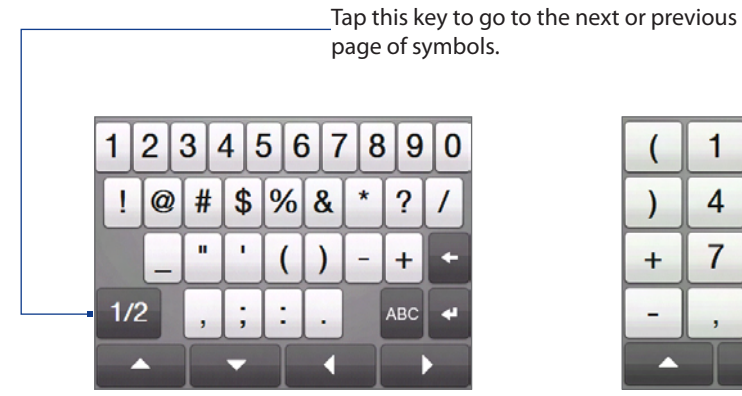

Numeric and symbol keyboard layout in Full QWERTY

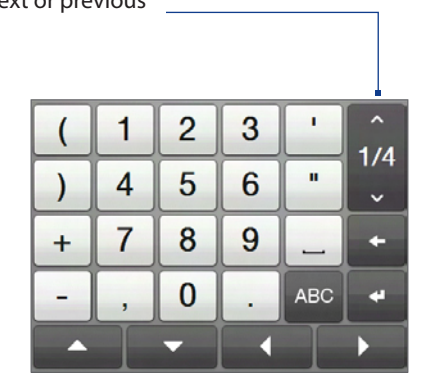

Numeric and symbol keyboard layout in Compact QWERTY and Phone Keypad

## **4.5 Text Input Settings**

Text input settings can be accessed either from the keyboard layout selection menu or from the phone settings:

- From any of the keyboard layouts, tap the **Input Selector** arrow **��** at the bottom of the screen and then tap **Text Input Settings**. Or,
- Tap Start > Settings > All Settings > Personal > Input > Input **method** tab, and then tap **Options**.

On the Text Input Settings screen, tap the ON/OFF switches to enable or disable the various input settings.

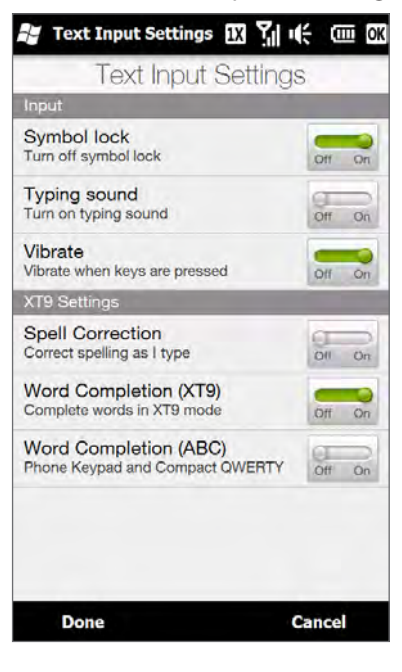

## **5.1 Ways of Synchronizing Your Phone**

You can take information wherever you go by synchronizing it to your phone. There are different ways you can sync your phone:

**•** Sync information from your computer to your phone.

The following types of information can be synchronized:

**Microsoft® Office Outlook® information** — Office Outlook email, contacts, calendar, tasks, and notes **Notes created using Microsoft® Office OneNote® 2007**

**Media** — Pictures, music, and video

**Favorites** — Website addresses you save as Favorites in Internet Explorer on your phone or in the Mobile Favorites folder of Internet Explorer on your computer.

**Files** — Documents and other files

**•** Sync your phone with your Outlook work account on the Exchange • Server.

For more information about setting up your phone to sync with the Exchange Server, see Chapter 7.

**• Sync your phone with Microsoft My Phone.** 

If you have a Microsoft My Phone account, you can sync and restore the contacts, calendar appointments, photos, and other information that you stored on your account to your current Windows phone.

## **5.2 Before Synchronizing with Your Computer**

Before you can sync your phone, you must first install and set up the synchronization software on your computer. For more information, see "Setting Up Windows Mobile Device Center on Windows Vista®" and "Setting Up ActiveSync® on Windows® XP"in this chapter.

After installing the synchronization software on your computer, connect the phone to your computer using the USB sync cable. When the Connect to PC screen appears on your phone, tap **ActiveSync**, and then tap **Done**.

You can also sync information with your computer using Bluetooth. See "Synchronizing via Bluetooth"later in this chapter.

- **Notes •** ActiveSync or Windows Mobile Device Center only syncs data on your computer and phone. If you have installed a storage card and you want to back up files from the storage card, use Windows Explorer on your computer to copy files from the storage card to your computer.
	- **•** If you are sending your phone for repair or performing a hard reset, data from your phone will be lost. It is recommended that you sync your phone to your computer to back up your files. To back up files from the storage card to your computer, use Windows Explorer to copy files from the storage card to the computer.

## **5.3 Setting Up Windows Mobile® Device Center on Windows Vista®**

**Microsoft Windows Mobile® Device Center** is the replacement for Microsoft® ActiveSync® on Windows Vista®. Some versions of Windows Vista® come with Windows Mobile Device Center already installed. If Windows Mobile Device Center is not available on your Windows Vista®, you can install it from the Getting Started Disc that came with your phone or go to the following website for information on downloading and installing Windows Mobile Device Center to your computer: http://www.windowsmobile.com/getstarted.

### **Setting up synchronization in Windows Mobile Device Center**

When you connect your phone to your computer and start Windows Mobile Device Center for the first time, you are asked to create a Windows Mobile partnership with your phone. To create a partnership:

- 1. Connect your phone to your computer. Windows Mobile Device Center configures itself, then opens.
- 2. On the license agreement screen, click Accept.
- 3. On the Windows Mobile Device Center's Home screen, click Set up your device.
	- **Note** Choose **Connect without setting up your device** if you only want to transfer media files, check for updates, and explore your phone but not sync Outlook information.
- **4.** Select the items you want to sync, then click **Next**.
- **5.** Enter a name for your phone, then click Set Up.

When you finish the setup wizard, Windows Mobile Device Center syncs your phone automatically. Outlook email messages and other information appear on your phone after synchronization.

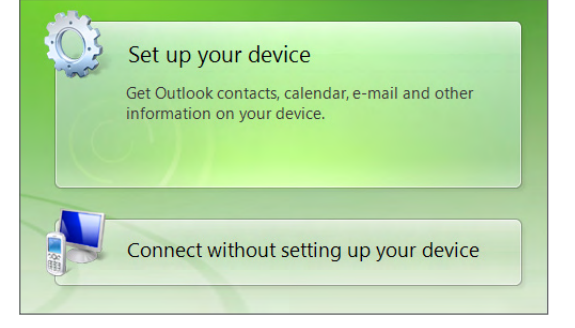

## **Using Windows Mobile Device Center**

To open Windows Mobile Device Center, click **Start > All Programs > Windows Mobile Device Center** on your Windows Vista computer.

On Windows Mobile Device Center, you can do the following:

- Click **Mobile Device Settings** to change **��** synchronization settings.
- When you click **Pictures, Music and Video > XX �� new pictures/video clips are available for import**, a wizard guides you to tag and transfer photos from your phone to the Photo Gallery on your computer.
- Click **Pictures, Music and Video > Add media to �� your device from Windows Media Player** to sync music and video files using Windows Media® Player. For more information, see "Using Windows Media® Player Mobile"in Chapter 11.
- Click **File Management > Browse the contents of �� your device** to view documents and files on your phone.
- **Note** See Windows Mobile Device Center Help for more information.

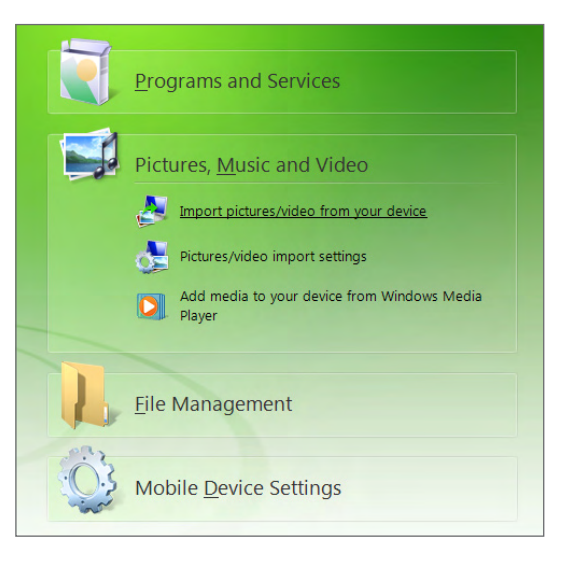

## **5.4 Setting Up ActiveSync® on Windows® XP**

On a Windows® XP computer, you need to use Microsoft ActiveSync® 4.5 or later. If you do not have this software on your computer, you can install it from the Getting Started Disc that came with your phone.

### **Setting up synchronization in ActiveSync**

- Connect your phone to your computer. The Synchronization Setup Wizard automatically starts and **1.** guides you to create a synchronization partnership. Click **Next** to proceed.
- 2. To sync your phone with your computer, clear the **Synchronize directly with a server running Microsoft Exchange** check box, then click **Next**.
- Select the information types that you want to sync, then click **Next**. **3.**
- **4.** Select or clear the **Allow wireless data connections** check box according to your preference.
- Click **Finish**. **5.**

When you finish the wizard, ActiveSync syncs your phone automatically. Outlook email messages and other information appear on your phone after synchronization.

## **5.5 Synchronizing With Your Computer**

Connect and sync your phone with your computer using the USB cable or Bluetooth connection.

### **Starting and stopping synchronization**

You can manually sync either from your phone or computer.

#### **From your phone**

- Tap **Start > Settings**, and then tap **Sync Data**; or **��**
- Tap **Start > ActiveSync**, and then tap **Sync**. To end synchronization before it completes, tap **Stop**. **��**
- **Tip** To delete a partnership with one computer completely, disconnect your phone from that computer first. In ActiveSync on your phone, tap **Menu > Options**, tap the computer name, then tap **Delete**.

#### **From Windows Mobile Device Center**

- Click **Start > All Programs > Windows Mobile Device Center**. **1.**
- **2.** Click **a** at the lower left of the Windows Mobile Device Center. To end synchronization before it completes, click  $\bigcirc$ .

#### **From ActiveSync on your computer**

When you connect your phone to your computer, ActiveSync automatically opens on your computer and syncs.

- To manually start synchronization, click  $\mathbf{\Theta}$ .
- To end synchronization before it completes, click **3**.

### **Selecting information to sync**

You can select the information types and the amount of information to sync for each type either on your phone or your computer. Follow the steps below to change synchronization settings on your phone.

**Note** Before changing synchronization settings on your phone, disconnect it from your computer.

- 1. In ActiveSync on your phone, tap Menu > Options.
- 2. Select the check box for any items you want to sync. If you cannot select a check box, you might have to clear the check box for the same information type elsewhere in the list.
- **3.** To change synchronization settings for an information type, for instance, **E-mail**, select it and tap **Settings**. You can then set the download size limit, specify the time period of information to download, and more.
- **Notes** Some information types such as Favorites, Files and Media cannot be selected in ActiveSync Options on your phone. You can only select or clear these items from your computer's Windows Mobile Device Center or ActiveSync.
	- **•** A computer can have sync partnerships with many different Windows Mobile powered devices, but a device can have sync partnerships with at most two computers. To ensure that your phone syncs properly with both computers, set up the second computer using the same synchronization settings you used on the first computer.
	- **•** Outlook email can be synchronized with only one computer.

### **Troubleshooting sync connection problem**

In some cases, when the computer connects to the Internet or a local network, it may disconnect the connection with your phone in favor of the Internet or network connection.

If this happens, tap **Start > Settings**, and then tap **All Settings**. Tap **Connections > USB to PC**, then clear the **Enable faster data synchronization** check box. This makes your computer utilize a serial USB connection with your phone.

## **5.6 Synchronizing via Bluetooth**

You can connect and sync your phone with the computer using Bluetooth.

**Note** To connect and sync your phone with a computer via Bluetooth, your computer must have a built-in Bluetooth or installed with a Bluetooth adapter or dongle.

#### **To sync with a computer via Bluetooth**

- 1. Set up Windows Mobile Device Center or ActiveSync on your computer to sync through Bluetooth. See the program's Help for instructions.
- 2. Make sure that Bluetooth on both your phone and the computer is turned on and set to visible mode. See "Bluetooth Modes"in Chapter 9 for details.

If this is the first time you have connected to this computer via Bluetooth, you must first set up a Bluetooth partnership between your phone and the computer. For more information about creating a Bluetooth partnership, see "Bluetooth Partnerships"in Chapter 9.

- On your phone, tap **Start > ActiveSync**. **3.**
- Tap **Menu > Connect via Bluetooth**. **4.**

**Note** To conserve battery power, turn off Bluetooth when not in use.

## **5.7 Synchronizing Music and Video**

If you want to carry your music or other digital media along with you while you travel, set up Windows Media® Player on your computer to sync music and video with your phone.

Other than selecting the **Media** information type to be synchronized, all media synchronization settings must be set in Windows Media® Player. Before media can be synchronized, you must do the following:

- **•** Install Windows Media® Player Version 11 on your computer. (Windows Media® Player 11 works only in Windows XP or later versions).
- Connect your phone to the computer with a USB cable. If your phone is currently connected using **��** Bluetooth, you must end that connection before media can be synchronized.
- **•** Set up a sync partnership between your phone and your computer's Windows Media® Player.

See"Using Windows Media® Player Mobile"in Chapter 11 for details.

## **5.8 Synchronizing with Microsoft® My Phone**

Microsoft® My Phone syncs information between your phone and a password-protected web site. You can back up and restore your contacts, calendar appointments, photos, and other information.

**Note** You can sync contacts, calendar, and tasks with My Phone only if your phone does not have a sync partnership with an Exchange Server.

You can also use a web browser on your computer to:

- Add, edit, and delete contacts and calendar appointments. These changes are then synchronized with **��** your phone.
- View your photos and videos, and save them to your computer. **��**
- **Note** If the information you select for synchronization exceeds the available storage space on your My Phone account, My Phone stops transferring files. For more information on using My Phone, see: http://myphone.microsoft.com

### **Setting up your My Phone account**

Whether you are setting up a new account or synchronizing to an existing account, the first step is to set up My Phone on your phone.

- 1. Tap Start > Microsoft My Phone.
- 2. Follow the instructions in the wizard to set up your My Phone account. During setup:
	- **•** Sign in using your Hotmail or Windows Live address and password.
	- **•** Set the sync method to **Automatic** or **Manual**, depending on your preference.

### **Changing sync settings**

To change sync settings such as the sync schedule and items to synchronize, you need to access the settings from the menu.

#### **To change which items to sync**

- 1. Tap Start > Microsoft My Phone.
- 2. Tap Menu > Options.
- **3.** Select the items you want to include or exclude during synchronization.
- 4. Tap Done.

#### **To adjust sync schedule and roaming settings**

- 1. Tap Start > Microsoft My Phone.
- 2. Tap Menu > Schedule.
- **3.** Select from the available schedule options.
- **4.** To enable automatic sync while roaming (when you are out of range of your home network), select the **Use these settings when roaming** check box.
- **5.** Tap Done.

### **Stopping the sync partnership with your My Phone account**

You can stop synchronizing with your My Phone Web account on your phone. This does not delete the data that were synchronized to your phone and the data stored on your My Phone Web account.

- 1. Tap Start > Microsoft My Phone.
- 2. Tap Menu > Account.
- **3.** Tap Stop Service.
- 4. Tap Yes when prompted.

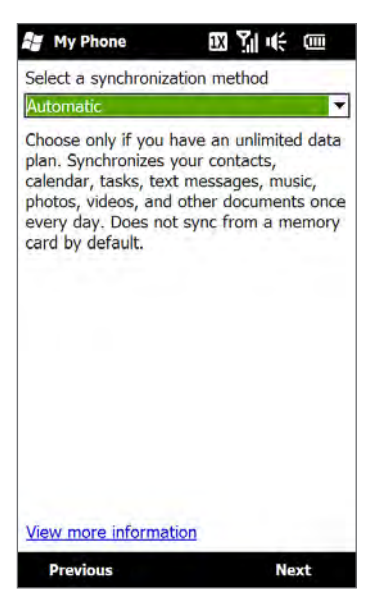

### **Managing your My Phone Web account from your computer**

You can use a Web browser on your computer to access your My Phone Web account and:

- Add, edit, or delete contacts, calendar appointments, and other types of information. Changes will be **��** synchronized with your phone.
- View photos and videos that are stored on your My Phone account, delete them, save them to your **��** computer, and more.

To access your My Phone Web account from your computer, go to http://myphone.microsoft.com, and sign in using your Hotmail or Windows Live address and password.
# **Chapter 6 Exchanging Messages**

## **6.1 Text Messages**

Send short text messages (SMS) to other mobile phones. If you exceed the limit on the number of characters for a single text message, your text message will be delivered as one but will be billed as more than one message.

## **Creating and sending a new text message**

- 1. On the Home screen, slide to the Messaging tab.
- **2.** Tap the **New Message** icon ( $\geq$ ) on the upper right side of the screen.
- **3.** To add recipients, enter their mobile phone numbers in the **To** field, separating the numbers with a semicolon (;). You can also tap **To** or tap **Menu > Add Recipient** to add mobile phone numbers from Contacts.
- Enter your message. To choose from preset messages, tap **Menu > My Text** and tap a desired message. **4.** To check the spelling, tap **Menu > Spell Check**.
- When finished, tap **Send**. **5.**

## **Managing text messages in your Inbox**

Text messages that are sent to and received from a contact or number are grouped as a single thread in your Inbox. Threaded SMS shows your messages to and from a contact in a single conversation thread.

#### **To access your Inbox**

Tap **Start > Text**, or from the Home screen, slide to the **Messages** tab and then tap **All Messages**.

#### **To view the exchange of messages and send a reply**

Text and multimedia messages received from and sent to a contact or number are grouped in the same thread. For information about opening and replying to multimedia messages in the same thread, see "Viewing and replying to MMS messages" later in this chapter.

- 1. In the SMS / MMS Inbox, tap a message thread to open it and view the exchange of messages with the sender.
- 2. You can tap links in the messages to directly access contact information, access a website, send email, or call the displayed number.
- **3.** At the bottom of the screen, type your reply message and then tap **Send**.

### **To copy a text message in the thread to the SIM card**

- 1. In the SMS / MMS Inbox, tap a message thread to open it.
- 2. Tap to select a message in the thread.
- **3.** Tap Menu > Copy to SIM.
- **Notes •** You cannot copy a sent message from the thread to the SIM card.
	- **•** Copying text messages from your phone to the SIM card results in duplicate messages in the Inbox when your SIM card is in use. To open a thread and view the exchange of text messages

### **To delete one or more text messages in the thread**

- 1. In the SMS / MMS Inbox, tap a message thread to open it.
- Tap to select a message in the thread. To select several messages, tap **Menu > Select Messages > 2. Several**, and then tap each message you want to delete.
- 3. Tap Menu > Delete.

#### **To delete all messages in a thread**

In the SMS / MMS Inbox, press and hold a message thread, and then tap **Delete**.

## **Directly making calls from text messages**

While you are viewing a text message on the Home screen's **Messages** tab or in your Inbox, you can directly call the sender of the message, if the sender's phone number is stored in your contacts.

- While viewing the text message, press the TALK/SEND button. **1.**
- 2. The Phone dialer screen then opens, with the sender's phone number automatically filled in and ready to be dialed. To place the call, press TALK/SEND again.

Tapping a phone number that is contained in a text message also allows you to call that number.

## **6.2 Multimedia Messages**

Sending multimedia messages (MMS) to your friends and family is fun and easy. You can include pictures, text, and audio clips in a **Picture** message, and you can include MMS video and text in a **Video** message.

**Note** Multimedia messaging/Picture and Video Messaging is a charged service and has to be provisioned on your mobile phone account. Contact U.S. Cellular to have MMS/Picture and Video Messaging provisioned as part of your calling plan

### **To configure MMS message settings**

- 1. Tap Start > Text.
- 2. Tap Menu > MMS Options. The Settings screen appears.
- **3.** In the Preferences tab, choose from the available options according to your needs.
- **4.** Tap OK.

## **Creating and sending MMS messages**

You can compose MMS messages in a combination of slides, where each slide can consist of a photo, video or audio clip, and/or text.

#### **To compose an MMS message**

- 1. Tap Start > Text.
- 2. In the SMS / MMS Inbox, do one of the following:
	- Tap **Menu > New > Video Message** to create an MMS message containing video and text. **��**
	- Tap **Menu > New > Picture Message** to create an MMS message containing images, audio, and text. **��**
- In **To**, enter the recipient's phone number or email address directly, or tap **To**, **Cc**, or **Bcc** to choose a **3.** phone number or an email address from Contacts. You may need to scroll up to see the Cc and Bcc fields.
- 4. Enter a subject for your message.
- **5.** Tap the **Insert** icon ( ٱلْعَمِّرِ) to insert a photo or video clip. When selecting a photo or video clip, you can:
	- Tap a photo to insert it into the Picture message. **��**
	- Tap a video clip to insert it into the Video message. **��**
	- Tap **is** to take a photo and insert it into the Picture message.
	- **•** Tap **i** to record MMS video and insert it into the Video message.
	- Tap **to quit selection and return to the Picture or Video message.**
- Enter text and insert audio clips by tapping the respective areas. See"To add text to a Picture orVideo **6.** message"and"To add an audio clip to a Picture message"for details.
- **7.** To add more slides, tap  $\rangle^*$  or tap **Menu > Slides > Insert Slide**. Repeat steps 5 and 6 to add photos/videos, text, and audio to your slides.
- 8. Tap Send to send the MMS message.

**Tip** You can also send an MMS message from Camera, Album or Pictures & Videos.

### **To add text to a Picture or Video message**

When you tap **Insert text here** on your Picture or Video message, a screen appears where you can enter text. You can also choose from common words or phrases from the My Text list, insert emoticons, a Favorites link, and more.

**Tip** To edit or delete a phrase on the My Text list, press and hold a string, and then tap **Edit** or **Delete** from the shortcut menu. To add a new phrase, tap **New**.

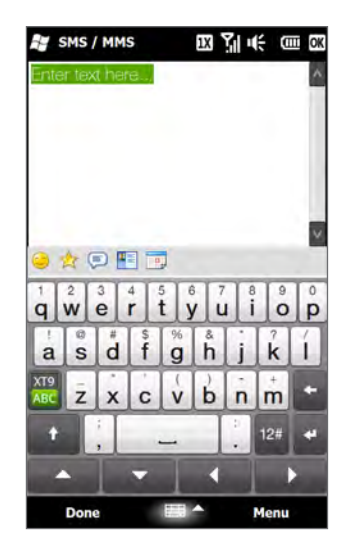

#### **To add an audio clip to a Picture message**

You can add one audio clip per slide in your Picture message.

1. Tap Insert audio on your Picture message.

By default, the My Documents is shown. Tap My Music or another folder that contains audio files. When navigating folders, tap the down arrow  $($  $\blacktriangledown)$  to return to the upper folder.

- 2. Select an audio file. When selected, you can:
	- Tap  $\blacktriangleright$  to play the audio clip,  $\textcircled{\iota}$  to pause, or  $\textcircled{\iota}$  to stop playback.
	- Tap **Select** to insert it to the MMS message. **��**
	- Tap **t**o quit selection and return to your MMS message.
- Note To record a new audio clip and add it to your MMS message, tap <sub>23</sub>. The Record pop-up window then opens. Tap **Record** to start recording, and **Stop** to end the recording. Tap **Play** to listen to the recorded audio clip, then tap **Add**. The new audio clip is then inserted to the MMS message.

## **Viewing and replying to MMS messages**

- **1.** In the SMS / MMS Inbox, tap a received video or picture message to open it.
- 2. The video message is played, or the picture message is displayed. Use the playback controls at the bottom of the screen to stop or resume playback, display in full screen, and switch between slides if there are several slides contained in the message.
- 3. Tap Contents to see a list of files included in the message. On the Message Contents screen, you can do the following:
	- To save a file, select it, and tap **Menu > Save**. **��**
	- To save the contents of a text file to the My Text list, tap **Menu > Save into My Text**.
	- To associate a photo to one of your contacts, tap **Menu > Assign to Contact**. **��**
- After viewing the MMS message, tap **Menu > Reply** and select whether to reply using a video message, **4.** picture message, or text message.

## **Blocking a phone number from sending you MMS messages**

If you do not want to receive MMS messages from a particular sender, you can add the sender's phone number to the MMS Blacklist.

- When you receive a new MMS message, open and view the message. **1.**
- 2. To avoid receiving MMS messages from this sender next time, tap **Menu > Show > Contact Details**.
- Tap **Menu > Save to Blacklist**. **3.**
- **4.** Tap Done.
- **Tip** To unblock a phone number and allow the sender to send you MMS messages, remove the number from the Blacklist. Go to the SMS / MMS Inbox, tap **Menu > MMS Options > Blacklist** tab, press and hold the phone number in the Blacklist, and then tap **Delete**.

## **6.3 Email**

You can set up the following types of email accounts on your phone:

- Outlook email that you sync with your computer or the Exchange Server. **��**
- Email account that you have from an Internet Service Provider (ISP) or other email provider. **��**
- Web-based email accounts such as Yahoo!® Mail Plus, AOL®, and others. **��**
- Custom domain email accounts. The email domain name is hosted by a different email provider. For **��** more information, search for"custom domain email"in the Help on your phone.
- Work account that you access using a VPN connection. **��**

## **Synchronizing Outlook email with your computer**

If you have installed the synchronization software on your computer and created a partnership with your phone, then your phone is ready to send and receive Outlook email.

If you have not yet installed the synchronization software nor created a partnership, do so by following the procedures in Chapter 5.

**Tip** To set up your company email account so that you can access Outlook email messages wirelessly, you must set up your phone to sync via an over-the-air connection with your company's Exchange Server. For more information about synchronizing with your company email server, see Chapter 7.

## **Setting up an Internet email account**

Use Windows Mobile's E-mail Setup Wizard to set up a POP3 or IMAP4 email account on your phone if you have an email account from an Internet service provider (ISP) or other email service provider, or a web-based account such as Yahoo! Mail Plus or AOL. You can also add a work account that you access using a VPN server connection as a POP3/IMAP4 account.

- **Note** You can also set up an Internet email account from the Home screen **Mail** tab using the simplified Mail Setup. See "Mail" in Chapter 3 for details.
	- Tap **Start > E-mail > Setup E-mail**. **1.**
	- Enter your **E-mail address** and the **Password** for your email account and select the **Save password 2.** option. Tap **Next**.
	- **3.** If email provider settings are found preconfigured on your phone, the E-mail Setup wizard shows a successful message. Tap **Next**.

If the settings are not found on your phone, select the **Try to get e-mail settings automatically from the Internet** check box to find and download email server settings from the Internet and then tap **Next**. **Note** You may be charged when your phone connects to the Internet and downloads the email server settings.

- Enter **Your name** and the **Account display name** and then tap **Next**. **4.**
	- **Note** If the E-mail Setup wizard was unsuccessful in finding and downloading settings from the Internet, select **Internet e-mail** from the **Your e-mail provider** list on the next screen. You will be asked to enter email server settings. See "To specify email server settings" for details.
- **5.** In the **Automatic Send/Receive** list, choose how often you want email messages to be automatically sent and downloaded on your phone.
	- **Note** Tap **Review all download settings** to select download options, set the email format as HTML or plain text, and more. For more information, see "To customize download and format settings."
- **6.** Tap Finish.

### **To specify email server settings**

If Auto Setup is unsuccessful, contact your ISP or email provider for the **Incoming mail server** and **Outgoing mail server** settings so you can enter them on your phone.

Other options that you can select include the following:

- **•** Select the **Outgoing server requires authentication** check box, if required by your provider.
- If the outgoing email server requires a different user name and password for sending email, clear the **�� Use the same user name and password for sending e-mail** check box. You will be prompted to enter this information.
- Tap **Advanced Server Settings**, then select the **Require SSL** check boxes if your email provider uses an **��** SSL connection for more secured email. From the **Network connection** list, select the data connection that you use for connecting to the Internet.

#### **To customize download and format settings**

Before you tap **Finish** when setting up your POP3 or IMAP4 email account, you can tap the **Review all download settings** link at the bottom of the screen to choose download options, message format, and other settings.

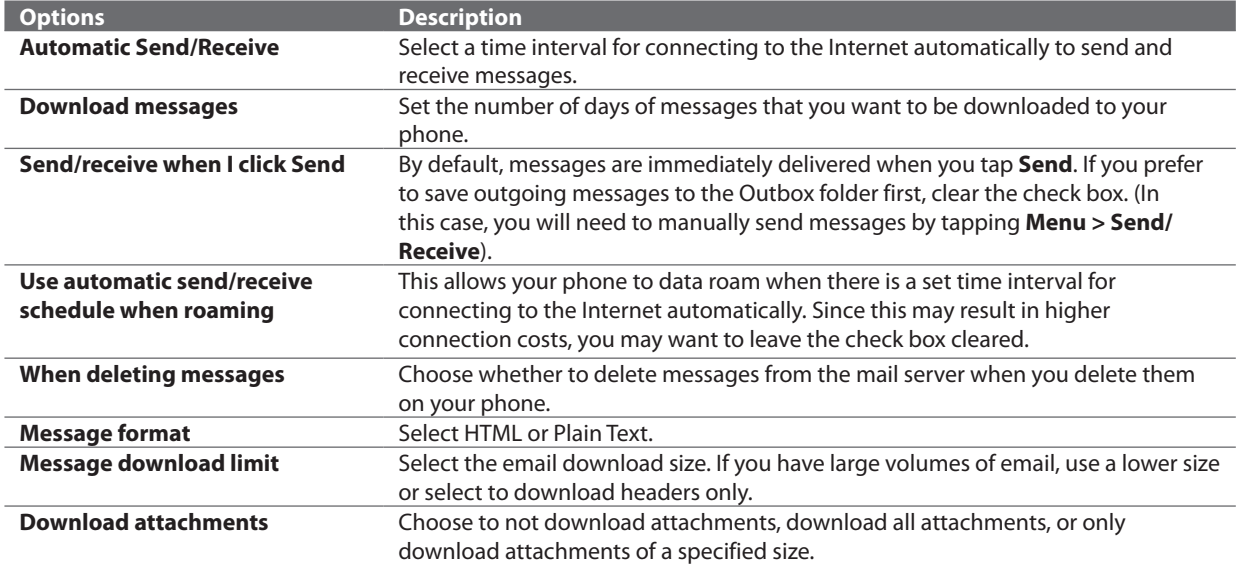

## **Creating and sending an email message**

After setting up email accounts on your phone, you can start sending and receiving email messages.

- 1. On the Home screen, slide to the Mail tab.
- At the right side of the screen, tap an email account you want to **2.** use, or slide your finger up or down until you have selected the desired account.
- **3.** Tap the **New Email** icon (**124**).
- To add recipients, enter their email addresses, separating them **4.** with a semicolon ( ; ). You can also tap **To** if you want to add email addresses stored in Contacts.
- **5.** Enter a subject and compose your message. To choose from preset messages, tap **Menu > My Text** and tap a desired message. To check the spelling, tap **Menu > Spell Check**.
- To add an attachment to your message, tap **Menu > Insert** and tap **6.** the item you want to attach: **Picture**, **Voice Note**, or **File**. Select the file or picture you want to attach, or record a voice note.
- **7.** When finished composing the message, tap **Send**.
- **Tips** For more information about entering text and symbols, see Chapter 4.
	- To set the message priority, tap **Menu > Message Options**.
	- If you are working offline, email messages are moved to the Outbox folder and will be sent the next time you connect.

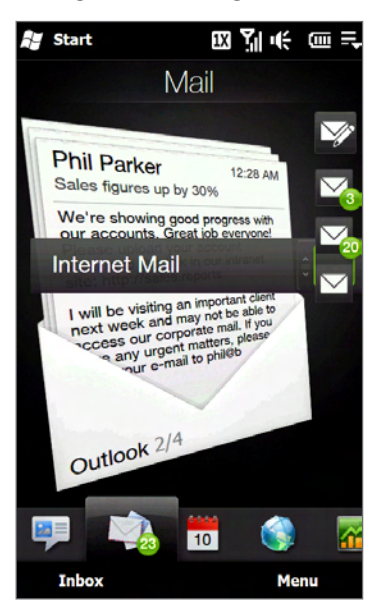

## **Viewing and replying to email messages**

#### **To view an email message**

- 1. On the Home screen, slide to the Mail tab, select the email account, and then tap Inbox.
- **2.** Tap an email to open it.

#### **To download a complete email**

By default, long email messages that you receive contains only the first few kilobytes of the message. When you open an email, it displays only the headers and part of the message. You must download the whole email to view the complete content.

To download a complete email message, open the email, and then do one of the following:

- Finger-scroll to the end of the message, and tap **Get entire message and any attachments** (POP3 email **��** account) or tap **Get the rest of this message** (IMAP4 and Outlook email accounts).
- Tap **Menu > Download Message**. **��**
- **Notes** The Fetch Mail feature, which is available for POP3 and IMAP4 Internet email accounts, downloads an entire email without the need for you to perform a full synchronization. This limits the download to just the email message that you want and helps save data cost.
	- Fetch Mail is also available for Outlook email. See "Instant download through Fetch Mail" in Chapter 7 for details.
	- **•** Download may take some time, depending on the speed of your Internet connection, size of the whole email, and whether file attachments are automatically downloaded.

#### **To download file attachments**

**POP3 email account: ��**

File attachments are automatically downloaded when you download a complete email.

**IMAP4 and Outlook email accounts: ��**

File attachments appear below the subject of an email message. Tapping an attachment opens the attachment if it has been fully downloaded or marks it for download the next time you send and receive email.

You can set automatic download of file attachments. See "Customizing email settings"in this chapter for details.

#### **To reply to or forward a message**

- 1. On the Home screen, slide to the Mail tab, select the email account, and then tap Inbox.
- 2. Open the message and tap Menu > Reply, Menu > Reply All, or Menu > Forward.
- Enter your reply message, and then tap **Send**. **3.**
- **Notes** You can receive and view HTML email messages from any type of email account. The HTML format is retained, without layout shifting or resizing. HTML email support in Outlook Mobile is available only if you are synchronizing your phone with Microsoft Exchange Server 2007.
	- **•** When replying using an Outlook email account, you can customize ActiveSync to exclude addresses, including your own, from being added to the recipient list. Tap **Menu > Options** in ActiveSync, select the **E-mail** item, tap **Settings**, and then tap **Advanced**. In the **My e-mail addresses** text box, enter the email addresses that you want to exclude.

## **Directly making calls from an email**

While reading an email, you can directly place a call to the sender, start a conference call, access contact details, and more.

- Tap the sender photo or name to open the Contact Details screen.
- If the sender is not stored in your contacts, tap the email address to send email or save it as a new contact.

Tap this **Talk** button to call the sender.

- Tap a recipient name to open
- his or her contact details.
- Tap a recipient's email address to send email or save it as a new contact.

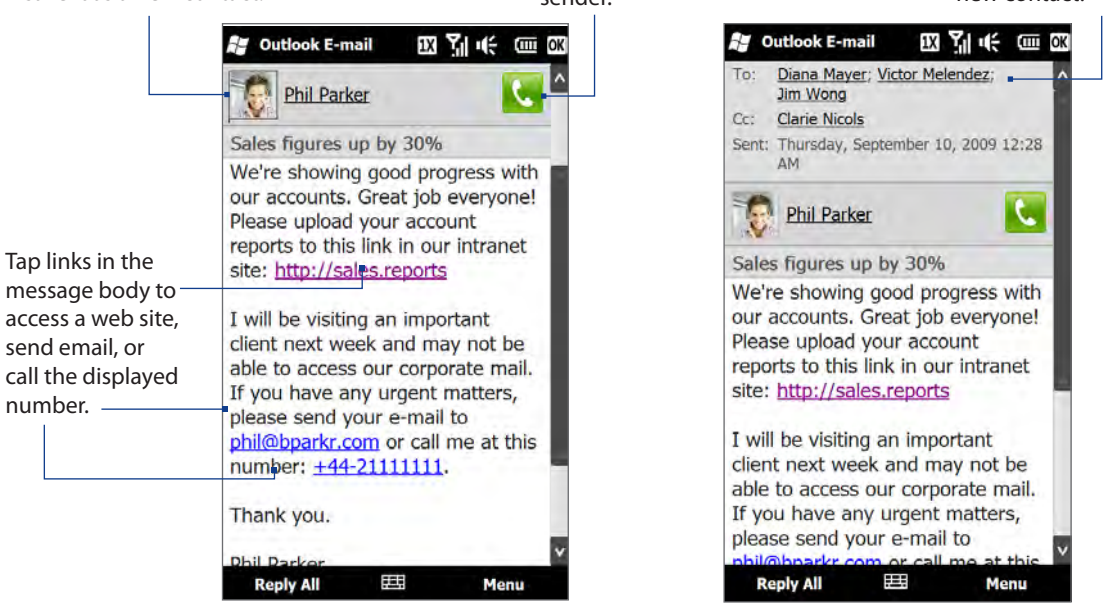

**Note** If the sender's name or email address is shown on the email message with a **Search** button (**a**) and you have an Exchange Server email account set up on your phone, you can tap this button to search for the sender from the Company Directory. For more information about finding contacts in the Company Directory, see Chapter 7.

## **Synchronizing email messages**

Synchronizing email messages ensures that new email messages are downloaded to the phone Inbox folder, email messages in the Outbox folder are sent, and email messages deleted from the server are removed from your phone. The manner in which you sync email messages depends on the type of email account you have.

### **To automatically sync an Outlook email account**

1. Connect your phone to your computer through USB or Bluetooth.

Otherwise, connect through Wi-Fi, or a data connection if you are synchronizing Outlook email with the Exchange Server. For more information, see Chapter 7.

2. Synchronization automatically begins, and your phone sends and receives Outlook email.

#### **To manually sync your Outlook or Internet email account**

On the Home screen, slide to the **Mail** tab, select the email account, and then tap **Menu > Send/Receive**.

## **Customizing email settings**

#### **To change the download size and format for Outlook email**

- 1. Disconnect your phone from the computer.
- 2. Tap Start > ActiveSync.
- Tap **Menu > Options**, select **E-mail**, then tap **Settings**. **3.**
- 4. On the E-mail Sync Options screen:
	- Under **Message format**, select HTML or Plain Text. HTML is only available when connected to **��** Microsoft Exchange Server 2007 or later.
	- Under **Download size limit**, select the desired email size. **��**
- **5.** Close ActiveSync and reconnect your phone to the computer.

#### **To change the download size and format for Internet email**

- Tap **Menu > Options** on the Select an Account screen, or tap **Menu > Tools > Options** while you're in a **1.** message list.
- 2. Tap your POP3 or IMAP4 Internet email account.
- **3. Tap Download Size Settings.**
- Under **Message format**, select HTML or Plain Text. **4.**
- Under **Download size limit**, select the desired email size. **5.**
- **6.** Tap Done.

#### **To automatically receive attachments on Outlook email messages**

- 1. Tap Start > ActiveSync.
- 2. Tap Menu > Options.
- Tap **E-mail > Settings**, and then select **Include file attachments**. **3.**

#### **To automatically receive attachments on IMAP4 email messages**

- Tap **Menu > Options** on the Select an Account screen, or tap **Menu > Tools > Options** while you're in a **1.** message list.
- **2.** Tap the name of your IMAP4 email account.
- **3. Tap Download Size Settings.**
- In **Download attachments**: **4.**
	- Select All attachments to always download file attachments; or **��**
	- Select a file size limit for auto-downloading attachments. **��**
- 5. Tap Done.

#### **To store attachments on the storage card**

- 1. Tap Start > E-mail.
- Tap **Menu > Options > Storage** tab. **2.**
- Select the **When available, use this storage card to store attachments check box. 3.**

# **Chapter 7 Working With Company Email and Meeting Appointments**

## **7.1 Synchronizing with the Exchange Server**

To keep up-to-date with your company email messages and meeting schedules while you're out of the office, you can connect your phone to the Internet through Wi-Fi or a data connection and sync with your company's Exchange Server.

## **Setting up an Exchange Server connection**

Before you can sync or access information on the Exchange Server, you need to set up an Exchange Server connection on your phone. You need to get the Exchange Server name (must be Outlook Web Access server name), domain name, user name, and the password that you use at work from your network administrator and enter them on your phone.

**Note** You can set up an Outlook email account that syncs with the Exchange Server from the **Mail** tab using Mail Setup. See "Mail"in Chapter 3 for details.

If you have not synchronized your phone with your computer, follow these steps to set up an Exchange Server connection.

- Tap **Start > E-mail > Setup E-mail**. **1.**
- Enter the **E-mail address** and **Password** for the email account and select the **Save password** option. **2.** Tap **Next**.
- Clear the **Try to get e-mail settings automatically from the Internet** option and tap **Next**. **3.**
- In **Your e-mail provider**, select **Exchange server** and tap **Next**. **4.**
- 5. Tap Next again.
- Select the **Attempt to detect Exchange Server Settings automatically** option and tap **Next**. **6.**
- Enter the **Domain** name and tap **Next**. **7.**
- 8. In Server address, enter the Exchange Server address and tap Next.
- **9.** Select the items that you want to sync with the Exchange Server.
	- **Tips** To change synchronization settings of an information item, for example, E-mail, select the item, then tap **Settings**.
		- **•** To change the rules for resolving synchronization conflicts, tap **Menu > Advanced**.
- 10. Tap Finish.
- **Notes** If you synchronized email messages with your computer before, open ActiveSync on your phone, then tap **Menu > Add Server Source** to set up an Exchange Server connection. When prompted to select information types for synchronization, you must first clear the **E-mail** check box under the Windows PC item before you can select **E-mail** under Exchange Server.
	- **•** To change Exchange Server settings, open ActiveSync on your phone, and then tap **Menu > Configure Server**.

## **Starting synchronization**

Before you start synchronizing with the Exchange Server, make sure your phone has been set up with a Wi-Fi or data connection to the Internet so that you can sync over the air. For more information about connections, see Chapter 8.

After you finish setting up an Exchange Server connection, your phone automatically starts synchronization. To manually start synchronization, tap **Start > Settings**, and then tap **Sync Data**.

**Note** If you connect your phone to your office computer via a USB or Bluetooth connection, you can use this connection to the computer to"pass through"to the network and download Outlook email messages and other information to your phone.

## **7.2 Working With Company Email Messages**

Your phone gives you instant access to your company email messages and lets you manage your messages easier. Direct Push, Fetch Mail, Remote email search, and email flags are just some of the tools you can use to manage your email messages.

**Note** Some messaging features depend on the Microsoft Exchange Server version used in your company. Check with your network administrator for the availability of these features.

## **Automatic synchronization through Direct Push**

**Direct Push** technology (push email feature) enables you to receive new email messages on your phone as soon as they arrive in your Inbox on the Exchange Server. Items such as contacts, calendar and tasks are also immediately updated onto your phone when these items have been changed or new entries have been added on the Exchange Server. To make Direct Push work, you need to have a Wi-Fi or data connection on your phone.

#### **Note** When Direct Push is off, you need to manually retrieve your email messages.

You need to perform a full synchronization between your phone and the Exchange Server before Direct Push can be enabled.

**Requirement** The Direct Push feature works for your phone only if your company is using Microsoft Exchange Server 2003 Service Pack 2 (SP2) with Exchange ActiveSync or later.

#### **To turn on Direct Push in Comm Manager**

- 1. Tap Start > Settings, and then tap Communications.
- 2. On the Comm Manager screen, tap the OFF/ON slider at the right side of the Microsoft Direct Push item.

#### **To turn on Direct Push in ActiveSync**

- 1. Tap Start > ActiveSync and then tap Menu > Schedule.
- 2. Select As items arrive in the Peak times and Off-peak times boxes.

## **Scheduled synchronization**

If you do not want to use Direct Push, you can set a regular schedule for synchronizing Outlook email and information.

- 1. In ActiveSync on your phone, tap Menu > Schedule.
- 2. Select from the available options to set the synchronization schedule.
	- **Tip** You can select a shorter interval in the Peak times box and a longer interval in the Off-peak times box, so that your email messages are synchronized more frequently when you are working. To set the days and hours that make up your peak and off-peak times, tap the **peak times** link at the bottom of the screen.

## **Instant download through Fetch Mail**

The **Fetch Mail** feature downloads an entire email immediately without the need for you to perform a full Send/ Receive action. This limits the download to just the email message that you want and helps save data cost.

**Requirement** Fetch Mail works for your phone only if your company is using Microsoft Exchange Server 2007 or later.

- Tap **Start > E-mail > Outlook E-mail**. **1.**
- 2. Open an email message.
- **3.** By default, only the first few words of the message are shown. To download the whole email, fingerscroll to the end of the message, then tap **Get the rest of this message**.
- Wait for the remainder of the message body to download. **4.**
- **Notes •** For information about changing email sync options such as setting the download size for email, see "Customizing email settings" in Chapter 6.
	- **•** When you receive an email that contains a link to a document such as a PDF or Microsoft Office document located on SharePoint or an internal file server, you can tap the link to view the document on your phone. You can view the document only if you have a Microsoft Outlook account that syncs with Microsoft Exchange Server 2007 or later. Exchange Server must also be set up to allow access to SharePoint document libraries or internal file servers.

## **Searching for email messages on the Exchange Server**

You can access email messages that are not available on your phone by searching your Microsoft Exchange Server mailbox. The search results are downloaded and displayed in a Search Results folder.

**Requirement** Your company must be using Microsoft Exchange Server 2007 or later.

- Tap **Start > E-mail > Outlook E-mail**. **1.**
- Tap **Menu > Tools > Search Server**. **2.**
- **3.** In the Look for text box, enter the search keyword.
- 4. Choose the date range of messages to search from.
- In the **Look in** list, specify whether to search in the **Inbox**, **Sent Items**, or **All Folders**, and then tap **5. Search**.
- To clear the search results and return to the message list, tap **Menu > Clear Results**. **6.**

## **Flagging your messages**

Flags serve as a reminder for you to follow-up on important issues or requests contained in email messages. Flagging messages, which has been a useful feature on desktop Outlook email, can also be done in Outlook Mobile on your phone. You can flag received email messages on your phone.

**Requirement** Flags are enabled only if email messages are synchronized with Microsoft Exchange Server 2007 or later. Flags are disabled or hidden if email messages are synchronized with earlier versions of Microsoft Exchange Server.

### **To flag or unflag a message**

- Tap **Start > E-mail > Outlook E-mail**. **1.**
- 2. Select a message.
- **3.** Tap Menu > Follow Up and select one of the following options:
	- **Set Flag** Mark the message with a red flag to remind yourself to follow it up. **��**
	- **Complete Flag** Mark the message with a check mark to indicate that the issue or request in the email **��** is already completed.
	- **Clear Flag** Remove the flag to unmark the message. **��**
- **Note** Email message reminders are displayed on your phone if the messages are flagged with reminders and synchronized from the Exchange Server.

## **Out-of-office auto-reply**

Outlook Mobile allows you to retrieve and change your out-of-office status. Just like desktop Outlook, Outlook Mobile automatically sends an auto-reply message when you're not available.

#### **To send out-of-office auto-reply messages**

- Tap **Start > E-mail > Outlook E-mail**. **1.**
- Tap **Menu > Tools > Out of Office**. **2.**
- In the **I am currently** list, select **Out of the Office**. **3.**
- Enter your auto-reply message, and then tap **Done**. **4.**

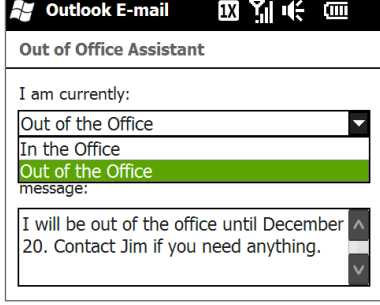

## **7.3 Managing Meeting Requests**

When you schedule and send meeting requests from your phone, you can invite attendees to your meeting and check their availability.

When you receive a meeting request, you can reply by accepting or declining the request. The meeting request also clearly indicates whether or not there are conflicting or adjacent meetings.

**Requirement** Your company must be using Microsoft Exchange Server 2007 or later.

#### **To reply to a meeting request**

- 1. When you receive a meeting request email, a notification is displayed on your phone. Open the email.
- Tap **Accept** to reply and accept the meeting request, or tap **Menu > Decline** if you cannot attend the **2.** meeting.
	- **Tips** Before responding, you can check your availability during the time of the requested meeting by tapping View your calendar.
		- If the time of the meeting conflicts with your other appointments, a "Scheduling Conflict" status appears on top of the email.
- Choose whether or not to edit your response email before sending, then tap **OK**. **3.**

If you accept the meeting request, it is automatically added as an appointment in Calendar on your phone.

## **7.4 Finding Contacts in the Company Directory**

In addition to having contacts on your phone, you can access contact information from your organization's Company Directory. By having over-the-air access to the Company Directory, you can easily send email messages and meeting requests to anyone in your company.

**Requirement** Access to the Company Directory is available only if your organization is running **Microsoft Exchange Server 2003 SP2 or higher**, and you have completed your first synchronization with the Exchange Server.

## **When browsing Contacts, composing email, or creating a meeting request**

- 1. Sync with the Exchange Server.
- **2.** Do any of the following:
	- While browsing through your contacts on the Contacts or Phone screen, tap **Menu > Company �� Directory**.
	- In a new email message, tap the **To** box (or tap **Menu > Add Recipient), and** then tap **Company �� Directory** on the top of the list.
	- When creating a meeting request and selecting required and optional attendees in Calendar, tap **�� Company Directory**.
- Enter a partial or full contact name and tap **Search**. In the search results list, tap a contact to select it. **3.**
- **4.** You can save a contact from the Company Directory to your phone by selecting the contact, and then tapping **Menu > Save to Contacts**.
- **Note** You can search for the following information as long as that information is included in the Company Directory: First name, Last name, E-mail name, Display name, E-mail address, or Office location.

## **When viewing a received Outlook email message**

- 1. Open a received Outlook email message.
- **2.** If a **Search** button ( $\boxed{2}$ ) appears to the right of the sender name in the email message, tap this button to search for the sender in the Company Directory.
- **3.** If the sender is found, the contact details will be displayed. You can then choose to save the sender to your contacts, call the sender, and more.

# **Chapter 8 Internet**

## **8.1 Ways of Connecting to the Internet**

Your phone's networking capabilities allow you to access the Internet or your corporate network through Wi-Fi, dial-up, or a data connection—1xRTT/EVDO or GPRS/3G (GSM/UMTS only). You can also add and set up a VPN or proxy connection.

## **Wi-Fi**

Wi-Fi provides wireless Internet access over distances of up to 100 meters (300 feet). To use Wi-Fi on your phone, you need access to a wireless access point or"hotspot".

**Note** The availability and range of your phone's Wi-Fi signal depends on the number, infrastructure, and other objects through which the signal passes.

### **To turn Wi-Fi on and connect to a Wi-Fi network**

- 1. Tap Start > Settings, and then tap Communications.
- 2. Tap Wi-Fi. Detected wireless networks are displayed on the screen.
- **3.** Tap the desired Wi-Fi network.
	- If you selected an open (unsecured) network, you are automatically connected to the network.
	- If you selected a secured network, enter the security key and then tap **Done**. You are then connected to the network.
- screen.

Next time you use your phone to detect Wi-Fi networks, you will not be prompted to enter the network key of the previously accessed Wi-Fi network (unless you perform a hard reset which will erase custom settings on your phone).

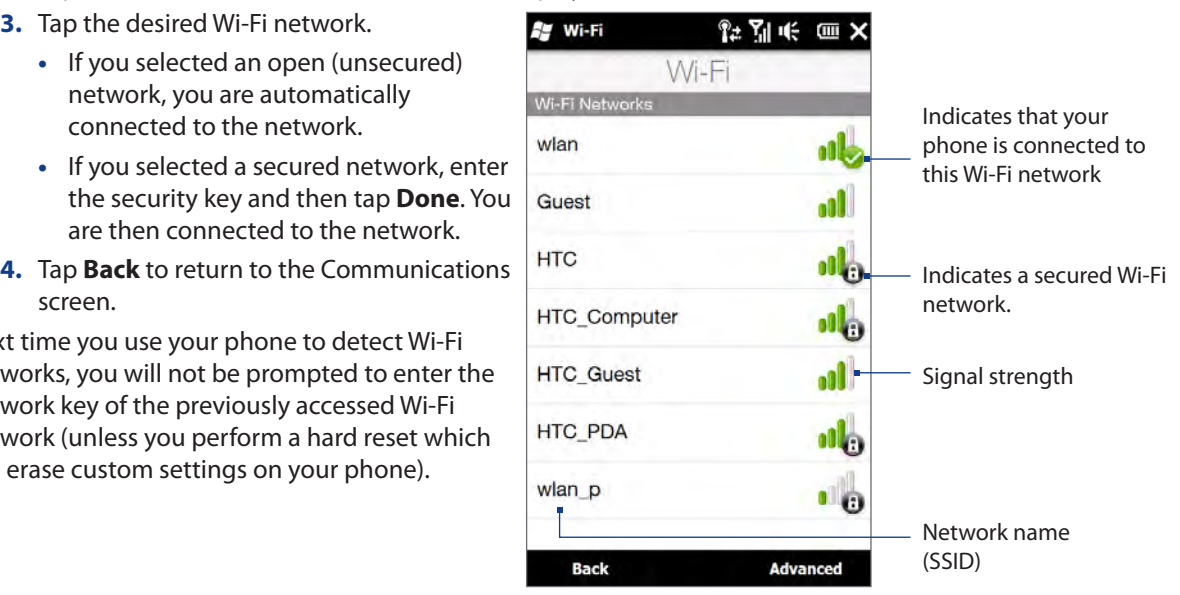

- **Notes** Wi-Fi networks are self-discoverable, which means no additional steps are required for your phone to connect to a Wi-Fi network. It may be necessary to provide a username and password for certain closed wireless networks.
	- **•** To turn off Wi-Fi, on the Communications screen, tap the OFF/ON slider at the right side of the **Wi-Fi** item.

#### **To add a wireless network**

- Tap **Start > Settings > All Settings > Connections > Wi-Fi** and then tap the **Wireless Networks** button. **1.** The Configure Wireless Networks screen then opens.
- 2. Tap Menu > Add New and enter the details for connecting to the wireless network.

### **To set your phone to turn off Wi-Fi automatically**

Wi-Fi quickly consumes battery power. Manually turn off Wi-Fi on the Communications screen when not in use. You can also set your phone to automatically turn off Wi-Fi after a specified timeout period.

- Tap **Start > Settings > All Settings > Connections > Wi-Fi** and then tap the **Wireless Networks** button. **1.**
- 2. On the Configure Wireless Networks screen, tap Menu > Advanced.
- Select the timeout period for automatically turning off Wi-Fi when your phone is not connected to any **3.** wireless network.

### **To check Wi-Fi network status**

Aside from the Wi-Fi status icon on the title bar, you can check the current Wi-Fi connection status from any of the following screens of your phone:

**Wireless LAN screen ��**

Tap **Advanced** on the Wi-Fi screen.

On the **Main** tab, you will see the Wi-Fi network that your phone is currently connected to. The configuration and signal quality of the Wi-Fi network are also shown.

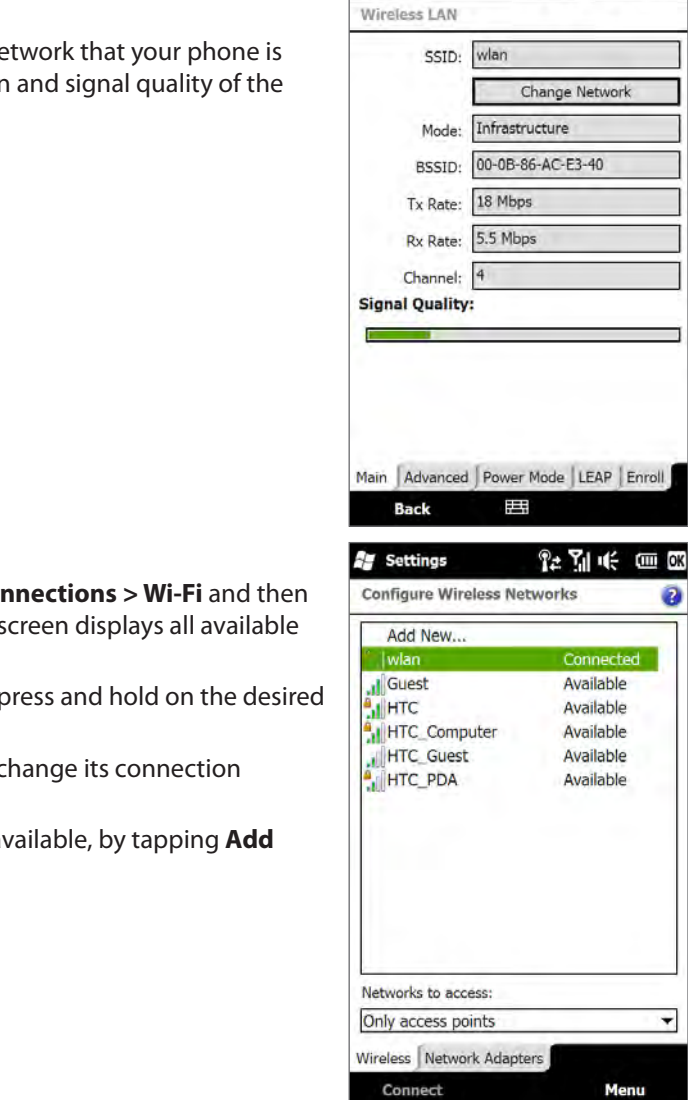

**Ay** Settings

化别长血酸

## **Configure Wireless Networks screen ��**

Tap **Start > Settings > All Settings > Connections > Wi-Fi** and then tap the **Wireless Networks** button. This screen displays all available Wi-Fi networks in range.

To connect to a Wi-Fi network in the list, press and hold on the desired network, and then tap **Connect**.

Tap a Wi-Fi network in the list to view or change its connection settings.

You can also add new Wi-Fi networks, if available, by tapping **Add New**.

#### **To save battery power while connected to a Wi-Fi network**

Using Wi-Fi quickly consumes battery power. Turn off Wi-Fi when not in use. You can also enable power saving settings while using Wi-Fi.

- 1. Tap Start > Settings, and then tap Menu > Wireless Networks > Power Mode tab.
- Move the **Power Save Mode** slider to a position that optimizes **2.** performance with the least power consumption.

For example, move the slider to the left (Best Performance) to have the optimal wireless network performance; move to the right (Best Battery) to obtain the maximum battery usage.

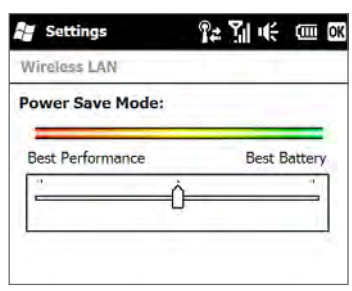

## **Dial-up**

Your phone's networking capability allows you to access the Internet through the dial-up connection. Settings for connecting to the U.S. Cellular 1xRTT/EVDO network are already preconfigured on your phone, and your phone is ready to connect to the Internet. Please do not change these settings as this may cause your data connection to stop working.

If you need to use another dial-up connection from an ISP (Internet Service Provider), you can manually add it to your phone. To establish a dial-up connection on your phone, you need the same settings that you normally use when you dial up from your computer. This includes the ISP server phone number, your user name and password.

- **Start > Settings > All Settings > Connections**. **1.**
- **2.** Tap **Connections**.
- Under **My ISP**, tap **Add a new modem connection**. **3.**
- 4. On the Make New Connection screen, enter a name for the connection and select **Cellular Line** in the **Select a modem** list, then tap **Next**.
- **5.** Enter the ISP server phone number, then tap **Next**.
- Enter your user name, password, and any other information required by your ISP, then tap **Finish**. **6.**

## **Wireless data connection**

To connect to the Internet, you can use your phone's 1xRTT/EVDO connection. You can also use GPRS/3G to connect to the Internet while roaming internationally. See "GPRS/3G (GSM/UMTS only)"for details.

### **GPRS/3G (GSM/UMTS only)**

If you are going to roam internationally, you can install a GSM SIM card and use GPRS/3G (or EDGE, if available) to connect to the Internet and to send and receive email on your phone. SIM cards must be purchased from a carrier in the country you wish to use the phone and are not sold or supported by U.S. Cellular. See Chapter 2 for more information on installing a SIM card.

After you install the SIM card, your phone will be ready to use GPRS/3G services. Do not change the connection settings as this may cause the GPRS/3G services to stop working.

The following icons may appear in the title bar when the phone is in Global or GSM mode:

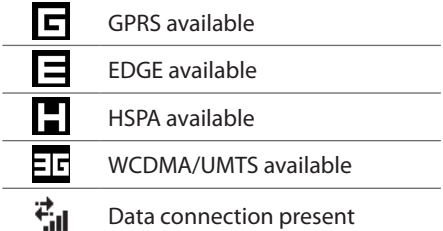

## **Starting a data connection**

After setting up a data connection on your phone, you can now connect your phone to the Internet. The connection is automatically started when you begin using a program that accesses the Internet such as Internet Explorer Mobile.

### **To manually start a data connection**

If you have set up multiple types of data connections on your phone, you can manually start a connection.

- **Start > Settings > All Settings > Connections**. **1.**
- **2.** Tap **Connections**.
- Tap **Manage existing connections**. **3.**
- 4. Press and hold the name of the desired connection, and then tap **Connect**.

### **To disconnect active data connections**

- 1. On the Home screen, slide to the **Settings** tab, and then tap **Communications**.
- 2. Tap the OFF/ON slider at the right side of the **Data Connection** item.

## **8.3 Using Internet Explorer® Mobile**

**Internet Explorer<sup>®</sup> Mobile** is the standard Web browser that is included with Windows Mobile.

#### **To open Internet Explorer Mobile**

On the Home screen, slide to the **Internet** tab, and then tap **Launch Browser** or tap **Start > Internet Explorer**.

### **The browser screen**

Internet Explorer Mobile displays in two modes: full-screen and normal viewing modes. Full-screen mode hides the address bar and the browser controls. To change from full-screen to normal viewing mode, tap the **Restore** icon ( $\bigcirc$ ) at the bottom right corner of the browser screen.

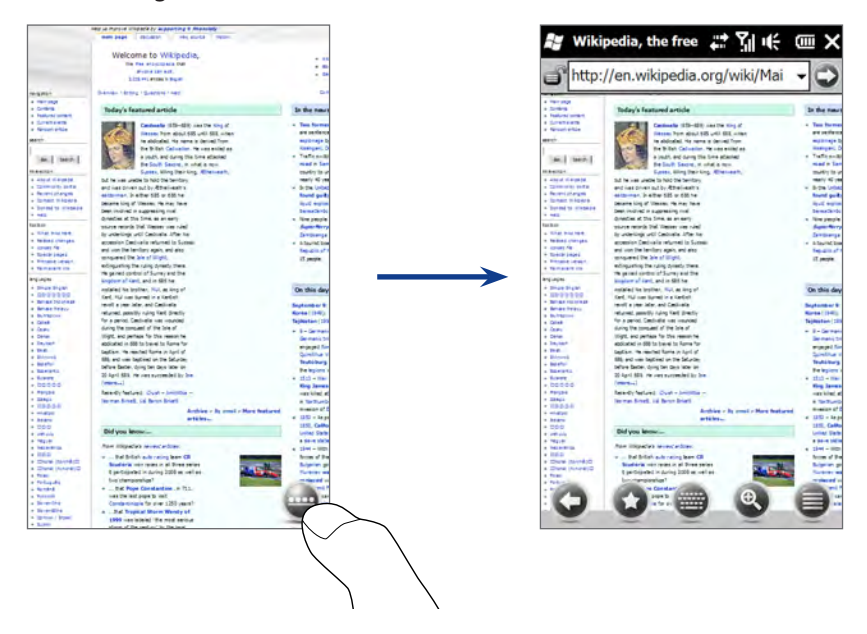

In normal viewing mode, you can use the following browser controls:

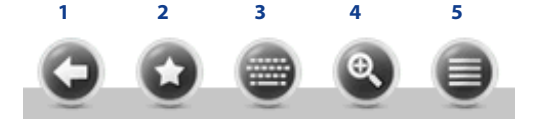

- **1** Return to the previous Web page viewed.
- **2** Open the Favorites screen where you can add, edit, or delete Web favorites.
- **3** Display or hide the on-screen keyboard of your phone.
- **4** Display the on-screen zoom slider so you can zoom in or out of the page.
- **5** Open the browser menu and choose display options and other settings.

## **Entering a website address and adding it to your Web favorites**

- **1.** If Internet Explorer is in full-screen mode, tap the Restore icon ( $\bigcirc$ ).
- **2.** Tap on the address bar, enter the address of the website, and then tap the Go icon ( $\odot$  ).
- **3.** After browsing the website, tap the **Restore** icon ( $\bullet$ ) again to display the browser controls, and then tap the **Favorites** icon (  $\bullet$  ).
- **4.** To create a new folder for saving the favorite, tap the Folder icon (  $\bigcirc$  ), enter the folder name, and then tap **Add**.
- **5.** To save the website address as a favorite, tap the plus icon ( $\bigcirc$ ). Enter a descriptive name for the website, select the folder in which to save it, and then tap **Add**.
- 6. Tap the **Back** icon ( $\bigcirc$ ) to return to the browser screen.

## **Zooming and panning**

Tap the **Zoom** icon ( $\circ$ ) at the bottom of the browser screen to display and use the on-screen zoom slider. While viewing a Web page, slide your finger up on the on-screen zoom slider to zoom in, or slide down to zoom out.

You can also use the Zoom bar of your phone for zooming. See "Using the Zoom Bar" in Chapter 1 for details.

While zoomed in, drag your finger in any direction to move around the Web page. An indicator is displayed on the bottom right of the screen to show you which part of the zoomed page you are viewing.

### **To change the screen orientation**

Change the screen orientation by simply turning your phone sideways.

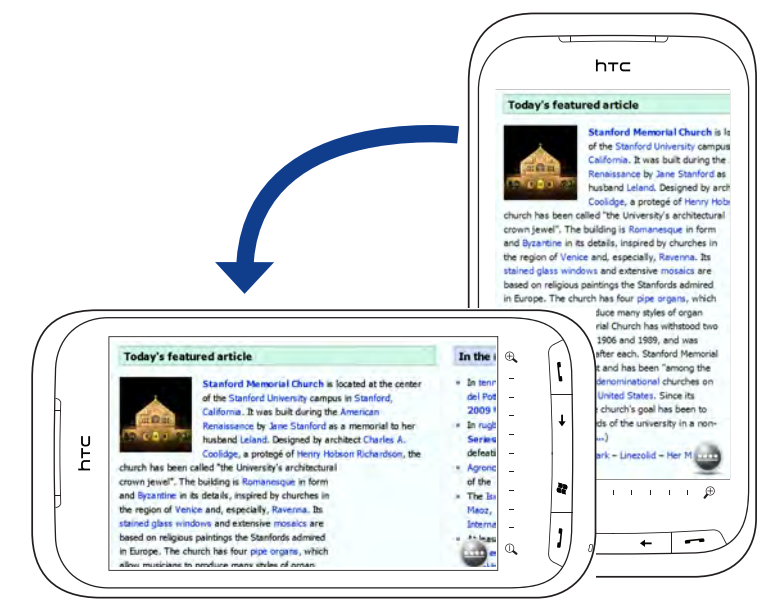

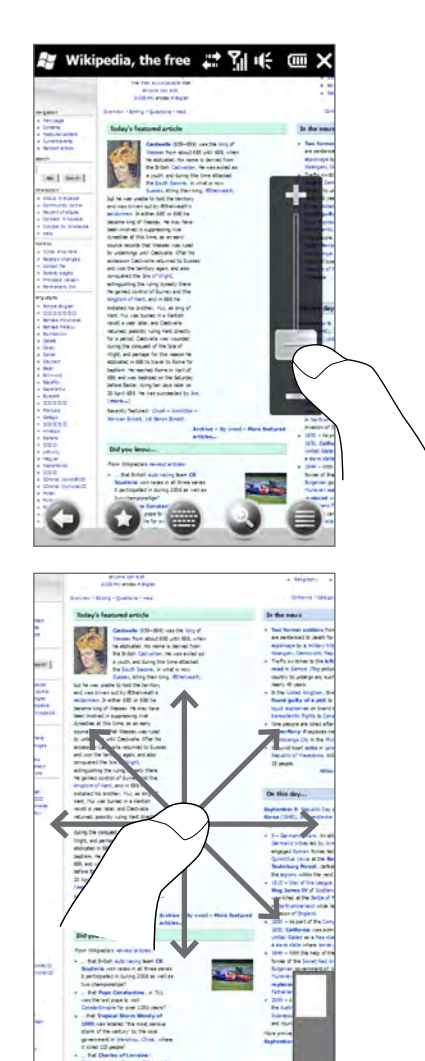

## **8.4 Using YouTube™**

**YouTube™** lets you browse, search, and watch Internet videos that are posted in YouTube.

**Note** You need an active data or Wi-Fi connection to use YouTube. If you are using a GPRS/3G connection, watching Internet videos may significantly increase your data connection costs.

#### **To open YouTube**

On the Home screen, slide to the **Internet** tab, and then tap **YouTube** or tap **Start > YouTube**.

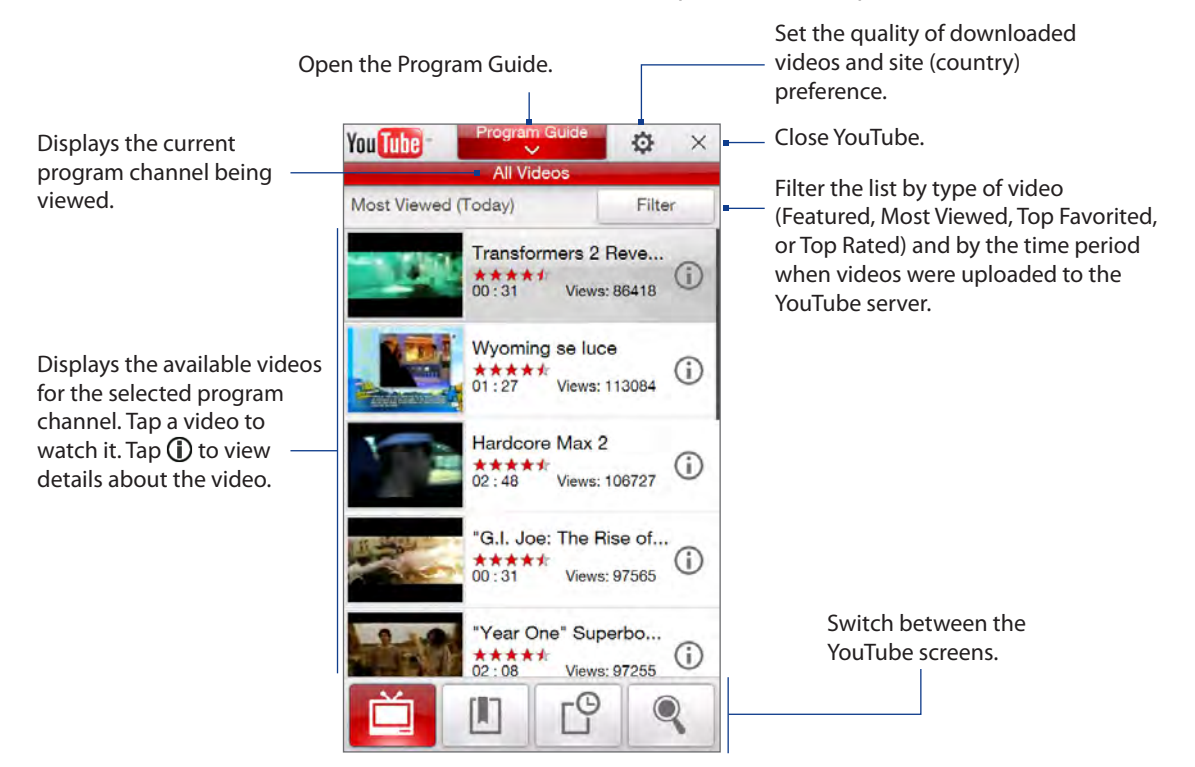

## **Searching for videos**

- **1.** On the YouTube screen, tap
- 2. On the Search screen, enter the video information, and then tap Search. YouTube searches for the video, and then displays all related videos on the screen.
- **3.** Tap on a video to watch it. See "Watching videos" for details.

## **Using the Program Guide**

The Program Guide categorizes videos into channels so you can browse and watch related videos available on YouTube. You can also add your favorite video channel in the Program Guide.

#### **To add a new channel**

- 1. Search the channel or video you want to add to the Program Guide. See "Searching for videos" for details.
- **2.** In the search results list, tap  $\bf{I}$  at the right side of the video or channel to open the details screen.
- 3. Tap **i**, and then tap OK on the confirmation screen. The channel you just subscribed to is shown when you tap **Program Guide**.
- **Tip** You can also add a search result as a program channel.

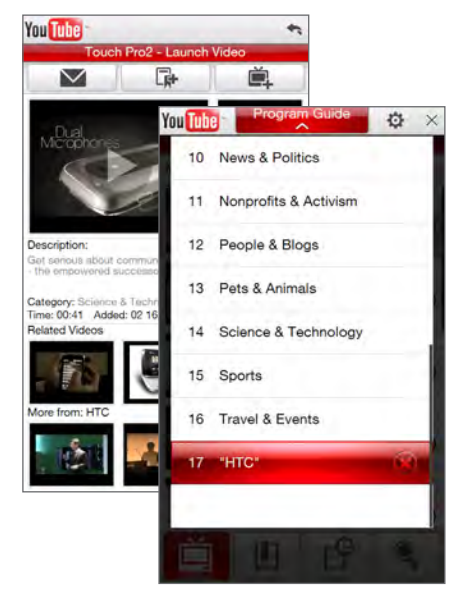

### **To change the program channel**

- 1. On the Videos screen, tap Program Guide at the top of the screen.
- 2. On the Program Guide, select a channel.
	- **Tip** You can scroll down to view more channels.

The video list refreshes to display the available videos for the selected channel.

### **To delete a program channel**

You can only delete channels that you have added to the Program Guide.

- 1. Tap Program Guide.
- **2.** Scroll down to the channel that you want to delete, and then tap **.**
- **3.** On the confirmation screen, tap Yes.

## **Watching videos**

Tap a video on any YouTube screen, program guide channel, or search results list to launch the YouTube Video Player.

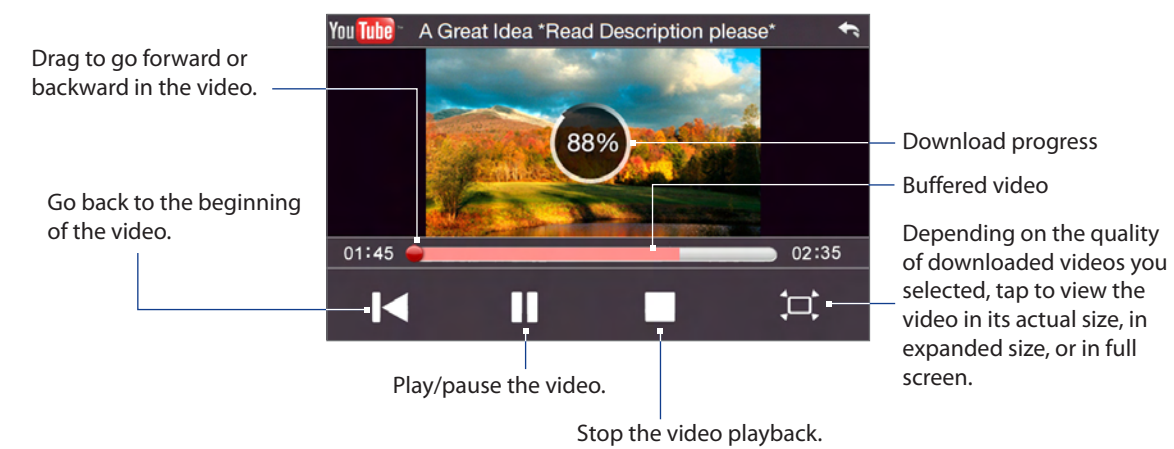

**Tip** To adjust the volume, press the VOLUME UP and VOLUME DOWN buttons on the left panel of the phone.

When you tap Stop  $(\Box)$  or finish watching the entire video, you can select from the following options.

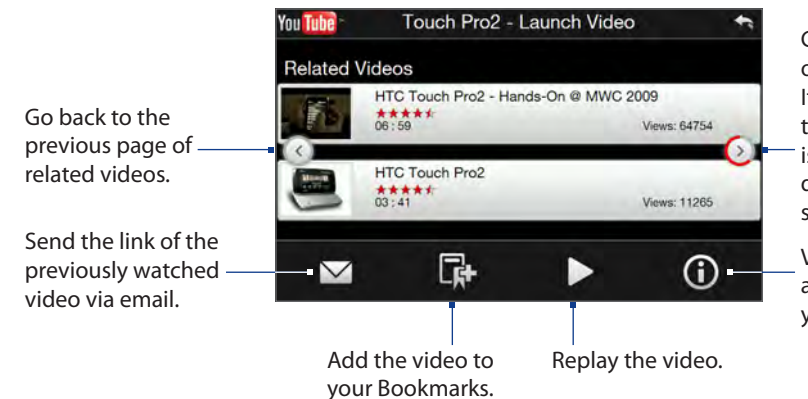

Go to the next page of related videos. If no action is taken, the next page is automatically displayed after 10 seconds.

View information about the video you just watched.

## **Bookmarks**

You can save your favorite videos in Bookmarks for quick access.

### **To save a video in Bookmarks**

After watching a video, tap  $\blacksquare$ . You can also tap  $\spadesuit$  on any video that you want to add to Bookmarks and then tap  $\Box$  on the video details screen.

### **To watch videos in Bookmarks**

On the YouTube screen, tap  $\boxed{0}$ . Tap a video to watch it.

### **To delete a video from Bookmarks**

- 1. On the **Bookmarks** screen, tap Edit.
- **2.** Tap **8** on the video you want to remove.
- **3.** On the confirmation screen, tap Yes.
- 4. Tap Done.

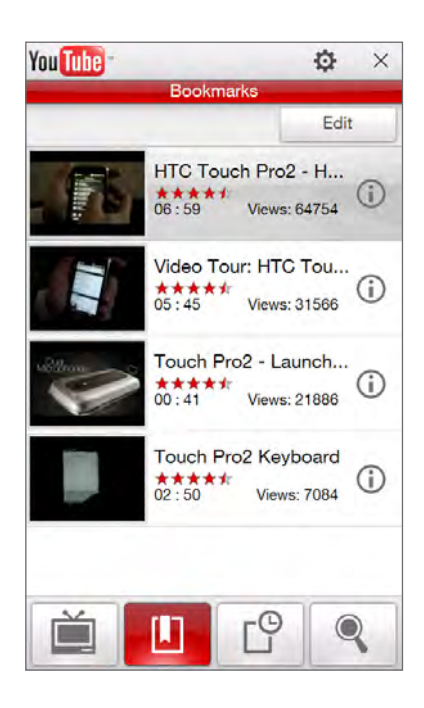

## **History**

View recently watched videos on the History screen. On the YouTube screen, tap  $\beta$  and then tap a video to watch it.

**Note** To clear the History list, tap **Clear**.

## **8.5 Using Streaming Media**

**Streaming Media** lets you stream live broadcasts or on-demand media content from the web. The media is sent in a continuous stream to your phone and is played as it arrives, along with the audio.

The Streaming Media program allows you to play **3GP** and **MPEG-4** files. It also supports playback of **SDP** (Session Description Protocol) files.

### **To access streaming content via Internet Explorer Mobile**

In Internet Explorer Mobile, you can open a web page containing RTSP (Real Time Streaming Protocol) links to streaming media content then play the content in the Streaming Media program.

- On the Home screen, slide to the **Internet** tab and tap **Launch Browser**. **1.**
- In the address bar, enter the URL address of the web page that contains the RTSP link to the desired **2.** \*.3gp, \*.mp4, or \*.sdp file.
- **3.** On the web page, tap the RTSP link.
- **4.** Streaming Media then automatically opens and starts playing the file. During playback, use the slider and button controls to play/pause, switch to full screen, replay, and fast forward.

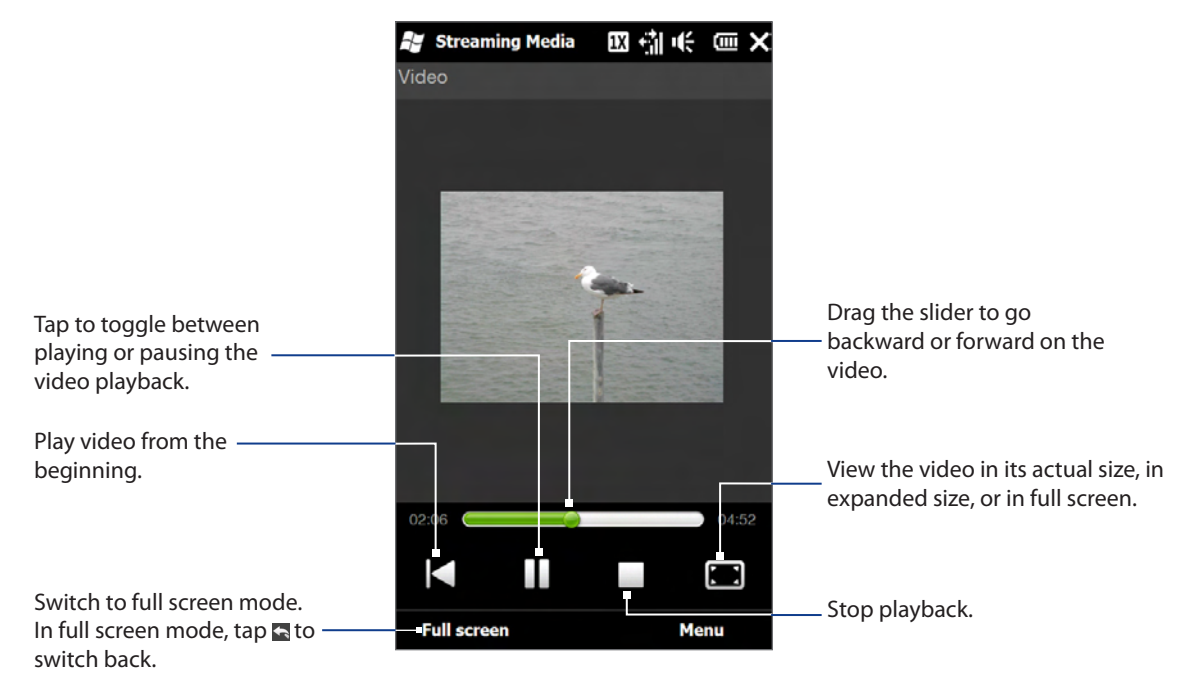

## **To stream media files directly on the Streaming Media Player**

Streaming Media only supports RTSP links when you stream \*.3gp and \*.mp4 files directly on the program.

- 1. Tap Start > Streaming Media.
- 2. Tap Menu > Connect.
- Enter the complete RTSP link, and then tap **Connect**. Streaming Media starts playing the file. **3.**
- **4.** During playback, use the slider and playback control buttons to play/pause, switch to full screen, replay, and fast forward.

#### **To view streaming video information**

While streaming a video clip, tap **Menu > Properties** to view the video properties such as the video link or location, duration, and bit rate.

### **To configure streaming video connection settings**

Tap **Menu > Options** to configure the Streaming Media settings. From this screen, you can set the media buffer, select the connection to use, and set all streaming videos to play in full screen.

## **8.6 Using Windows Live™**

**Windows Live™** helps you quickly find information using Windows Live™ Search, access and sync your Windows Live™ Mail email and contacts, and send instant messages using Windows Live™ Messenger.

### **To set up Windows Live™ for the first time**

- 1. Tap Start > Windows Live, and then tap Sign in to Windows Live.
- **2.** Tap the links to read the Windows Live™ Terms of Use and the Microsoft Online Privacy Statement. After reviewing them, tap **Accept**.
- **3.** Enter your Windows Live™ Mail or Hotmail address and password, select the **Save password** check box, and then tap **Next**.
- 4. Tap Next.
- **5.** Choose what information you want to sync online with your phone.
	- $\cdot$  If you select Store Windows Live contacts in your mobile **phone's contact list**, your Windows Live™ contacts will be added to the contact list and to Windows Live™ Messenger on your phone.
	- If you select **Sync e-mail**, your Windows Live™ Mail or Hotmail inbox messages will be downloaded to your phone.
- 6. Tap Next.
- **7.** After synchronization is complete, tap Done.

## **The Windows Live™ screen**

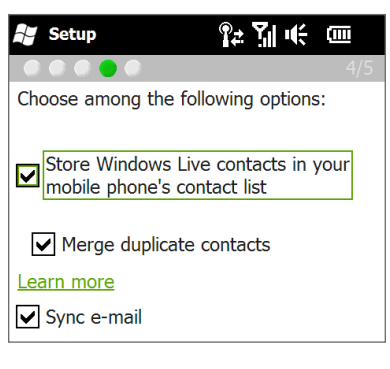

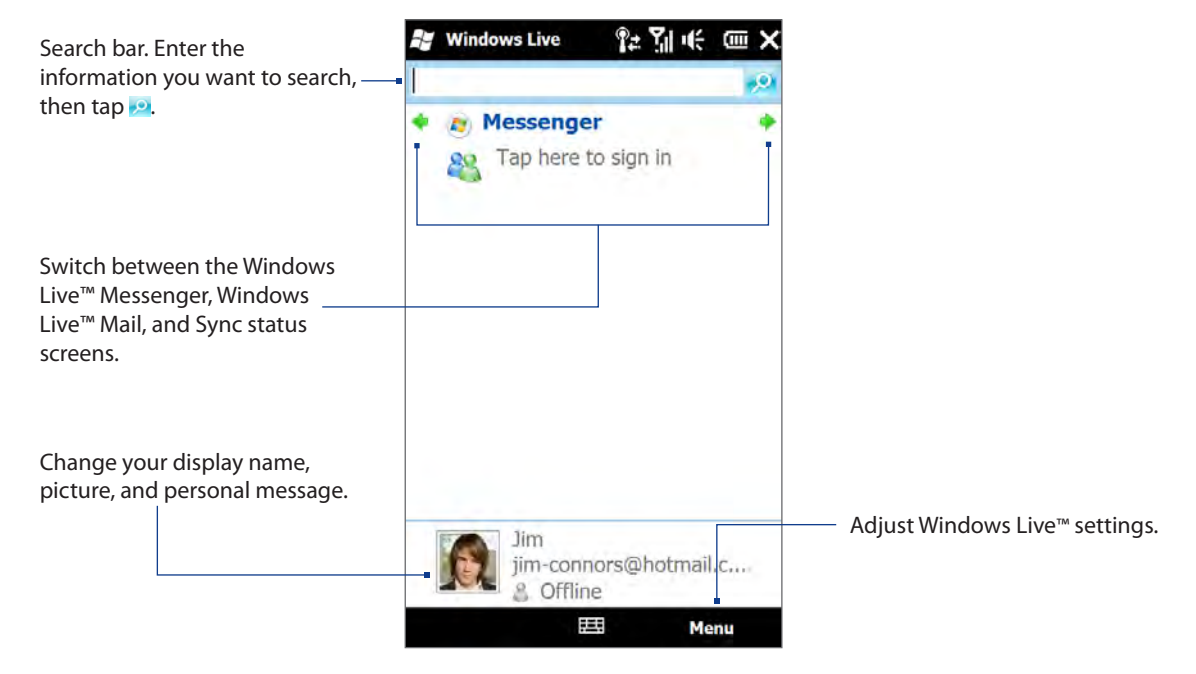

## **Using Windows Live™ Messenger**

With this mobile version of **Windows Live™ Messenger**, you can send and receive instant messages.

#### **To sign in to Windows Live Messenger and start a conversation**

- 1. Tap Messenger on the Windows Live screen.
- Tap **Sign in** on the Messenger screen. Signing in may take several minutes, depending on your **2.** connection speed.
- **3.** In the contact list, select an online contact, and then tap **Send IM** to open the message screen.
- **4.** On the message screen, enter your message in the text field, then tap the Enter key on the on-screen keyboard to send the message. You can also do any of the following on the message screen:
	- To add an emoticon, tap **Menu > Add emoticon**, then tap **��** an emoticon on the screen. The emoticon is attached to your message.
	- To send a file, tap **Menu > Send**, select the type of file **��** (picture, voice clip, or any file), and then locate the file you want to send.
	- To invite one or more contacts to the conversation, tap **Menu �� > Options > Add participant**.
	- To send a voice message, tap **Voice clip** on the message **��** screen, then start talking. When you have finished recording, tap **Send**.
- 5. To end the conversation with the current contact, tap Menu > **End conversation**.
- 6. To sign out, tap Menu > Sign Out.

### **To add a Windows Live contact**

You can add new Windows Live contacts in Windows Live™ Messenger.

- 1. Tap Menu > Add new contact.
- Enter the email address of the contact, and then tap **OK**. **2.**

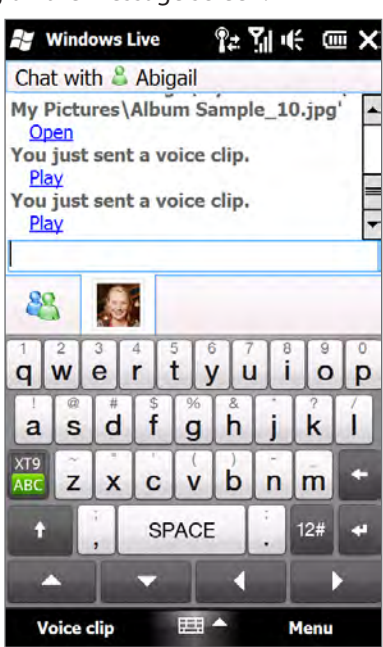

## **8.7 Using RSS Hub**

**RSS Hub** is an RSS reader that keeps you up-to-date with the latest news from the Internet. It monitors RSS feeds from your favorite news sites, blogs and more, and downloads the most current updates and podcasts. For more information about RSS Hub, tap **Start > Help**, and then tap **Help for Added Programs > RSS Hub**.

## **Subscribing to and organizing news channels**

You must subscribe to news channels before you can receive RSS feeds.

### **To subscribe to news channels**

- 1. Tap Start > RSS Hub, and then tap Continue.
- In the New Channel Wizard screen, select the **Choose from a list of known Channels** option, and then **2.** tap **Next**. A list of RSS channels is displayed.
- **3.** Channels are grouped by categories. Select a category to choose all channels in that category, or select individual channels that you want to subscribe to.
	- **Note** If the RSS channel you want to subscribe to is not in the list of known channels, tap **Back**, then select another option on the New Channel Wizard screen. For more information on these other options, see the Help on your phone.
- After selecting the desired channels, tap **Finish**. **4.**
- **5.** The list of your selected channels appears. Tap **Refresh** to update the channels.

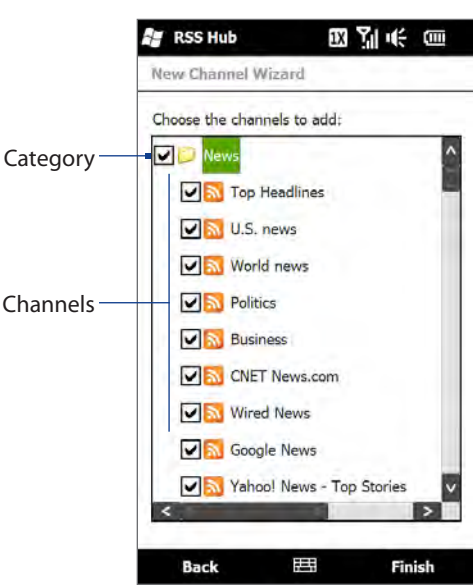

After the refresh is completed, the number of headlines per channel will be displayed on the right side **6.** of the channel list.

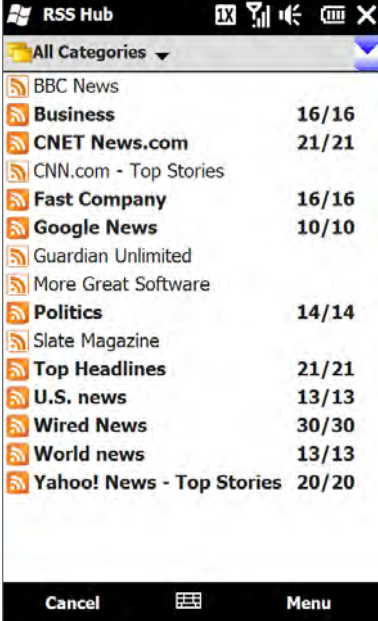

### **To add new channels**

- 1. In the channel list, tap Menu > Channel > New to open the New Channel Wizard screen.
- **Select an** option, and then follow screen instructions to add new channels. For more information on **2.** New Channel Wizard options, see the Help on your phone.

### **To filter the channels to display**

In the channel list, tap **Menu > View**, and then select **Updated** to display only those channels with unread items, or **All** to display all subscribed channels.

## **Viewing headlines**

In the channel list, tap a channel to display the headlines for that channel.

When browsing the list of headlines, you can:

- Tap a headline to view the news summary. Scroll down **��** the news summary screen and then tap **Read More Online** to open the Web browser and view the complete news article.
- **•** Tap the **Download** button ( **Jo** ) to download a podcast or image attachment. (When you see the  $\rightarrow$  icon, it indicates that the podcast or image attachment is downloading.)

After download is complete, tap the **Play** button  $\left(\begin{array}{c} 1 \\ \hline \end{array}\right)$  to play the podcast or view the image.

Tap **Channels** at the bottom of the screen to return to the **��** channel list.

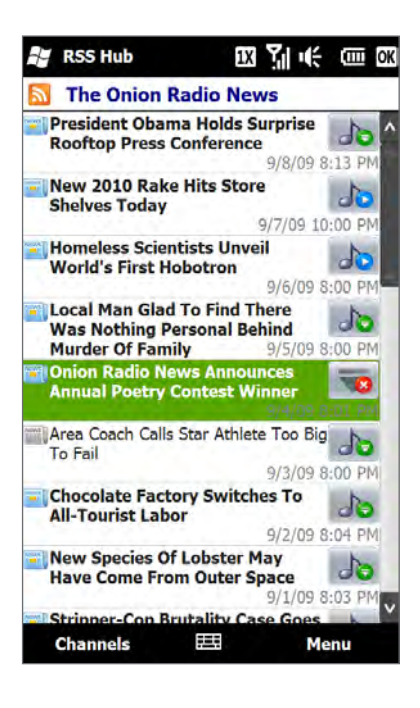

## **Sharing the headline link**

To share a headline that you have read with other people, you can send the link to the headline in a text message, multimedia message, or email.

- 1. Tap a headline to view the news summary.
- 2. On the news summary screen, tap Menu > Send Link via Email.
- **3.** Tap the messaging account that you want to use to send the headline link. A new message is then created, with the link inserted in the message.
- **4.** Specify the recipients and then tap Send.

## **8.8 Using Your Phone as a Modem (Internet Sharing)**

**Internet Sharing** connects your desktop or notebook computer to the Internet by using your phone's data connection such as 1xRTT/EVDO or GPRS/3G (when using your phone internationally). You can connect via USB or Bluetooth.

**Note** Additional data package may be required for modem use due to high data usage. Contact your carrier for information before using your phone as a modem.

## **Before you proceed**

- To set up your phone as a USB modem, you must first install Windows Mobile Device Center or Microsoft **��** ActiveSync version 4.5 or later on the computer.
- To use a Bluetooth connection, make sure your computer has built-in Bluetooth capability. If your **��** computer does not have Bluetooth, you can connect and use a Bluetooth adapter or dongle.
- Before using Internet Sharing, disconnect from Windows Mobile Device Center or ActiveSync on your **��** computer.

## **Setting up your phone as a USB modem**

- 1. Connect the phone to your desktop or notebook computer using the USB sync cable.
- When the Connect to PC screen appears, select **Internet Sharing**, and then tap **Done**. **2.**
- Ensure that USB is selected In the **PC Connection** list. **3.**

The Internet Sharing screen then opens and automatically connects your computer to the Internet using your phone.

## **Using your phone as a Bluetooth modem**

To use your phone as a Bluetooth modem for your computer, set up a Bluetooth Personal Area Network (PAN) between your phone and your computer.

### **To set up Bluetooth PAN on your phone**

- 1. On your phone, turn on Bluetooth and set it to visible mode. For instructions, see "To turn Bluetooth on and make your phone visible"in Chapter 9.
- **2.** Initiate a Bluetooth partnership from your phone. For instructions, see "To create a Bluetooth partnership"in Chapter 9.
- Tap **Start > Internet Sharing**. **3.**
- **4.** Select **Bluetooth PAN** as the PC Connection.
- **5.** Tap **Connect**.
- Set up Bluetooth PAN on your computer. For instructions, see "To set up Bluetooth PAN on your **6.** computer".
- 7. On the Internet Sharing screen on your phone, check whether a connected status message is displayed, which indicates that your computer has been successfully connected to the Internet using your phone as a Bluetooth modem.

### **To set up Bluetooth PAN on your computer**

**For Windows Vista:**

- Click **Start > Control Panel > Network and Sharing Center**. **1.**
- Click **Manage network connections** and then under **Personal Area Network**, double-click **Bluetooth 2. Network Connection**.
- In the Bluetooth Personal Area Network Devices dialog box, select your phone, and click **Connect**. **3.**

#### **For Windows XP:**

- 1. Tap Start > Control Panel > Network Connections.
- Under **Personal Area Network**, click the **Bluetooth Network Connection** icon. **2.**
- Under **Network Tasks**, click **View Bluetooth network devices**. **3.**
- **4.** In the Bluetooth Personal Area Network Devices dialog box, select your phone, and click **Connect**.
	- **Note** If the Bluetooth adapter or dongle on your computer was installed using a third-party driver, open the Bluetooth software that came with the Bluetooth adapter/dongle to connect your computer and phone via Bluetooth. Refer to the Bluetooth adapter/dongle documentation for more information.

## **Ending the Internet connection**

On the Internet Sharing screen, tap **Disconnect**.

# **Chapter 9 Bluetooth**

## **9.1 Bluetooth Modes**

Bluetooth is a short-range wireless communications technology. Devices with Bluetooth capabilities can exchange information over a distance of about eight meters (26 feet) without requiring a physical connection.

Bluetooth on your phone operates in three different modes:

- **On**. Bluetooth is turned on. Your phone can detect other Bluetooth-enabled devices, but not vice versa. **��**
- **Visible**. Bluetooth is turned on, and all other Bluetooth-enabled devices can detect your phone. **��**
- **Off**. Bluetooth is turned off. In this mode, you can neither send nor receive information using Bluetooth. **��**
- **Note** Turn off Bluetooth when not in use to conserve battery power, or in places where using a wireless device is prohibited, such as on board an aircraft and in hospitals.

#### **To turn Bluetooth on and make your phone visible**

- Tap **Start > Settings > Communications** and then tap **Bluetooth**. **1. Tip** You can also tap **Start > Settings > All Settings > Bluetooth**.
- When prompted to turn on Bluetooth, tap **Yes**. **2.**
- Tap the **Settings** tab ( ), and then tap **Not Discoverable**. **3.**
- Tap the drop-down menu and then select **Always Visible**. **4. Note** If you select **Visible for 60 seconds**, Bluetooth visibility will turn off automatically when the time elapses and your phone has not yet connected to another Bluetooth device.
- **5.** Tap **Done**. The  $\bullet$  icon then appears in the title bar to indicate that the phone is in visible mode.
- **Tip** To easily switch Bluetooth off or back on, tap **Start > Settings > Communications** to open the Comm Manager and then tap Bluetooth's OFF/ON slider. Your phone remembers whether visible mode was previously enabled or disabled. If you did not disable visible mode, switching Bluetooth on in the Comm Manager also puts your phone in visible mode automatically. For more information about using the Comm Manager, see Chapter 13.

## **9.2 Bluetooth Partnerships**

A Bluetooth partnership is a relationship that you create between your phone and another Bluetooth-enabled device in order to exchange information in a secure manner.

#### **To create a Bluetooth partnership**

- Tap **Start > Settings > Communications** and then tap **Bluetooth**. **1.**
- On the **Settings** tab ( ), tap **Add a device**. **2.**
- **3.** Tap a Bluetooth device to connect with.
- **4.** Specify a passcode, which can be 1 up to 16 characters, to establish a secure connection, and then tap **OK**.
	- **Note** Your phone uses Bluetooth 2.1 with the Secure Simple Pairing feature. If the other Bluetooth device you are pairing with also supports the same feature, the passcode will be automatically created and displayed on both devices. Both you and other party simply need to verify that the passcode is the same and tap **Yes** to establish the partnership.
- **5.** After the receiving party accepts the partnership, the Bluetooth device name is shown on the screen, including all Bluetooth services that you can use with it. Select the check boxes of the Bluetooth services you want to use, and then tap **Done**.
- **6.** If you selected to use the Bluetooth Serial Port service of the paired device, select a local serial port to assign for the paired device, and then tap **Continue**.

The connected Bluetooth device now appears in the **Devices** tab ( $\mathbf{E}$ 

**Tip** Tap **Properties** to change the paired device name. Tap **Menu > Update** to update the list of services that you can use with the paired device.

Creating a Bluetooth partnership between two devices is a one-time process. Once a partnership is created, the devices can recognize the partnership and exchange information without entering a passcode again.

#### **To accept a Bluetooth partnership**

- Ensure that Bluetooth is turned on and in visible mode. **1.**
- 2. When prompted, enter or accept the passcode (the same passcode from the device requesting the partnership) to establish a secure connection.
- Tap **OK**. The paired device now appears in the **Devices** tab ( ). You can now exchange information **3.** with the paired device.
- **Tip** To delete a Bluetooth partnership, select the device's name on the **Devices** tab, then tap **Menu > Delete**. When prompted to confirm, tap **Yes**.

## **9.3 Connecting a Bluetooth Hands-free or Stereo Headset**

For hands-free phone conversations, you can use a Bluetooth hands-free headset such as a car kit with your phone. Your phone also supports A2DP (Advanced Audio Distribution Profile) which allows you to use a Bluetooth stereo headset for hands-free phone conversations and for listening to stereo music.

#### **To connect a Bluetooth hands-free or stereo headset**

- 1. Make sure that both your phone and the Bluetooth headset are turned on and within close range, and that the headset is visible. Refer to the manufacturer's documentation to find out how to set the headset in visible mode.
- Tap **Start > Settings > Communications** and then tap **Bluetooth**. **2.**
- On the **Settings** tab ( ), tap **Add a device**. **3.**
- 4. Select the hands-free or stereo headset device in the list, then tap **Select**. Your phone will automatically connect with the Bluetooth headset.

**Note** Your phone will automatically try one of the preconfigured passcodes (0000, 8888) to pair with the Bluetooth headset. If this fails, you have to manually enter the passcode delivered with your headset.

**5.** When connected, the hands-free or stereo headset device is shown on the screen, including the Bluetooth services (Hands-free and Stereo Audio) that you can use with it. Make sure these services are selected, and then tap **Done**.

The paired headset now appears in the **Devices** tab ( $\frac{1}{10}$ .

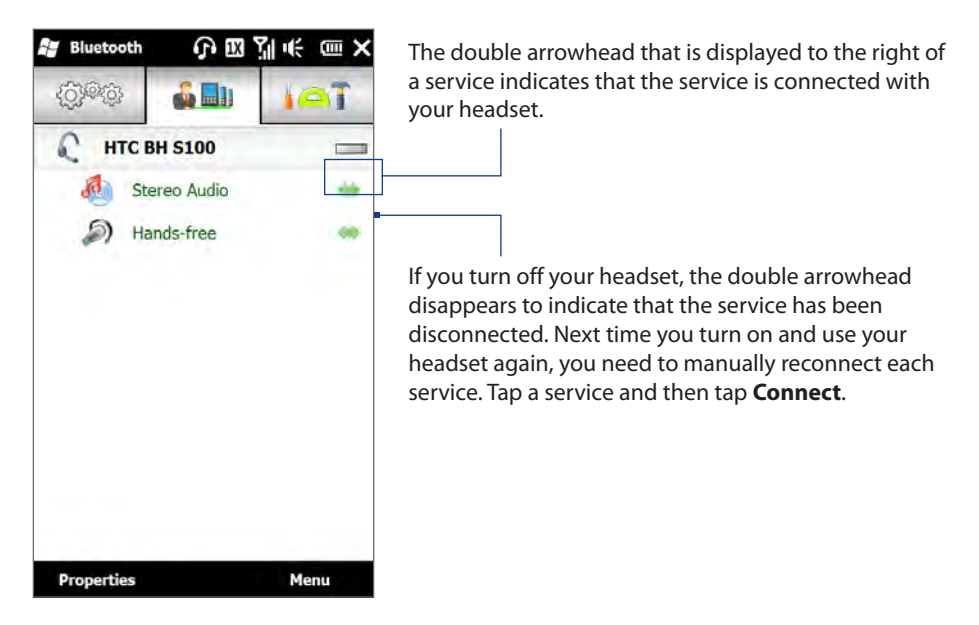

## **9.4 Sending and Receiving Information Using Bluetooth**

You can send the following types of information from your phone to your computer or to another Bluetoothenabled device: Outlook email, contacts, tasks, notes, calendar items, audio files, ringtones, Images, and videos.

**Note** If your computer does not have built-in Bluetooth capability, you need to connect and use a Bluetooth adapter or dongle on your computer.

#### **To send information from your phone to a computer**

- 1. Turn on Bluetooth on your computer and set to visible mode.
	- **Note** If the Bluetooth adapter or dongle on your computer was installed using a third-party provided driver, open the Bluetooth software that came with the Bluetooth adapter/dongle and enable the adapter/dongle to be discovered by other devices. Refer to the Bluetooth adapter's documentation for more information.

If your computer is installed with **Windows XP SP2** or later version and your computer's Bluetooth adapter is supported by your Windows version, do the following steps:

- a. On your computer, open Bluetooth Devices from the Control Panel, then click the Options tab on the **Bluetooth Devices** window.
- **b.** For Windows Vista, select Allow Bluetooth devices to find this computer. For **Windows XP**, select **Turn discovery on** and **Allow Bluetooth devices to connect to this computer**.
- In the **Options** tab of **Bluetooth Devices**, select **Show the Bluetooth icon in the notification area**. **c.**
- **d.** To enable your computer to receive information via Bluetooth, right-click the Bluetooth icon  $\Omega$  in the notification area at the bottom-right corner of your computer screen and select **Receive a File**. You are now ready to send/receive.
- Turn on Bluetooth on your phone and make your phone visible. For instructions, see "To turn Bluetooth **2.** on and make your phone visible".
- **3.** Create a Bluetooth partnership between your phone and computer. For instructions, see "To create a Bluetooth partnership".
- Tap the **Accessories** tab ( ), and then tap **BT Send 4. Object**.
- **5.** Select the type of information and then select the check boxes of items you want to send.
- **6.** Tap Send.
- **7.** Select the Bluetooth device to which you want to send the items, then tap **Select**.
- 8. If you sent Outlook email messages, calendar items, tasks, or contacts to your computer and they are not automatically added to Outlook, select **File > Import and Export** in Outlook to import them.

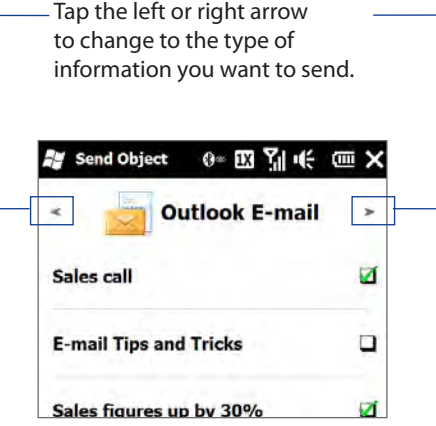

To send information to a Bluetooth-enabled device such as another Windows Mobile-powered device, follow steps 2 to 7 in the above procedure.

**Tip** The default folder on your computer where sent items are stored may be C:\Documents and Settings\your\_username\My Documents\Bluetooth Exchange Folder in Windows XP or C:\Users\your\_username\My Documents\Bluetooth Exchange Folder in Windows Vista.

## **To send a file to another Bluetooth-enabled device**

- 1. Tap Start > File Explorer.
- 2. Navigate to the folder that contains the file you want to send.
- 3. Press and hold the desired file, and then tap Send via Bluetooth.
- 4. Select the name of the Bluetooth device, and then tap Select.

#### **To receive information from another Bluetooth-enabled device**

- When you receive information such as calendar items, tasks, or contacts sent from another Bluetooth-**1.** enabled device, tap **Accept**.
- After your phone has finished saving the information, tap **Done**. **2.**

#### **To change the folder for saving received files**

Files that you receive from another Bluetooth-enabled device are saved in \My Documents on your phone. You can change the destination folder for saving received files:

- Tap **Start > Settings > Communications** and then tap **Bluetooth**. **1.**
- On the **Settings** tab ( ), tap **Advanced**. **2.**
- Scroll down and then tap **File Transfer**. **3.**
	- **Tip** To save received files on your storage card when it is inserted on your phone, select **Save files to storage card when present**. Files will be saved on the root folder of your storage card.
- **4.** Tap **Search** ( **Q** ).
- Select the new destination folder, and then tap **Select**. **5.**
- **6.** Tap Done.

## **9.5 Printing via Bluetooth**

Connect your phone to a Bluetooth printer to print your pictures.

**Note** Before you start printing, make sure to turn on the Bluetooth printer and turn on Bluetooth on your phone. For instructions, see "To turn Bluetooth on and make your phone visible" earlier in this chapter.

#### **To print a picture**

- Tap **Start > Settings > Communications** and then tap **Bluetooth**. **1.**
- Tap the **Accessories** tab ( ), and then tap **Print Images**. Your phone then searches for pictures **2.** that are stored on your phone and storage card.
- Tap each picture that you want to select for printing. To select all pictures, tap **Menu > Select All**. To **3.** clear a selected picture, tap that picture again.
- **4.** After you have finished selecting pictures, tap **Next**.
- **5.** Select the name of the Bluetooth printer, and then tap **Select**.
- **6.** Select the Print Layout to use, and then tap Print.

## **10.1 Guidelines and Preparation for Using GPS**

If you installed a GPS navigation software on your phone, follow these guidelines before and when using your phone for GPS navigation.

- When using GPS navigation software in the car, always plot your GPS route before starting to drive. Do **��** not try to configure the GPS navigation software while driving.
- The plotted GPS route is only for driving reference. It should not interfere with actual driving behavior. **��**
- Do not leave your phone in a vehicle or expose the phone to direct sunlight to avoid overheating the **��** battery, which could pose damage to the phone or risk to the vehicle.
- When using the phone inside a vehicle, use the car holder to mount the phone securely in place. Avoid **��** placing the phone in the areas shown in the following diagram:

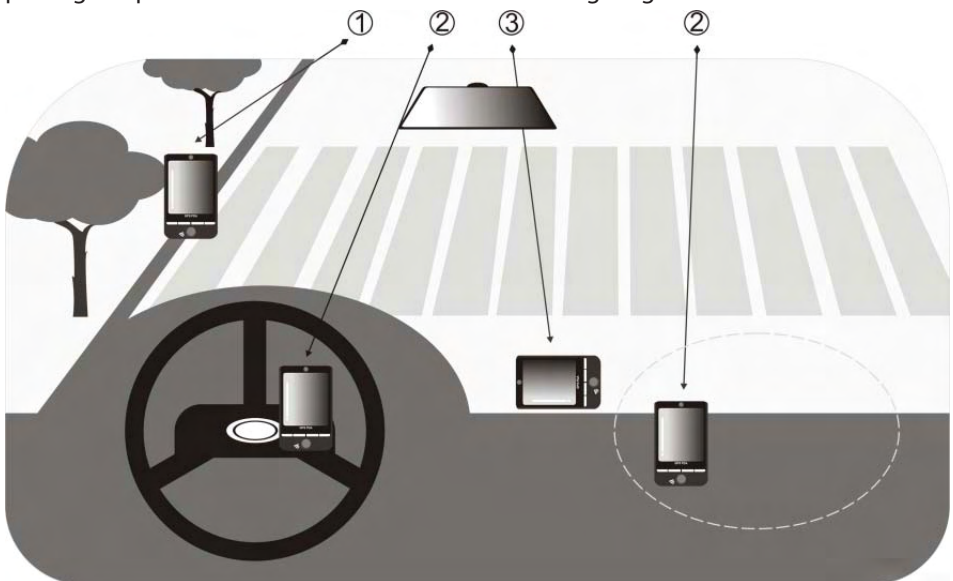

- **1** Do not place where it will block the driver's vision.
- **2** Do not place where air bags could deploy.
- **3** Do not place anywhere in the vehicle without securing the phone in the holder.
- Use the GPS system cautiously. Users shall be liable for any damages resulting from negligent operation **��** of the system.
- The GPS signal cannot pass through solid non-transparent objects. Signal reception may be affected by **��** obstructions such as high-rise buildings, tunnels, bridges, forests, weather (rainy or cloudy days), etc. If the vehicle's visor contains metal, it will be difficult for the GPS signal to pass through.
- Other nearby wireless communication products (such as mobile phones or radar-detecting devices) may **��** interfere with the satellite signal, resulting in unstable signal reception.
- The Global Positioning System (GPS) is built and operated by the US Defense Department. The **��** Department is responsible for the accuracy and maintenance of the system. Any changes that the Department makes may affect the accuracy and function of the GPS system.
- **��**

## **10.2 Downloading Location Data via QuickGPS**

Before using the phone for GPS navigation, open **QuickGPS** to download ephemeris data (current satellite position and timing information). QuickGPS significantly speeds up the time for determining your GPS position. QuickGPS downloads ephemeris data from web servers, instead of from satellites, using your phone's Internet connection via Wi-Fi, ActiveSync or a data connection.

### **To open QuickGPS**

Tap **Start > QuickGPS**.

#### **To download GPS data**

- 1. Tap Download on the QuickGPS screen.
- The first time you download GPS data, you are prompted to read **2.** the information regarding Location Setting. See "Settings on Your Phone"in Chapter 13 for more information on Location Settings.
- **3.** Tap **Next** until you are prompted to turn the Location Setting on.
- 4. Select ON and tap Done.

On the screen, initially, you will see the **Valid time** of the downloaded data. As time passes, the remaining days and hours of validity will be shown.

To speed up GPS positioning, download the latest ephemeris data when the validity of the data expires.

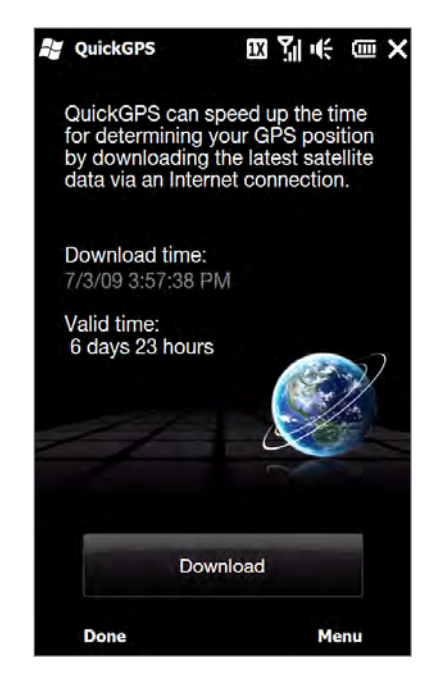

## **Changing the download options**

To configure download options, tap **Menu > Options** and choose from available options:

- **Remind me when data expires.** Display a message when ephemeris data expires.
- **Auto download when data expires**. **��** Automatically download ephemeris data when it expires.
- **Auto download when connected to PC via ActiveSync**. **��** Automatically download ephemeris data when it is connected to your computer via ActiveSync. Your computer must be connected to the Internet to download ephemeris data.
- **Exit QuickGPS after downloading**. **��** Close QuickGPS after satellite data is downloaded.

## **10.3 Bing**

Microsoft<sup>®</sup> Bing<sup>™</sup> is a separate program that offers you a fast, easy way to find and view maps and local information on your phone. With Bing, you can:

- Get up-to-date local information such as movies and gas prices. **��**
- Find your location with or without using GPS.
- Search places by voice.
- Browse listings by category.
- Locate nearby restaurants, shopping centers, etc., and check for **��** their street addresses and phone numbers.
- Browse listings by category.
- View maps and get directions for reaching a destination. **��**
- View traffic information (US only at present). **��**

#### **To open Bing**

Tap **Start > Bing**.

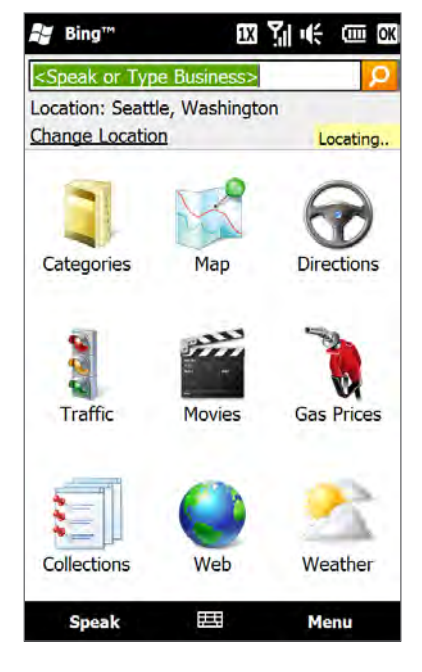

## **11.1 Taking Photos and Videos**

Use **Camera** to take photos and record video clips.

### **To open the Camera screen**

On the Home screen, slide to the **Photos and Videos** tab and then tap the camera icon (**10**) or the video icon  $(\blacksquare)$ . The screen orientation automatically switches to landscape mode when you open Camera.

### **To close the Camera**

Tap the On-screen control button ( $\Box$ ), and then tap  $\times$ .

## **Changing the capture mode**

Tap  $\Box$ , then tap the capture mode icon ( $\Box$  - the icon displayed is based on the current capture mode). On the menu, tap the capture mode you want to use.

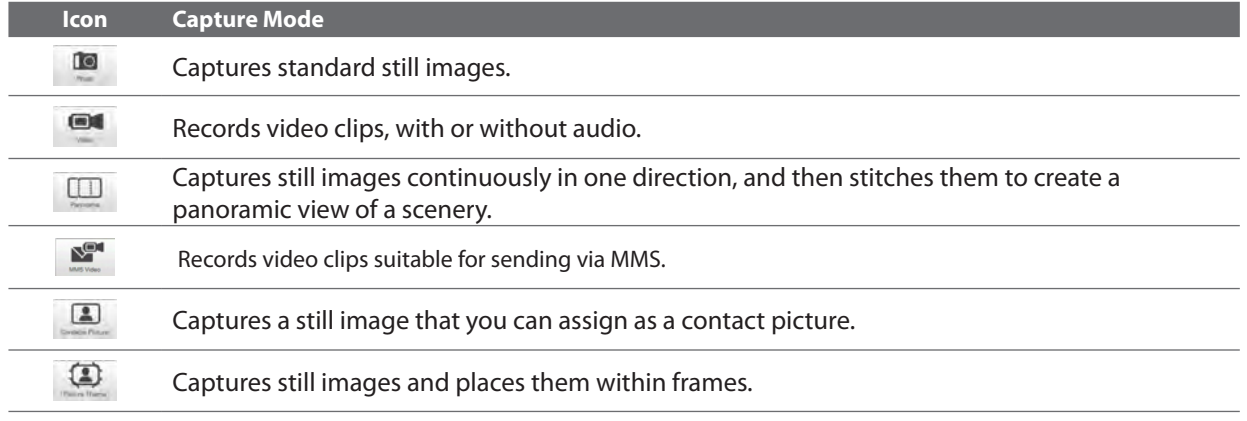

## **Using the focus**

Use the automatic focus or Touch Focus function to capture sharp and crisp photos and videos.

### **Auto-focus**

Auto-focus sets the focus on the object at the center of the screen and is available for all capture modes. By default, tapping the **Virtual Camera button** (  $\bullet$  ) activates auto-focus and a flashing white bracket ( | | ) appears in the center of the screen. When focus is set, the bracket changes to a steady green bracket ( $\|\cdot\|$ ), and then the Camera takes the photo or starts to record the video.

### **Touch Focus**

Touch Focus allows you to focus on a particular area of the screen. Touch Focus is enabled by default and is only available for Photo or Contacts Picture mode. To disable Touch Focus, see "Setting advanced options"in this chapter.

#### **To use Touch Focus:**

- 1. Set the Camera to Photo or Contacts Picture mode.
- **2.** Tap the area on the screen that you want to focus. The Touch Focus indicator ( $-\frac{1}{1}$ -) positions itself on the selected area. If you tap outside the effective focus area, a white box appears to indicate the area where you can use Touch Focus
- **3.** Tap **O** to activate auto-focus on the selected area and take the photo. See "Auto-focus" in this chapter for more information.

**Tip** To move the Touch Focus indicator back to the center of the screen, tap

## **Capturing photos and videos**

By default, the Camera automatically takes the shot or starts capturing video after you have set the focus.

- In Photo or Contacts Picture mode, tap the Virtual Camera button to activate auto-focus; when focus is set, the Camera automatically takes the shot.
- In **Video** or **MMS Video** mode, tap the Virtual Camera button to activate auto-focus; when focus is set, **��** the Camera automatically starts recording. Tap the Virtual camera button again to stop recording.
- In **Picture Theme** or **Panorama** mode, tap the Virtual Camera button to activate auto-focus; when focus **��** is set, the Camera automatically takes the first shot. Do the same for each shot you need to take.

## **The Review screen**

After capturing a photo or recording video, the Review screen gives you the option to view/play, send, or delete the photo or video clip.

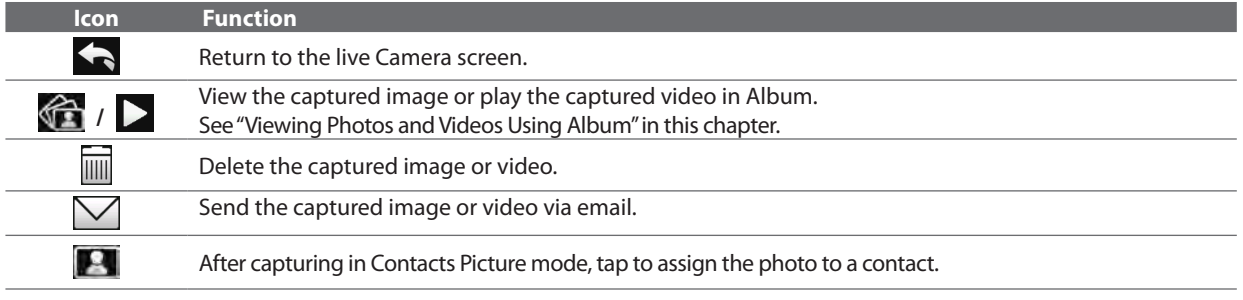

## **On-screen controls**

Tap  $\blacksquare$  to display the on-screen controls.

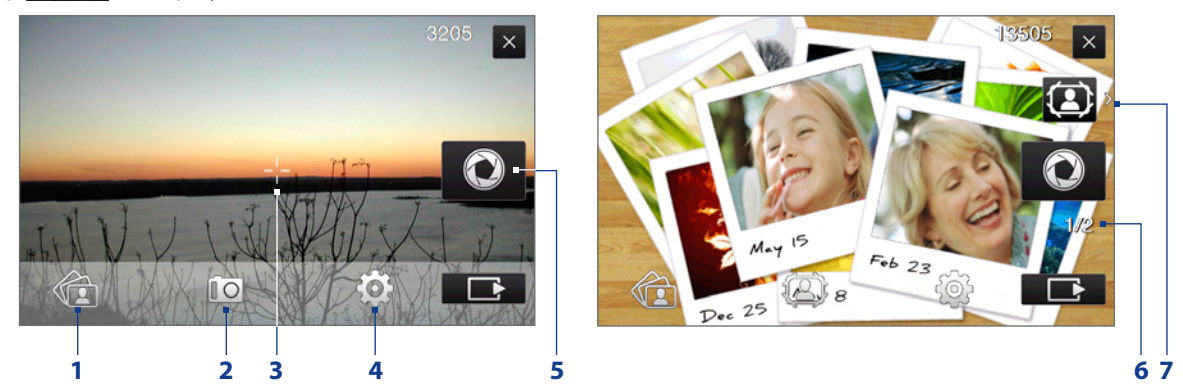

- **1 Album**. Open the Album program. See "Viewing Photos and Videos Using Album"for details.
- 2 **Capture mode**. See "Changing the capture mode" for details.
- **3 Touch Focus / Auto-focus indicator**. See "Using the focus"for details.
- **4 Menu**. Open the Menu Panel. See "Menu Panel"for details.
- **5 Virtual Camera button**. Activates the auto-focus and functions as the shutter release button.
- **6 Template Selector icon**. In Picture Theme mode, tap to select another frame.
- **7 Progress indicator**. In Picture Theme and Panorama modes, this shows the number of consecutive shots.
# <span id="page-108-0"></span>**Zooming**

Before capturing a photo or a video clip, you can zoom in or out on your subject. To zoom in or out, slide your finger up or down on the Zoom bar while holding the phone sideways. While you are sliding your finger on the Zoom bar, the level of zoom is shown on the zoom control bar on the screen.

The camera zoom range for a photo or a video clip depends on the capture mode and resolution. Refer to the table for more information. Zoom control bar Zoom bar

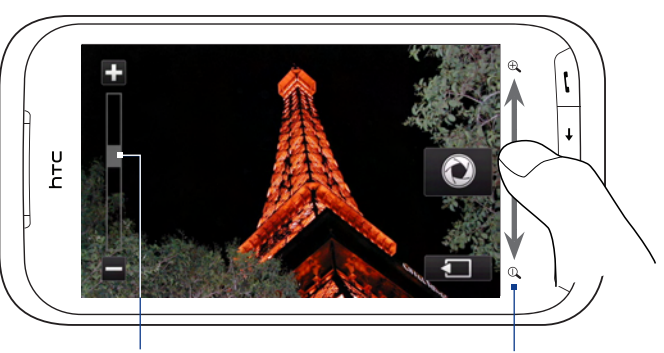

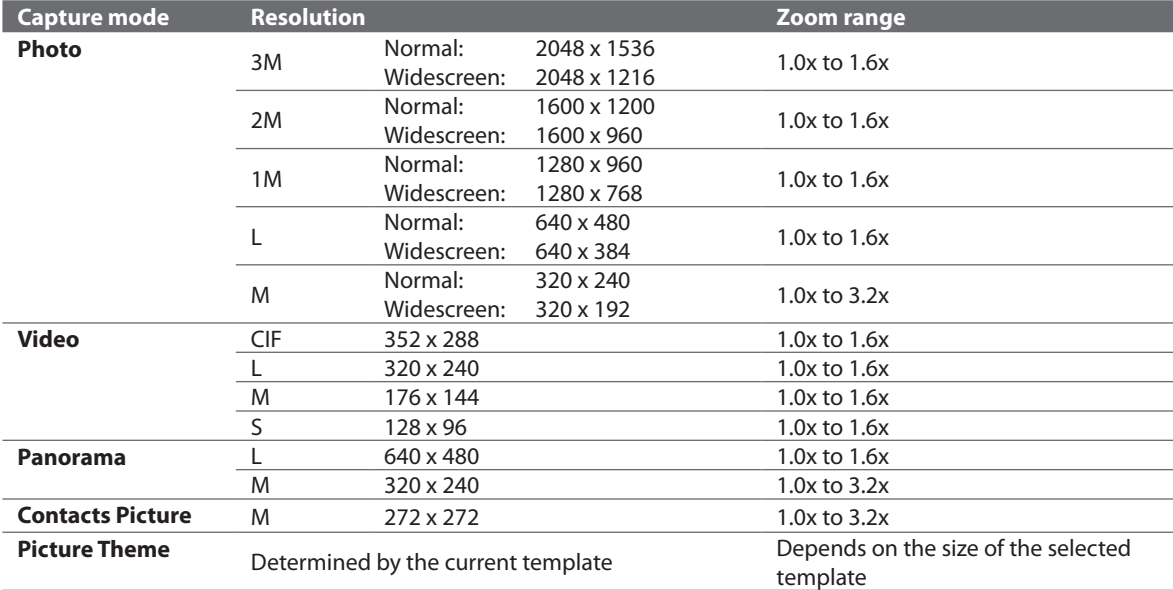

# **Menu Panel**

The Menu panel lets you quickly adjust common camera settings and provides access to more advanced camera settings. To open the Menu panel, tap **1999 The Camera Screen, and then tap . To adjust a** setting, tap a button, for instance, **White Balance**, to cycle through the available settings.

**Note** The available menu panel buttons depend on the selected capture mode.

| <b>Icon</b>       | <b>Function</b>                                                                                                    |
|-------------------|----------------------------------------------------------------------------------------------------|
| $-\frac{1}{AUTG}$ | Select the white balance setting according to the current lighting condition to capture colors more<br>accurately.                                                                                                    |
| 亭                 | Open the Brightness bar and adjust the brightness level. Tap outside the Brightness bar to apply the change.                                                                                                    |
| Lo I              | Set the ISO level manually to 100, 200, 400, or 800, or set it back to AUTO. Higher ISO numbers are better for<br>taking pictures in low light conditions.<br><b>Note</b> The camera automatically adjusts the ISO level up to 400 only. |
| $\mathbb{R}$      | Set the self-timer to 2 seconds, 10 seconds, or Off when in Photo or Contacts Picture mode.                                                                                                    |
| Ö۰                | Open the advanced camera settings. See "Setting advanced options" for details.                                                                                                    |

# <span id="page-109-0"></span>**Setting advanced options**

The Advanced options let you adjust options for your selected capture mode and set Camera program preferences. Tap **Advanced** on the Menu panel to open the Advanced screen.

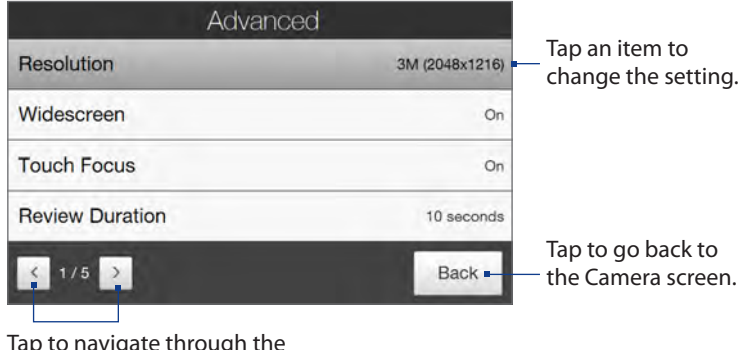

to navigate through the Advanced option screens.

- **Resolution**. Select the resolution to use. **��**
- **Widescreen** (Photo mode). When **On** (default) you can use the entire screen as viewfinder. Refer to the **��** zoom table for the resolution when Widescreen is **On**.
- **Touch Focus** (Photo and Contacts Picture modes). Enables or disables the Touch Focus function. Touch **��** Focus is **On** by default.
- **Review Duration**. Set the time for a captured photo/video to remain on the Review screen. **��**
- **Quality**. Select the image quality level for captured photos. **��**
- Capture Format (Video mode). Select the file format for recorded videos.
- Time Stamp (Photo mode). Include the date and time on captured photos.
- **Storage**. Select where to save photos and videos. You can either save the files to the main memory, or to **��** a storage card if available.
- **Keep Backlight**. Turn the backlight on or off. This overrides your phone backlight settings while you are **��** using the camera.
- **Image Properties**. Adjust the **Contrast**, **Saturation**, and **Sharpness** before capturing.s. **��**
- **Effect**. Apply a special effect to your photos or videos.
- **Metering Mode**. Select a metering mode to allow the camera to measure the amount of light and **��** calculate the best-fit exposure value before capturing.
- Prefix. The file name of a newly captured photo or video is set to "IMAGE" or "VIDEO" followed by a sequential number, for example: IMAGE\_001.jpg. You can also choose the current date or date and time as the file name prefix.
	- **Note** You can not change the file name prefix when saving captured photos to a storage card. Captured photos are named using the convention IMAGnnnn.jpg (where 'nnnn' is the counter), and are saved to the \DCIM\ 100MEDIA folder on the storage card.
- **Counter**. Reset the file naming counter back to 1. **��**
- **Flicker Adjustment**. When taking indoorshots under fluorescent lighting, keep thissetting on **Auto** or **��** change it to the proper frequency (**50Hz** or **60Hz**) of the power in your country to reduce flicker.
- **Grid** (Photo mode). Show a grid on the screen so you can easily frame and center your subjects. **��**
- **Record with Audio** (Video mode). Select **On** to record videos with audio, or **Off** to record videos **��** without audio.
- **Recording Limit** (Video mode). Set the maximum duration or file size for recording video. **��**
- **Template** (Picture Theme mode). Select a template. **��**
- **Template Folder** (Picture Theme mode). By default, templates are stored in the \My Documents\ **��** Templates folder on the phone's **Main Memory**. If you transferred some templates to a storage card, set this option to **Main + Card**.
- **Show Reminder** (Contacts Picture mode). Select **On** if you want the Camera to prompt you to assign the **��** captured picture to a contact.
- **Direction** (Panorama mode). Choose the direction in which to stitch the photos in a panorama. **��**
- **Stitch Count** (Panorama mode). Select the number of shots to take and stitch into a panorama. **��**

# <span id="page-110-0"></span>**11.2 Viewing Photos and Videos Using Album**

Use **Album** to view photos and videos in your phone.

#### **To open Album**

On the Home screen, slide to the Photos and Videos tab, and then tap Album. You can also tap while on the Camera program to open Album.

On the Album main screen, swipe your finger up or down to scroll and browse through photos and videos that are stored on your phone's memory and storage card. Tap a photo or video to view it in full screen.

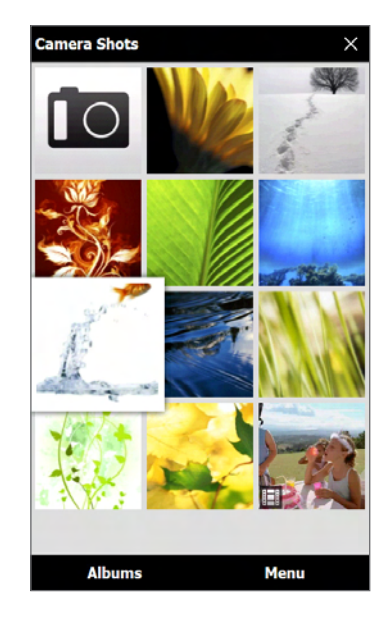

# **Viewing photos**

While viewing a photo, tap the screen to open the menu.

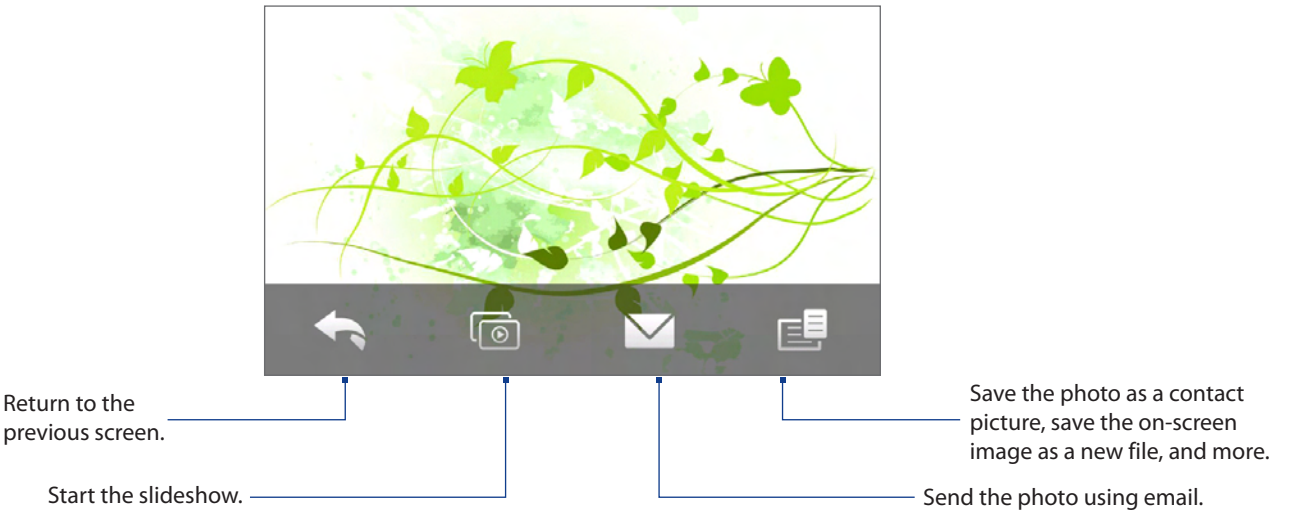

**Note** When playing a slideshow, animated GIF and video files are excluded from the slideshow.

#### **To view the next or previous photo in the album**

When you are holding your phone upright, view the next or previous photo by swiping your finger up or down the screen. When you turn your phone sideways, view the next or previous photo by swiping your finger left or right across the screen.

#### **To zoom in or out on an photo**

Double-tap the area on the photo you want to zoom in on. To zoom out, double-tap the screen again.

You can also use the Zoom bar. While holding your phone sideways, slide your finger up on the Zoom bar to zoom in, or slide down to zoom out.

After zooming in on a photo, press and hold the screen and then drag your finger to pan to other areas of the photo

**Tip** To save the zoomed in part of the photo as a new file, tap the screen, tap **E** and then select **Save Screen Image**.

# <span id="page-111-0"></span>**To view a slideshow of photos in the current album** While viewing a photo, tap the screen, and then tap  $\Box$ . **Note** Animated GIF and video files are excluded from the slideshow. During the slideshow, tap the screen to show the playback controls. Set the transition effect, Return to the time per slide, and previous screen. orientation of the photos. n Return to the previous image. Go to the next image.

Play or pause the slideshow.

**Tip** If the photos are in your favorite album, you can start the slideshow from the **Photos and Videos** tab on the Home screen. See "Photos and Videos"in Chapter 3 for details.

# **Playing videos**

While viewing a video, tap the screen to display and use playback controls. Tap the playback control icons to pause, resume, stop playback, or jump to the start of the video. You can also drag your finger across the progress bar to go forward or backward in the video.

# **Closing Album**

When viewing photos in full screen, tap the screen to show the on-screen menu or playback controls and then  $\tan \theta$  to go back to the main Album screen.

Tap  $\times$  on the main Album screen to close Album.

# **11.3 Using Windows Media® Player Mobile**

**Windows Media® Player Mobile** plays digital audio and video files that are stored on your phone or on the web.

#### **To open Windows Media**® **Player Mobile**

#### Tap **Start > Windows Media**.

Windows Media® Player Mobile opens with the Library screen. Use the Library screen to find and play songs, videos, and playlists that are stored on your phone or on the storage card.

# **Playing media**

#### **To update the Library**

In most cases, Windows Media® Player Mobile automatically updates the library. However, you can manually update the library to ensure that it contains new files that you recently copied to your phone or to the storage card. Tap **Menu > Update Library** to manually update the library list.

#### **To play audio and video files**

- 1. On the Library screen, tap the Library arrow (near the top of the screen), then tap the media storage that you want use, for example, **Storage Card**.
- 2. Select a category (for example, My Music or My Playlists).

<span id="page-112-0"></span>**3.** Press and hold the item that you want to play (such as a song, album, or artist name), and then tap Play. The Playback screen opens and plays the audio or video file. Use the playback controls to pause, resume, stop playback, play in full screen, and more.

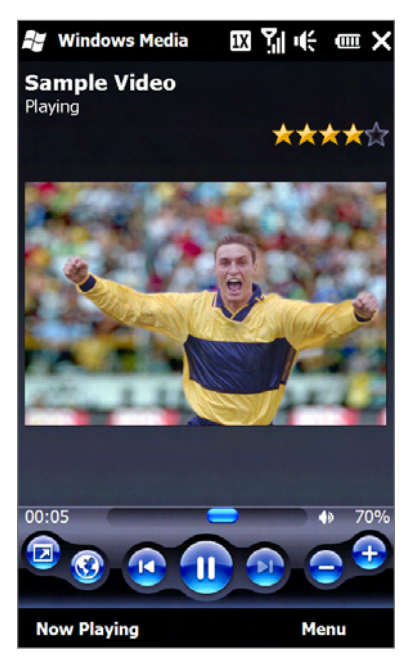

# **Synchronizing video and audio files**

Use the latest version of Windows Media® Player on your computer to sync digital media files from your computer to your phone. This ensures that protected files and album art (for skins) are correctly copied to your phone.

#### **To automatically sync content to your phone**

- 1. On your computer, open Windows Media® Player, then connect your phone to your computer.
- 2. In the Device Setup Wizard, select Yes, search my computer now.
	- **Note** If you have previously opened Windows Media® Player and searched for media on your computer, you are not prompted to search your computer in step 2.
- **3.** On the Device Setup dialog box, enter a name for your phone and click Finish.
	- **Note** If you installed a storage card that has a capacity of more than 4GB and your entire library can fit into the storage card, Windows Media Player will automatically sync your music files. The phone also needs to be set to **Disk Drive** mode for Windows Media Player to automatically sync.
- **4.** On the left panel of Windows Media® Player, right-click the name of your phone and click Set Up Sync. **Note** To set up media synchronization on a storage card, right-click Storage Card in the left panel of Windows Media® Player, then click **Set Up Sync**.
- Select the playlists that you want to sync between your computer and phone, then click **Add**. **5.**
	- **Note** On the Device Setup dialog box, make sure that the **Sync this device automatically** check box is selected.
- Click **Finish**. **6.**

The files begin synchronizing to your phone. The next time you connect your phone to your computer while Windows Media® Player is running, synchronization will start automatically.

#### <span id="page-113-0"></span>**To manually sync content to your phone**

- 1. If you have not set up media synchronization between your phone and computer, follow steps 1 to 3 in "To automatically sync content to your phone".
- Click the **Sync** tab on the Windows Media® Player of your computer. Select a Playlist or a Library on the **2.** left panel of the Windows Media® Player.
- **3.** From the Content List, drag the media files that you want to sync to your phone and drop them to the Sync List.

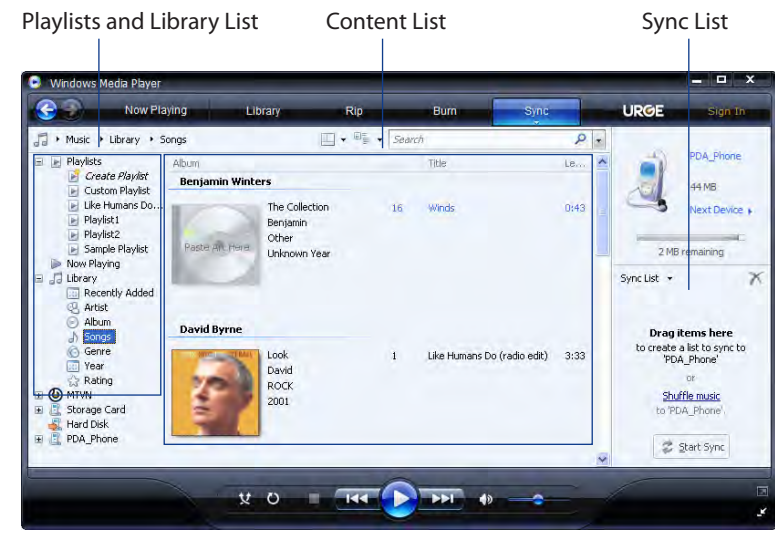

Click **Start Sync** to start synchronizing the selected files to your phone. **4.**

**Notes •** Use Windows Media® Player 11 or higher on your computer to sync media files to your phone.

**•** Audio files copy faster if Windows Media® Player is configured to automatically set the quality level for audio files copied to your phone. For more information, see the Windows Media® Player Help.

## **Creating playlists**

Create a new playlist by saving the current Now Playing playlist and giving it a new name.

#### **To save a new playlist**

- 1. If you are not on the Library screen, tap Menu > Library.
- 2. Tap to select a category (for example, My Music or My Playlists).
- Select a media file that you want, then tap **Menu > Queue Up**. This adds the file to the Now Playing list. **3.** Repeat this step until you have added all desired media files to the Now Playing list. **Note** You cannot select multiple files simultaneously.
- After adding the media files, tap **Menu > Now Playing**. **4.**
- 5. On the Now Playing screen, tap Menu > Save Playlist.
- Enter the playlist name, then tap **Done**. **6.**
- To play back the playlist you created, tap My Playlists in the Library, select your playlist, then tap **Play**. **7.**

## **Troubleshooting**

For troubleshooting information, visit [http://www.microsoft.com/windowsmobile/en-us/help/more/windows](http://www.microsoft.com/windowsmobile/en-us/help/more/windows-media-player.mspx)[media-player.mspx](http://www.microsoft.com/windowsmobile/en-us/help/more/windows-media-player.mspx)

# <span id="page-114-0"></span>**11.4 Using Audio Booster**

**Audio Booster** optimizes sound by providing an audio equalizer for a better listening experience. To use Audio Booster, connect the supplied wired stereo headset to the 3.5mm audio jack on your phone.

#### **To open Audio Booster**

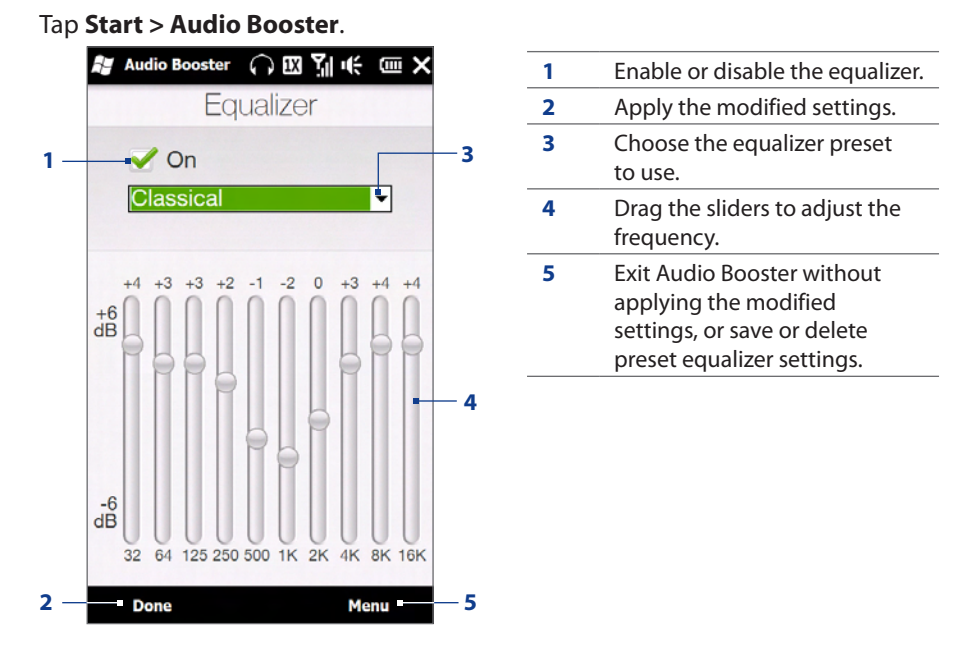

#### **To create a custom equalizer preset**

- Adjust the frequency bands to your desired values by dragging the equalizer controls. **1.**
- When finished, tap **Menu > Save as Preset**. **2.**
- Enter a preset name and then tap **Done**. The equalizer preset is added to the preset list box. **3.**
- **Note** To delete a custom equalizer preset, select it on the preset list box and then tap **Menu > Delete Preset**. You cannot delete pre-installed equalizer presets.

# <span id="page-115-0"></span>**11.5 Using MP3 Trimmer**

Use **MP3 Trimmer** to trim an MP3 file and save it as a new file or set it as a ringtone.

#### **To open MP3 Trimmer**

Tap **Start > MP3 Trimmer**.

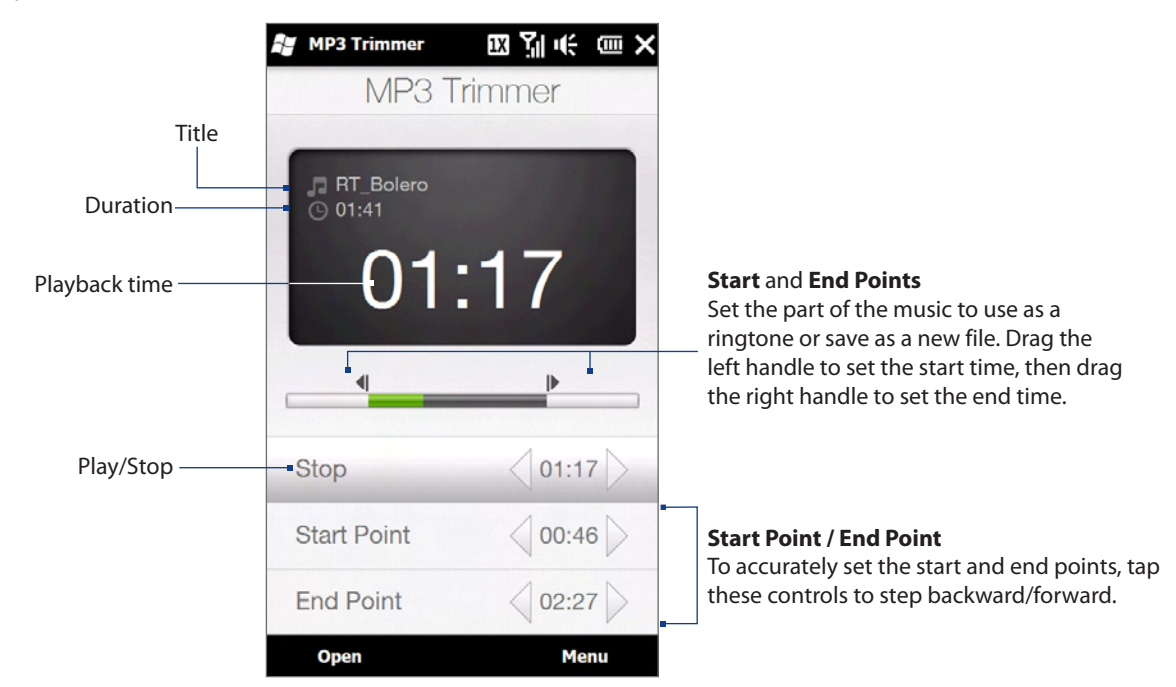

#### **To trim an MP3 file**

- 1. Tap Open to locate and select the MP3 file you want to trim.
- 2. On the MP3 Trimmer screen, use the stylus to adjust the Start Point and End Point.
	- **Note** After you set the **Start Point**, the MP3 file plays from the start point. After you set the **End Point**, the MP3 file plays from 5 seconds before the end point.
- **3.** Tap **Play** to play the trimmed file.
- **4.** Tap Menu and select to whether set the file as the default ringtone, save the file to the ringtone folder, or save it as another file name.

# <span id="page-116-0"></span>**Chapter 12 Other Programs**

# **12.1 Managing Programs**

# **Launching a program**

Tap **Start** and then tap a desired program. To view more programs, scroll down the screen by swiping your finger upward. See "Start Screen" in Chapter 1 for details.

# **Installing a program**

You can install or uninstall additional programs. Your phone does not allow you to uninstall most of the preinstalled programs.

**Note** Before you purchase additional programs, make sure that they are compatible with your phone.

Before you launch the program installer, check first whether the installer can directly run on Windows Mobile or needs to be run on a computer.

#### **To install a program directly on your phone**

- **1.** If the installer is a .cab file, directly download or copy it to your phone.
- 2. On your phone, open File Explorer and navigate to the installer file.
- **3.** Tap the file to launch the installer.
- 4. Choose whether to install the program into the main memory or your storage card, if you have the storage card inserted on your phone.
- **5.** Wait for the installation to complete.

**Note** You may be prompted to restart your phone after installation is completed.

#### **To install a program from your computer**

- 1. If the installer is an .exe file such as Setup.exe, most likely, the installer needs to be run on a computer. Download or copy it to your computer.
- 2. Connect your phone to your computer using the USB cable, and then double-click the installer file on your computer to launch the installer.
- **3.** Follow the on-screen instructions on your computer and your phone to complete the installation.

#### **To uninstall a program**

- Tap **Start > Settings > All Settings > System**. **1.**
- 2. Tap Remove Programs.
- **3.** In the Programs in storage memory list, select the program you want to remove, and then tap **Remove**.

# <span id="page-117-0"></span>**12.2 Contacts**

**Contacts** is your address book for people and businesses you communicate with. You can add **Outlook contacts** from your phone or synchronized with your PC or the Exchange Server, and **Windows Live™ contacts**.

- **Notes •** You can only add Windows Live™ contacts after you have set up Windows Live™ on your phone. See "Using Windows Live™"in Chapter 8.
	- See Chapter 2 for information on adding SIM contacts.

#### **To open the Contacts screen**

Tap **Start > Contacts**.

## **Adding new contacts**

#### **To add a contact on your phone**

- 1. On the Contacts screen, tap New, select Outlook Contact, and enter the contact information.
- To add a photo of the contact, tap **Select a picture**, and then select the picture file or tap **Camera** to **2.** take a photo of the contact.
- **3.** In the File as field, choose how you want the contact name to appear in the contact list.
- To assign a ringtone to the contact, tap the **Ring tone** field, scroll through the list of tones, then select a **4.** desired tone.
- When finished, tap **OK**. **5.**
- **Tip** To edit contact information, tap the contact name and then tap **Menu > Edit**.

# **Organizing and searching contacts**

#### **To group similar contacts**

For easier contact management, you can group contacts by assigning them into categories.

- 1. Create a new Outlook contact or edit an existing Outlook contact.
- Tap **Categories**. **2.**
- Select a preset category such as Business or Personal, or tap **New** to create your own category. **3.**
- When finished, tap **OK**. **4.**

#### **To find a contact on your phone**

There are several ways to find a contact when your contact list is long:

- Begin entering a contact name in the provided text box until the contact you want is displayed. **��**
- On the Quick Scroll bar on the right of the Contacts **��** screen, scroll to or tap a letter to go directly to the part of the contacts list where contact names start with that letter.
	- **Note** You can disable the Quick Scroll bar by tapping **Menu > Options** and selecting the **Show alphabetical index** check box. This shows the alphabetical index at the top of the Contacts list.
- Filter the list by categories. In the contact list, tap **�� Menu > Filter**, then tap a category you've assigned to a contact. To show all contacts again, select **Menu > Filter > All Contacts**.

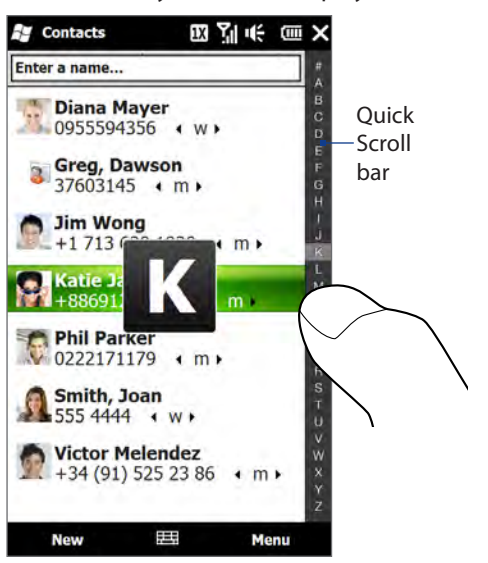

## **Creating an email or messaging group**

To easily send email or text messages to a group of people without having to enter each contact manually every time, you can create an email group or messaging group. When you want to send a message to all group members, simply select the group name and enter your message.

- 1. On the Contacts screen, tap New and then tap E-mail Group or Messaging Group.
- 2. Enter a name for the group.
- **3.** Tap Add Member.
- **4.** From the list of contacts, tap to select the contacts you want in the group. To clear a selection, tap the contact again. To search for a contact, use the **Enter a name** field at the top.
- 5. Tap Done. The list of group members is shown.
	- **Tip** On the right side of each contact name, the contact method for each member is shown. For example, **m** is the contact's default mobile phone number, and **e** is the contact's main email address. To use a different phone number or email address, for example **E-mail2**, tap the group member and then tap the contact method to use.
- Tap **OK** to save the group. **6.**

# **Sharing contact information**

You can quickly send contact information to another mobile phone or device through Bluetooth.

#### **To send contact information via Bluetooth**

- 1. Press and hold a contact on the Contacts screen.
- 2. Tap Send via Bluetooth, then select the device where to send the contact.
- **Note** Before sending, make sure Bluetooth is turned on and set to visible mode on your phone and the target mobile device. You can also send contact information to your computer. See Chapter 9 for details.

#### **To send contact information via text messaging**

- 1. Tap and hold a contact on the Contacts screen.
- 2. Tap Send Contact > SMS / MMS.
- Select the types of information you want to send, and then tap **Done**. **3.**
- **4.** In the new text message, enter the mobile phone number of the recipient, and then tap **Send**.

## **Working with multiple contacts**

You can select multiple contacts to delete them, beam them via Bluetooth, or copy them to or from the SIM card. To select multiple contacts, on the Contacts screen, tap **Menu > Select Contacts > Several**, and then tap the contacts you want to select. To deselect a selected contact, tap it again.

# <span id="page-119-0"></span>**12.3 JETCET™ PRINT**

**JETCET PRINT** lets you print image files or documents from your phone straight to a Bluetooth or network printer. You can also print email messages, email attachments, appointments, contacts, and tasks.

**Tip** For more information about JETCET PRINT, consult the JETCET PRINT help on your phone. Tap **Menu > Help > Contents** on the JETCET PRINT screen.

#### **To open JETCET PRINT**

#### Tap **Start > JETCET PRINT 5**.

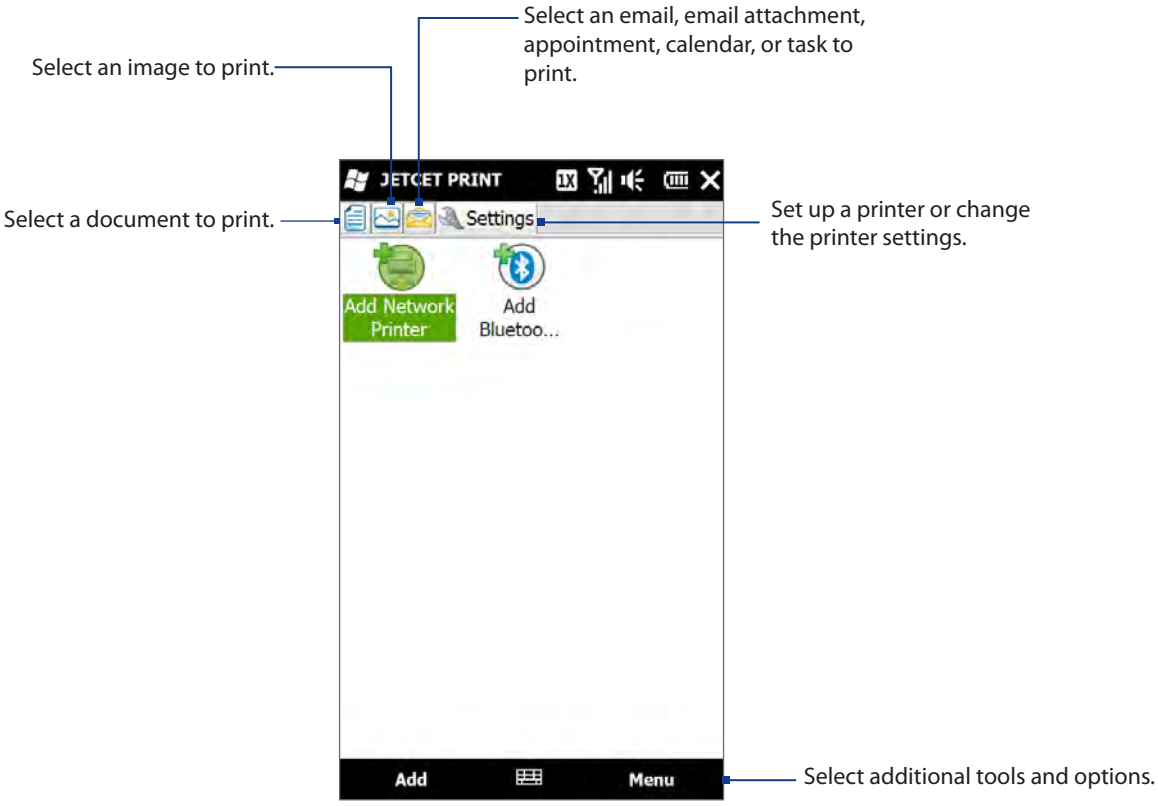

#### **To set up a printer**

You must configure your phone to connect to a printer before you can start printing.

- 1. Tap Start > JETCET PRINT 5.
- **2.** If you are not in the **Settings** tab, tap the settings button (  $\diamondsuit$  ), and do either of the following:
	- Tap **Add Network Printer** to set up and connect to a shared network printer. **�� Note** The phone will wait continuously if you have entered an incorrect IP address while setting up a network printer.
	- Tap **Add Bluetooth Printer** to set up and connect to a Bluetooth printer. **��**
- **Note** To learn how to set up a printer, refer to the JETCET PRINT help on your phone.

#### **To print a file**

- 1. Tap Start > JETCET PRINT 5.
- Locate and select the type of file that you want to print (document, image, or email/PIM) by tapping the **2.** corresponding tabs on the left side of the screen.
- **3.** Press and hold the file that you want to print, and then tap Print on the menu.
- **4.** Select a printer in the **Choose a Printer** list box, select the paper size, and then tap Next.
- **5.** Choose the page layout in the list, and then tap **Next** to print the file.
- **Tip** You can also print document and image files from File Explorer. To print, use File Explorer to locate the file you want to print. Press and hold the file, and then tap **Print with JETCET 5** on the pop up menu.

# <span id="page-120-0"></span>**12.4 JETCET Presentation**

If you are away from your office and urgently need to make a presentation, you can use JETCET Presentation to create a PowerPoint file and present it from your phone. JETCET Presentation also allows you to open and display presentations that were created in Microsoft PowerPoint 97, PowerPoint 2000, PowerPoint 2002 (XP), or PowerPoint 2003.

For more information about using JETCET Presentation, tap  $\boxed{2}$  on the toolbar of JETCET Presentation to view the program help.

# **Opening JETCET Presentation**

Tap **Start > JETCET Presenter**.

## **Creating a new presentation**

When you open JETCET Presentation, the main screen displays a folder tree. Tap **Menu > Cancel** first and then tap **Menu > File > New** to create a new presentation. You can then enter text, insert graphics, and add more slides.

#### **To add text to a slide**

- **1.** Tap **Edit > Shape > Insert**, tap  $\equiv$ , and then tap **OK**.
- 2. Drag your finger or stylus to draw a text box on the slide.
- While the text box is selected, set the font type, size and style first and then start entering your text **3.** using the hardware keyboard or on-screen keyboard.
- While the text box is selected, tap **Menu > Paragraph** and then set the paragraph alignment, **4.** indentation, and line spacing. To format the text with automated bullets or numbering, tap **Menu > Paragraph > Bullets**.
- To modify the properties of the text box, select the text box and then tap **Edit > Shape > Modify**. You **5.** can change the fill color, add or remove the border, and more. To wrap text inside the text box, tap the **Text Box** tab and then select the **Word wrap text in AutoShape** check box.

#### **To edit text**

- 1. Select the text box that contains the text you want to edit.
- 2. Tap **Edit > Text > Modify** and then change your text. Tap within the text region to place the cursor exactly where you want to start editing.

#### **To insert an object shape**

- Tap **Edit > Shape > Insert**. **1.**
- 2. Tap an object, for example, an arrow, from the **Autoshape Objects**.
- **3.** Drag on the slide to draw the select shape.

#### **Tip** To insert a picture, tap **Edit > Shape > Picture**.

#### **To add and edit slides**

- 1. Tap Edit > Slide > New to add a new slide.
- To change the background color of a slide, tap **Edit > Slide > Background**. **2.**
- In **Background fill**, tap **Fill Effects** to apply a gradient or tap **More Colors** to choose a solid color. **3.**
- **4.** Tap **Apply** to change the background color of the current slide, or tap **Apply to All** to change all slides.
- **5.** To apply a transition effect to the slides, tap **Edit > Slide > Transition.**
- **6.** In **Effect**, select the type of transition effect to use and then select a speed.
- **7.** Choose whether to advance slides on mouse click or automatically. If you select to auto-display slides, set the time delay.
- To make the changes to the current slide only, tap **Apply**. For the changes to affect all slides in the **8.** presentation, tap **Apply to All**.

#### <span id="page-121-0"></span>**To save the presentation**

If this is your first time to save your presentation, tap **Menu > File > Save As** and then enter a new file name. To save changes made to your presentation, tap **Menu > File > Save**.

## **Displaying the presentation**

You can connect your phone to a large-screen display such as a television and show your presentation to an audience as a full-screen slideshow. For more information about connecting your phone to a large-screen display, see "Connecting to an External Display" in Chapter 13.

#### **To display the presentation as a slideshow**

- Tap the PowerPoint file in the folder tree to open the file, or tap **File > Open** and then tap the **1.** PowerPoint file.
- Tap **Menu > Show > Set Up Show**. Select whether to advance slides **Manually** or **Using timings, if 2. present**, and then tap **OK**.
- **3.** Tap Menu > Show > View Show. The presentation is then displayed in landscape and in full screen.
- **4.** Slide open the hardware keyboard. If you have set up the slideshow to advance manually, press the right arrow key to advance one slide forward and the left arrow key to go back one slide.

Another way to advance one slide forward is to tap the screen.

You can also tap the arrow watermark at the lower-left corner of the screen to open a selection menu, then tap **Next** or **Previous** to move between slides.

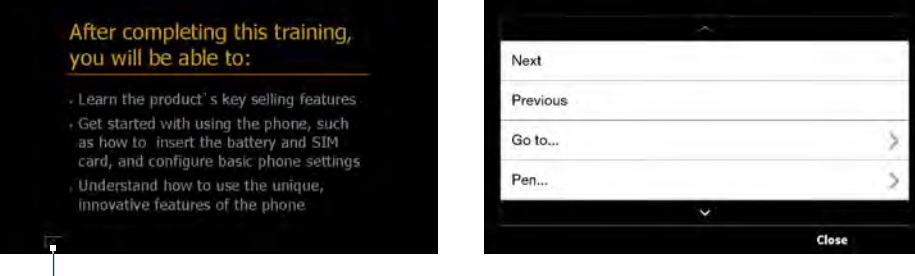

Arrow watermark

#### **To exit the slideshow**

Tap the arrow watermark, tap the down arrow to scroll down the selection menu, and then tap **End Show**.

# **12.5 Microsoft® Office Mobile**

**Microsoft® Office Mobile** consists of the following applications:

- **Microsoft® Office Excel® Mobile** lets you create and edit Excel workbooks and templates on your phone.
- **Microsoft® Office OneNote® Mobile** lets you create notes with text, photos, and voice recordings for **��** synchronization later with Microsoft**®** Office OneNote**®** 2007 on your computer.
- **Microsoft<sup>®</sup> Office PowerPoint<sup>®</sup> Mobile** allows you to view (not create) slide show presentations in **\*.ppt** and **\*.pps** formats.
- **Microsoft® Office Word Mobile** lets you create and edit documents and templates in Word Mobile and **��** save them as **\*.doc**, **\*.rtf**, **\*.txt**, and **\*.dot** files.

#### **To use Microsoft Office Mobile**

Tap **Start > Office Mobile** and then tap the Office Mobile application that you want to use.

Word Mobile and Excel Mobile do not fully support some features of Microsoft® Office Word and Microsoft® Office Excel®. To find out which features are not supported, tap **Start > Help** and then search for"unsupported" in the Help.

- **Tips** By default, Word Mobile saves documents in **.docx** format, while Excel Mobile saves workbooks in **.xlsx** format. If you want to open these types of files on a computer that uses Microsoft Office 2000, Office XP, or Office 2003, you need to download and install the **File Format Converter** in your computer. Download the File Format Converter at http://www.microsoft.com/downloads/.
	- If you want Word Mobile to save documents in **.doc** format, tap **Menu > Tools > Options** (or **Menu > Options** when no document is opened), then change the **Default template** to **Word 97-2003 Document (.doc)**.
	- If you want Excel Mobile to save workbooks in a format that is compatible with Microsoft Office 2000, Office XP, or Office 2003, tap **Menu > Options** (with no workbook opened), then change the **Template for new workbook** to **Blank 97-2003 Workbook**.

# **12.6 WorldCard Mobile**

**WorldCard Mobile** lets you take a photo of a business card and easily export the contact information on the card into your Contacts.

#### **To capture a business card and export its information to Contacts**

- 1. Tap Start > WorldCard Mobile.
- **2.** Tap **and a** on the WorldCard Mobile screen to open the Camera program.
- **3.** Tap the Virtual Camera button ( **o** ) to take a photo of the business card, then tap the Back button  $( \leq )$  on the Review screen. Refer to Chapter 11 for details on how to use the camera.
	- **Tip** Make sure that the business card is displayed completely on the Camera screen before you take the photo, and that lighting is adequate.
- **4.** On the WorldCard Mobile screen, tap **Recognize**. To retake the shot, tap **Re-Capture**. For better recognition, choose the language and region based on the language used in the business card.
- **5.** The screen shows various contact information from the business card. Edit the contact information, if needed. Clear the check boxes of items that you do not want to be exported.
- **6.** Tap Export, then go to your Contacts list to view the exported contact.

For more information about using WorldCard Mobile, tap  $\Box$  on the WorldCard Mobile screen to view the program help.

# **12.7 Voice Recorder**

**Voice Recorder** lets you create a voice recording and send it as an MMS or email attachment, beam it via Bluetooth, or set it as your ringtone.

**Note** Voice Recorder saves recordings in AMR-NB format.

#### **To create and play a voice recording**

- 1. Tap Start > Voice Recorder.
- 2. Hold the phone's microphone close to the sound source.
- **3.** Tap **Record** or  $\bullet$  to start recording. Tap **Stop** or **a** to end the recording.
- **4.** Tap the voice recording on the screen to play it.

#### **To choose where to save voice recordings**

By default, all recordings are saved in the **My Voices** folder of the phone. You can choose another folder or create a new folder to save your voice recordings.

- **Note** If a storage card is installed before you open Voice Recorder, the recordings are saved in the **My Voices** folder on the storage card by default.
	- 1. Tap the arrow beside the folder name on the top-left of the screen.
	- In the menu that opens, choose an existing folder or tap **Add/Delete** to create a new folder. **2.**

## **Sending and managing your voice recordings**

To send a voice recording via MMS, email, or Bluetooth, to set a voice recording as a ringtone, or to rename/ move a recording, press and hold the recording and choose from the available options.

# **12.8 Voice Command**

**Voice Command** lets you make phone calls, open programs, play back music, get calendar information, and more, just by using your voice. It only responds to a set of predefined commands and does not allow you to record your own commands.

This section gives a few examples on how to use Voice Command. For more information, see Voice Command Help. To access the Help, tap **Start > Settings > All Settings > Personal > Voice Command** and then tap **Start > Help**.

#### **To use Voice Command**

- **1.** Hold your phone a few inches away from your mouth.
- Press and hold the TALK/SEND button, then release when you see a **Microphone** icon on the title bar. **2.**
- In a clear voice, say a command. For example, say "**Help**" to ask for information about using Voice **3.** Command.
- **4.** Voice Command then asks you a question. Speak out your answer.

#### **To place a call**

You can call contacts, dial a phone number, redial, and place a return call.

- Press and hold the TALK/SEND button, then release when you see a **Microphone** icon on the title bar. **1.**
- **2.** In a clear voice, say one of the following commands:
	- "**Call** [contact name]"to call a phone contact or SIM contact. **��**
	- "Dial [number]" to dial a phone number.
	- "**Redial**"to repeat the last call made. **��**
	- "**Callback**"to return the last call received. **��**
	- **"Call** [contact name] at [location]" to call a contact at a specific number. For example, say:
		- "**Call Ann at mobile**" **��**
		- "**Call Ann at home**" **��**
		- "**Call Ann at work**" **��**
- **3.** Voice Command will then confirm with you the contact or number to call. Say "Yes" or "Correct." **Note** If Voice Command is wrong about the contact or number to call, say "**No**"or"**Incorrect**"to try again.
- 4. Your phone calls the contact or number.

#### **To open a program**

- Press and hold the TALK/SEND button, then release when you see a **Microphone** icon on the title bar. **1.**
- In a clear voice, say "**Start**","**Open**", or"**Show**"then the program name. **2.**

#### **To request information from your calendar**

- Press and hold the TALK/SEND button, then release when you see a **Microphone** icon on the title bar. **1.**
- **2.** In a clear voice, ask for the information you want to retrieve. For example, say:

"**What's my next appointment?**"

"**What's my next meeting?**"

"**What's my schedule tomorrow?**"

#### **To request the date and time**

- Press and hold the TALK/SEND button, then release when you see a **Microphone** icon on the title bar. **1.**
- 2. In a clear voice, say "What date is today?"
- **3.** Voice Command then tells you the current date.
- 4. Press and hold the TALK/SEND button again.
- Say "**What time is it?**" **5.**
- **6.** Voice Command then tells you the current time.

# <span id="page-124-0"></span>**12.9 Windows® Marketplace**

On Windows® Marketplace for Mobile, it's easy to download new programs that fit your needs and make your phone truly personal. A wide range of free and premium programs is available, from games to powerful business applications. You can shop securely and download programs straight to your phone or via your PC.

#### **To access Windows Marketplace on your phone**

Tap **Start > Marketplace**.

# <span id="page-125-0"></span>**13.1 Copying and Managing Files**

Copy files between your phone and computer, or copy files to a storage card installed on your phone. You can also efficiently manage your files and folders using File Explorer.

#### **To copy files using Windows Mobile Device Center or ActiveSync**

- 1. Connect your phone to the computer.
- Click **File Management > Browse the contents of your device** in Windows Mobile Device Center on **2.** your computer, or click **Explore** in ActiveSync on your computer. This displays the content of your phone in Windows Explorer on your computer.
- **3.** To copy a file from your phone to your computer:
	- **a.** Browse the contents of your phone, right-click the file you want to copy, and then click **Copy**.
	- **b.** Right-click a folder on your computer, and then click **Paste**.
- **4.** To copy a file from your computer to your phone:
	- **a.** Browse the folders on your computer, right-click the file you want to copy, and then click **Copy**.
	- **b.** Right-click a folder on your phone, and then click **Paste**.

#### **To manage files on your phone using File Explorer**

**File Explorer** lets you browse and manage the contents of your phone. The root folder on the phone is named **My Device**, and contains the following folders: My Documents, Program Files, Windows, and more.

- 1. Tap Start > File Explorer.
- **2.** Tap a folder or file to open it.
- **3.** To return to an upper level folder, tap Up.
- **4.** To quickly delete, rename, or copy a file, press and hold the file, and then choose the desired operation on the shortcut menu. To copy or delete multiple files, tap and drag over the desired files, press and hold the selection, and then choose an option from the menu.

#### **To copy files to a storage card**

- 1. Make sure that the storage card is properly installed on your phone.
- Connect the phone to your computer using the USB cable, select **Disk Drive** on the Connect to PC **2.** screen, and then tap **Done**.
- **3.** On your computer, navigate to the removable disk drive, and then start copying files to the storage card.
- When finished, disconnect the phone from your computer. **4.**

# <span id="page-126-0"></span>**13.2 Settings on Your Phone**

You can adjust the phone settings to suit the way you work. Use the **Settings** tab to adjust basic phone settings. See "Settings"in Chapter 3 for details.

To see all available settings, tap **Start > Settings > All Settings**. The most frequently used settings are on the Settings screen itself. Other settings are organized into the Personal, Connections, and System folders.

# **Settings screen**

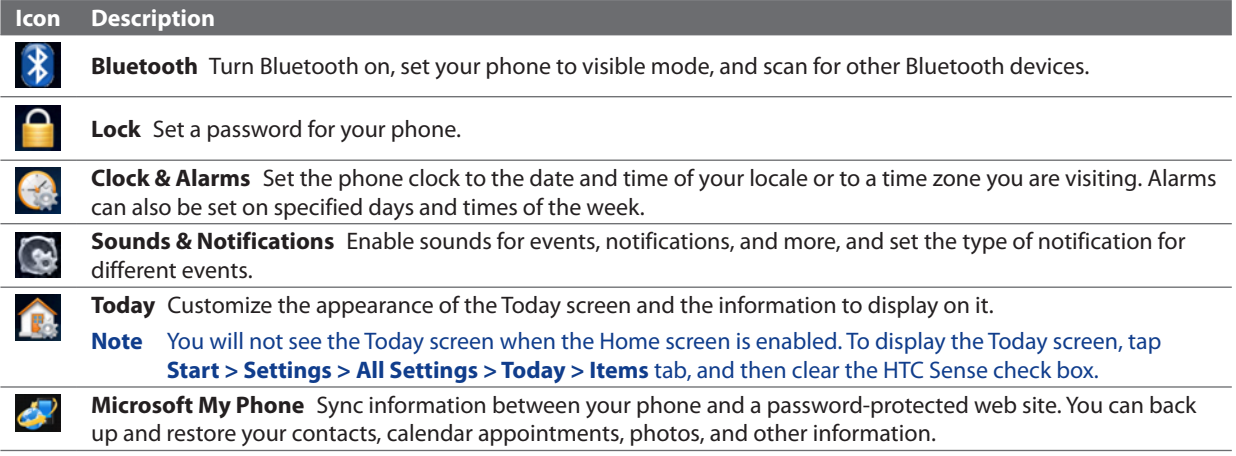

# **Personal folder**

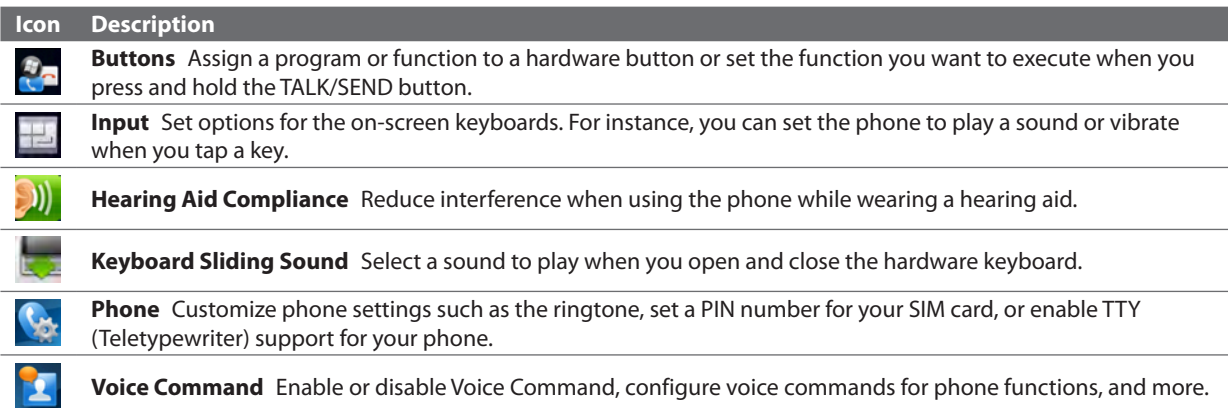

# **Connections folder**

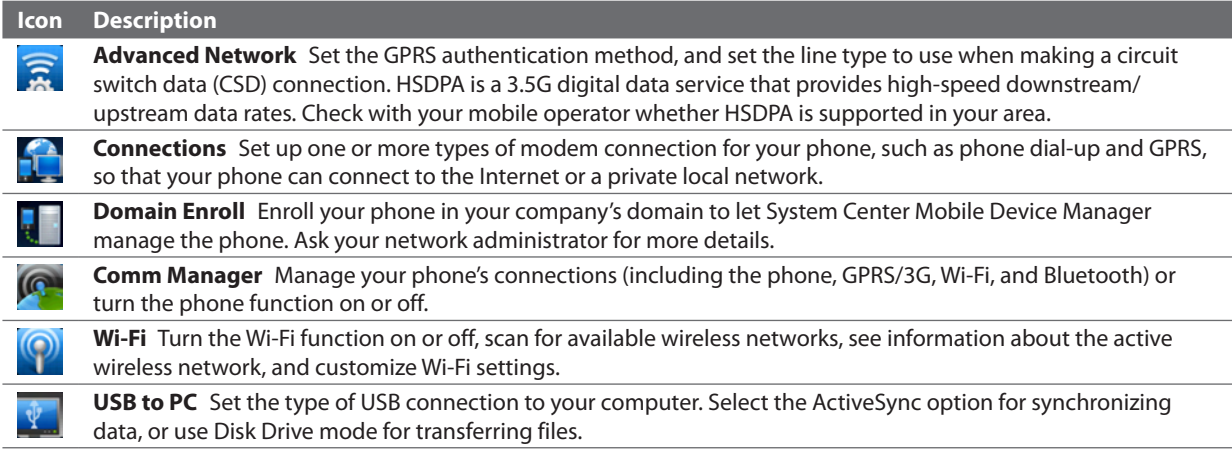

# <span id="page-127-0"></span>**System folder**

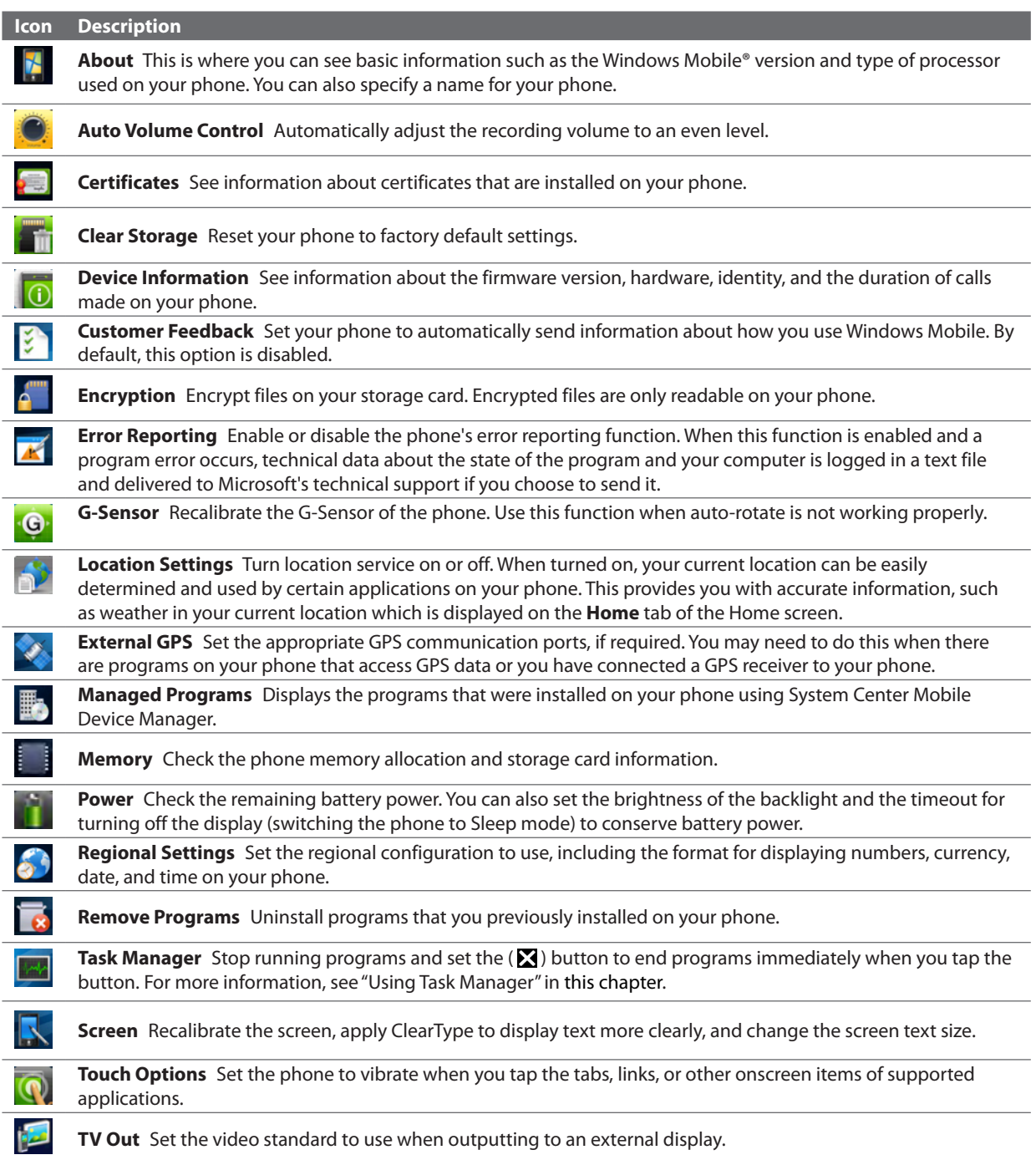

# <span id="page-128-0"></span>**13.3Changing Basic Settings**

Some of the basic settings can be accessed and changed from the Home screen's **Settings** tab. You can tap **All Settings** on this tab to access the other settings of your phone.

## **Sound settings**

You can choose different sounds for different events of your phone.

#### **To select a phone profile**

A profile is a preset that determines how your phone will alert you when there are incoming phone calls. To select a profile, tap **Sounds** on the Home screen's **Settings** tab and then choose one of the following: **Normal**, **Vibrate**, **Silent**, or **Automatic**.

**Note Automatic** sets your phone to vibrate only when you receive phone calls during scheduled appointments in your Calendar.

#### **To change the ringtone and ring type**

- 1. On the Home screen, slide to the **Settings** tab and then tap **Sounds**.
- Scroll down and then tap **Ringtone**. Select the ringtone you want to use and then tap **Done**. **2.**
- **3.** Tap Ring Type. Select the ring type you want to use and then tap Done.
- **Tips** You can use **\*.wav**, **\*.mid**, **\*.mp3**, **\*.wma**, or other types of sound files that you downloaded from the Internet or copied from your computer. For a complete list of supported audio file formats, see "Specifications"in the Appendix.
	- To use your sound files as ringtones, copy them first to the **/My Documents/My Ringtones** folder on your phone, and then select the sound from the **Ring tone** list of your phone. For more information about copying files, see "Copying and Managing Files"in this chapter.

#### **To choose how to be notified about events or actions**

- Tap **Start > Settings > All Settings > Sounds & Notifications**. **1.**
- 2. On the **Sounds** tab, choose how you want to be notified by selecting the appropriate check boxes.
- **3.** On the **Notifications** tab, in Event, tap a ring type and ringtone for that event or action from the lists below.
- Tip Turning off sound notifications helps conserve battery power.

## **Power saving and display settings**

Adjust power saving and display settings such as screen brightness, Sleep mode settings, text size, and more.

#### **To manually adjust the screen brightness**

By default, your phone automatically adjusts the screen brightness according to the ambient lighting.

- Tap **Start > Settings > All Settings > System > Power**. **1.**
- 2. Tap the **Backlight** tab.
- Adjust the brightness by dragging the slider under **On battery power** and **On external power. 3.**

#### **To change backlight and automatic Sleep mode settings**

Dimming the backlight and switching the phone to Sleep mode help save battery power. You can change the idle time before the backlight automatically dims. You can also change the idle time before the phone goes into Sleep mode.

- Tap **Start > Settings > All Settings > System > Power**. **1.**
- 2. Tap the Advanced tab.
- **3.** To change the time before the backlight automatically dims, select a time next to the Turn off backlight **if not used for** options.
- To change the time before the phone goes into Sleep mode, select a time next to the **Turn off device if 4. not used for** options.
- Tip If you do not want the backlight to dim, clear the **Turn off backlight if not used for** check boxes. To turn off automatic Sleep mode, clear the **Turn off device if not used for** check boxes.

#### <span id="page-129-0"></span>**To increase or decrease the size of text on the screen**

- Tap **Start > Settings > All Settings > System > Screen**. **1.**
- 2. Tap the Text Size tab.
- Move the slider to increase or decrease the text size. **3.**

#### **To re-calibrate the touch screen**

The phone's touch screen is calibrated before shipment. Re-calibrate the touch screen if it does not accurately respond to screen taps.

- While the phone is on, press and hold the VOLUME UP and VOLUME DOWN buttons and tap the screen **1.** to open the align screen.
- Follow the on-screen instructions to complete the calibration. **2.**

## **Phone name**

The phone name is used to identify your phone when synchronizing with a computer, connecting to a network, or restoring information from a backup.

**Note** If you sync multiple phones with the same computer, each phone must have a unique name.

#### **To change the phone name**

- Tap **Start > Settings > All Settings > System > About**. **1.**
- 2. Tap the Device ID tab.
- **3.** Enter the phone name.
- **Notes** The phone name must begin with a letter, consist of lettersfrom **A** to **Z**, numbersfrom **0** to **9**, and cannot contain spaces. Use the underscore character to separate words.
	- If you enroll your phone to your company's domain, the phone name will be changed to be the same as the one used to enroll your phone.

## **Phone services**

You can change the settings of various phone services for your phone. Phone services may include Call Forwarding, Call Waiting, Voicemail, and more. Contact your mobile operator to find out about the availability of phone services for your phone.

#### **To access and change settings of phone services**

- 1. On the Home screen, slide to the Settings tab, and then tap **Communications**.
- On the **Comm Manager screen**, tap **Phone > CDMA Services** or **GSM/UMTS Services** tab. **2.**
- Select the service you want to use, and then tap **Get Settings**. **3.**
- **4.** Choose your desired options, and then tap OK.

# <span id="page-130-0"></span>**13.4 Using Comm Manager**

**Comm Manager** lets you easily turn on and off the communication features of your phone such as the phone, Bluetooth, Wi-Fi, and data connection.

#### **To access Comm Manager**

#### Tap **Start > Settings**, and then tap **Communications**.

- **1** Switch Airplane Mode on or off. See "Turning the Phone Function On and Off"in Chapter 2.
- **2** Access the phone settings, configure phone services, and more.
- **3** Connect a Bluetooth headset or other Bluetooth-enabled device. See Chapter 9 for details.
- **4** Connect to a wireless network. See Chapter 8 for details.
- **5** Open ActiveSync and adjust the push email settings. See Chapter 7 for details.
- **6** Open the Connections screen and manage connection settings.
- **7** Switch the phone on or off. See "Turning the Phone Function On and Off"in Chapter 2.
- **8** Switch Bluetooth on or off. See Chapter 9 for details.
- **9** Switch Wi-Fi on or off. See Chapter 8 for details.
- **10** Switch between automatically receiving (as items arrive) or manually retrieving Outlook email messages. See Chapter 7 for details.
- **11** Connect or disconnect the current data connection.
- **12** Adjust the phone, Bluetooth, and Wi-Fi settings.

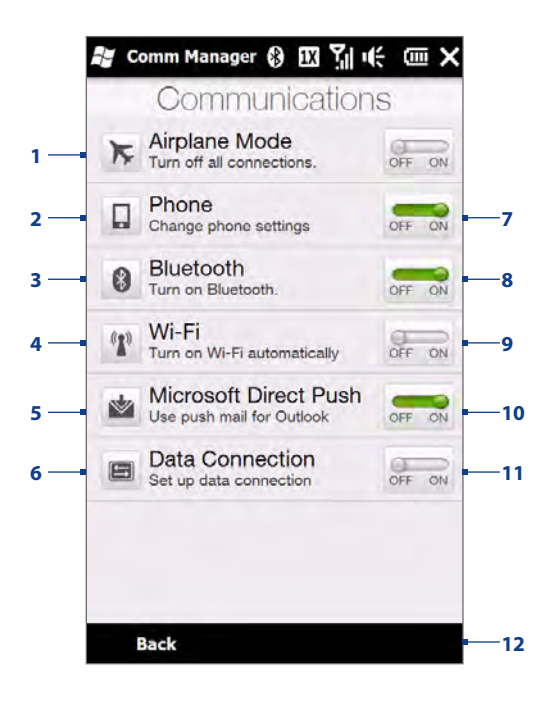

# **13.5 Using Task Manager**

**Task Manager** lets you view and stop running programs, configure the **N** button, and enable the Quick Menu on the Home screen.

#### **To open Task Manager**

Tap the **Quick Menu** button on the top-right corner of the Home screen to open the Quick Menu, and then  $tan 2$ .

#### **To configure the Exit (因) button**

By default, running programs are shut down when you press and hold the **B** button.

- 1. On the Task Manager screen, tap the **Button** tab.
- **2.** Choose the action for shutting down programs (by tapping the **N** button, or by tapping and holding the **button**).
- **3.** Tap OK.
- **Note** When you clear **Enable the "X" button to end running programs**, tapping the **Exit** button only closes a program screen. The program is not ended and continues to run in the background.

#### **To add a running program to the exclusive list**

If you add a running program to the **Exclusive Programs List**, it will not be closed when you tap **Stop Selected** or **Stop All** and will not be listed in the Quick Menu on the Home Screen.

- 1. On the Task Manager screen, tap the **Running** tab.
- Press and hold the program name, and then tap **Add Exclusive**. **2.**
- Tip To remove a program from the exclusive list, select the program on the **Running** tab, then tap **Remove**.

# <span id="page-131-0"></span>**13.6 Protecting Your Phone**

## **Protecting your phone with a password**

You can help keep your data more secure by requiring a password every time the phone is turned on.

#### **To set a phone password**

- 1. Tap Start > Settings > All Settings > Lock.
- Select the **Prompt if device unused for** check box, then specify the idle time before the phone requires **2.** a password.
- **3.** In the Password type box, select the type of password you would like to use. If your phone is configured to connect to a network, use an alphanumeric password for increased security.
- Enter the password in both the **Password** and **Confirm** boxes. **4.**
- **5.** Tap OK. The next time the phone is turned on, you will be prompted to enter your password.
- **Notes** To ensure that you can always make emergency calls, do not begin your password with the digits of your local emergency number.
	- If you entered a hint, the hint will be displayed after the wrong password is entered five times.
	- Each time a wrong password is entered, the phone response time gets longer until the phone appears to be not responding.
	- If you forget your password, you can hard reset or clear the phone memory. For more information about hard resetting the phone and clearing the memory, see "Resetting Your Phone".

# **Encrypting files on your storage card**

You can set your phone to encrypt files as they are saved on the storage card.

- Tap **Start > Settings > All Settings > System**. **1.**
- **2.** Tap **Encryption**.
- Select **Encrypt files when placed on a storage card**. **3.**
- **Notes** Encrypted files can only be read on the device that encrypted them.
	- Encrypted files are opened just like other files, provided you are using the device that encrypted them. There is no separate step for you to take to read these files.
- Important If **Encrypt files when placed on a storage card** is enabled, backup all files from the storage card **before** using Clear Storage, hard reset, or updating the operating system. Otherwise you will no longer be able to access the encrypted files on the storage card. Use ActiveSync or Windows Mobile Device Center to transfer files between your storage card and computer. After the procedure, copy your files back to the storage card.

# <span id="page-132-0"></span>**13.7 Resetting Your Phone**

## **Performing a soft reset**

Perform a soft (normal) reset to clear all active program memory and shut down all active programs. This is useful when your phone is running slower than normal, or a program is not performing properly. If a soft reset is performed when programs are running, unsaved work is lost.

#### **To perform a soft reset**

- 1. Pull out the stylus.
- **2.** Remove the back cover. For instructions, see "To remove the back cover" in Chapter 1.
- **3.** Use the stylus tip to press the RESET button located at the upper-left side of the open back panel.

Your phone restarts and displays the Home screen.

**4.** Replace the back cover and insert the stylus  $\mathbb{Z}$ back into its compartment.

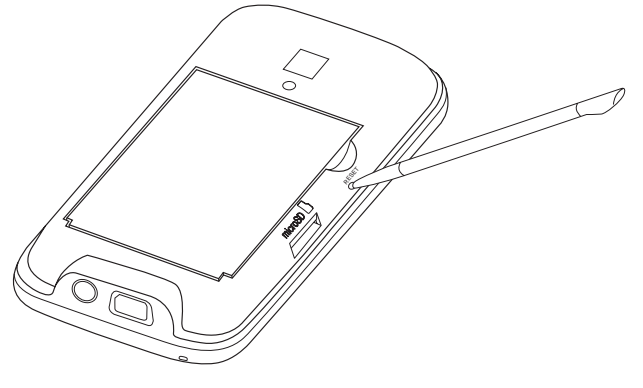

# **Performing a hard reset**

If a normal reset does not solve a system problem, you can perform a hard (full) reset. After a hard reset, the phone is restored to its default settings—the way it was when you first purchased it and turned it on. You will lose any programs you installed, data you entered, and settings you customized on your phone, and only Windows Mobile® software and other pre-installed programs will remain.

- **Warning!** Your phone will be set back to factory default settings. Make sure that any additional installed programs and/or user data have been backed up before you perform a hard reset.
- Important If **Encrypt files when placed on a storage card** is enabled, backup all files from the storage card **before** using Clear Storage, hard reset, or updating the operating system. Otherwise you will no longer be able to access the encrypted files on the storage card. Use ActiveSync or Windows Mobile Device Center to transfer files between your storage card and computer. After the procedure, copy your files back to the storage card.

#### **To perform a hard reset**

1. With the phone turned off, press and hold the TALK/SEND and END keys first, and then press and hold the POWER button until you see the following message on the screen.

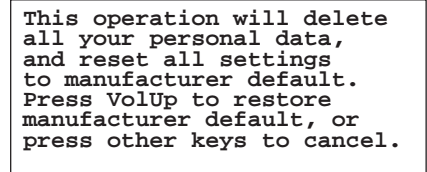

- 2. Release the TALK/SEND key, END key, and POWER button.
- **3.** Press the VOLUME UP button to restore the device to the factory default status, or press any other button to cancel the reset.

# **Using Clear Storage**

If you can access the phone settings, you can use Clear Storage to reset your phone back to factory default settings.

- Tap **Start > Settings > All Settings > System**. **1.**
- 2. Tap Clear Storage.
- Enter"**1234**" and then tap **Yes**. **3.**

# **13.9 Connecting to an External Display**

Your phone has a TV output which can be connected to an external display, such as a TV monitor, that has an RCA cable socket. This allows you to output the phone screen and audio to a big-screen display.

**Note** You need an HTC TV Out cable to be able to connect your phone to an external display. The HTC TV Out cable is sold separately.

#### **To connect the phone to an external display**

- 1. Turn off the external display.
- **2.** Connect the ends (red, white, and yellow RCA plugs) of the HTC TV Out cable to the external display's RCA sockets.
- Connect the mini-USB end of the HTC TV Out **3.** cable to the sync connector at the bottom of the phone. The TV Out screen opens.
- Choose the video standard to use when **4.** outputting the video and then tap **Done**.

For example, if your video is in the NTSC standard and you select PAL-M, TV Out will automatically convert your video to PAL-M before it outputs to the external display.

#### **Note** If you need to change the video standard option in the future, tap **Start > Settings > All Settings > System > TV Out**.

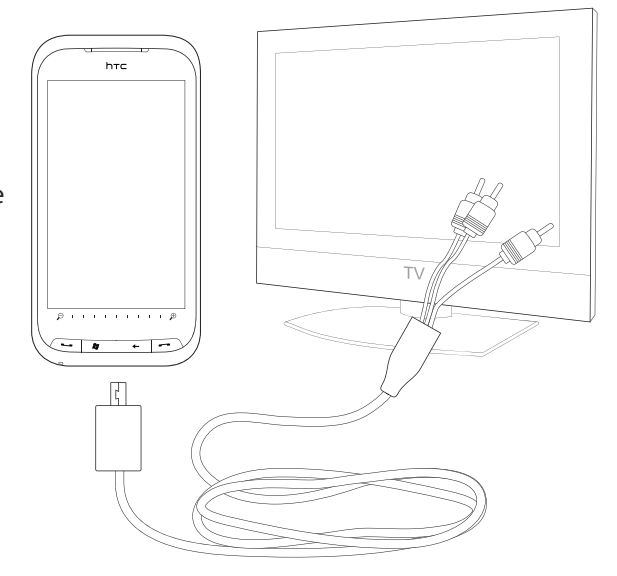

- **5.** Tap the type of media you want to output.
- Turn on the external display and then switch it to the input signal that you connected the HTC TV Out **6.** cable to (for example, Video 1).

The screen orientation is always in landscape mode while your phone is connected to the external display.

# <span id="page-134-0"></span>**Appendix**

# **A.1 Specifications**

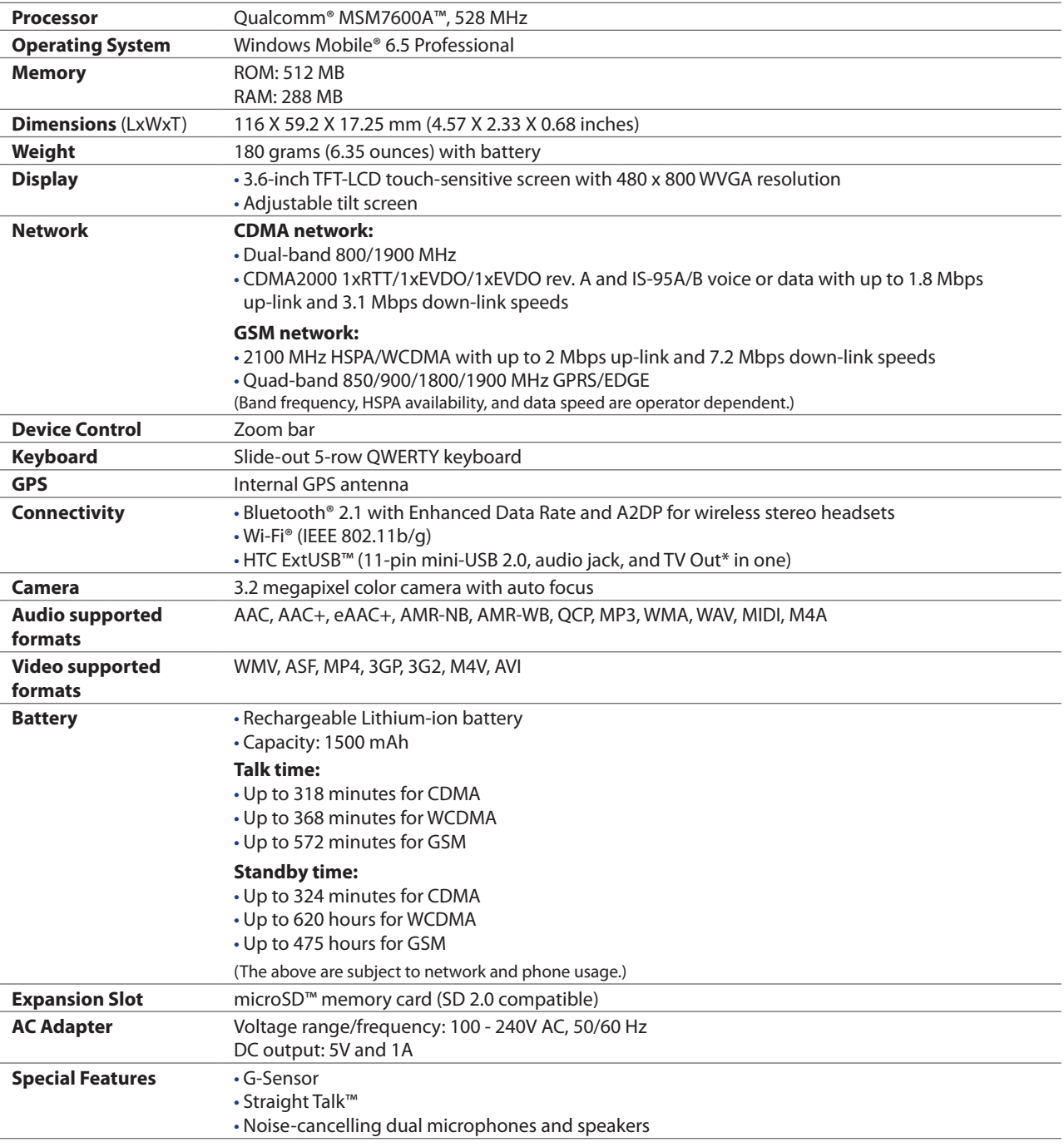

\* HTC TV Out cable needed.

**Note** Specifications are subject to change without prior notice.

# **A.2 Regulatory Notices**

# **Regulatory Agency Identifications**

For regulatory identification purposes, your product is assigned a model number of **RHOD400**.

To ensure continued reliable and safe operation of your device, use only the accessories listed below with your **RHOD400**.

The Battery Pack has been assigned a model number of **RHOD160**.

**Note** This product is intended for use with a certified Class 2 Limited Power Source, rated 5 Volts DC, maximum 1 Amp power supply unit.

# **Federal Communication Commission Interference Statement**

This equipment has been tested and found to comply with the limits for a Class B digital device, pursuant to Part 15 of the FCC Rules. These limits are designed to provide reasonable protection against harmful interference in a residential installation. This equipment generates, uses and can radiate radio frequency energy and, if not installed and used in accordance with the instructions, may cause harmful interference to radio communications. However, there is no guarantee that interference will not occur in a particular installation. If this equipment does cause harmful interference to radio or television reception, which can be determined by turning the equipment off and on, the user is encouraged to try to correct the interference by one of the following measures:

- Reorient or relocate the receiving antenna. **��**
- Increase the separation between the equipment and receiver.
- Connect the equipment into an outlet on a circuit different from that to which the receiver is connected. **��**
- Consult the dealer or an experienced radio or television technician for help. **��**

**FCC Caution:** Any changes or modifications not expressly approved by the party responsible for compliance could void the user's authority to operate this equipment.

This device complies with Part 15 of the FCC Rules. Operation is subject to the following two conditions: (1) This device may not cause harmful interference, and (2) this device must accept any interference received, including interference that may cause undesired operation.

#### **IMPORTANT NOTE**

#### Radiation Exposure Statement:

This equipment complies with FCC radiation exposure limits set forth for an uncontrolled environment. End users must follow the specific operating instructions for satisfying RF exposure compliance. To maintain compliance with FCC RF exposure compliance requirements, please follow operation instruction as documented in this manual.

This transmitter must not be co-located or operating in conjunction with any other antenna or transmitter, except the transmitters built-in with the device.

# **FCC Hearing-Aid Compatibility (HAC) Regulations for Wireless Devices**

On July 10, 2003, the U.S. Federal Communications Commission (FCC) Report and Order in WT Docket 01- 309 modified the exception of wireless phones under the Hearing Aid Compatibility Act of 1988 (HAC Act) to require digital wireless phones be compatible with hearing-aids. The intent of the HAC Act is to ensure reasonable access to telecommunications services for persons with hearing disabilities. While some wireless phones are used near some hearing devices (hearing aids and cochlear implants), users may detect a buzzing, humming, or whining noise. Some hearing devices are more immune than others to this interference noise, and phones also vary in the amount of interference they generate. The wireless telephone industry has developed a rating system for wireless phones, to assist hearing device users find phones that may be compatible with their hearing devices. Not all phones have been rated. Phones that are rated have the rating on their box or a label located on the box. The ratings are not guarantees. Results will vary depending on the user's hearing device and hearing loss. If your hearing device happens to be vulnerable to interference, you may not be able to use a rated phone successfully. Trying out the phone with your hearing device is the best way to evaluate it for your personal needs.

M-Ratings: Phones rated M3 or M4 meet FCC requirements and are likely to generate less interference to hearing devices than phones that are not rated. M4 is the better/higher of the two ratings.

T-Ratings: Phones rated T3 or T4 meet FCC requirements and are likely to be more usable with a hearing aid's telecoil than phones that are not rated. T4 is the better/higher of the two ratings.

RHOD400 complies with the FCC's requirements for hearing aid compatibility when using the CDMA air interface. The M rating in this mode is M4 and the T rating in this mode is T3.

Your hearing device manufacturer or hearing health professional may help you find this rating. Higher ratings mean that the hearing device is relatively immune to interference noise. The hearing aid and wireless phone rating values are then added together. A sum of 5 is considered acceptable for normal use. A sum of 6 is considered for better use. A sum of 8 is considered for best use.

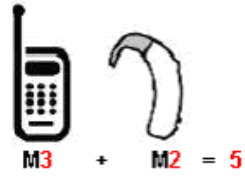

In the above example, if a hearing aid meets the M2 level rating and the wireless phone meets the M3 level rating, the sum of the two values equal M5. This should provide the hearing aid user with "normal usage" while using their hearing aid with the particular wireless phone."Normal usage"in this context is defined as a signal quality that is acceptable for normal operation.

This methodology applies equally for T ratings. The M mark is intended to be synonymous with the U mark. The T mark is intended to be synonymous with the UT mark. The M and T marks are recommended by the Alliance for Telecommunications Industries Solutions (ATIS). The U and UT marks are referenced in Section 20.19 of the FCC Rules. The HAC rating and measurement procedure are described in the American National Standards Institute (ANSI) C63.19 standard.

> **For information about hearing aids and digital wireless phones** FCC Hearing Aid Compatibility and Volume Control: http://www.fcc.gov/cgb/dro/hearing.html Gallaudet University, RERC: https://fjallfoss.fcc.gov/oetcf/eas/reports/GenericSearch.cfm

This handset complies with the FCC's requirements for Hearing Aid Compatibility when using the CDMA air interface at both the PCS (1900 MHz) and Cellular (800 MHz) frequency bands. Hearing Aid Compatibility testing has resulted in an acoustic HAC rating of Mx and a T-Coil rating of Tx for CDMA operation. This handset is not configured to use the GSM/UMTS air interface in the United States. Hearing aid or cochlear implant users may have a slightly degraded experience when roaming internationally onto GSM or UMTS networks. Hearing aid or cochlear implant users should consult the service provider about its return and exchange policies and for information on hearing aid compatibility.

# **SAR Information**

#### 1.410 W/kg @ 1g ( FCC )

THIS MODEL DEVICE MEETS THE GOVERNMENT'S REQUIREMENTS FOR EXPOSURE TO RADIO WAVES. For body worn operation, this phone has been tested and meets the FCC RF exposure guidelines when used with the HTC Corporation accessories supplied or designated for this product. Use of other accessories may not ensure compliance with the FCC RF exposure guidelines.

Your wireless mobile phone is a radio transmitter and receiver. It is designed and manufactured not to exceed the emission limits for exposure to radio frequency (RF) energy set by the Federal Communications Commission of the U.S. Government. These limits are part of comprehensive guidelines and establish permitted levels of RF energy for the general population. The guidelines are based on the safety standards previously set by both U.S. and international standards bodies:

- American National Standards Institute (ANSI) IEEE. C95.1-1992. **��**
- National Council on Radiation Protection and Measurement (NCRP). Report 86. 1986.
- International Commission on Non-Ionizing Radiation Protection (ICNIRP) 1996.

The exposure standard for wireless mobile phone employs a unit of measurement known as the Specific Absorption Rate, or SAR. The SAR limit set by the FCC is 1.6 W/kg\*.

The FCC has granted an Equipment Authorization for this model device with all reported SAR levels evaluated as in compliance with the FCC RF exposure guidelines. SAR information on this model device is on file with the FCC and can be found under the Display Grant section of https://fjallfoss.fcc.gov/oetcf/eas/reports/ GenericSearch.cfm after searching on FCC ID: NM8RHOD400. Additional information on Specific Absorption Rates (SAR) can be found on the Cellular Telecommunications & Internet Association (CTIA) Web-site as http:// www.phonefacts.net.

\* In the U.S., the SAR limit for mobile phone used by the public is 1.6 Watts/kg (W/kg) averaged over one gram of tissue. The standard incorporates a substantial margin of safety to give additional protection for the public and to account for any variations in usage.

Normal condition only to ensure the radiative performance and safety of the interference. As with other mobile radio transmitting equipment, users are advised that for satisfactory operation of the equipment and for the safety of personnel, it is recommended that no part of the human body be allowed to come too close to the antenna during operation of the equipment.

# **Body-worn Operation**

This device was tested for typical body-worn operations. To comply with RF exposure requirements, a minimum separation distance of 1.5 cm must be maintained between the user's body and the handset, including the antenna. Third-party belt-clips, holsters, and similar accessories used by this device should not contain any metallic components. Body-worn accessories that do not meet these requirements may not comply with RF exposure requirements and should be avoided.

Use only the supplied or an approved antenna. Unauthorized antennas, modifications, or attachments could impair call quality, damage the phone, or result in violation of regulations. Do not use the phone with a damaged antenna. If a damaged antenna comes into contact with the skin, a minor burn may result. Please contact your local dealer for replacement antenna.

# **Telecommunications & Internet Association (TIA) Safety Information**

#### **Pacemakers**

The Health Industry Manufacturers Association recommends that a minimum separation of six inches be maintained between a handheld wireless phone and a pacemaker to avoid potential interference with the pacemaker. These recommendations are consistent with the independent research by and recommendations of Wireless Technology Research. Persons with pacemakers:

- Should ALWAYS keep the phone more than six inches from their pacemaker when the phone is turned **��** ON.
- Should not carry the phone in a breast pocket.
- Should use the ear opposite the pacemaker to minimize the potential for interference. If you have any **��** reason to suspect that interference is taking place, turn the phone OFF immediately.

#### **Hearing Aids**

Some digital wireless phones may interfere with some hearing aids. In the event of such interference, you may want to consult your service provider, or call the customer service line to discuss alternatives.

#### **Other Medical Devices**

If you use any other personal medical device, consult the manufacturer of your device to determine if they are adequately shielded from external RF energy. Your physician may be able to assist you in obtaining this information.

Turn the phone OFF in health care facilities when any regulations posted in these areas instruct you to do so. Hospitals or health care facilities may be using equipment that could be sensitive to external RF energy.

## **WEEE Notice**

The Directive on Waste Electrical and Electronic Equipment (WEEE), which entered into force as European law on 13th February 2003, resulted in a major change in the treatment of electrical equipment at end-of-life.

The purpose of this Directive is, as a first priority, the prevention of WEEE, and in addition, to promote the reuse, recycling and other forms of recovery of such wastes so as to reduce disposal.

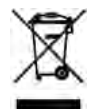

The WEEE logo (shown at the left) on the product or on its box indicates that this product must not be disposed of or dumped with your other household waste. You are liable to dispose of all your electronic or electrical waste equipment by relocating over to the specified collection point for recycling of such hazardous waste. Isolated collection and proper recovery of your electronic and electrical waste equipment at the time of disposal will allow us to help conserving natural resources. Moreover, proper recycling of the electronic and electrical waste equipment will ensure safety of human health and environment. For more information about electronic and electrical waste equipment disposal, recovery, and collection points, please contact your local city center, household waste disposal service, shop from where you purchased the equipment, or manufacturer of the equipment.

# **RoHS Compliance**

This product is in compliance with Directive 2002/95/EC of the European Parliament and of the Council of 27 January 2003, on the restriction of the use of certain hazardous substances in electrical and electronic equipment (RoHS) and its amendments.

# **A.3 Additional Safety Information**

This section provides more safety information in addition to the information at the beginning of the user manual.

# **When Driving**

#### **Do Not Use The PC Functions Of Your Pocket PC While Driving Or Walking**

Never use the personal computer functions of your device while driving an automobile or any other moving vehicle. Always pull out of traffic and come to a stop in a legally permissible and safe location before using your device. Failure to do so could result in serious bodily injury in a traffic accident.

When driving:

- Always secure your device in its leather pouch. **��**
- Never place your device on the passenger seat or anyplace else in the car where it can become a **��** projectile during a collision or stop.
- An air bag inflates with great force. DO NOT place objects, including either installed or portable **��** wireless equipment, in the area over the air bag or in the air bag deployment area. If in-vehicle wireless equipment is improperly installed and the air bag inflates, serious injury could result.

Never store or transport flammable liquids, gases or explosive materials in the same compartment of your automobile as the device or any of its accessories, as possible sparking in the device could cause ignition or explosion.

Never use your device while walking. Usage while walking could result in bodily injury caused by inattention to automobile traffic or other pedestrian hazards.

#### **Using The Phone Function Of Your Pocket PC While Driving Is Extremely Dangerous**

Talking on or using your device while driving is extremely dangerous and is illegal in some states. Remember, safety comes first. Check the laws and regulations on the use of phones in the areas where you drive. Always obey them.

If you must use the phone function while driving, please:

- Give full attention to driving. Driving safely is your first responsibility. **��**
- Use hands-free operation and/or one-touch, speed dialing, and auto answer modes. **��**
- Pull off the road and park before making or answering a call. **��**

WARNING! Failure to follow these instructions could lead to serious personal injury and possible property damage.

## **When Using Your Device Near Other Electronic Devices**

Your wireless handheld portable device is a low power radio transmitter and receiver. When it is ON, it receives and also sends out radio frequency (RF) signals.

Most modern electronic equipment is shielded from RF energy. However, certain electronic equipment may not be shielded against the RF signals from your wireless device; therefore, use of your device must be restricted in certain situations.

In addition, the computer portion of your device produces low levels of RF energy due to the generation of digital timing pulses by its clock oscillator circuits. Your device has been equipped with internal shielding to minimize stray emissions of RF energy. However, use of the computer functions of your device must be restricted in certain situations.

#### **PACEMAKERS**

The Health Industry Manufacturers Association recommends that a minimum separation of six (6") inches be maintained between a handheld wireless phone and a pacemaker to avoid potential interference with the pacemaker. These recommendations are consistent with the independent research by and recommendations of Wireless Technology Research.

Never come closer than six (6) inches to a person with a heart pacemaker implant when using your device. Doing so could result in interference with the function of the pacemaker.

Persons with pacemakers:

- Should ALWAYS keep the phone more than six inches from their pacemaker when the phone is **��** turned ON.
- Should not carry the phone in a breast pocket.
- **•** Should use the ear opposite the pacemaker to minimize the potential for interference.
	- **Note** This is not necessary if the device is not held to the ear.
- If you have any reason to suspect that interference is taking place, turn the phone OFF immediately. **��**

#### **HEARING AIDS**

Some digital wireless phones may interfere with some hearing aids. In the event of such interference, you may want to consult your service provider, or call the customer service line to discuss alternatives.

For more regulatory information about hearing devices, see "FCC Hearing-Aid Compatibility (HAC) Regulations for Wireless Devices".

#### **OTHER MEDICAL DEVICES**

If you use any other personal medical device, consult the manufacturer of your device to determine if it is adequately shielded from external RF energy. Your physician may be able to assist you in obtaining this information.

#### **HOSPITALS AND HEALTH CARE FACILITIES**

Turn your device OFF in health care facilities when any regulations posted in these areas instruct you to do so. Hospitals or health care facilities may be using equipment that could be sensitive to external RF energy.

#### **ELECTRONIC DEVICES IN VEHICLES**

RF signals may affect improperly installed or inadequately shielded electronic systems in motor vehicles. Check with the manufacturer or its representative regarding your vehicle. You should also consult the manufacturer of any equipment that has been added to your vehicle.

#### **POSTED FACILITIES**

Turn your device OFF where posted notices so require.

# **Turn Off Your Device Before Flying**

#### **AIRCRAFT**

FCC regulations prohibit using the transmitting and phone functions of your device while in the air. In addition, most airline regulations prohibit the on-board use of portable PCs (and all other portable electronic devices that could potentially emit stray RF energy), particularly during take-offs and landings, to prevent any possible interference with the reception of signals by airborne electronic navigational devices.

Turn your device OFF before boarding an aircraft. Always request and obtain prior consent and approval of an authorized airline representative before using your device aboard an aircraft. Always follow the instructions of the airline representative whenever using your device aboard an aircraft, to prevent any possible interference with airborne electronic equipment.

## **Turn Off Your Device in Dangerous Areas**

#### **BLASTING AREAS**

To avoid interfering with blasting operations, turn your device OFF when in a "blasting area"or in areas posted "Turn off two-way radio". Obey all signs and instructions.

#### **POTENTIALLY EXPLOSIVE ATMOSPHERES**

Turn your device OFF when in any area with a potentially explosive atmosphere and obey all signs and instructions. Sparks in such areas could cause an explosion or fire resulting in bodily injury or even death.

Areas with a potentially explosive atmosphere are often, but not always, clearly marked. They include fueling areas such as gas stations; below deck on boats; fuel or chemical transfer or storage facilities; vehicles using liquefied petroleum gas (such as propane or butane); areas where the air contains chemicals or articles, such as grain, dust, or metal powders; and any other area where you would normally be advised to turn off your vehicle's engine.

# **General Safety**

Your pocket PC is a high quality piece of equipment. Before operating, read all instructions and cautionary markings on the product, battery and adapter/charger.

Failure to follow the directions below could result in serious bodily injury and/or property damage due to battery liquid leakage, fire or rupture.

DO NOT use or store this equipment in a place where it will be exposed to high temperatures, such as near an open flame or heat-emitting equipment.

DO NOT drop your device or subject it to severe shock. When not using, lay down the unit to avoid possible damage due to instability.

DO NOT expose this equipment to rain or spilled beverages.

DO NOT use unauthorized accessories.

DO NOT disassemble the device or its accessories. If service or repair is required, return unit to an authorized cellular service center. If the unit is disassembled, the risk of electric shock or fire may result.

Never allow metallic objects, such as staples and paper clips, to get into the inside of your device.

Never touch the liquid that might leak from a broken liquid crystal display. Contact with this liquid could cause a skin rash. If the crystal display liquid should come into contact with the skin or clothing, wash it immediately with clean water.

In the event that the device emits an unusual odor or sound or generates smoke, immediately disconnect the AC adapter from the power outlet, then detach the battery.

## **Antenna Safety**

Use only the supplied or an approved replacement antenna. Unauthorized antennas, modifications, or attachments could impair call quality, damage your device, or result in violation of FCC regulations. Please contact your local dealer for replacement antenna.

Do not use the device with a damaged antenna. If a damaged antenna comes into contact with the skin, a minor burn may result. Please contact your local dealer for replacement antenna.

## **Battery Safety**

Your device uses a removable and rechargeable lithium ion battery. Please contact customer service for assistance should you need a replacement battery.

**DOs**

- Only use the battery and charger approved by the manufacturer. **��**
- Only use the battery for its original purpose. **��**
- Try to keep batteries in a temperature between 41°F (5°C) and 95°F (35°C).
- If the battery is stored in temperatures above or below the recommended range, give it time to warm up **��** or cool down before using.
- Completely drain the battery before recharging. It may take one to four days to completely drain. **��**
- Store the discharged battery in a cool, dark, and dry place.
- Purchase a new battery when its operating time gradually decreases after fully charging. **��**
- Properly dispose of the battery according to local regulations. **��**

#### **DON'Ts**

- Don't attempt to disassemble the battery it is a sealed unit with no serviceable parts. **��**
- Don't expose the battery terminals to any other metal object (e.g., by carrying it in your pocket or purse **��** with other metallic objects such as coins, clips and pens). This can short circuit and critically damage the battery.
- Don't leave the battery in hot or cold temps. Otherwise, it could significantly reduce the capacity and **��** lifetime of the battery.
- Don't dispose of the battery into a fire. **��**

Lithium ion batteries are recyclable. When you replace the removable battery, please request the repair center to recycle the battery in accordance with RBRC standards. When disposing of the battery by yourself, please call RBRC at (800) 822-8837 for proper disposal tips.

Never touch any fluid that might leak from the built-in battery. Such liquid when in contact with the eyes or skin, could cause injury to the skin or eyes. Should the liquid come into contact with the eyes, irrigate the eyes thoroughly with clean water and immediately seek medical attention. In the event the liquid comes into contact with the skin or clothing, wash it away immediately with clean water.

# **Adapter/Charger**

#### **Use the Correct External Power Source**

A product should be operated only from the type of power source indicated on the electrical ratings label. If you are not sure of the type of power source required, consult your authorized service provider or local power company. For a product that operates from battery power or other sources, refer to the operating instructions that are included with the product.

The AC Adapter/Charger designed for this unit requires the use of a standard 120 V AC power source for device operation.

Never attempt to disassemble or repair an AC adapter/charger. Never use an AC adapter/charger if it has a damaged or worn power cord or plug. Always contact an authorized service center, if repair or replacement is required.

Never alter the AC cord or plug on an AC adapter/charger. If the plug will not fit into the available outlet, have a proper outlet installed by a qualified electrician.

Never allow any liquids or water to spill on an AC adapter/charger when it is connected to an AC power source.

Always use the authorized AC adapter/charger to avoid any risk of bodily injury or damage to your cellular phone or battery.

Never attempt to connect or disconnect the AC adapter/charger with wet hands. Always unplug the AC adapter/charger from the power source before attempting any cleaning. Always use a soft cloth dampened with water to clean the equipment, after it has been unplugged.

Handling the cord on this product or cords associated with accessories sold with this product, will expose you to lead, a chemical known to the State of California to cause birth defects or other reproductive harm. Wash hands after handling.

Always disconnect the travel charger or desktop charger from the power source when it is not in use.

# **Index**

# **A**

A2DP [101](#page-100-0) ActiveSync - ActiveSync mode [26](#page-25-0) - set up [69](#page-68-0) - synchronize with computer [69](#page-68-0) - synchronize with Exchange Server [81](#page-80-0) Add and remove programs [117](#page-116-0) Airplane Mode [39](#page-38-0), [131](#page-130-0) Alarm Clock [43](#page-42-0) Album [111](#page-110-0) Attachment - add to email [77](#page-76-0) - automatically receive attachments [80](#page-79-0) - download [78](#page-77-0) Audio Booster [115](#page-114-0) Auto Volume Control [128](#page-127-0)

## **B**

Back cover - remove [19](#page-18-0) Backlight [129](#page-128-0) Basic settings [129](#page-128-0) Battery - battery time [135](#page-134-0) - charge battery [20](#page-19-0) - install [19](#page-18-0) - remove [19](#page-18-0) Bluetooth  $-$  about  $100$ - hands-free headset [101](#page-100-0) - modem [98](#page-97-0) - modes [100](#page-99-0) - partnership (pairing) [100](#page-99-0) - print [103](#page-102-0) - send and receive information [102](#page-101-0) - stereo headset [101](#page-100-0) - synchronize [70](#page-69-0) - turn on and off [131](#page-130-0) - visible [100](#page-99-0)

# **C**

Call History [30](#page-29-0) Calling - from email message [31](#page-30-0) - from meeting request or reminder [32](#page-31-0) - from text message [31](#page-30-0) Camera - about [107](#page-106-0) - advanced options [110](#page-109-0) - capture modes [107](#page-106-0) - icons [108](#page-107-0)

- Menu Panel [109](#page-108-0) - zooming [109](#page-108-0) Clear Storage [133](#page-132-0) Clock & Alarms [127](#page-126-0) Comm Manager [131](#page-130-0) Compact QWERTY [64](#page-63-0) Company Directory [84](#page-83-0) Conference call [31](#page-30-0) Connect phone to Internet - Dial-up [87](#page-86-0) - GPRS/3G [87](#page-86-0) - Wi-Fi [85](#page-84-0) Contacts [48,](#page-47-0) [118](#page-117-0) Contacts Picture capture mode [107](#page-106-0) Copy - contacts to SIM card [36](#page-35-0) - copy and manage files [126](#page-125-0) - media files from PC to phone [113](#page-112-0) - SIM contacts to phone [36](#page-35-0)

# **D**

Dial-up [87](#page-86-0) Direct Push [82,](#page-81-0) [131](#page-130-0) Disconnect data connection [131](#page-130-0) Disk Drive mode [26](#page-25-0) Download - download complete email [78](#page-77-0) - email download settings [77,](#page-76-0) [80](#page-79-0) - file attachments [78](#page-77-0) - location data [105](#page-104-0) - synchronize email [79](#page-78-0) - web feeds [96](#page-95-0)

# **E**

Email - Internet email account (POP3/IMAP4) [76](#page-75-0) - mail server settings [76](#page-75-0) - Mail tab (Home screen) [51](#page-50-0) - settings (POP3/IMAP4) [77](#page-76-0) - synchronize [79](#page-78-0), [81](#page-80-0) Emergency call [28](#page-27-0) Emoticon - Windows Live Messenger [95](#page-94-0) Entering Information - On-screen [63](#page-62-0) - QWERTY keyboard [62](#page-61-0) Excel Mobile [122](#page-121-0) Exchange Server [81](#page-80-0)

# **F**

Facebook updates and events [49](#page-48-0) Favorite contacts [45](#page-44-0)

File Explorer 1 [2](#page-125-0) 6 Find contact - Company Directory [8](#page-83-0) 4 - on phone [11](#page-117-0) 8 Finger gestures 2 [5](#page-24-0) Finger panning 2 [5](#page-24-0) Finger scrolling [2](#page-24-0) 5 Focus - auto-focus [10](#page-106-0) 7 - touch focus [10](#page-106-0) 7 Forward email [7](#page-77-0) 8 Full QWERTY [6](#page-63-0) 4

## **G**

G-Sensor [1](#page-127-0) 2 8 GPS [10](#page-104-0)4, 105

## **H**

Hard reset [13](#page-132-0) 3 Hearing Aid Compliance 1 [2](#page-126-0) 7 Home screen [2](#page-20-0) 1

## **I**

IMAP4 7 [6](#page-75-0) Input - enter text [6](#page-64-0) 5 International call 2 [8](#page-27-0) Internet [8](#page-84-0) 5 Internet email [7](#page-75-0) 6 Internet Explorer Mobile [8](#page-87-0) 8 Internet Sharing [2](#page-25-0) 6 , 9 [8](#page-97-0) Internet tab (Home screen) 5 [4](#page-53-0)

# **J**

JETCET Presentation 1 [2](#page-120-0) 1 JETCET PRINT 1 [2](#page-119-0) 0

## **L**

Library - Music tab (Home screen) 5 [8](#page-57-0) - Windows Media Player Mobile [11](#page-111-0) 2 Live Messenger [9](#page-94-0) 5 Lock Screen [2](#page-23-0) 4

#### **M**

Mail tab (Home screen) 5 [1](#page-50-0) Marketplace [1](#page-124-0)25 Meeting request [8](#page-83-0) 4 Memory 2[3](#page-22-0), [13](#page-134-0)5 Messages tab (Home screen) 5 [1](#page-50-0) Messaging - email 7 [6](#page-75-0) - multimedia (MMS) 7 [4](#page-73-0) - text (SMS) [7](#page-72-0) 3 Messenger [9](#page-94-0) 5 microSD card [2](#page-19-0) 0 Microsoft My Phone [1](#page-126-0) 2 7 Microsoft Office Mobile [1](#page-121-0) 2 2

MMS - about [7](#page-73-0) 4 - add photo/video 7 [4](#page-73-0) - blacklist [7](#page-74-0) 5 - create MMS message 7 [4](#page-73-0) - reply message [7](#page-74-0) 5 - view message 7 [5](#page-74-0) MMS Video capture mode [10](#page-106-0) 7 Modem - Bluetooth 9 [8](#page-97-0) - USB [9](#page-97-0) 8 MP3 Trimmer [11](#page-115-0) 6 Multimedia 7 [4](#page-73-0) , [10](#page-106-0) 7 Music tab (Home screen) 5 [7](#page-56-0) My Phone 7 [1](#page-70-0)

## **N**

News channels (web feeds) 9 [6](#page-95-0) Now Playing - Music tab (Home screen) [5](#page-57-0)7, 58

# **O**

Office Mobile 1 [2](#page-121-0) 2 On-screen keyboard - Compact QWERTY 6 [4](#page-63-0) - Full QWERTY [6](#page-63-0) 4 - Phone Keypad [6](#page-63-0) 4 OneNote Mobile 1 [2](#page-121-0) 2

## **P**

Panorama capture mode [10](#page-106-0) 7 Password [13](#page-131-0) 2 People tab (Home screen) [4](#page-44-0) 5 Phone Keypad [6](#page-63-0) 4 Phone name [13](#page-129-0) 0 Phone services [13](#page-129-0) 0 Phone settings [6](#page-59-0)0, [1](#page-126-0)27 Photo capture mode [10](#page-106-0) 7 Picture/Video message - add text [75](#page-74-0) Picture message - add audio clip [7](#page-74-0) 5 Picture Theme capture mode [10](#page-106-0) 7 PIN [3](#page-37-0) 8 **Playlists** - Music tab (Home screen) [5](#page-57-0) 8 - Windows Media Player Mobile [11](#page-113-0) 4 Play music - Music tab (Home screen) [5](#page-56-0) 7 - Windows Media Player Mobile [11](#page-111-0) 2 Play video - Album [11](#page-111-0) 2 - Windows Media Player Mobile [11](#page-111-0) 2 POP3 7 [6](#page-75-0) Power - settings [1](#page-128-0)29
PowerPoint Mobile 1 [2](#page-121-0) 2 Presentation (JETCET Presentation) - create [121](#page-120-0) - display slideshow [122](#page-121-0) Programs tab (Home screen) 6 [1](#page-60-0)

#### **Q**

QuickGPS [10](#page-104-0) 5 Quick menu [2](#page-22-0) 3 , [13](#page-130-0) 1 QWERTY keyboard [6](#page-61-0) 2

#### **R**

Record - voice recording [1](#page-122-0)23 Regional Settings [1](#page-127-0) 2 8 Regulatory notices [13](#page-135-0) 6 Reply - email 7 [8](#page-77-0) Reset - clear storage [13](#page-132-0) 3 - hard reset [13](#page-132-0) 3 - soft reset [13](#page-132-0) 3 Review screen (Camera) [10](#page-107-0) 8 Ringtone 1 [2](#page-128-0) 9 Ring type 1 [2](#page-128-0) 9 RSS Hub - about 9 [6](#page-95-0) - news channels [9](#page-95-0) 6

### **S**

Safety information [3](#page-2-0) Screen text size [13](#page-129-0) 0 Send - email [7](#page-76-0)7 - MMS message 7 [4](#page-73-0) - text message (SMS) 7 [3](#page-72-0) Settings 6[0](#page-59-0), [1](#page-126-0)27 Settings tab (Home screen) [6](#page-59-0) 0 SIM card - install 3 [5](#page-34-0) - remove 3 [5](#page-34-0) SIM Manager - about [36](#page-35-0) - copy contacts to SIM card [3](#page-35-0) 6 - copy SIM contacts to phone [3](#page-35-0) 6 - create SIM contact 3 [6](#page-35-0) Sleep mode [2](#page-19-0) 0 Smart Dial [2](#page-26-0) 7 SMS 5[1](#page-50-0),[7](#page-72-0)3 Soft reset [13](#page-132-0) 3 Sounds & Notifications [1](#page-126-0) 2 7 Speakerphone [2](#page-28-0)9, [3](#page-32-0)3 Specifications [13](#page-134-0) 5 Speed Dial [3](#page-30-0) 1 Start screen - open [22](#page-21-0) Status icons [2](#page-21-0) 2

Stocks tab (Home screen) [5](#page-53-0) 4 Storage card - encrypt [13](#page-131-0) 2 - install [2](#page-19-0) 0 Straight Talk [3](#page-30-0) 1 Streaming Media [9](#page-92-0) 3 Synchronize - ActiveSync 6 [9](#page-68-0) - change information types [6](#page-68-0) 9 - Microsoft My Phone 7 [1](#page-70-0) - music and videos [7](#page-69-0) 0 - via Bluetooth 7 [0](#page-69-0) - Windows Media Player [11](#page-112-0) 3 - Windows Mobile Device Center 6 [8](#page-67-0) - with computer 6 [9](#page-68-0) - with Exchange Server [8](#page-80-0) 1

### **T**

Task Manager [1](#page-127-0) 2 8 , [13](#page-130-0) 1 Text messages - create new message 7 [3](#page-72-0) - Messages tab (Home screen) [5](#page-50-0) 1 Text size (screen) [13](#page-129-0) 0 Troubleshoot - sync connection [7](#page-69-0) 0 - Windows Media Player Mobile [11](#page-113-0) 4 Turn phone function on and off [3](#page-38-0) 9 , [13](#page-130-0) 1 Turn phone on and off [2](#page-19-0) 0 TV Out [13](#page-133-0) 4

## **U**

Unlocking the Phone 2 [4](#page-23-0) Updates and events (Facebook) [4](#page-48-0) 9 USB modem 9 [8](#page-97-0) USB to PC [7](#page-69-0)0, [1](#page-126-0)27

### **V**

Vibrate [2](#page-22-0)2, 23 Video capture mode [10](#page-106-0) 7 View image - Album [11](#page-110-0) 1 - Photos and Videos tab (Home screen) [5](#page-55-0) 6 Voice call 2 [7](#page-26-0) Voice Command 1[2](#page-123-0)4, [1](#page-126-0)27 Voicemail [2](#page-27-0) 8 Voice Recorder [1](#page-122-0) 2 3 Volume [2](#page-22-0) 3

### **W**

Weather tab (Home screen) [5](#page-58-0) 9 Wi-Fi [13](#page-130-0) 1 Windows Live [9](#page-93-0) 4 Windows Live Messenger [9](#page-94-0) 5 Windows Media Player Mobile [11](#page-111-0) 2 Windows Mobile Device Center [6](#page-67-0) 8 Word Mobile 1 [2](#page-121-0) 2 WorldCard Mobile [1](#page-122-0) 2 3 World Clock 4 [3](#page-42-0)

# **Y**

- YouTube
	- open [90](#page-89-0)
	- Program Guide [91](#page-90-0)

## **Z**

- Zooming
- Camera [109](#page-108-0)
- Internet Explorer Mobile [89](#page-88-0)
- zoom bar [25](#page-24-0)

Free Manuals Download Website [http://myh66.com](http://myh66.com/) [http://usermanuals.us](http://usermanuals.us/) [http://www.somanuals.com](http://www.somanuals.com/) [http://www.4manuals.cc](http://www.4manuals.cc/) [http://www.manual-lib.com](http://www.manual-lib.com/) [http://www.404manual.com](http://www.404manual.com/) [http://www.luxmanual.com](http://www.luxmanual.com/) [http://aubethermostatmanual.com](http://aubethermostatmanual.com/) Golf course search by state [http://golfingnear.com](http://www.golfingnear.com/)

Email search by domain

[http://emailbydomain.com](http://emailbydomain.com/) Auto manuals search

[http://auto.somanuals.com](http://auto.somanuals.com/) TV manuals search

[http://tv.somanuals.com](http://tv.somanuals.com/)